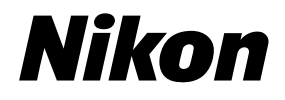

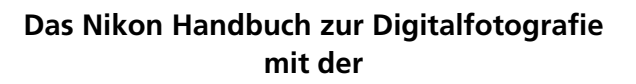

De

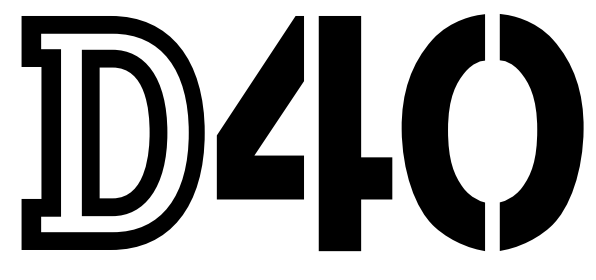

**Digitalkamera** 

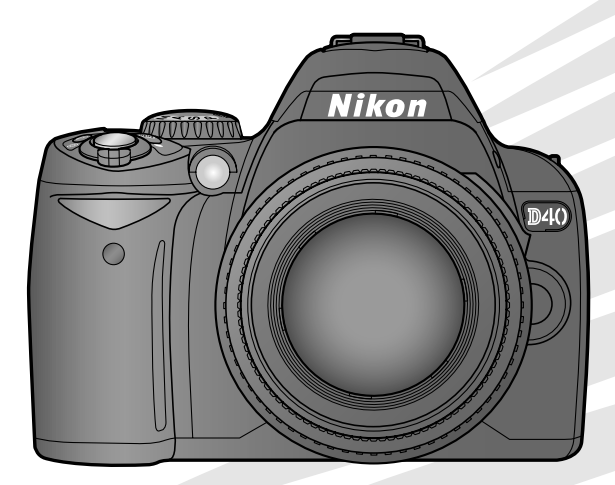

# **Wo finden Sie was?**

An folgenden Stellen können Sie nach Informationen suchen:

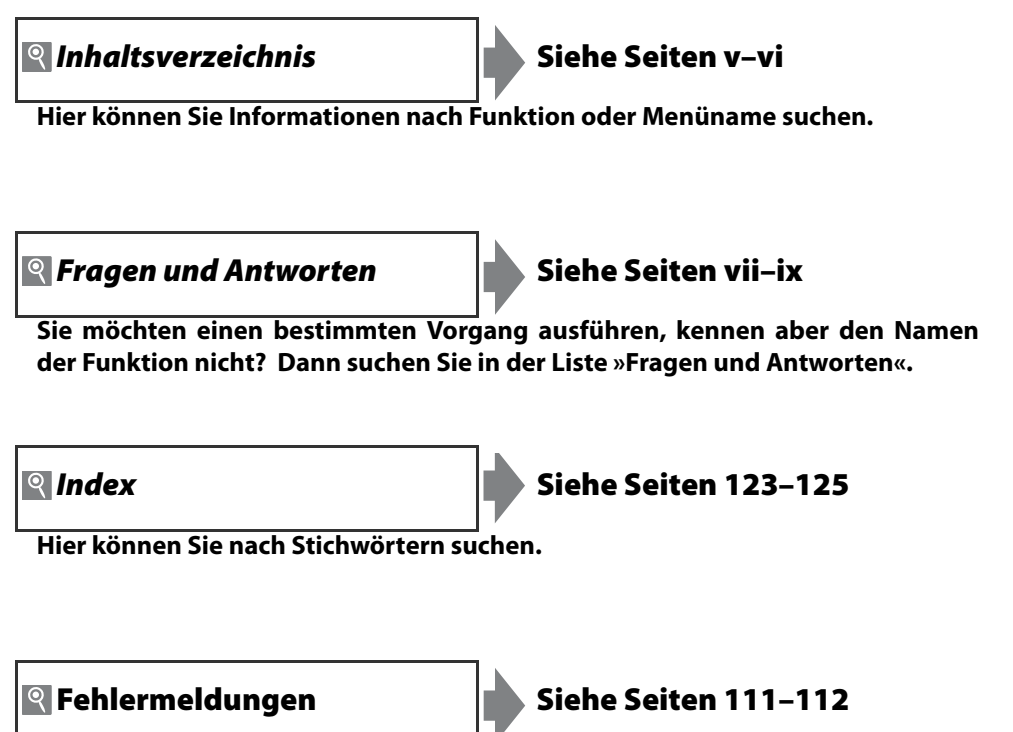

**Hier finden Sie die Lösung zu Warnmeldungen, die im Sucher oder auf dem Monitor angezeigt werden.**

**Problembehebung Siehe Seiten 108–110** 

**Die Kamera reagiert nicht wie erwartet? Die Lösung dazu finden Sie hier.**

#### **Hilfe**

Verwenden Sie die in die Kamera integrierte Hilfefunktion, wenn Sie Hilfe zu einzelnen Menüpunkten und anderen Themen benötigen. Weitere Informationen finden Sie auf Seite 3.

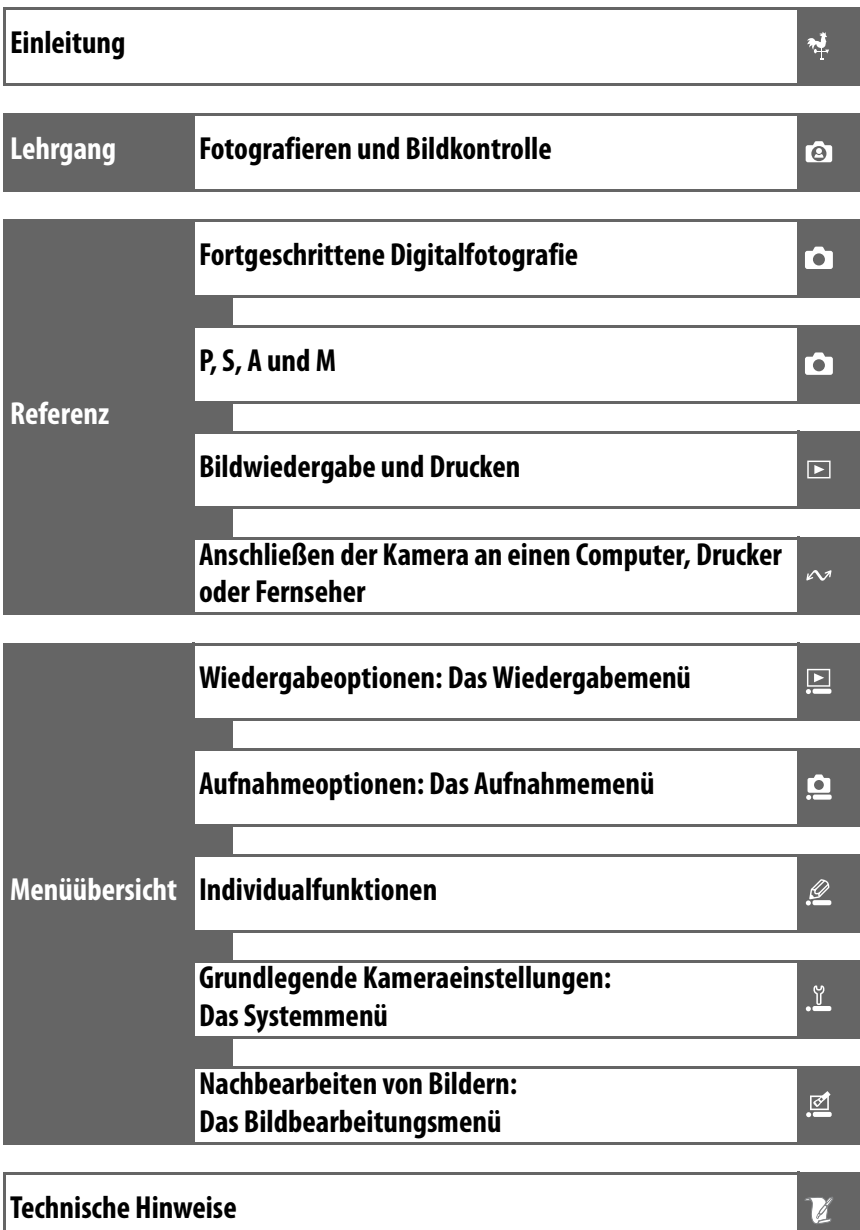

# **Sicherheitshinweise**

Bitte lesen Sie diese Sicherheitshinweise aufmerksam durch, bevor Sie Ihr Nikon-Produkt in Betrieb nehmen, um Schäden am Produkt zu vermeiden und möglichen Verletzungen vorzubeugen. Halten Sie diese Sicherheitshinweise für alle Personen griffbereit, die dieses Produkt benutzen werden.

Die in diesem Abschnitt beschriebenen Warnhinweise und Vorsichtsmaßnahmen sind durch das folgende Symbol gekennzeichnet:

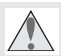

Warnhinweise sind durch dieses Symbol gekennzeichnet. Lesen Sie alle Warnhinweise aufmerksam durch, bevor Sie Ihr Nikon-Produkt in Betrieb nehmen, um möglichen Verletzungen vorzubeugen.

#### **WARNHINWEISE**

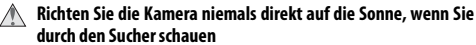

Schauen Sie niemals durch den Sucher direkt in die Sonne oder in eine andere helle Lichtquelle – das helle Licht kann bleibende Schäden am Auge verursachen.

#### **Einstellen der Sucheroptik**

Mit der Dioptrieneinstellung können Sie die Sucherschärfe an die Sehstärke Ihrer Augen anpassen. Wenn Sie bei der Bedienung der Dioptrieneinstellung gleichzeitig durch den Sucher schauen, sollten Sie unbedingt darauf achten, nicht aus Versehen mit dem Finger ins Auge zu geraten.

#### **Schalten Sie die Kamera bei einer Fehlfunktion sofort aus**

Bei Rauch- oder ungewöhnlicher Geruchsentwicklung, für die Kamera oder Netzadapter die Ursache sind, sollten Sie den Netzadapter (optionales Zubehör) sofort vom Stromnetz trennen und den Akku aus der Kamera nehmen, um einem möglichen Brand vorzubeugen. Der fortgesetzte Betrieb kann zu ernsthaften Verletzungen führen. Bitte wenden Sie sich zur Beseitigung der Störungen an Ihren Fachhändler oder an den Nikon-Kundendienst (wenn Sie die Kamera zur Reparatur geben oder einschicken, sollten Sie sich vorher vergewissern, dass der Akku entnommen ist).

#### **Nehmen Sie die Kamera nicht auseinander**

Berühren Sie niemals Teile im Geräteinneren; Sie könnten sich verletzen. Nehmen Sie Reparaturen nicht selbst vor. Die Reparatur darf nur von fachkundigen Personen durchgeführt werden. Falls das Gehäuse der Kamera einmal durch einen Sturz oder andere äußere Einwirkungen beschädigt wurde, trennen Sie die Verbindung zum Netzadapter und nehmen den Akku heraus. Lassen Sie das Gerät von Ihrem Fachhändler oder vom Nikon-Kundendienst überprüfen.

**Benutzen Sie die Kamera nicht in der Nähe von brennbarem Gas** In der Nähe von brennbarem Gas sollten Sie niemals elektronische Geräte in Betrieb nehmen. Es besteht Explosions- und Brandgefahr.

#### **Achten Sie darauf, dass Kamera und Zubehör nicht in die Hände von Kindern gelangen**

Bei Missachtung dieser Vorsichtsmaßnahme besteht das Risiko von Verletzungen.

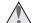

#### **Vorsicht bei der Verwendung des Trageriemens**

Wenn der Trageriemen um den Hals gelegt ist, besteht die Gefahr einer Strangulierung. Legen Sie den Trageriemen niemals um den Hals eines Kindes.

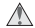

#### **Vorsicht im Umgang mit Akkus und Batterien**

Akkus und Batterien können bei unsachgemäßer Handhabung auslaufen oder explodieren. Bitte beachten Sie die nachfolgenden Warnhinweise:

- Verwenden Sie nur Akkus, die für dieses Nikon-Produkt empfohlen werden.
- Schließen Sie den Akku nicht kurz und versuchen Sie niemals, den Akku zu öffnen.
- Vergewissern Sie sich, dass die Kamera ausgeschaltet ist, bevor Sie den Akku aus der Kamera entnehmen bzw. neu einsetzen. Wenn Sie die Kamera über einen Netzadapter mit Strom versorgen, müssen Sie vorher die Stromzufuhr trennen, indem Sie den Netzstecker aus der Steckdose ziehen.
- Achten Sie darauf, dass Sie den Akku richtig herum einsetzen.
- Setzen Sie den Akku keiner großen Hitze oder offenem Feuer aus.
- Tauchen Sie Akkus nicht in Wasser, und schützen Sie sie vor Nässe.
- Sichern Sie den Akku beim Transport mit der zugehörigen Schutzkappe. Transportieren oder lagern Sie den Akku nicht zusammen mit Metallgegenständen wie Halsketten oder Haarnadeln.
- Die Gefahr des Auslaufens ist vor allem bei leeren Akkus und Batterien gegeben. Um Beschädigungen an der Kamera zu vermeiden, sollten Sie den Akku bei völliger Entladung aus der Kamera nehmen.
- Wenn der Akku nicht benutzt wird, sollten Sie die Schutzkappe aufsetzen und den Akku an einem kühlen, trockenen Ort lagern.
- Akkus und Batterien erwärmen sich beim Betrieb und können nach längerem Gebrauch heiß werden. Schalten Sie die Kamera daher vor dem Austauschen zuerst aus, und warten Sie einen Moment, bis sich der Akku abgekühlt hat.
- Verwenden Sie keine Akkus, die durch Verformung oder Verfärbung auf eine Beschädigung hinweisen. Sollten Sie während des Kamerabetriebs eine solche Veränderung am Akku feststellen, schalten Sie die Kamera sofort aus und nehmen den Akku heraus.

#### **Vorsicht im Umgang mit dem Schnellladegerät**

Setzen Sie das Gerät keiner Feuchtigkeit aus. Eine Missachtung dieser Vorsichtsmaßnahme könnte einen Brand oder Stromschlag verursachen.

- Staub auf den Metallteilen des Steckers oder in deren Nähe sollte mit einem trockenen Tuch entfernt werden. Der Gebrauch verschmutzter Stecker kann zu einem Brand führen.
- Bei Gewitter sollten dürfen Sie das Netzkabel nicht berühren und sich nicht in der Nähe des Ladegeräts aufhalten. Bei Missachtung dieser Vorsichtsmaßnahme besteht das Risiko eines Stromschlags.
- Das Netzkabel darf nicht beschädigt oder modifiziert und auch nicht gewaltsam gezogen oder geknickt werden. Stellen Sie keine schweren Gegenstände auf das Netzkabel und setzen Sie es keiner großer Hitze oder offenem Feuer aus. Sollte die Isolierung des Netzkabels beschädigt werden und blanke Drähte hervortreten, wenden Sie sich zwecks Reparatur oder Austausch an Ihren Fachhändler oder den Nikon-Kundendienst. Eine Missachtung dieser Vorsichtsmaßnahme könnte einen Brand oder Stromschlag verursachen.
- Fassen Sie den Stecker oder das Ladegerät niemals mit nassen Händen an. Bei Missachtung dieser Vorsichtsmaßnahme besteht das Risiko eines Stromschlags.

#### **ii Sicherheitshinweise**

#### **Verwenden Sie nur geeignete Kabel**

Verwenden Sie nur Original-Nikon-Kabel, die im Lieferumfang enthalten oder als optionales Zubehör erhältlich sind.

#### **CD-ROMs**

Die mit der Kamera mitgelieferten CD-ROMs enthalten die Dokumentationen und Software zur Kamera. Diese CD-ROMs dürfen nicht mit einem Audio-CD-Player abgespielt werden, da sie keine Audiodaten enthalten. Bei der Wiedergabe einer CD-ROM mit einem Audio-CD-Player können Störsignale auftreten, die das menschliche Gehör nachhaltig schädigen oder die Audiokomponenten Ihrer Audioanlage beschädigen können.

#### **Vermeiden Sie jeden Kontakt mit den Flüssigkristallen**

#### **Vorsicht bei Verwendung des Blitzgeräts**

Achten Sie bei Verwendung des Blitzgeräts darauf, dass Sie oder andere Personen das Blitzfenster nicht berühren und keine Gegenstände direkt mit dem Blitzfenster in Kontakt kommen. Eine Missachtung dieser Vorsichtsmaßnahme kann zu Verbrennungen führen oder einen Brand verursachen.

Das Auslösen des Blitzgeräts in unmittelbarer Nähe der Augen eines Menschen oder Tieres kann zu einer vorübergehenden Schädigung der Augen führen. Bitte denken Sie daran, dass die Augen von Kindern besonders empfindlich sind und halten Sie unbedingt einen Mindestabstand von 1m ein.

Bei einer Beschädigung des Monitors (z.B. Bruch) besteht die Gefahr, dass Sie sich an den Glasscherben verletzen oder dass Flüssigkristalle austreten. Achten Sie darauf, dass Haut, Augen und Mund nicht mit den Flüssigkristallen in Berührung kommen.

# **Hinweise**

- zugsweise Vervielfältigen, bedarf der ausdrücklichen nische Erfassung und die Übersetzung in eine andere Sprache.
- Änderungen jeglicher Art ohne Vorankündigung vorbehalten.
- Die Reproduktion der Dokumentationen, auch das aus-• Nikon übernimmt keine Haftung für Schäden, die durch unsachgemäßen Gebrauch des Produkts entstehen.
- Genehmigung durch Nikon. Dies gilt auch für die elektro-• Die Dokumentationen zu Ihrer Nikon-Kamera wurden mit größter Sorgfalt erstellt. Sollten Sie dennoch Fehler in den Dokumentationen entdecken oder Verbesserungsvorschläge machen können, wäre Nikon für einen entsprechenden Hinweis sehr dankbar. (Die Adresse der Nikon-Vertretung in Ihrer Nähe ist separat aufgeführt.)

#### **Symbol für die getrennte Entsorgung in europäischen Ländern**

Durch dieses Symbol wird angezeigt, dass dieses Produkt getrennt entsorgt werden muss.

Folgendes gilt für Verbraucher in europäischen Ländern:

- Dieses Produkt muss an einer geeigneten Sammelstelle separat entsorgt werden. Eine Entsorgung über den Hausmüll ist unzulässig.
- Weitere Informationen erhalten Sie bei Ihrem Fachhändler oder bei den für die Abfallentsorgung zuständigen Behörden bzw. Unternehmen.

#### **Hinweise zum Urheberrecht**

Bitte beachten Sie, dass das mit einem Scanner oder einer Digitalkamera digitalisierte Bildmaterial möglicherweise dem Urheberrechtsschutz unterliegt und die nicht autorisierte Verwendung und Verbreitung solchen Materials strafbar sein oder zivilrechtliche Ansprüche auf Unterlassen und/oder Schadensersatz nach sich ziehen kann.

#### **• Dinge, die nicht kopiert oder reproduziert werden dürfen**

Bitte beachten Sie, dass Geldscheine, Münzen, Wertpapiere, Urkunden etc. nicht kopiert oder reproduziert werden dürfen, selbst wenn Sie als Kopie gekennzeichnet werden.

Das Kopieren oder Reproduzieren von Geldscheinen, Münzen und Wertpapieren eines anderen Landes ist ebenfalls nicht erlaubt.

Ohne ausdrückliche Genehmigung der zuständigen Behörden bzw. Wirtschaftsunternehmen dürfen Briefmarken, Postwertzeichen oder freigemachte Postkarten nicht kopiert oder reproduziert werden.

Das Kopieren und Reproduzieren von Stempeln und Siegeln ist nicht erlaubt.

#### **• Öffentliche und private Dokumente**

Bitte beachten Sie das einschlägige Recht zum Kopieren und Reproduzieren von Wertpapieren privater Unternehmen (z.B. Aktien) sowie von Wechseln, Schecks, Fahrausweisen, Gutscheinen etc. Es ist in der Regel nicht erlaubt, diese zu vervielfältigen. In Ausnahmefällen kann jedoch für bestimmte Institutionen eine Sondergenehmigung vorliegen. Kopieren Sie keine Dokumente, die von öffentlichen Einrichtungen oder privaten Unternehmen ausgegeben werden (z.B. Pässe, Führerscheine, Personalausweise, Eintrittskarten, Firmenausweise, Essensgutscheine etc.).

#### **• Urheberrechtlich geschützte Werke**

Urheberrechtlich geschützte Werke, wie Bücher, Musikaufzeichnungen, Gemälde, Drucke, Stadt- und Landkarten, Zeichnungen, Filme und Fotografien unterliegen dem Urheberrecht. Bitte beachten Sie, dass auch Vervielfältigungen und Verwertungen geschützter Werke im privaten Bereich dem Urheberrechtsschutz unterliegen, sodass Sie ggf. die Genehmigung des Autors, Künstlers oder betreffenden Verlages einholen müssen.

#### **Entsorgen von Datenträgern**

Beim Löschen von Bildern und beim Formatieren von Speicherkarten oder anderen Datenträgern werden die ursprünglichen Bilddaten nicht vollständig entfernt. Prinzipiell besteht die Möglichkeit, dass Unbefugte die gelöschten Dateien auf entsorgten Datenträgern mithilfe kommerziell erhältlicher Software wiederherstellen und für ihre Zwecke missbrauchen. Bitte beachten Sie, dass Sie für den Schutz Ihrer Daten vor unbefugtem Zugriff selbst verantwortlich sind.

Bevor Sie einen Datenträger entsorgen oder an eine andere Person weitergeben, sollten Sie sicherstellen, dass kein Zugriff auf die darauf befindlichen Daten möglich ist. Um Bilddaten von einer Speicherkarte zu löschen, sodass sie nicht wiederhergestellt werden können, gehen Sie wie folgt vor: Formatieren Sie die Karte oder löschen Sie alle Daten mittels einer kommerziellen Software. Füllen Sie anschließend die gesamte Speicherkarte mit Bildern ohne relevanten Inhalt (z.B. mit Aufnahmen vom Himmel). Denken Sie daran, auch die Bilder zu löschen, die als Referenz für den Weißabgleichs-Messwert ausgewählt waren oder die Sie mit der Funktion **Informationsanzeige**>**Hintergrund** ausgewählt hatten. Wenn Sie Datenträger physisch zerstören, sollten Sie vorsichtig vorgehen, um Verletzungen zu vermeiden.

#### **Markennachweis**

Macintosh, Mac OS und QuickTime sind eingetragene Marken von Apple Computer, Inc. Microsoft und Windows sind eingetragene Marken der Microsoft Corporation. Das SD-Logo ist eine Marke der SD Card Association. Das SDHC-Logo ist eine Marke. Adobe, Acrobat und Adobe Reader sind eingetragene Marken von Adobe Systems Inc. PictBridge ist eine Marke. Alle übrigen Produkte und Markennamen, die in diesem Handbuch oder in den übrigen Dokumentationen zu Ihrem Nikon-Produkt genannt werden, sind Marken oder eingetragene Marken der entsprechenden Rechtsinhaber.

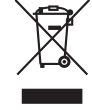

# Inhaltsverzeichnis

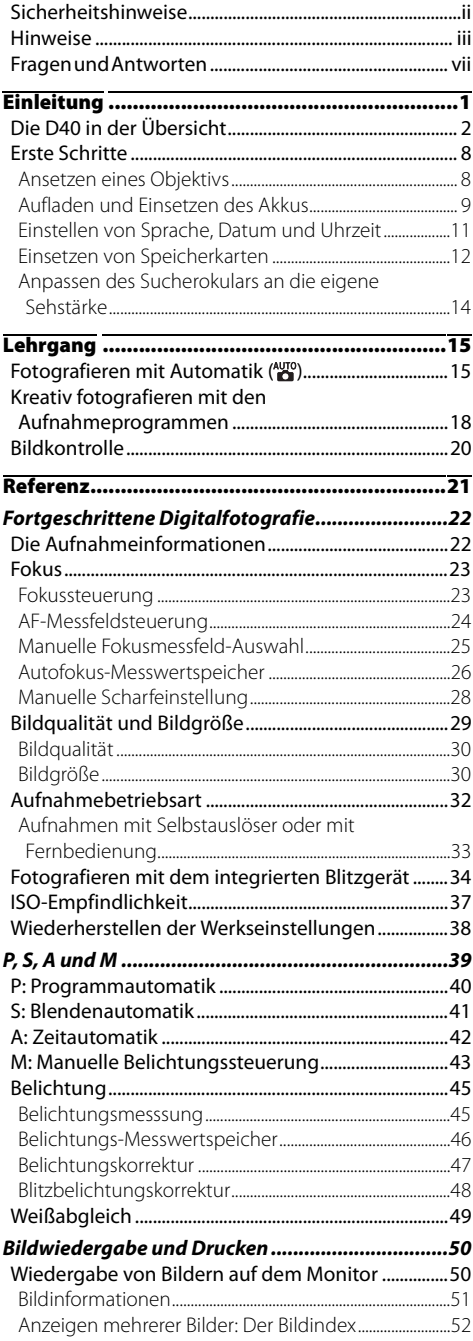

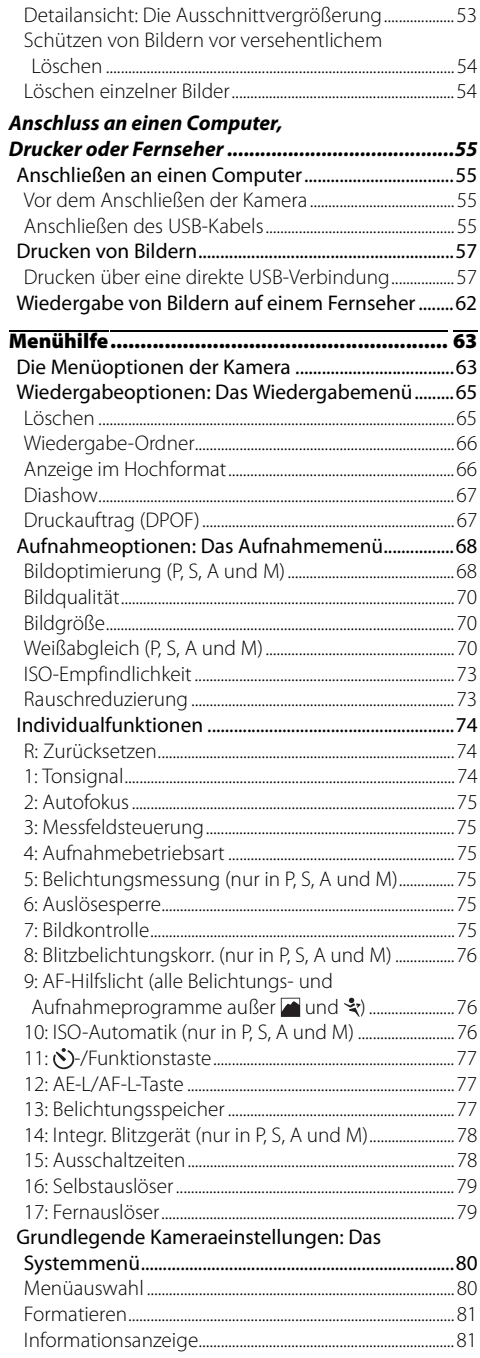

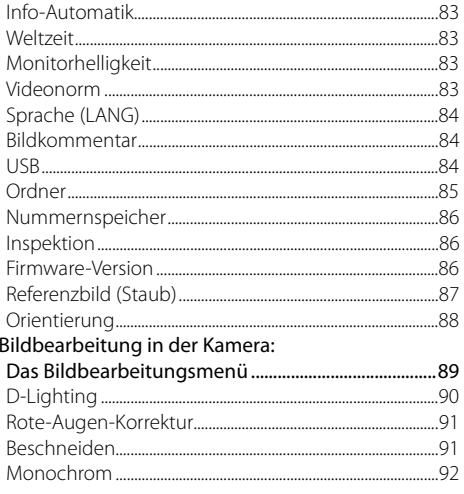

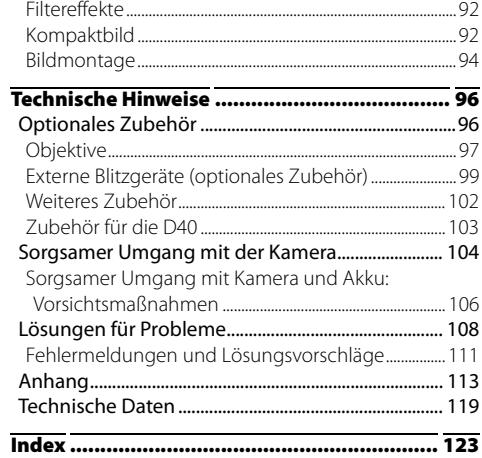

# **Fragen und Antworten**

Suchen Sie mithilfe dieser Liste nach den entsprechenden Stellen im Handbuch, in denen Sie Antworten auf Ihre Fragen finden.

## Allgemeine Fragen

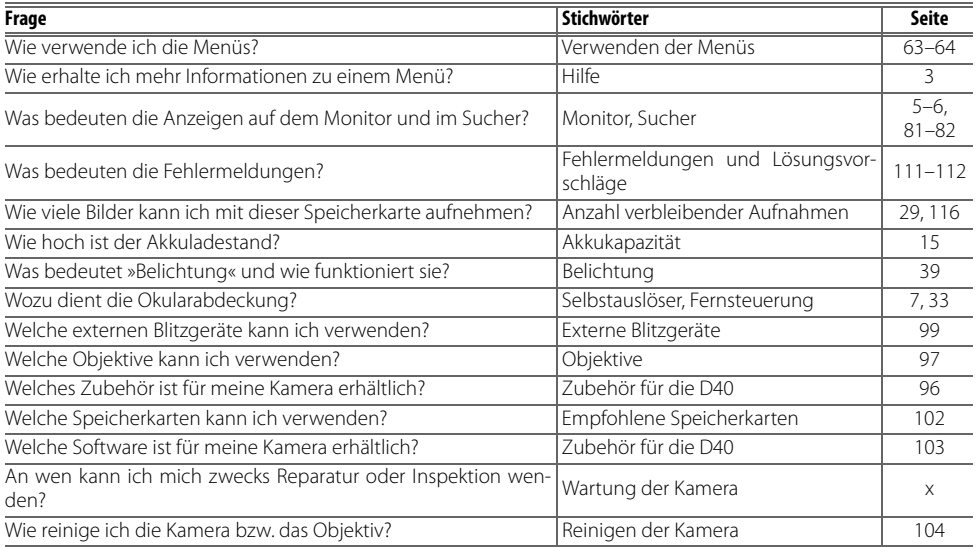

## Kameraeinstellungen

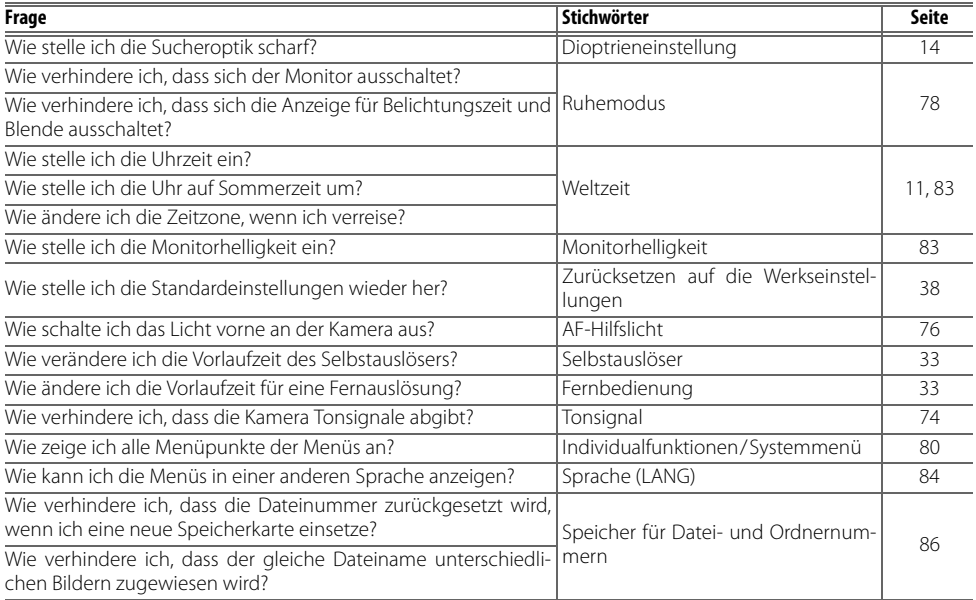

## Fotografieren in der Praxis

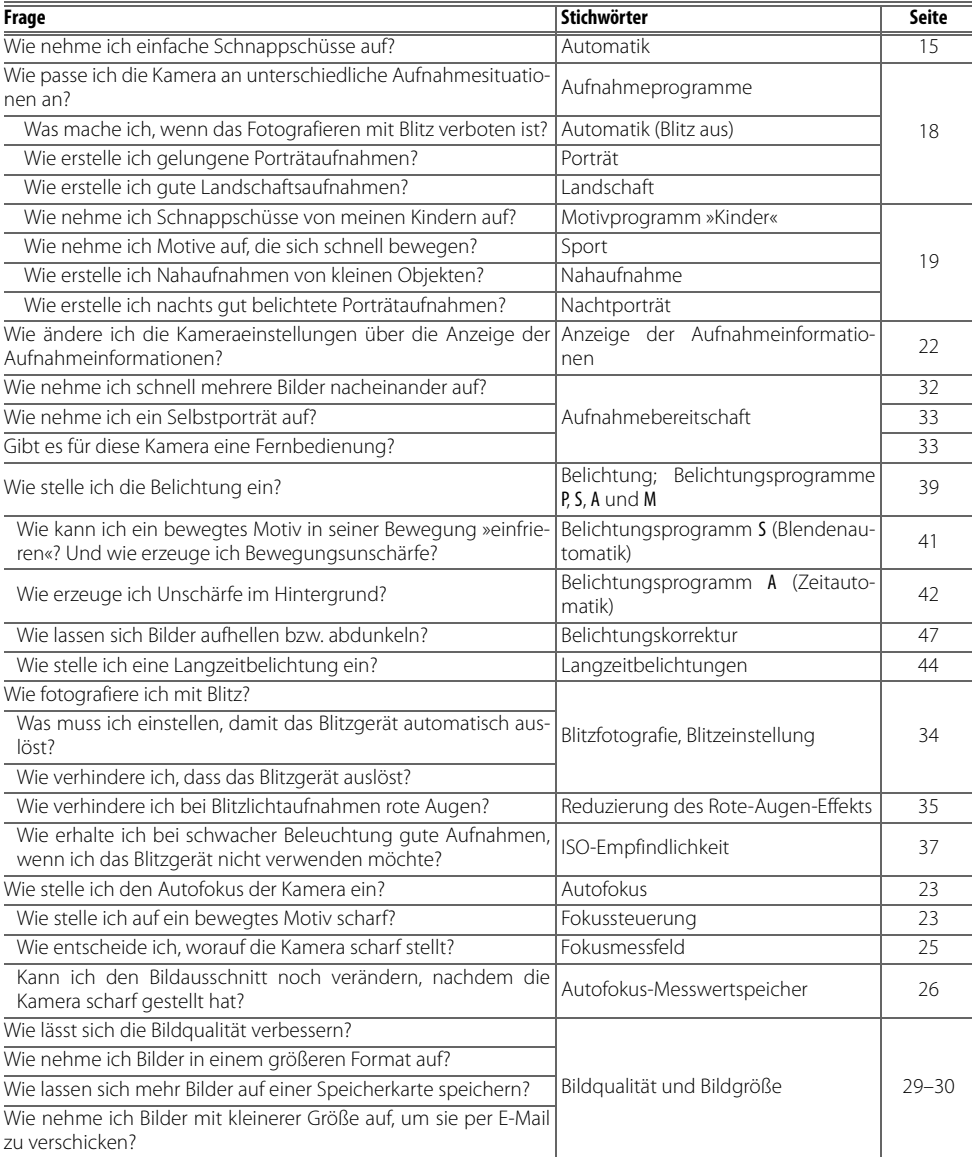

## Wiedergabe, Drucken und Bearbeiten von Bildern

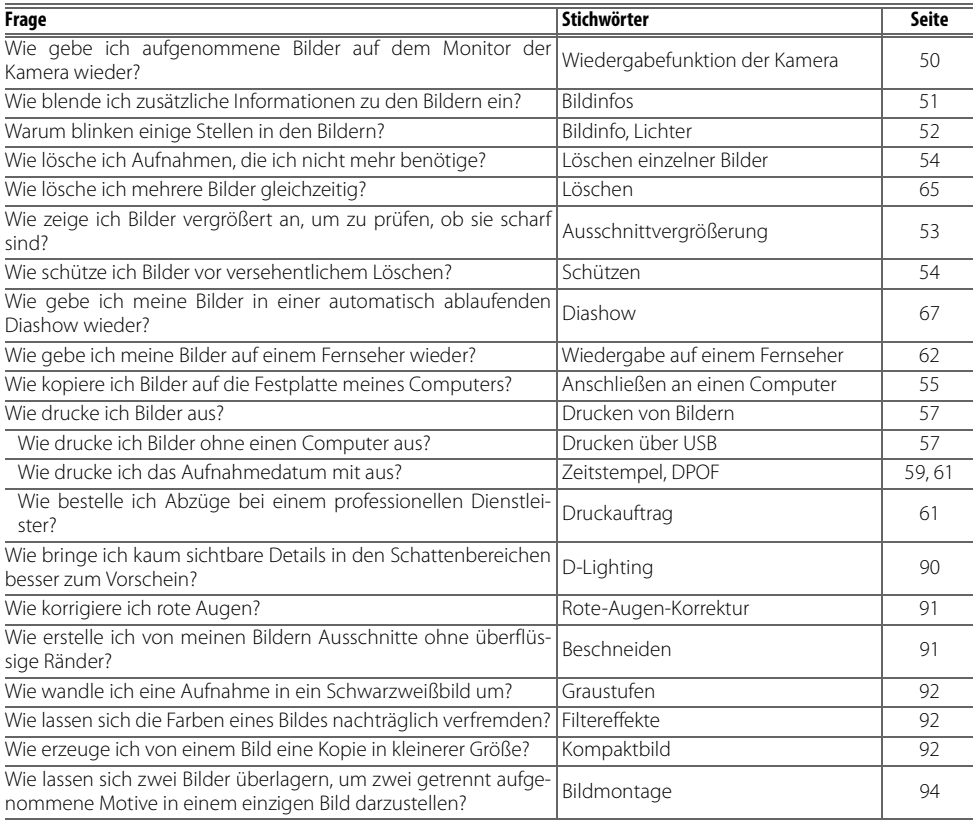

#### **Immer auf dem neuesten Stand**

Nikon bietet seinen Kunden im Internet umfangreiche Produktunterstützung an. Auf folgenden Websites finden Sie aktuelle Informationen zu Nikon-Produkten und die neuesten Software-Downloads:

• USA: http://www.nikonusa.com/

• Europa und Afrika: http://www.europe-nikon.com/support

• Asien, Ozeanien und Naher Osten: http://www.nikon-asia.com/

Auf diesen Webseiten erhalten Sie aktuelle Produktinformationen, Tipps und Antworten auf häufig gestellte Fragen (FAQ) sowie allgemeine Informationen zu Fotografie und digitaler Bildverarbeitung. Diese Webseiten werden regelmäßig aktualisiert. Ergänzende Informationen erhalten Sie bei der Nikon-Vertretung in Ihrer Nähe. Eine Liste mit den Adressen der Nikon-Vertretungen finden Sie unter folgender Web-Adresse: http://nikonimaging.com/

# **Einleitung**

Vielen Dank für Ihr Vertrauen in Nikon-Produkte. Mit der Nikon D40 haben Sie eine erstklassige digitale Spiegelreflexkamera für Wechselobjektive erworben. Dieses Handbuch enthält die vollständige Bedienungsanleitung zur Kamera. Lesen Sie dieses Handbuch vor Gebrauch der Kamera aufmerksam durch und bewahren Sie es so auf, dass es beim Fotografieren stets schnell zur Hand ist.

Damit Sie die gewünschten Informationen schnell finden, werden in diesem Handbuch folgende Symbole und Konventionen verwendet:

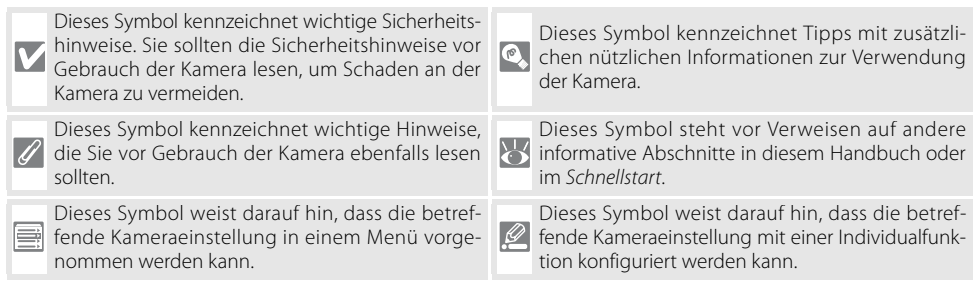

#### **Objektive**

Der Autofokus wird nur bei AF-S- und AF-I-Nikkoren unterstützt. Die Abbildungen in diesem Handbuch zeigen ein AF-S DX Zoom-Nikkor 18-55 mm 1:3,5-5,6 G II-ED (84 122).

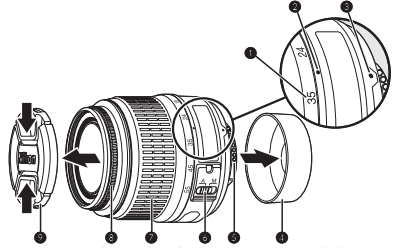

- 
- 
- 
- 1. Brennweitenskala 2. Markierung der Brennweitenskala 3. Montagemarkierung: 88<br>1. Hintere Abdeckung: 88 5. CPU-Kontakte: 8845 6. A-M-Umschalter: 88, 28
	-
- 7. Zoom-Einstellring 8. Entfernungs-Einstellring: 28 9. Objektivabdeckung
- 
- 4. Hintere Abdeckung: 8, 28 5. CPU-Kontakte: 8, 45 6. A-M-Umschalter: 8, 8, 28
	-

# **Die D40 in der Übersicht**

Bitte nehmen Sie sich ein wenig Zeit, um sich mit den Bedienelementen, Anzeigen und Menüs der Kamera vertraut zu machen. Legen Sie sich ein Lesezeichen in diese Doppelseite, damit Sie beim Lesen des Handbuchs schnell die Bezeichnung oder Funktion einer bestimmten Kamerakomponente nachschlagen können.

#### **Das Kameragehäuse**

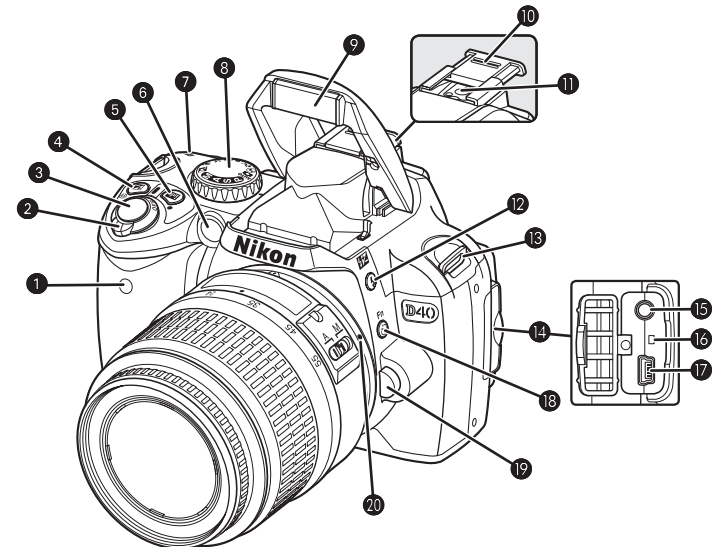

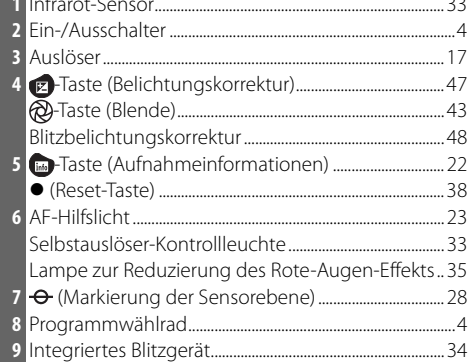

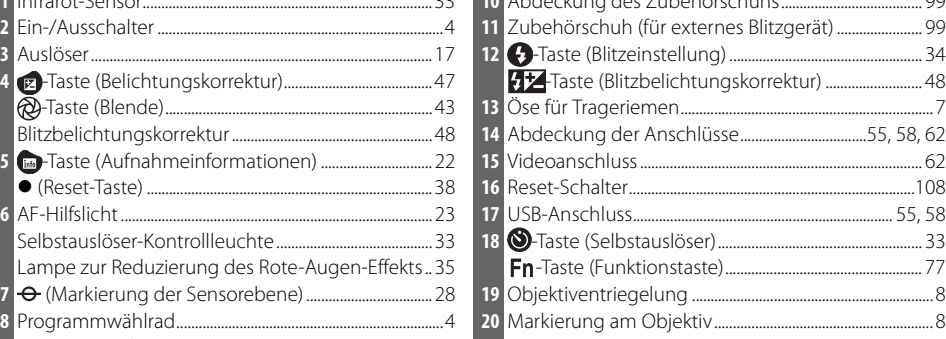

**1** Infrarot-Sensor.............................................................................. 33 **10** Abdeckung des Zubehörschuhs...................................... 99

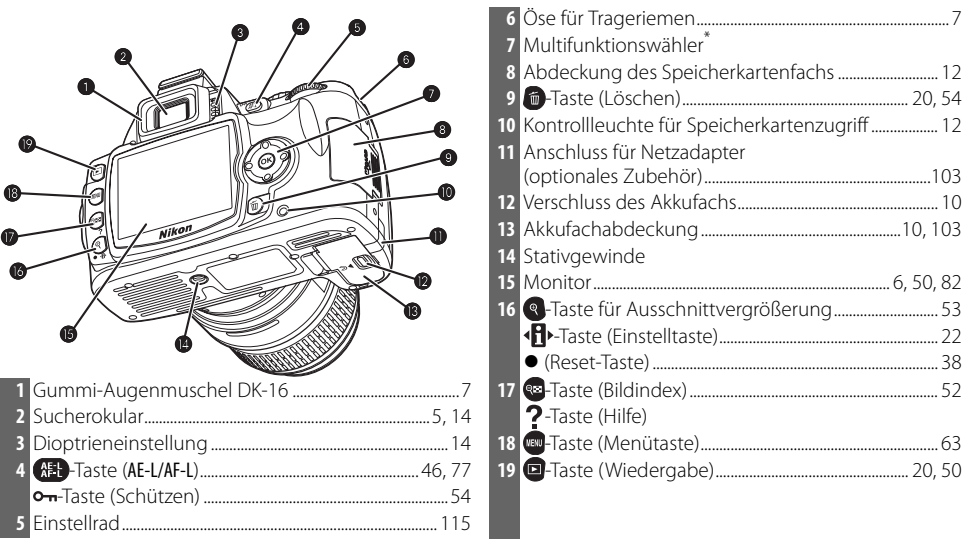

#### **\* Multifunktionswähler**

Der Multifunktionswähler wird für die Menünavigation und die Wiedergabe verwendet.

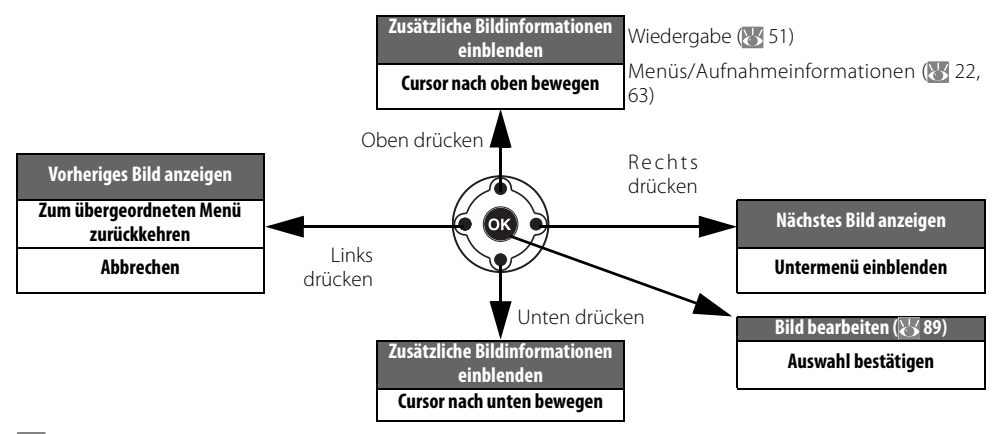

#### **<sup><sup>o</sup>**</sup> Hilfe</sub>

Drücken Sie die Taste (B), um einen kurzen Hilfetext zur aktuellen Menüoption anzuzeigen. Der Hilfetext wird auf dem Monitor angezeigt, solange die Taste gedrückt bleibt. Drücken Sie den Multifunktionswähler oben oder unten, um im Text nach oben oder unten zu scrollen. Wenn auf dem Monitor das Symbol<sup>[?]</sup> blinkt (z.B. bei eingeblendeter Fehlermeldung oder wenn ein Problem aufgetreten ist), können Sie sich durch Drücken der Taste einen entsprechenden Hilfetext anzeigen lassen.

## Bildoptimierung Wählen Sie eine Bearbeitung<br>aus, die für das Motiv und den späteren Verwendungs-<br>zweck der Bilder geeignet ist

4

#### **Das Programmwählrad**

Die D40 verfügt über vier Belichtungsprogramme und acht Aufnahmeprogramme.

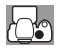

#### Belichtungsprogramme

ᅯ.

Die vier Belichtungsprogramme bieten die größtmögliche Kontrolle über die Kameraeinstellungen.

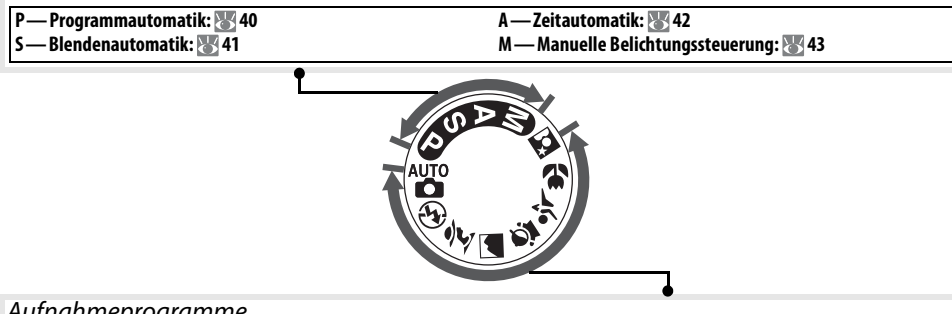

#### Aufnahmeprogramme

Die Aufnahmeprogramme passen die Kameraeinstellungen automatisch an die Aufnahmesituation an. Sie brauchen nur das gewünschte Programm mit dem Programmwählrad einzustellen und können sich voll und ganz auf das Motiv konzentrieren.

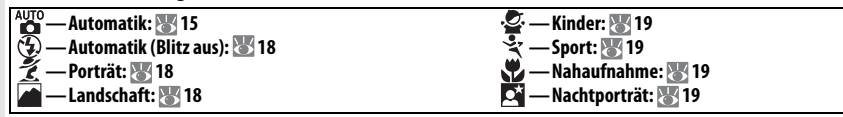

#### **Der Ein-/Ausschalter**

Mit dem Ein-/Ausschalter können Sie die Kamera ein- und ausschalten.

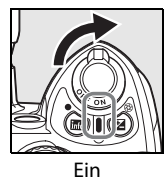

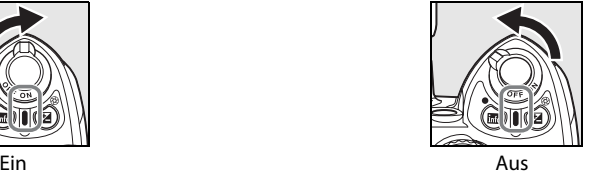

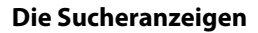

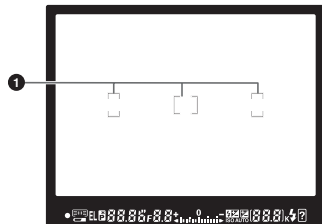

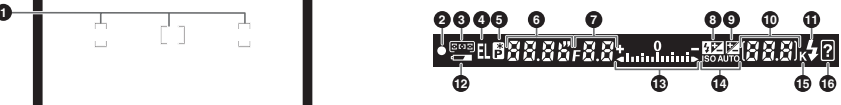

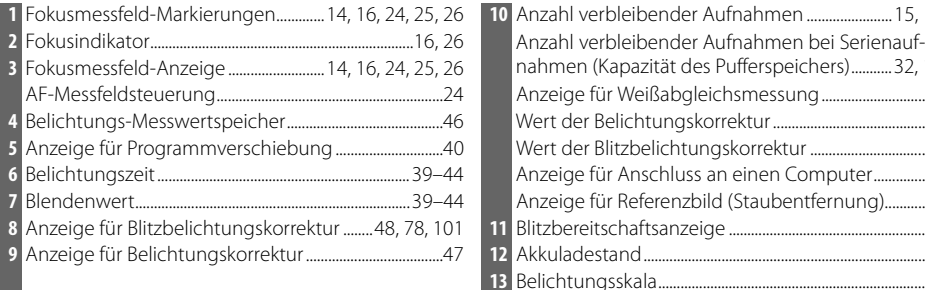

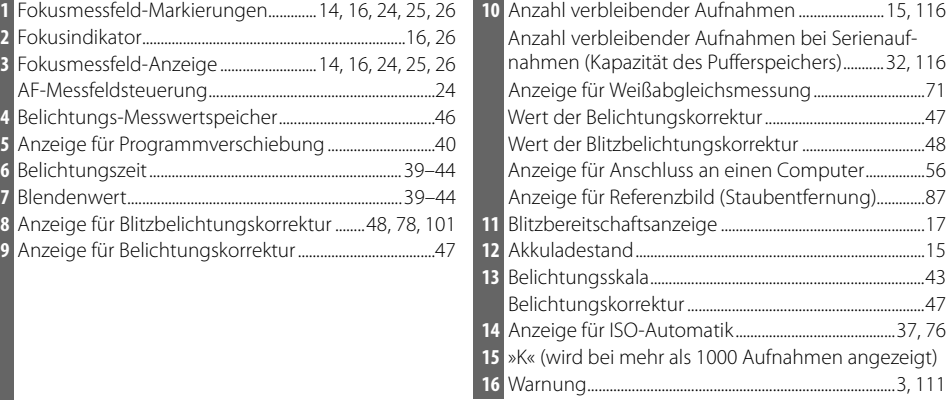

#### **Der Sucher**

Reaktionszeit und Helligkeit des Suchers sind von der Umgebungstemperatur abhängig. Dies ist normal und stellt keine Fehlfunktion dar.

#### **Speicherkarten mit hoher Kapazität**

Wenn auf der Speicherkarte noch genügend Speicherplatz für 1.000 und mehr Aufnahmen vorhanden ist (auch abhängig von den aktuellen Kameraeinstellungen), zeigt der Bildzähler die Anzahl verbleibender Aufnahmen in Tausend mit einer Genauigkeit von einer Stelle nach dem Komma an. (Wenn beispielsweise Speicherplatz für 1.160 Aufnahmen vorhanden ist, zeigt der Bildzähler »1,1 K« an.)

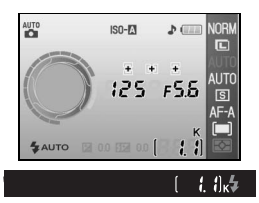

#### **Die Aufnahmeinformationen**

Drücken Sie die Taste , um die aktuellen Kameraeinstellungen auf dem Monitor einzublenden. Es werden die unten aufgeführten Aufnahmeinformationen angezeigt. Weitere Informationen zum Ändern der Kameraeinstellungen finden Sie auf Seite 22.

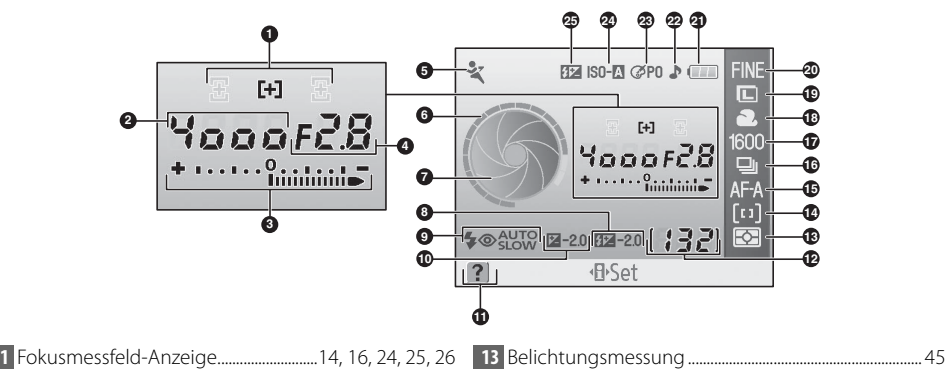

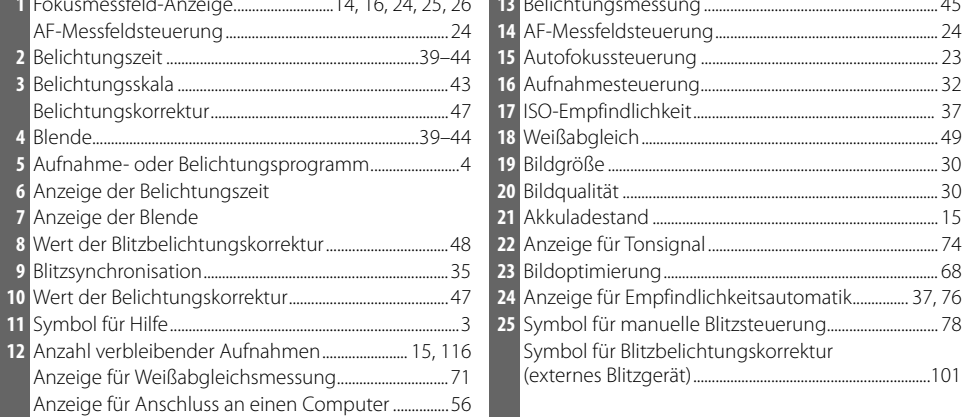

**Hinweis**: Die obige Abbildung zeigt die Aufnahmeinformationen im Erscheinungsbild **Grafisch** (wird im Menü **Informationsanzeige** ausgewählt). Nähere Informationen zu den Erscheinungsbildern der Informationsanzeige finden Sie auf Seite 81.

**Anzeige der Belichtungszeit und Blende**

Diese Anzeige stellt Belichtungszeit und Blende grafisch dar.

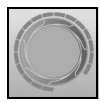

Kurze Belichtungszeit, große Blendenöffnung (niedriger Blendenwert)

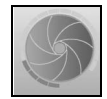

Lange Belichtungszeit, kleine Blendenöffnung (hoher Blendenwert)

## **Mitgeliefertes Zubehör**

## Die Okularabdeckung DK-5

Für Aufnahmen mit Selbstauslöser ( $\approx$  33) oder Fernauslöser ( $\approx$  33) wird empfohlen, die Okularabdeckung DK-5 anzubringen Bitte nehmen Sie die Gummi-Augenmuschel DK-16 ab, bevor Sie die Okularabdeckung DK-5 oder anderes Sucherzubehör ( 102) anbringen. Halten Sie die Kamera sicher in der Hand, wenn Sie die Augenmuschel abnehmen.

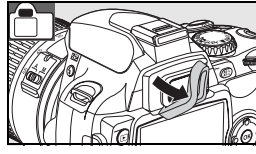

#### Der Trageriemen

Befestigen Sie den Trageriemen wie in den Abbildungen gezeigt.

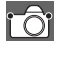

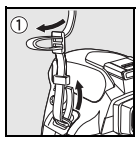

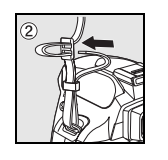

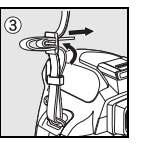

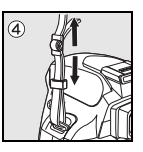

#### Das Schnellladegerät MH-23 (8 122)

Das Schnellladegerät MH-23 dient zum Aufladen des mitgelieferten Akkus EN-EL9.

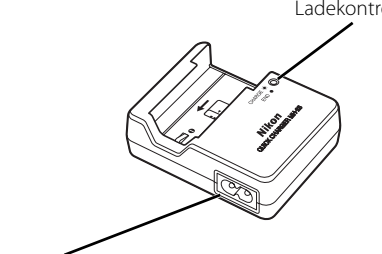

Ladekontrollleuchte Netzgerätestecker

der hier gezeigten Abbildung abweichen)

Anschluss für das Netzkabel Netzstecker (der mitgelieferte Netzstecker kann von

## Der Lithium-Ionen-Akku EN-EL9 (8 103, 121)

Der Akku EN-EL9 dient zur Stromversorgung der D40.

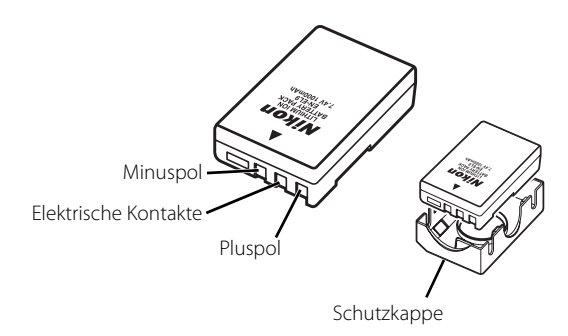

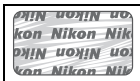

Lithium-Ionen-Akkus anderer Hersteller, die nicht mit dem holografischen Nikon-Siegel (siehe oben) gekennzeichnet sind, können Betriebsstörungen der Kamera verursachen. Solche Akkus können auch überhitzen, bersten oder auslaufen.

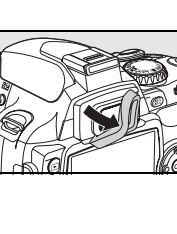

현

# **Erste Schritte**

**Ansetzen eines Objektivs**

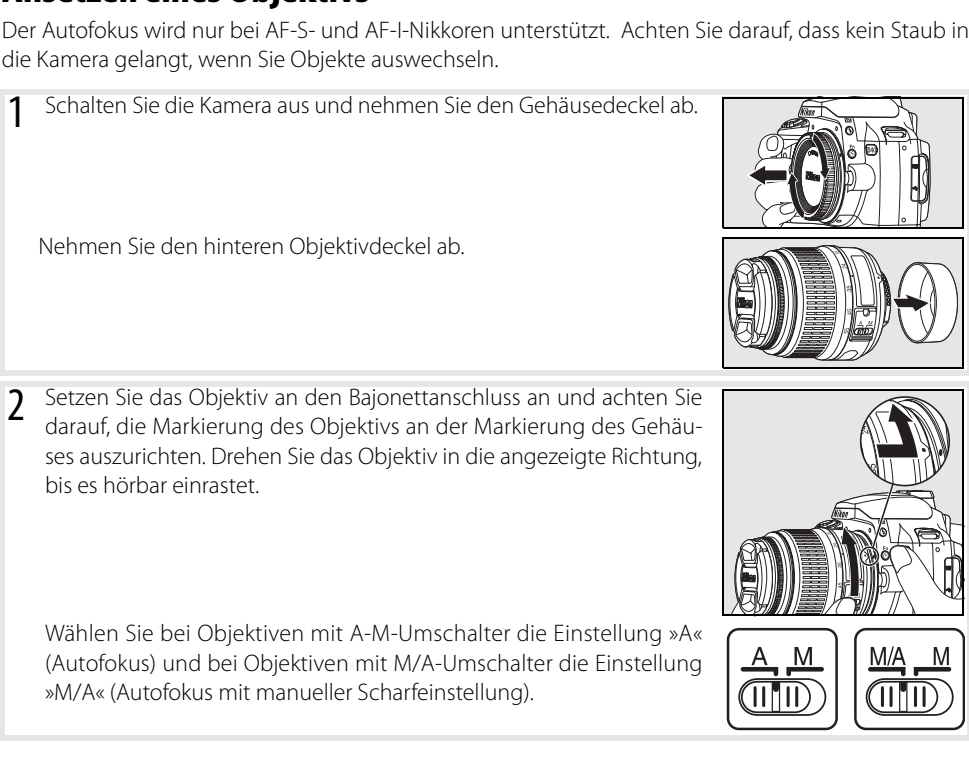

#### **Abnehmen des Objektivs**

Schalten Sie die Kamera vor dem Abnehmen eines Objektivs stets aus. Halten Sie die Objektiventriegelung gedrückt und drehen Sie das Objektiv im Uhrzeigersinn. Nehmen Sie das Objektiv ab. Setzen Sie die hintere Objektivabdeckung aufs Objektiv und bringen Sie den Gehäusedeckel an der Kamera an.

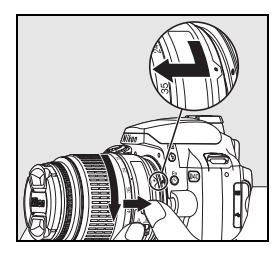

#### **Objektive mit Blendenring**

Bei Objektiven, die über einen Blendenring verfügen, muss am Objektiv die kleinste Blendenöffnung (höchster Blendenwert) eingestellt werden. Nähere Einzelheiten dazu finden Sie im Handbuch des Objektivs.

## **Aufladen und Einsetzen des Akkus**

Laden Sie den Akku auf.

Der im Lieferumfang der Kamera enthaltene Akku Nikon EN-EL9 muss erst aufgeladen werden, bevor Sie ihn verwenden können. Laden Sie den Akku mit dem mitgelieferten Schnellladegerät MH-23 wie unten beschrieben auf.

# **1.1** Nehmen Sie die Schutzkappe vom Akku ab. **1.2** Schließen Sie das Netzkabel an das Ladegerät an. Stecken Sie den Netzstecker anschließend in eine Steckdose. **1.3** Setzen Sie den Akku in das Ladegerät ein. Während des Ladevorgangs blinkt die Ladekontrollleuchte (CHARGE). Das Aufladen eines vollständig entladenen Akkus dauert etwa 90 Minuten. **1.4** Der Ladevorgang ist beendet, sobald die Ladekontrollleuchte (CHARGE) aufhört zu blinken. Nehmen Sie den Akku aus dem Ladegerät und ziehen Sie den Netzstecker aus der Steckdose.

#### **Akku und Akkuladegerät**

Bitte beachten Sie die Hinweise zum Umgang mit Akkus und Batterien auf den Seiten ii–iii und 106–107 in diesem Handbuch und die Hinweise des Akkuherstellers.

Verwenden Sie den Akku nicht bei einer Umgebungstemperatur von weniger als 0°C oder über 40°C. Während des Ladevorgangs sollte die Umgebungstemperatur zwischen 5 und 35°C liegen. Es wird empfohlen, den Akku bei einer Umgebungstemperatur von über 20°C aufzuladen, da bei diesen Temperaturen eine höhere Ladekapazität erreicht wird. Bei niedrigeren Temperaturen wird eine geringere Ladekapazität erreicht. Auch verringert sich die Akkuleistung, wenn er bei niedrigen Temperaturen aufbewahrt oder verwendet wird.

- 2 Setzen Sie den Akku in die Kamera ein.
	- **2.1** Schalten Sie die Kamera aus und öffnen Sie die Akkufachabdeckung.

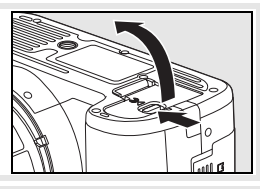

**2.2** Setzen Sie den vollständig aufgeladenen Akku wie in der Abbildung gezeigt in das Akkufach ein. Schließen Sie die Akkufachabdeckung.

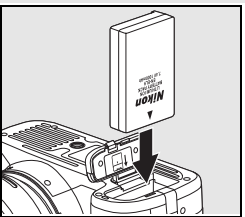

현

## **Herausnehmen des Akkus**

Schalten Sie die Kamera aus, bevor Sie den Akku herausnehmen. Wenn der Akku nicht verwendet wird, sollten Sie die Schutzkappe aufsetzen, um einem Kurzschluss vorzubeugen.

## **Einleitung: Erste Schritte 11**

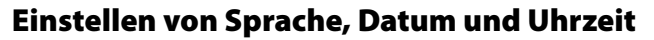

Wenn Sie die Kamera zum ersten Mal einschalten, wird auf dem Monitor ein Menü zum Einstellen der Sprache angezeigt (siehe Schritt 1). Folgen Sie der Anleitung, um die Sprache für die Menüs und Meldungen auszuwählen und Datum und Uhrzeit der Kamera einzustellen. Es können erst Bilder aufgenommen werden, wenn die Uhr der Kamera eingestellt ist.

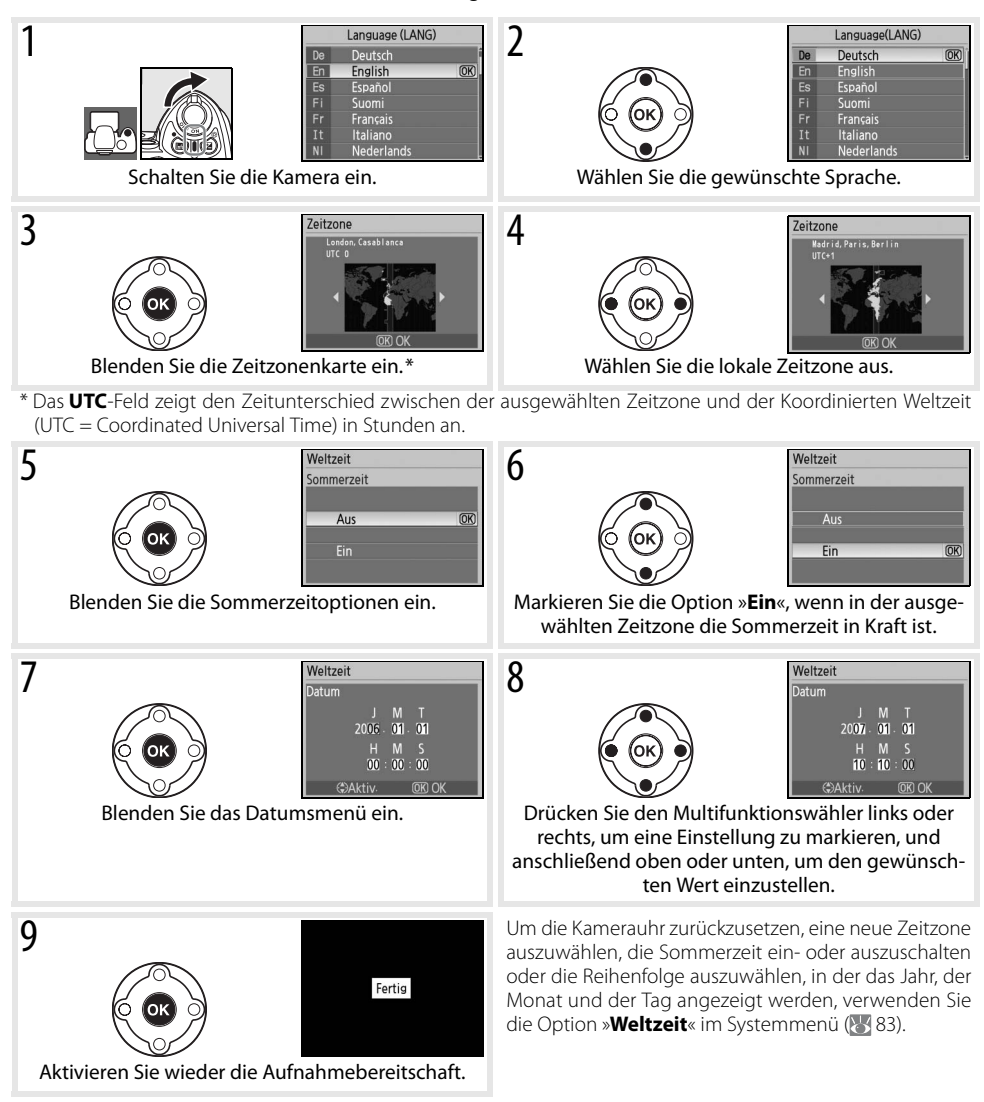

#### **Die Menüs der Kamera**

Das Sprachauswahlmenü wird beim erstmaligen Einschalten der Kamera automatisch angezeigt. Weitere Informationen zu den Menüs erhalten Sie in der Menüübersicht ( 63).

## **Einsetzen von Speicherkarten**

Als Speichermedien für die aufgenommenen Bilder dienen SD-Speicherkarten (Secure Digital) (im Fachhandel erhältlich). Nähere Informationen zu den empfohlenen Speicherkarten finden Sie im Abschnitt »Empfohlene Speicherkarten« (23 102).

- 1 Setzen Sie eine Speicherkarte ein.
	- **1.1** Schalten Sie die Kamera stets aus, bevor Sie eine Speicherkarte einsetzen oder herausnehmen. Öffnen Sie anschließend das Speicherkartenfach.
	- **1.2** Schieben Sie die Speicherkarte in das Fach (siehe Abbildung), bis sie hörbar einrastet. Daraufhin leuchtet die Kontrollleuchte für den Speicherkartenzugriff ungefähr eine Sekunde lang auf. Schließen Sie das Speicherkartenfach.

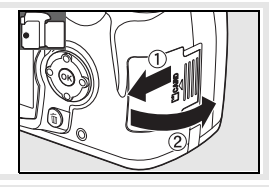

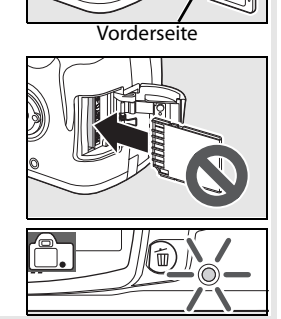

#### **Herausnehmen der Speicherkarte**

**1.** Vergewissern Sie sich, dass die Kontrollleuchte für den Speicherkartenzugriff nicht leuchtet.

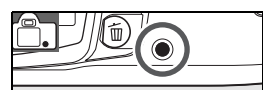

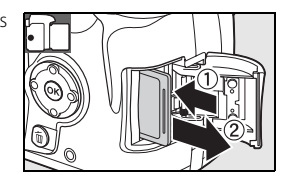

**3.** Drücken Sie die Karte vorsichtig in das Fach, um den Auswurfmechanismus auszulösen ( $\Phi$ ). Entnehmen Sie die Karte anschließend mit der Hand ( $\Phi$ ).

**2.** Schalten Sie die Kamera aus und öffnen Sie das Speicherkartenfach.

2 Speicherkarten müssen mit der Kamera formatiert werden, bevor sie verwendet werden können. Beim Formatieren einer Speicherkarte werden alle darauf befindlichen Bilder und anderen Daten unwiderruflich gelöscht. Kopieren Sie alle Daten, die Sie behalten möchten, vor dem Formatieren der Speicherkarte auf ein anderes Speichermedium.

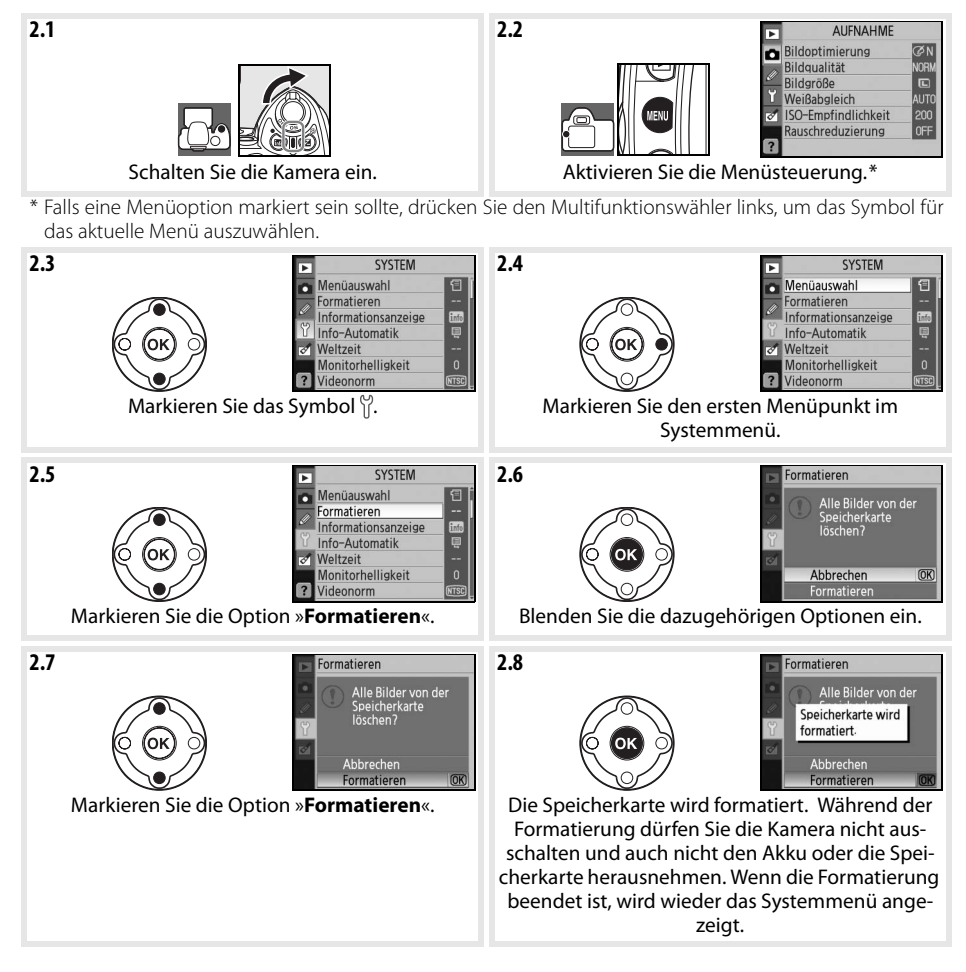

#### **Formatieren von Speicherkarten**

Verwenden Sie zum Formatieren von Speicherkarten ausschließlich die Option »**Formatieren**« im Systemmenü der Kamera. Wenn Speicherkarten mit einem Computer formatiert werden, kann es zu Leistungseinbußen kommen.

#### **Der Schreibschutzschalter**

SD-Karten verfügen über einen Schreibschutzschalter, der verhindern soll, dass versehentlich Daten gelöscht werden. Wenn der Schreibschutz der Speicherkarte aktiviert ist (Schalter befindet sich in der Position »LOCK«), können keine Aufnahmen auf der Karte gespeichert oder von der Karte gelöscht werden. Auch das Formatieren der Speicherkarte ist dann nicht möglich. Auf dem Monitor der Kamera wird dann eine entsprechende Meldung angezeigt. Schreibschutzschalter Schreibschutzschalter

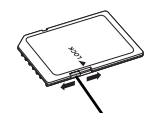

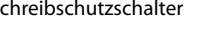

## **Anpassen des Sucherokulars an die eigene Sehstärke**

Der Sucher der Kamera gibt eine verlässliche Vorschau auf das Aufnahmeergebnis. Damit Sie die Schärfe eines Bildes vor der Aufnahme exakt beurteilen können, sollten Sie das Sucherokular auf Ihre Sehstärke einstellen. Bewegen Sie dazu den Regler der Dioptrieneinstellung nach oben oder nach unten, bis die Fokusmessfeld-Markierungen im Sucher scharf abgebildet werden. Wenn Sie bei der Bedienung der Dioptrieneinstellung gleichzeitig durch den Sucher schauen, sollten Sie unbedingt darauf achten, nicht aus Versehen mit dem Finger oder Fingernagel ins Auge zu geraten.

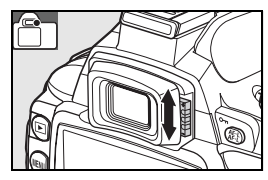

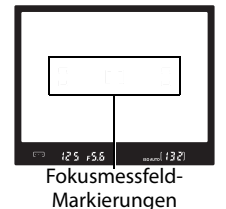

**Ausschaltzeit des Belichtungsmesssystems**

Standardmäßig werden die Anzeigen im Sucher und die Aufnahmeinformationen auf dem Monitor nach etwa acht Sekunden ausgeschaltet (Ausschaltzeit für das Belichtungsmesssystem), um nicht übermäßig Akkustrom zu verbrauchen. Drücken Sie den Auslöser bis zum ersten Druckpunkt, um die Anzeigen im Sucher wieder zu aktivieren ( $\sqrt{3}$  17).

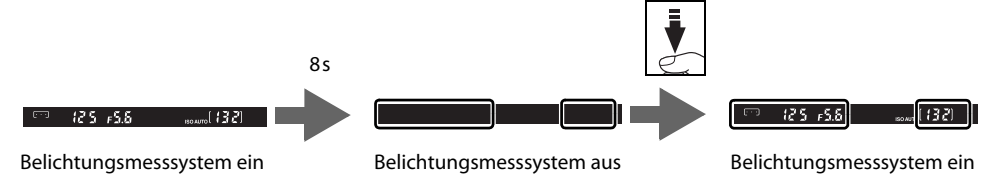

Die Ausschaltzeit des Belichtungsmesssystems wird mit der Individualfunktion 15 eingestellt (**Ausschaltzeiten**; 78).

# *Fotografieren und Bildkontrolle*

# **Fotografieren mit Automatik ( )**

Im folgenden Abschnitt wird das Fotografieren mit der Automatik (( $\frac{1}{20}$ ) beschrieben, einem Aufnahmeprogramm für Schnappschüsse, in der die meisten Einstellungen in Abhängigkeit von den Aufnahmebedingungen durch die Kamera gesteuert werden.

#### 1 Schalten Sie die Kamera ein.

- **1.1** Entfernen Sie den Objektivdeckel und schalten Sie die Kamera ein. Der Monitor wird eingeschaltet und die Sucheranzeige leuchtet.
- **1.2** Wenn der Monitor ausgeschaltet ist, drücken Sie die Taste , um die Aufnahmeinformationen anzuzeigen. Überprüfen Sie den Akkuladestand wie unten beschrieben.

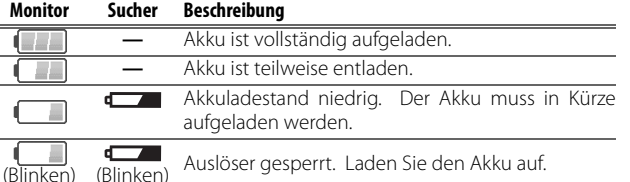

Wenn beim Drücken der Taste keine Aufnahmeinformationen angezeigt werden, ist der Akku leer. Laden Sie den Akku auf.

**1.3** Die Anzahl der Bilder, die auf der Speicherkarte gespeichert werden können, wird in den Aufnahmeinformationen und im Sucher angezeigt. Prüfen Sie, ob genügend freier Speicherplatz für die gewünschte Anzahl von Aufnahmen vorhanden ist.

Wenn der Speicherplatz nicht ausreicht, um weitere Bilder mit den aktuellen Einstellungen zu speichern, blinkt die rechts abgebildete Anzeige. Um mit der Aufnahme fortfahren zu können, müssen Sie Bilder löschen oder eine neue Speicherkarte einsetzen (8 20, 65).

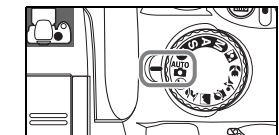

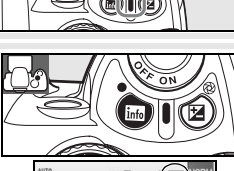

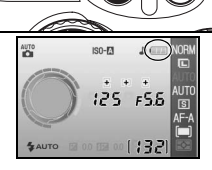

 $125F55$  $(132)$ 

 $125F55$ 

13214

 $5.5$ 

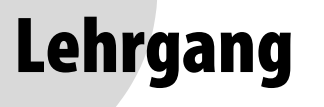

**<sup>2</sup>** Stellen Sie das Programmwählrad auf <sup>Auto</sup> (Automatik).

Wählen Sie den Bildausschnitt im Sucher.

**3.1** Halten Sie die Kamera wie in der Abbildung gezeigt.

#### **Halten der Kamera**

Halten Sie die Kamera mit der rechten Hand am Griff und stützen Sie mit der linken Hand das Objektiv. Stützen Sie die Ellbogen dabei nach Möglichkeit am Körper ab und stellen Sie einen Fuß einen halben Schritt vor den anderen, um Ihren Oberkörper zu stabilisieren.

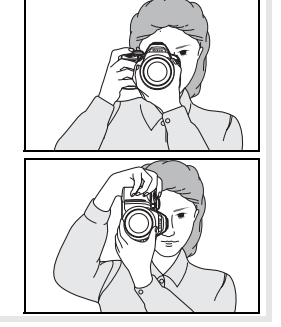

**3.2** Wählen Sie den Bildausschnitt im Sucher so, dass sich das Motiv in einem der drei Fokusmessfelder befindet.

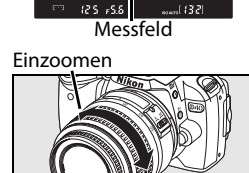

Auszoomen

#### **Verwenden eines Zoomobjektivs**

Zoomen Sie mithilfe des Zoomrings in das Bild hinein, wenn Sie das Motiv möglichst formatfüllend abbilden möchten, oder zoomen Sie aus dem Bildfeld heraus, um einen größeren Bildwinkel zu erfassen. (Wählen Sie eine längere Brennweite, um ins Bild einzuzoomen, und eine kürzere Brennweite, um aus dem Bild auszuzoomen).

#### 4 Stellen Sie scharf und lösen Sie aus.

**4.1** Drücken Sie den Auslöser bis zum ersten Druckpunkt. Die Kamera aktiviert automatisch das Fokusmessfeld, in dem sich das Objekt mit der kürzesten Entfernung zur Kamera befindet, und stellt auf dieses Objekt scharf. Wenn das Motiv sehr dunkel ist, schaltet die Kamera das AF-Hilfslicht zu, damit dem Autofokus ausreichend Licht für die Messung zur Verfügung steht. Möglicherweise wird auch das Blitzgerät aufgeklappt. Der Monitor wird ausgeschaltet.

Wenn die Scharfeinstellung abgeschlossen ist, wird das aktivierte Fokusmessfeld hervorgehoben, es ertönt ein akustisches Signal und der Schärfeindikator (·) erscheint im Sucher. Die Anzahl der Aufnahmen, die im Pufferspeicher zwischengespeichert werden können (»r«; 32), wird im Sucher angezeigt, solange der Auslöser bis zum ersten Druckpunkt gedrückt gehalten wird.

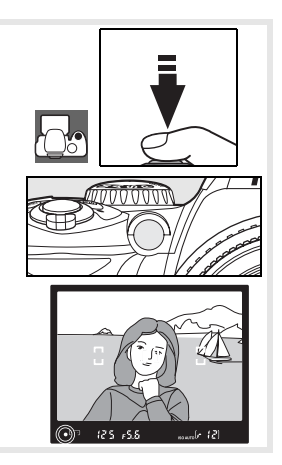

**4.2** Drücken Sie den Auslöser bis zum zweiten Druckpunkt, um den Verschluss auszulösen und das Bild aufzunehmen. Die Kontrollleuchte neben dem Speicherkartenfach leuchtet auf. Solange die Kontrollleuchte leuchtet, dürfen Sie weder die Speicherkarte herausnehmen noch die Stromversorgung der Kamera unterbrechen, da der Speichervorgang noch nicht abgeschlossen ist.

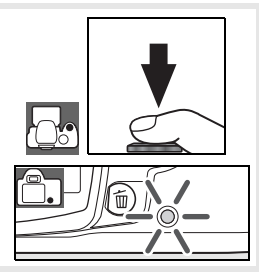

5 Wenn Sie mit Ihren Aufnahmen fertig sind, schalten Sie die Kamera aus.

#### **Der Auslöser**

Der Auslöser verfügt über zwei Druckpunkte. Die Kamera stellt automatisch auf das Motiv scharf und der Monitor wird ausgeschaltet, wenn der Auslöser bis zum ersten Druckpunkt gedrückt wird. Wenn Ihr Motiv sich nicht bewegt (oder der Einzelautofokus in P, S, A oder M aktiviert ist 23), ertönt ein Signal und die Schärfe wird fixiert. Drücken Sie den Auslöser bis zum zweiten Druckpunkt, um das Bild aufzunehmen.

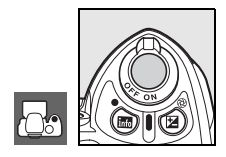

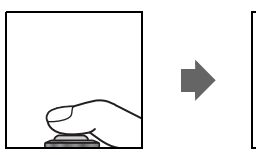

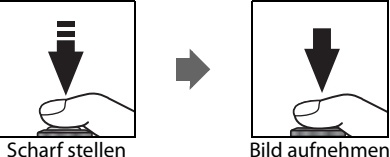

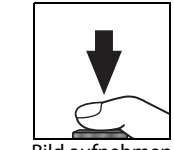

#### **Das integrierte Blitzgerät**

Falls beim Fotografieren mit der Automatik (AUTO) für eine korrekte Belichtung zusätzliches Licht benötigt wird, klappt das integrierte Blitzgerät automatisch auf, wenn der Auslöser bis zum ersten Druckpunkt gedrückt wird. (Wenn Sie verhindern möchten, dass bei unzureichendem Umgebungslicht das integrierte Blitzgerät automatisch ausgelöst wird, fotografieren Sie mit dem Aufnahmeprogramm Automatik (Blitz aus)). Die Blitzreichweite variiert je nach Blende und ISO-Empfindlichkeit (<sup>1</sup>4 117). Nehmen Sie bei Verwendung des Blitzgeräts die Gegenlichtblende ab. Wenn eine Ausleuchtung mit dem Blitzgerät erforderlich ist, können nur dann Bilder aufgenommen werden, wenn die Blitzbereitschaftsanzeige ( $\clubsuit$ ) angezeigt wird. Wenn die Kamera nicht ausgelöst werden kann und die Blitzbereitschaftsanzeige nicht angezeigt wird, nehmen Sie Ihren Finger kurz vom Auslöser und versuchen Sie es erneut.

Wenn das Blitzgerät nicht mehr benötigt wird, sollten Sie es von Hand zuklappen, um den Akku zu schonen. Drücken Sie es dazu vorsichtig nach unten, bis es hörbar einrastet. Weitere Informationen zur Verwendung des Blitzgeräts finden Sie auf Seite 34.

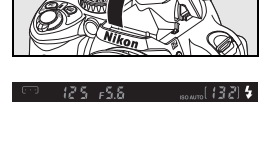

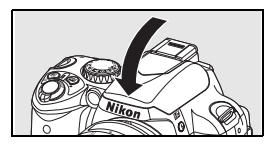

# **Kreativ fotografieren mit den Aufnahmeprogrammen**

Neben der Automatik (**100** bietet die D40 sieben weitere Aufnahmeprogramme. Jedes Aufnahmeprogramm ist auf eine typische Aufnahmesituation abgestimmt und aktiviert automatisch die richtige Kombination der benötigten Kameraeinstellungen. Sie brauchen nur das Programmwählrad in die entsprechende Stellung zu drehen und können sich voll und ganz auf das Motiv konzentrieren.

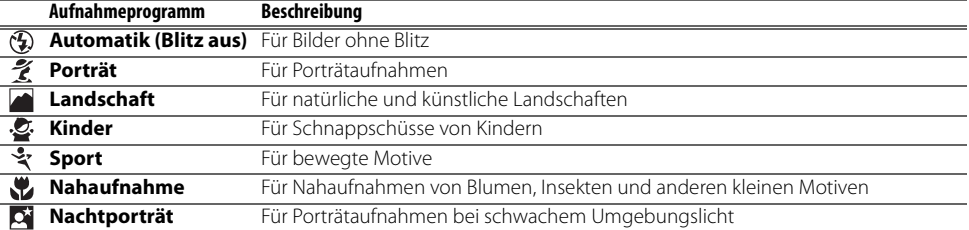

So fotografieren Sie mit den Aufnahmeprogrammen:

1 Drehen Sie das Programmwählrad, um ein Aufnahmeprogramm auszuwählen.

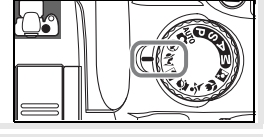

2 Wählen Sie den Bildausschnitt im Sucher, stellen Sie scharf und lösen Sie aus.

Nachfolgend finden Sie eine Beschreibung der Aufnahmeprogramme.

#### Automatik (Blitz aus)

Das integrierte Biltzgerät schaltet sich aus. Diese Einstellung eignet sich für Aufnahmesituationen, in denen die Verwendung von Blitzlicht nicht erlaubt ist, für Aufnahmen von Kleinkindern ohne Blitz oder um die natürlichen Lichtverhältnisse bei schwachem Umgebungslicht festzuhalten. Die Kamera aktiviert das Fokusmessfeld, in dem sich das Objekt mit der

kürzesten Entfernung zur Kamera befindet, bei schlechten Lichtverhältnissen schaltet die Kamera das AF-Hilfslicht zu, damit dem Autofokus ausreichend Licht für die Messung zur Verfügung steht.

## **Z** Porträt

Verwenden Sie dieses Aufnahmeprogramm für Aufnahmen mit weichen, natürlich wirkenden Hauttönen. Die Kamera aktiviert das Fokusmessfeld, in dem sich das Objekt mit der kürzesten Entfernung zur Kamera befindet. Wenn das Motiv weit vom Hintergrund entfernt ist oder ein Teleobjektiv verwendet wird, werden Details im Hintergrund weichgezeichnet, um dem Bild Tiefe zu verleihen.

#### **Landschaft**

Verwenden Sie dieses Aufnahmeprogramm für lebendige Landschaftsfotografien. Die Kamera aktiviert das Fokusmessfeld, in dem sich das Objekt mit der kürzesten Entfernung zur Kamera befindet; das integrierte Blitzgerät und das AF-Hilfslicht werden automatisch ausgeschaltet.

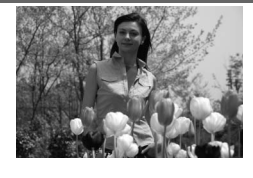

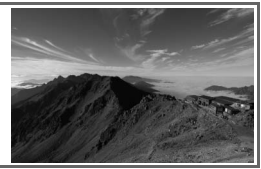

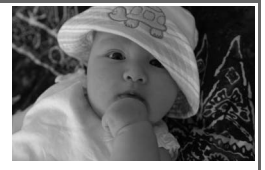

**O** 

#### C.Kinder

Ideal für Schnappschüsse von Kindern. Kleidung und Hintergründe werden in kräftigen Farben wiedergegeben, während Hauttöne natürlich und weich erscheinen. Die Kamera aktiviert das Fokusmessfeld, in dem sich das Objekt mit der kürzesten Entfernung zur Kamera befindet.

## Sport

Mit kurzen Belichtungszeiten werden dynamische Motive in der Bewegung eingefroren. Das Resultat sind dynamische Sportaufnahmen, auf denen das Hauptmotiv gestochen scharf abgebildet ist. Die Kamera stellt kontinuierlich scharf, solange der Auslöser bis zum ersten Druckpunkt gedrückt gehalten wird, und führt die Schärfe im mittleren Fokusmessfeld

nach. Wenn sich das Motiv aus dem mittleren Fokusmessfeld herausbewegt, berücksichtigt die Entfernungsmessung auch andere Messfelder und führt die Schärfe entsprechend nach. Das Fokusmessfeld, in dem die Bewegung startet, wird mit dem Multifunktionswähler vorgewählt. Das integrierte Blitzgerät und das AF-Hilfslicht werden automatisch deaktiviert.

## **Nahaufnahme**

Verwenden Sie dieses Aufnahmeprogramm, um Blumen, Insekten und andere kleine Motive zu fotografieren. Die Kamera stellt automatisch auf das Motiv im mittleren Fokusmessfeld scharf; andere Fokusmessfelder können mit dem Multifunktionswähler gewählt werden. Verwenden Sie ein Stativ, um Verwacklungen zu vermeiden.

## **Nachtporträt**

Mit diesem Aufnahmeprogramm gelingen Ihnen bei schwachem Licht Porträtaufnahmen mit einer ausgewogenen Belichtung von Hauptmotiv und Hintergrund. Die Kamera aktiviert das Fokusmessfeld, in dem sich das Objekt mit der kürzesten Entfernung zur Kamera befindet. Verwenden Sie ein Stativ, um Verwacklungen zu vermeiden.

#### **Das integrierte Blitzgerät**

Falls beim Fotografieren mit den Aufnahmeprogrammen  $\tilde{\chi}$ ,  $\psi$  oder  $\tilde{\alpha}$  für eine korrekte Belichtung zusätzliches Licht benötigt wird, klappt das integrierte Blitzgerät automatisch auf, wenn der Auslöser bis zum ersten Druckpunkt gedrückt wird. Im Abschnitt »Fotografieren mit dem integrierten Blitzgerät« finden Sie weitere Informationen zur Auswahl einer Blitzeinstellung (8334).

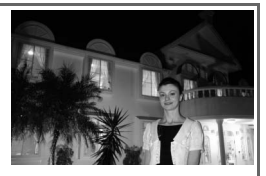

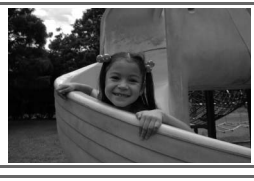

# **Bildkontrolle**

**o** 

Bilder werden nach der Aufnahme automatisch auf dem Monitor angezeigt. Die Akkukapazität sowie die Anzahl der verbleibenden Aufnahmen werden ebenfalls angezeigt.

Wenn kein Bild auf dem Monitor angezeigt wird, kann das zuletzt aufgenommene Bild durch Drücken der Taste **e** eingeblendet werden (8550).

Drehen Sie das Einstellrad oder drücken Sie den Multifunktionswähler links oder rechts, um weitere Aufnahmen einzublenden.

Wenn Sie die Wiedergabe beenden und zur Aufnahmebereitschaft zurückkehren möchten, drücken Sie den Auslöser bis zum ersten Druckpunkt.

## Löschen nicht benötigter Aufnahmen

Das auf dem Monitor angezeigte Bild kann mit der Taste a gelöscht werden. Anschließend wird eine Sicherheitsabfrage angezeigt. Drücken Sie die Taste **e** erneut, um das angezeigte Bild zu löschen und zur Wiedergabe zurückzukehren. Um das Menü zu verlassen, ohne das Bild zu löschen, drücken Sie die Taste <sup>.</sup>

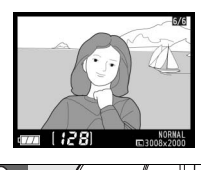

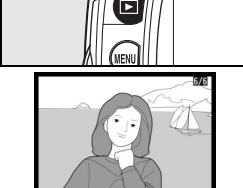

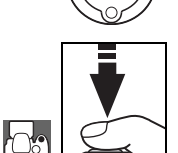

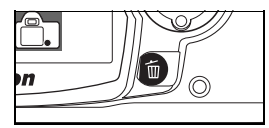

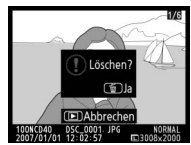

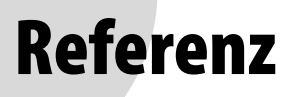

Dieses Kapitel baut auf dem Lehrgang auf und beschreibt für alle interessierten Leser, die sich bereits mit den grundlegenden Funktionen der Kamera vertraut gemacht haben, weitere vielfältige Möglichkeiten bei der Aufnahme und Wiedergabe.

#### Fortgeschrittene Digitalfotografie: 22

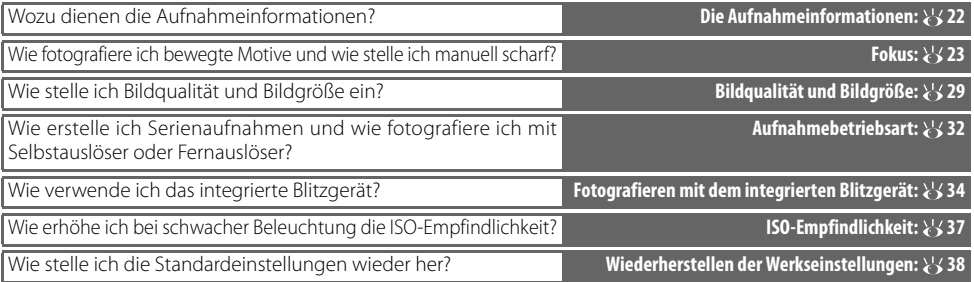

#### $P, S, A$  und M:  $89$  39

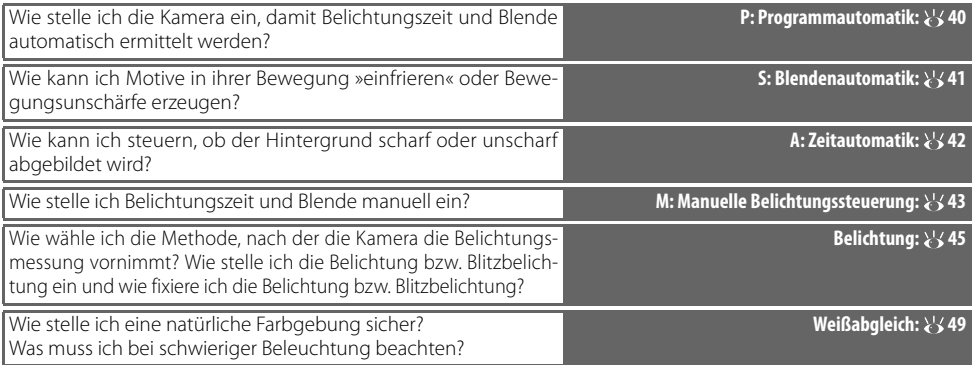

Ausführlichere Informationen zu weiteren Einstellmöglichkeiten der Belichtungsprogramme P, S, A und M – z.B. Anpassen der Scharfzeichnung, des Kontrasts, der Farbsättigung und des Farbtons (»Bildoptimierung«; 68, 69) – finden Sie in der Menüübersicht.

#### Bildwiedergabe und Drucken: 850

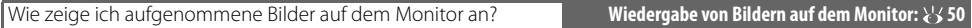

In der Menüübersicht sind weitere Einstellmöglichkeiten für die Wiedergabe beschrieben ( 65–67).

#### Anschluss an einen Computer, Drucker oder Fernseher: 55

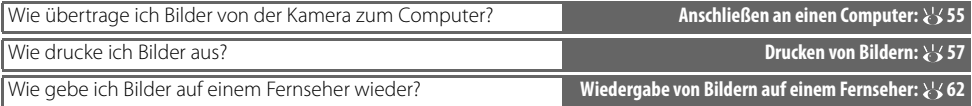

# *Fortgeschrittene Digitalfotografie*

# **Die Aufnahmeinformationen**

Durch Drücken der Taste in werden die Aufnahmeinformationen auf dem Monitor angezeigt. Die Aufnahmeinformationen können auch durch folgende Aktionen eingeblendet werden: durch Drücken der Taste (bei Aufnahmebereitschaft), durch Drücken der Taste (P, S oder A), durch Drücken der Taste  $\bigcirc$ Fn (vorausgesetzt, Individualfunktion 11 ist nicht auf »Weißabgleich« eingestellt; 77) oder durch Drücken der Taste (bei aktiviertem Blitzgerät). Die Aufnahmeinformationen werden auch direkt nach dem Einschalten der Kamera angezeigt und wenn der Auslöser gedrückt wird (sofern unter »**Info-Automatik**« ( 83) die Option »**Ein**« gewählt ist). Wenn Sie die Aufnahmeinformationen ausblenden möchten, drücken Sie die Taste (erneut). Das Erscheinungsbild der Aufnahmeinformationen hängt von der Einstellung unter »**Informationsanzeige**« im Systemmenü ab (881).

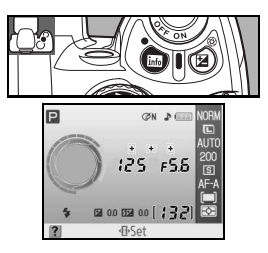

Drücken Sie die Taste (B), wenn Sie angezeigte Kameraeinstellungen direkt ändern möchten.

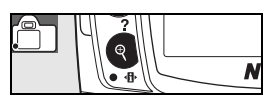

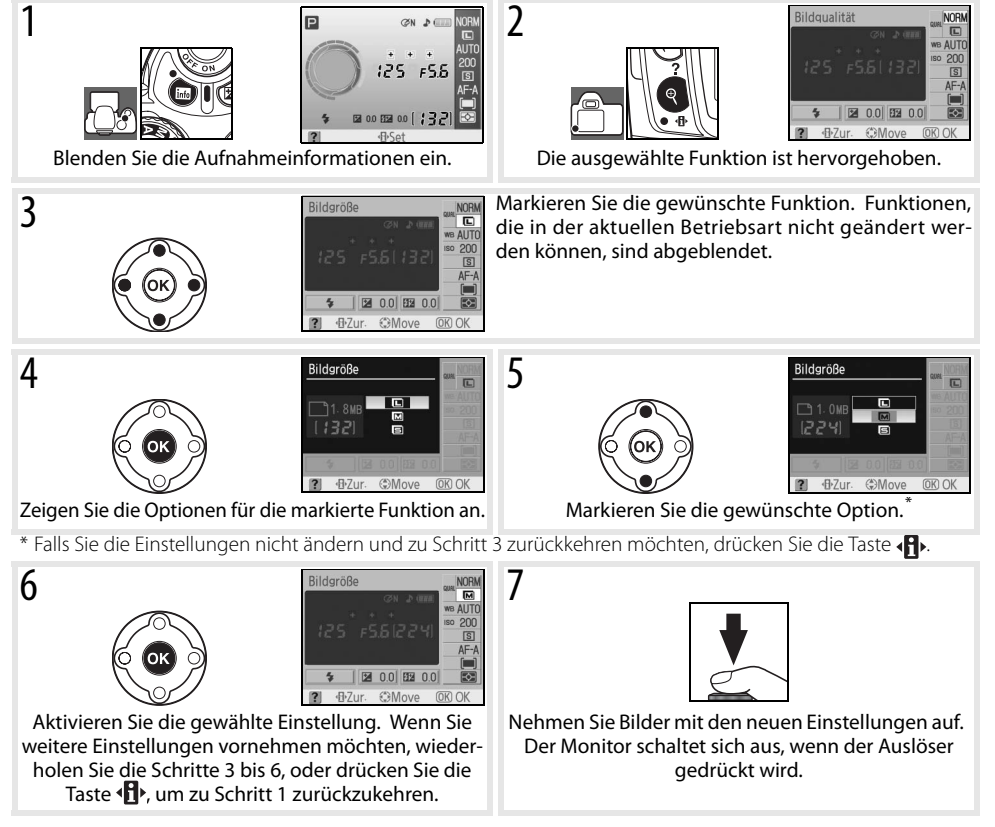

**22 Referenz: Fortgeschrittene Digitalfotografie/Die Aufnahmeinformationen**

# **Fokus**

Die Kamera verfügt über einen Autofokus (zu den unterschiedlichen Autofokusarten siehe »Fokussteuerung« weiter unten) und eine Einstellung für manuelles Fokussieren (\* 28). Das Fokusmessfeld, in dem die Kamera bei Autofokus oder manueller Scharfeinstellung scharf stellt, kann vor der Aufnahme vorgewählt werden ( 24, 25). Mit dem Autofokus-Messwertspeicher können Sie den Bildausschnitt nach der Scharfeinstellung verändern, ohne die gespeicherte Entfernung zu verlieren (\* 26).

## **Fokussteuerung**

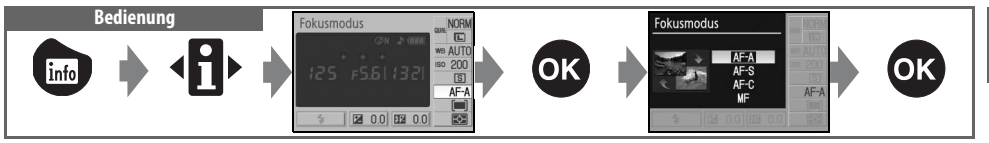

Legen Sie fest, wie die Kamera auf ein Motiv scharf stellt. Die Einstellungen »**AF-S**« und »**AF-C**« stehen nur für die Belichtungsprogramme P, S, A und M zur Verfügung.

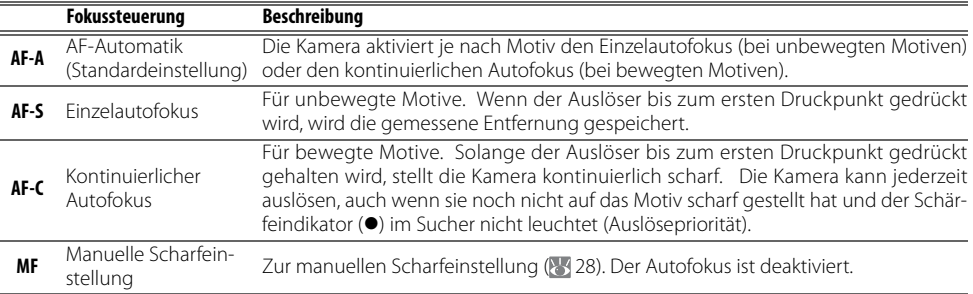

#### **C**AF-Hilfslicht

Wenn das Motiv nur schwach beleuchtet ist, schaltet die Kamera beim Drücken des Auslösers bis zum ersten Druckpunkt automatisch das AF-Hilfslicht zu, damit dem Autofokus ausreichend Licht für die Messung zur Verfügung steht. Das AF-Hilfslicht ist in folgenden Fällen grundsätzlich deaktiviert: bei kontinuierlichem Autofokus, bei manueller Scharfeinstellung, wenn das Aufnahmeprogramm oder  $\mathcal{F}$  gewählt ist, wenn ein anderes als das mittlere Fokusmessfeld aktiviert ist oder wenn die Individualfunktion 9 (»**AF-Hilfslicht**«) auf »**Aus**« eingestellt ist. Das AF-Hilfslicht hat eine Reichweite von etwa 0,5 bis 3,0m und ist nur für Objektive mit

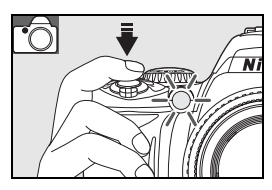

6

einer Brennweite zwischen 24 und 200mm geeignet. Nehmen Sie die Gegenlichtblende vom Objektiv ab, um den Ausleuchtwinkel des AF-Hilfslichts nicht unnötig zu verkleinern.

#### **2 — Autofokus ( 75)**

Die Fokussteuerung kann auch im Menü »Individualfunktionen« ausgewählt werden.

**Referenz: Fortgeschrittene Digitalfotografie/Fokus 23**

## **AF-Messfeldsteuerung**

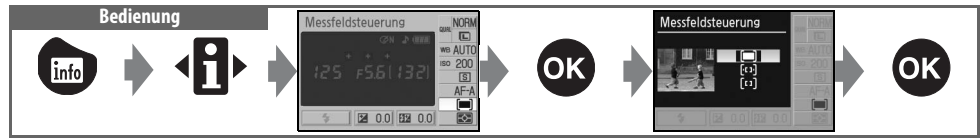

Wählen Sie die Methode aus, nach der der Autofokus automatisch Fokusmessfelder aktiviert. Die AF-Messfeldsteuerung ist eine Eigenschaft des Autofokus und wirkt sich nicht auf die manuelle Scharfeinstellung aus.

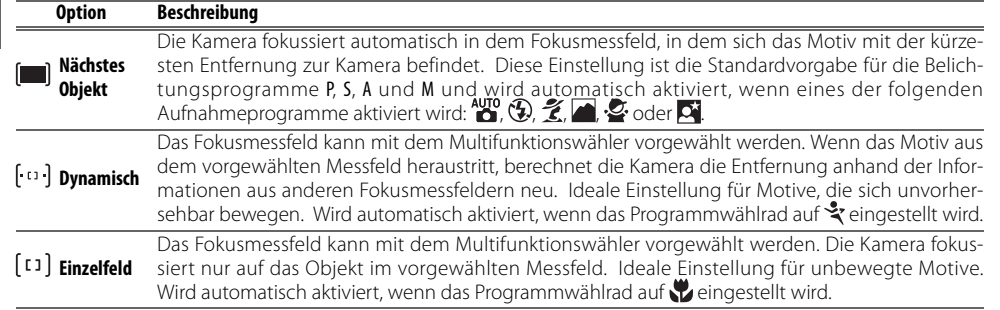

#### **Sucheranzeige**

Die AF-Messfeldsteuerung wird im Sucher wie folgt angezeigt:

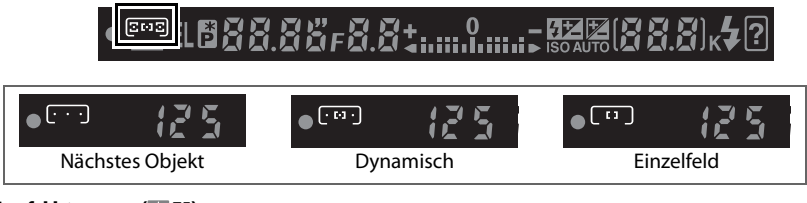

#### **3 — Messfeldsteuerung ( 75)**

Die AF-Messfeldsteuerung kann auch im Menü »Individualfunktionen« ausgewählt werden.
Das Autofokussystem der D40 verfügt über drei Fokusmessfelder. In der Standardeinstellung wählt die Kamera das Fokusmessfeld automatisch aus oder stellt auf das Objekt im mittleren Fokusmessfeld scharf. Das Fokusmessfeld kann jedoch auch manuell ausgewählt werden. So können Sie eine Bildaufteilung wählen, bei der sich das Hauptmotiv nicht in der Bildmitte befinden muss.

- In der Standardeinstellung folgender Aufnahme- und Belichtungsprogramme wird das Fokusmessfeld automatisch ausgewählt:  $_{\alpha}^{\text{avg}}$ ,  $\odot$ ,  $\odot$ ,  $\odot$  $\blacksquare$ ,  $\clubsuit$ ,  $\blacksquare$ , P, S, A und M. Um das Fokusmessfeld bei diesen Programmen manuell auszuwählen, aktivieren Sie die AF-Messfeldsteuerung »**Einzelfeld**« oder »**Dynamisch**«. Sie können die Einstellung über die Informationsanzeige vornehmen (824).
- 2 Drücken Sie den Multifunktionswähler links oder rechts, um das gewünschte Fokusmessfeld auszuwählen. Das aktive Fokusmessfeld wird im Sucher und auf dem Monitor hervorgehoben. Das aktive Fokusmessfeld wird beim Drücken des Auslösers bis zum ersten Druckpunkt erneut hervorgehoben.

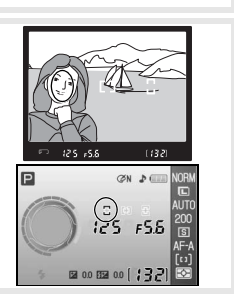

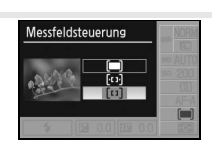

ra.

In Fällen, in denen sich das Motiv nicht innerhalb eines Fokusmessfelds befindet, bietet sich die Fixierung der Entfernung mit dem Autofokus-Messwertspeicher an. Der Autofokus-Messwertspeicher bietet sich auch an, wenn die Kamera aus einem anderen Grund nicht auf das Motiv scharf stellen kann ( 27). In Kombination mit dem Autofokus-Messwertspeicher wird die Verwendung der Einzelfeldoder der dynamischen Messfeldsteuerung empfohlen ( 24).

- 1 Der Autofokus-Messwertspeicher kann mit jedem Fokusmessfeld genutzt werden. Richten Sie die Kamera so auf das Motiv, dass es sich im ausgewählten Fokusmessfeld befindet (25), und drücken Sie den Auslöser bis zum ersten Druckpunkt, um den Autofokus zu aktivieren.
- 2 Vergewissern Sie sich, dass der Schärfeindikator (·) im Sucher angezeigt wird. Sobald der Schärfeindikator im Sucher erscheint, wird die gemessene Entfernung gespeichert. Der Messwert bleibt gespeichert, solange Sie den Auslöser bis zum ersten Druckpunkt gedrückt halten. Alternativ können Sie die Entfernung auch mit der AE-L/AF-L-Taste speichern, während der Auslöser bis zum ersten Druckpunkt gedrückt ist. Die Entfernung bleibt gespeichert, solange die AE-L/AF-L-Taste gedrückt gehalten wird, auch wenn Sie zwischenzeitlich den Auslöser loslassen.
- 3 Wählen Sie den Bildausschnitt neu und drücken Sie den Auslöser bis zum zweiten Druckpunkt, um ein Bild aufzunehmen.

In folgenden Fällen kann die gemessene Entfernung nicht mit dem Auslöser gespeichert werden: wenn das Aufnahmeprogramm  $\frac{1}{3}$  gewählt ist ( $\frac{1}{3}$ 19), bei Serienaufnahmen ( $\frac{1}{3}$ 32) und bei kontinuierlichem Autofokus (<sup>82</sup>23). Letzteres gilt auch, wenn der kontinuierliche Autofokus mit der AF-Automatik aktiviert wird ( 23). Verwenden Sie in diesen Fällen die AE-L/AF-L-Taste, um die Entfernung zu speichern. Bei allen anderen Einstellungen bleibt die gemessene Entfernung gespeichert, wenn Sie den Auslöser nach einer Aufnahme nur bis zum ersten Druckpunkt zurückbewegen und in dieser Position gedrückt halten.

**12 — AE-L/AF-L-Taste ( 77)** Diese Individualfunktion legt die Belegung der AE-L/AF-L-Taste fest.

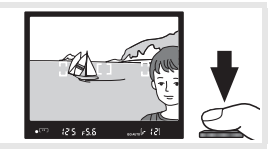

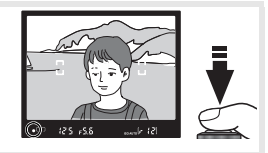

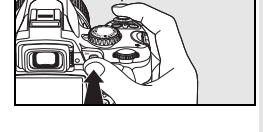

#### **Gute Ergebnisse mit dem Autofokus**

In seltenen Fällen kann die Kamera die Entfernung zum Motiv aufgrund der Motivbeschaffenheit nicht zuverlässig ermitteln. In solchen Situationen löst die Kamera beim Drücken des Auslösers möglicherweise nicht aus. Oder sie löst zwar aus, hat aber nicht auf das Motiv scharf gestellt – obwohl der Schärfeindikator ( $\bullet$ ) im Sucher angezeigt wird und die Kamera ein Tonsignal ausgibt. Wenn der Autofokus nicht auf das Motiv scharf stellen kann, sollten Sie manuell fokussieren ( 23) oder den Autofokus-Messwertspeicher nutzen ( 26), indem Sie auf ein anderes Motiv in gleicher Entfernung scharf stellen und anschließend die Kamera auf das eigentliche Motiv richten.

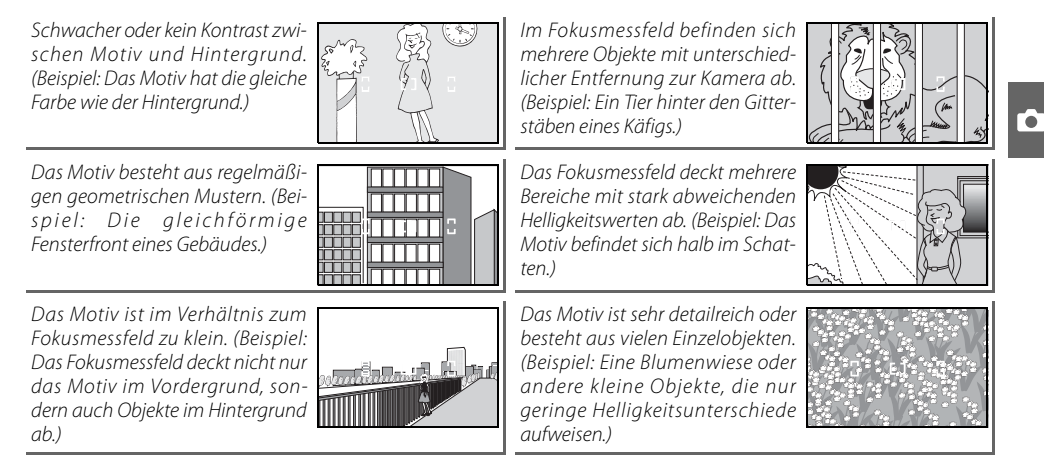

### **Manuelle Scharfeinstellung**

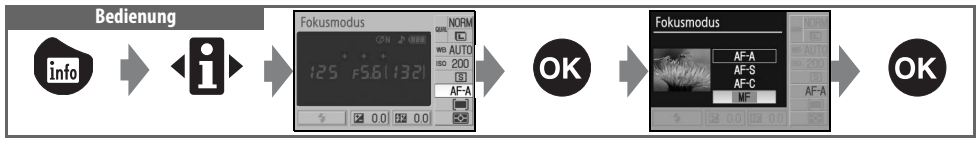

Die manuelle Scharfeinstellung bietet sich in den Fällen an, in denen der Autofokus nicht auf das Motiv scharf stellen kann. Aktivieren Sie die manuelle Scharfeinstellung und drehen Sie den Entfernungs-Einstellring des Objektivs, bis das Motiv im Sucher scharf abgebildet wird. Bitte beachten Sie, dass Sie die Kamera jederzeit auslösen können, auch wenn sich das Motiv nicht innerhalb des Schärfebereichs befindet.

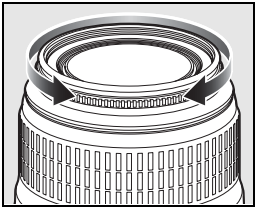

Bei Objektiven mit A-M-Umschalter sollten Sie die Einstellung M wählen, bevor Sie manuell fokussieren. Bei Objektiven mit M/A-Umschalter (Autofokusobjektive mit Priorität der manuellen Scharfeinstellung) können Sie zur manuellen Scharfeinstellung entweder die Einstellung M oder die Einstellung M/A wählen. Ausführlichere Informationen hierzu finden Sie in der Bedienungsanleitung Ihres Objektivs.

#### **Scharfeinstellung mit elektronischer Einstellhilfe**

Bei Objektiven mit einer Lichtstärke von 1:5,6 oder lichtstärker dient der Schärfeindikator im Sucher als elektronische Einstellhilfe für die manuelle Scharfeinstellung. Wenn der Schärfeindikator angezeigt wird, befindet sich das anvisierte Motiv innerhalb des Schärfebereichs. Richten Sie die Kamera so auf das Motiv, dass es sich innerhalb des aktiven Fokusmessfelds befindet, und drücken Sie den Auslöser bis zum ersten Druckpunkt. Halten Sie den Auslöser in dieser Stellung gedrückt und drehen Sie den Entfernungs-Einstellring des Objektivs, bis der Schärfeindikator (·)

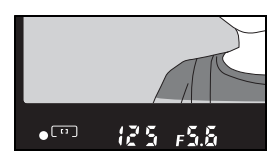

im Sucher angezeigt wird. Der Schärfeindikator basiert auf der automatischen Entfernungsmessung, die die Kamera auch beim Autofokus verwendet (bei der manuellen Scharfeinstellung wird jedoch das Objektiv nicht verstellt). In seltenen Fällen kann die Kamera die Entfernung zum Motiv aufgrund der Motivbeschaffenheit nicht zuverlässig ermitteln (8, 27). In solchen Situationen wird möglicherweise der Schärfeindikator angezeigt, obwohl sich das Motiv nicht innerhalb des Schärfebereichs befindet. Prüfen Sie die Schärfe daher immer auch anhand des Sucherbildes.

#### **Lage der Sensorebene**

Die Entfernung zwischen Kamera und Motiv sollte bei einer manuellen Scharfeinstellung von der Sensorebene aus gemessen werden. Die Sensorebene ist am Kameragehäuse markiert. Der Abstand zwischen dem Bajonettring und der Sensorebene beträgt 46,5mm.

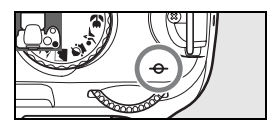

## **Bildqualität und Bildgröße**

Die Einstellungen für Bildqualität und Bildgröße bestimmen die Dateigröße der aufgenommenen Bilder. Von der Dateigröße hängt es ab, wie viele Aufnahmen auf einer Speicherkarte Platz finden. Bilder in hoher Auflösung und von höherer Qualität können größer ausgedruckt werden, erfordern jedoch auch mehr Speicherplatz, sodass weniger Bilder auf der Speicherkarte gespeichert werden können.

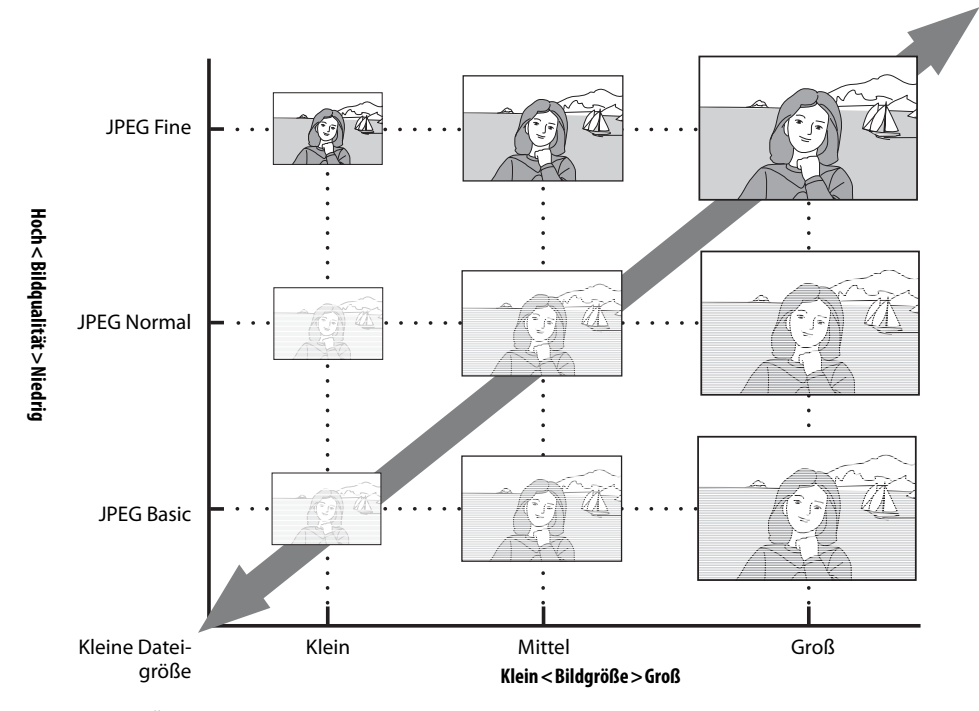

**Bildqualität und Bildgröße** Große Dateigröße

Wie sich eine Änderung von Bildqualität und Bildgröße auf die Speicherkapazität auswirkt, können Sie an der Anzahl verbleibender Aufnahmen ablesen, die auf dem Monitor und im Sucher angezeigt wird (85,6). Wenn Sie Bildqualität und Bildgröße über die Informationsanzeige auf dem Monitor einstellen, werden im linken Bereich die daraus resultie-

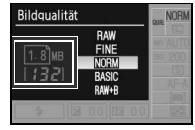

rende durchschnittliche Dateigröße und die Anzahl der Aufnahmen, die auf der Speicherkarte Platz finden, angezeigt ( $\frac{1}{3}$ 30). Diese Werte dienen nur zur Orientierung; die tatsächliche Dateigröße und Ausnutzung der Speicherkarte können davon abweichen. Typische Dateigrößen finden Sie auf Seite 116.

### **Bildqualität**

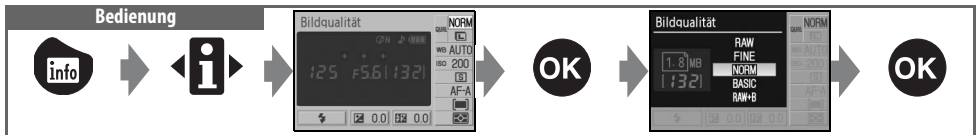

Es stehen fünf Bildqualitätseinstellungen zur Auswahl (die ersten vier Qualitätsstufen in der Tabelle wurden nach Bildqualität und Dateigröße sortiert):

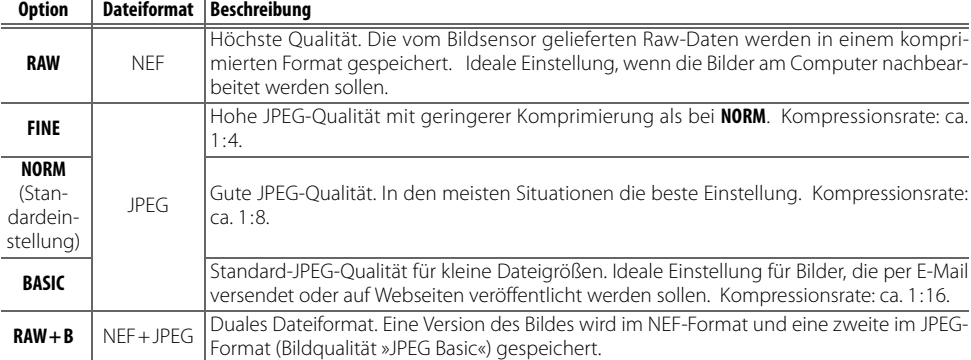

### **Bildgröße**

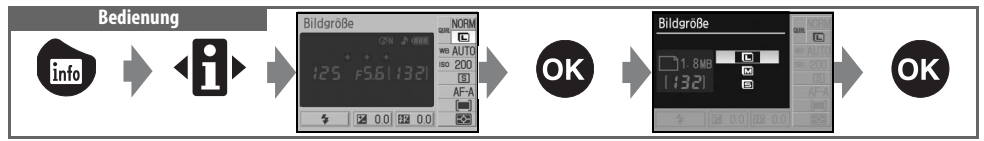

Die Bildgröße ergibt sich aus den Pixelmaßen (Breite x Höhe). Es stehen folgende Bildgrößen zur Auswahl:

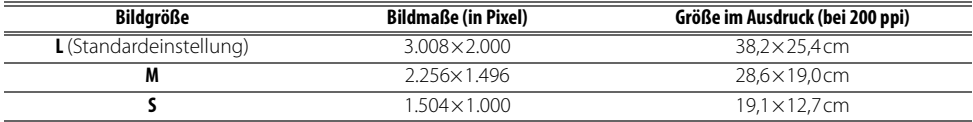

Die Bildgröße kann nur für die JPEG-Qualitätsstufen eingestellt werden, nicht jedoch für Bilder, die im NEF-(RAW)-Format gespeichert werden. RAW-Bilder werden stets in der höchsten Auflösung gespeichert und haben, wenn Sie am Computer geöffnet werden, eine Bildgröße von 3.008×2.000 Pixel.

#### **Die Formate »NEF (RAW)« und »RAW+B«**

Um NEF-(RAW)-Dateien am Computer öffnen und bearbeiten zu können, benötigen Sie Capture NX (optional erhältlich; 103) oder PictureProject (im Lieferumfang enthalten). NEF-(RAW)-Dateien können nicht direkt auf einem USB-Drucker (ohne Umweg über einen Computer) ausgegeben werden und können von den meisten Fotodienstleistern nicht verarbeitet werden. Verwenden Sie PictureProject oder Capture NX, um Bilder im NEF- (RAW)-Format auszudrucken. Bei der Wiedergabe von Bildern, die im Format »**RAW + B**« gespeichert wurden, zeigt die Kamera nur die JPEG-Version an. Wenn Bilder, die mit dieser Einstellung aufgenommen wurden, gelöscht werden, werden sowohl die NEF-Version als auch die JPEG-Version gelöscht.

#### **Capture NX (83 103)**

Beim Programmstart prüft Capture NX (optional erhältlich), ob eine neue Version im Internet bereitsteht (setzt eine bestehende Internetverbindung voraus). Bitte aktualisieren Sie das Programm auf die neueste Version, bevor Sie NEF-(RAW)-Dateien öffnen.

#### **Dateinamen**

Aufgenommene Bilder werden als Dateien gespeichert, deren Namen der Form »DSC\_nnnn.xxx« entsprechen, wobei »nnnn« für eine vierstellige Nummer von »0001« bis »9999« steht, die von der Kamera automatisch in aufsteigender Reihenfolge vergeben wird, und »xxx« für die Dateinamenserweiterung. Die Dateinamenserweiterung weist auf das Dateiformat hin: »NEF« für Bilder mit der Bildqualität »RAW« und »JPG« für Bilder im JPEG-Format. Bilder, die mit der Staubentfernung bearbeitet wurden, haben die Erweiterung ».NDF« ( 87). Die NEF- und JPEG-Version eines Bildes, das im dualen Dateiformat »**RAW + B**« gespeichert wurde, tragen denselben Namen, aber unterschiedliche Dateinamenserweiterungen. Die Dateinamen von Kompaktbildern, die mit der Option »Kompaktbild« im Menü »Bildbearbeitung« erstellt wurden, beginnen mit »SSC\_« und enden mit ».JPG« (z.B. »SSC\_0001.JPG«). Bilder, die mit den übrigen Funktionen im Menü »Bildbearbeitung« bearbeitet wurden, sind im Dateinamen am Kürzel »CSC« zu erkennen (z.B. »CSC\_0001.JPG«). Die Namen von Bildern, die im Adobe-RGB-Farbraum aufgenommen wurden (wird im Menü »**Bildoptimierung** > **Benutzerdefiniert** > **Farbwiedergabe**« mit der Option »**II (AdobeRGB)**« eingestellt; 8969), beginnen mit einem Unterstrich (z.B. » DSC0001.JPG«).

#### **Bildqualität ( 30)/Bildgröße ( 30)**

Bildqualität und Bildgröße können auch über die Optionen »**Bildqualität** « und »**Bildgröße**« im Aufnahmemenü festgelegt werden.

#### **2** 11-0 /Funktionstaste ( 77)

Bildqualität und Bildgröße können auch über das Einstellrad ausgewählt werden.

### **Aufnahmebetriebsart**

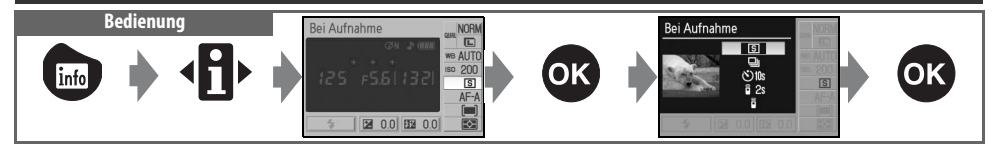

Die Aufnahmesteuerung bestimmt, ob die Kamera beim Drücken des Auslösers ein einziges Bild oder mehrere Bilder in Serie aufnimmt. Außerdem kann der Selbstauslöser aktiviert oder die Kamera mit einer Fernbedienung ausgelöst werden.

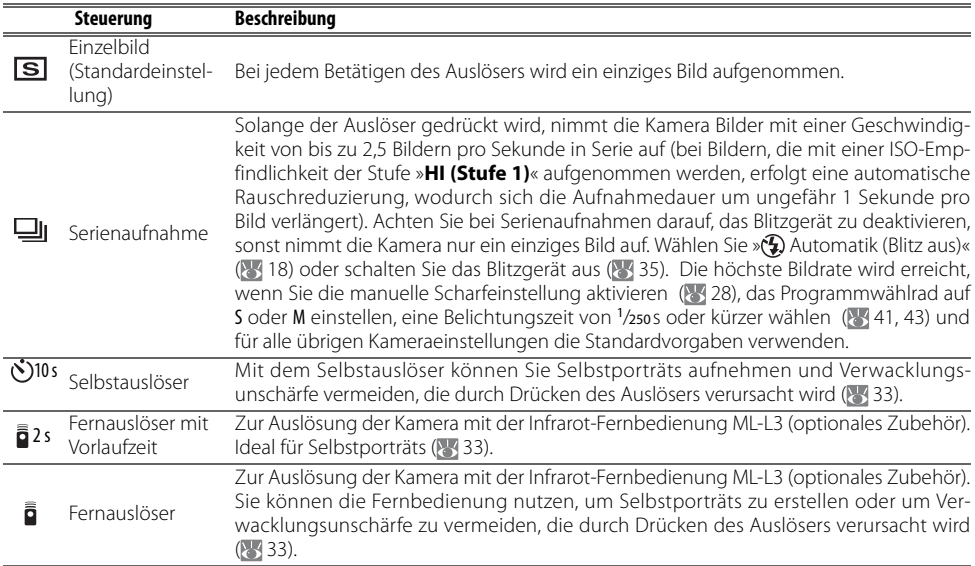

#### **11—\'`)-/Funktionstaste ( 77)**

Wenn die Individualfunktion 11 (» **-/Funktionstaste**«) auf die Standardeinstellung (»**Selbstauslöser**«) eingestellt ist, kann der Selbstauslöser ganz einfach mit der Selbstauslöser-Taste aktiviert werden.

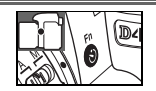

#### **Der Pufferspeicher**

Der Pufferspeicher der Kamera dient bei der Aufnahme als schneller Zwischenspeicher, damit Sie mehrere Bilder in Folge aufnehmen können, ohne das Ende des Speichervorgangs der vorherigen Aufnahme abwarten zu müssen. Wenn der Pufferspeicher voll ist, wird der Auslöser kurzzeitig gesperrt und die Kamera überträgt die Daten vom Pufferspeicher auf die Speicherkarte. Der Auslöser wird wieder freigegeben, sobald im Pufferspeicher ausreichend Platz für neue Aufnahmen vorhanden ist. Solange Sie den Auslöser gedrückt halten, nimmt die Kamera bis zu 100 Bilder in Serie auf. Bei vollem Pufferspeicher können durch die unvermeidlichen Speichervorgänge längere Pausen zwischen den Aufnahmen entstehen, wodurch die Bildrate merklich reduziert wird. Informationen darüber, wie viele Bilder im Pufferspeicher zwischengespeichert werden können, finden Sie im Anhang.

Die prognostizierte Anzahl von Aufnahmen, die noch in den Pufferspeicher passen, DET 125 BS wird im Sucher (anstelle der Anzahl verbleibender Aufnahmen auf der Speicherkarte) angezeigt, wenn Sie den Auslöser drücken.

 $|c|$   $|2|$ 

# **Referenz: Fortgeschrittene Digitalfotografie/Aufnahmebetriebsart 33**

### **Aufnahmen mit Selbstauslöser oder mit Fernbedienung**

Der Selbstauslöser oder die Verwendung der Fernbedienung ML-L3 (optionales Zubehör) bieten sich an, um Selbstporträts aufzunehmen.

- 1 Verwenden Sie ein Stativ oder stellen Sie die Kamera auf eine flache, stabile Unterlage.
- 2 Wählen Sie die gewünschte Aufnahmesteuerung:

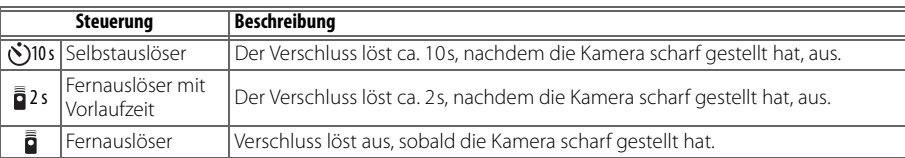

- 3 Richten Sie die Kamera auf das Motiv. Wenn der Autofokus aktiviert ist und Sie die Kamera mit der Fernbedienung ML-L3 auslösen möchten, können Sie die Schärfe vor der Aufnahme überprüfen, indem Sie den Auslöser der Kamera bis zum ersten Druckpunkt drücken.
- A Nehmen Sie anschließend die Augenmuschel vom Sucher ab und setzen Sie stattdessen die mitgelieferte Okularabdeckung DK-5 auf (siehe Abbildung). Dadurch wird verhindert, dass Streulicht durch den Sucher einfällt und zu einer Fehlbelichtung führt.
- 5 Nehmen Sie das Bild auf.

**Selbstauslöser**: Drücken Sie den Auslöser bis zum zweiten Druckpunkt, um den Selbstauslöser zu starten. Daraufhin blinkt die Selbstauslöser-Kontrollleuchte. In den letzten beiden Sekunden, bevor das Bild aufgenommen wird, leuchtet die Kontrollleuchte konstant.

**Fernbedienung**: Richten Sie die Fernbedienung ML-L3 aus einer Entfernung von maximal 5m auf den Infrarotsensor an der Kamera und drücken Sie den Auslöser an der Fernbedienung. Bei Fernauslösung mit Vorlaufzeit leuchtet die Selbstauslöser-Kontrollleuchte etwa zwei Sekunden lang auf, bevor der Verschluss ausgelöst wird. Bei Fernauslösung ohne Vorlaufzeit leuchtet die Selbstauslöser-Kontrollleuchte kurz auf, nachdem der Verschluss ausgelöst wurde.

Wenn Sie ein Bild mit Selbstauslöser aufgenommen oder die gestartete Aufnahme durch Ausschalten der Kamera abgebrochen haben, müssen Sie den Selbstauslöser erneut aktivieren, um ihn verwenden zu können. Nach einer Aufnahme mit Selbstauslöser aktiviert die Kamera automatisch die Aufnahmesteuerung »Einzelbild« oder »Serienaufnahme« (je nachdem, welche Einstellung zuvor aktiv war).

 $\bullet$ 

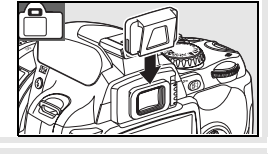

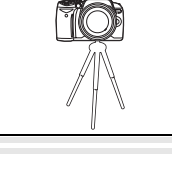

## **Fotografieren mit dem integrierten Blitzgerät**

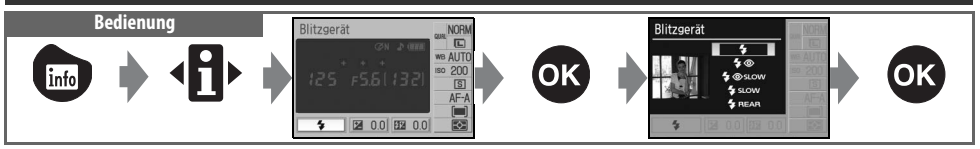

Mit dem integrierten Blitzgerät können Sie schwach beleuchtete Motive oder Motive im Gegenlicht aufhellen. Welche Blitzeinstellungen zur Verfügung stehen, hängt von dem mit dem Programmwählrad ausgewählten Aufnahme- oder Belichtungsprogramm ab. Bitte beachten Sie, dass das Blitzgerät bei folgenden Programmen nicht aktiviert werden kann: \*, vund . Jedes Mal, wenn Sie eines der Aufnahmeprogramme mit dem Programmwählrad neu auswählen, wird wieder die Standard-Blitzeinstellung des Programms aktiviert.

### Fotografieren mit dem integrierten Blitzgerät:  $\mathcal{P}_1, \mathcal{P}_2, \mathcal{P}_3$  und  $\mathcal{P}_4$

- Stellen Sie das Programmwählrad auf NTP, 2, C, V oder L<sup>t</sup> ein.
- 2 Wählen Sie eine Blitzeinstellung aus.
- 3 Nehmen Sie Bilder mit der neuen Blitzeinstellung auf. Wenn Sie den Auslöser bis zum ersten Druckpunkt drücken und das Umgebunglicht für eine optimale Belichtung nicht ausreicht, klappt das Blitzgerät automatisch auf. Wenn Sie den Auslöser bis zum zweiten Druckpunkt drücken, löst das Blitzgerät aus (nicht jedoch bei der Einstellung » Aus«).

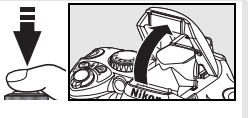

### Fotografieren mit dem integrierten Blitzgerät: P, S, A und M

Stellen Sie das Programmwählrad auf P, S, A oder M ein. Drücken Sie die Taste , um das Blitzgerät aufzuklappen. 3 Wählen Sie eine Blitzeinstellung aus. 4 Wählen Sie eine Messmethode aus und stellen Sie die Belichtung ein. 5 Nehmen Sie Bilder mit der neuen Blitzeinstellung auf. Das Blitzgerät löst bei jeder Aufnahme aus. Klappen Sie das Blitzgerät zu, wenn Sie ohne Blitz fotografieren möchten.

### Zuklappen des integrierten Blitzgeräts

Das integrierte Blitzgerät verbraucht in aufgeklapptem Zustand Strom, auch wenn es nicht benutzt wird. Wenn Sie es nicht mehr benötigen, sollten Sie es daher zuklappen, um Strom zu sparen. Drücken Sie es vorsichtig nach unten, bis es hörbar einrastet.

#### $\bullet$ **Blitzeinstellung**

Welche Blitzeinstellungen zur Verfügung stehen, hängt von dem mit dem Programmwählrad ausgewählten Aufnahme- oder Belichtungsprogramm ab.

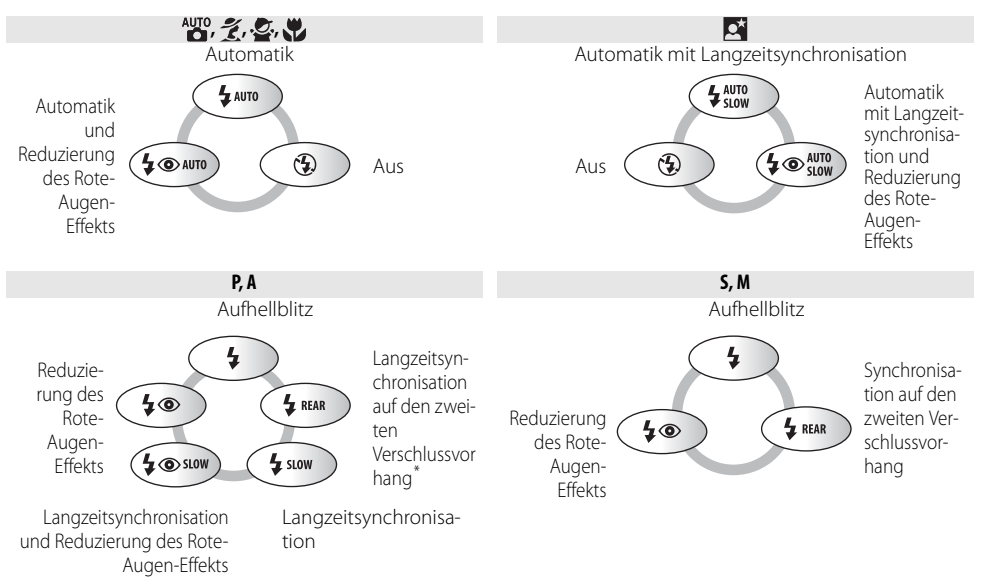

\* Nach vorgenommener Einstellung wird »**SLOW**« angezeigt.

Im Folgenden werden die Blitzeinstellungen beschrieben.

- **AUTO** (Blitzautomatik): Bei schwachem Umgebungslicht oder bei Gegenlicht klappt das Blitzgerät automatisch auf, wenn der Auslöser bis zum ersten Druckpunkt gedrückt wird. Es löst nur aus, wenn es für eine optimale Belichtung benötigt wird.
- (Reduzierung des Rote-Augen-Effekts): Ideal für Porträtaufnahmen. Das AF-Hilfslicht leuchtet kurz auf, bevor das Blitzgerät auslöst. Dadurch wird der Rote-Augen-Effekt reduziert.
- **SLOW** (Langzeitsynchronisation): Die Belichtungszeit wird automatisch verlängert, um Nachtaufnahmen oder Aufnahmen bei schwachem Umgebungslicht zu ermöglichen, bei denen nicht nur das Motiv, sondern auch der Hintergrund gut belichtet ist. Ideal für Porträtaufnahmen mit stimmungsvollem Hintergrund.
- **REAR** (Synchronisation auf den zweiten Verschlussvorhang): Das Blitzgerät löst erst aus, kurz bevor sich der Verschluss schließt. Dadurch wird ein Bewegungseffekt erzeugt: Bewegte Motive ziehen scheinbar einen Lichtschweif hinter sich her. Wenn dieses Symbol nicht angezeigt wird, löst das Blitzgerät unmittelbar nach dem Öffnen des Verschlusses aus.

### **Die 0-Taste**

 $\overline{Die}$  Blitzeinstellung kann auch ausgewählt werden, in dem die Taste  $\bigodot$  gedrückt und das Einstellrad gedreht wird. Bei P, S, A und M klappt das Blitzgerät beim Drücken der Taste  $\bigodot$  auf. Halten Sie die Taste  $\bigodot$  gedrückt und drehen Sie das Einstellrad.

#### **Individualfunktionen ( 76, 78)**

Falls die maximale Blitzleistung keine ausreichende Ausleuchtung des Motivs gewährleistet, sollten Sie die Empfindlichkeit der Kamera mit der Individualfunktion 10 (»**ISO-Automatik**«), erhöhen. Mit der Individualfunktion 14 (»**Integr. Blitzgerät**«) können Sie die Blitzleistung manuell auf einen bestimmten Wert einstellen.

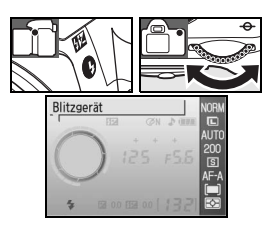

#### **Hinweise zum integrierten Blitzgerät**

Verwenden Sie beim Fotografieren mit Blitz nach Möglichkeit nur Objektive mit einer Brennweite zwischen 18 und 300mm (Objektive mit CPU) bzw. 18 und 200mm (Objektive ohne CPU) ( 97–98). Nehmen Sie die Gegenlichtblende ab, damit diese keinen Schatten ins Bild wirft. Objektive, die das AF-Hilfslicht verdecken, verhindern möglicherweise, dass die Reduzierung des Rote-Augen-Effekts zur Wirkung kommt. Halten Sie beim Fotografieren mit Blitz einen Mindestabstand von 60cm zum Motiv ein. Das integrierte Blitzgerät kann nicht zur Ausleuchtung von Motiven im Makrobereich von Makro-Zoomobjektiven verwendet werden.

Wenn die Kamera auf Serienaufnahme eingestellt ist (8332), wird bei jedem Drücken des Auslösers nur ein einziges Bild aufgenommen.

Wenn das Blitzgerät bei mehreren aufeinander folgenden Aufnahmen ausgelöst hat, wird der Auslöser möglicherweise kurzzeitig gesperrt, um das Gerät vor Überhitzung zu schützen. Nach einer kurzen Ruhepause ist das Blitzgerät wieder betriebsbereit.

Informationen zu externen Blitzgeräten (optionales Zubehör) finden Sie im Abschnitt »Optionales Zubehör« ( 99). Weitere Informationen zur Anpassung der Blitzleistung finden Sie im Abschnitt »Blitzbelichtungskorrektur« ( 48).

#### **Synchronisation auf den zweiten Verschlussvorhang**

Normalerweise löst das Blitzgerät unmittelbar nach dem Öffnen des Verschlusses aus (siehe Bild unten links). Bei der Synchronisation auf den zweiten Verschlussvorhang löst das Blitzgerät erst aus, kurz bevor sich der Verschluss wieder schließt. Dadurch wird ein Bewegungseffekt erzeugt, bei dem bewegte Objekte scheinbar einen Lichtschweif hinter sich herziehen.

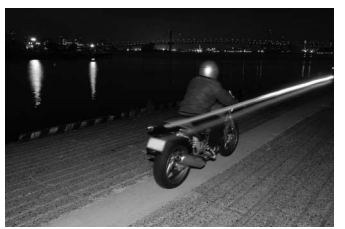

Synchronisation auf den ersten Verschlussvorhang Synchronisation auf den zweiten Verschlussvorhang

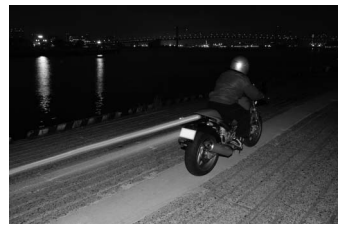

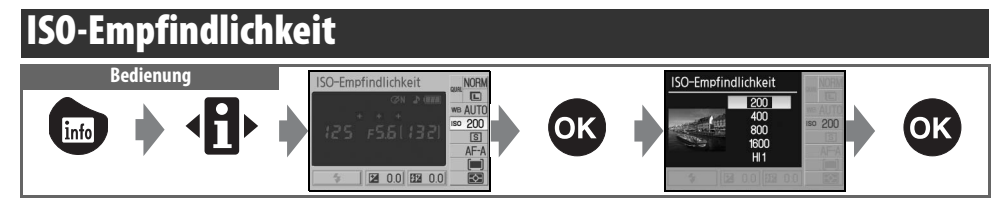

Bei Aufnahmen mit langen Belichtungszeiten besteht die Gefahr von Verwacklungsunschärfe. Wenn Sie eine höhere Empfindlichkeit auswählen (standardmäßig entspricht diese ISO 200), kann mit kürzeren Belichtungszeiten das gleiche Belichtungsergebnis erzielt und ein Verwackeln verhindert werden. Die Empfindlichkeit der Kamera kann auf Werte von ISO 200 bis ISO 1600 eingestellt werden (in Schritten von 1LW). Weiterhin steht die Einstellung »**HI 1 (Stufe 1)**« zur Auswahl, die ca. ISO 3200 entspricht. Die Automatik ( $\frac{1}{20}$  und die Aufnahmeprogramme bieten außerdem die Einstellung »**Automatik**« an, bei der Empfindlichkeit je nach Beleuchtungssituation nach oben oder nach unten angepasst wird. Jedes Mal, wenn Sie mit dem Programmwählrad von P, S, A oder M zur Automatik ( $\mathbb{W}_2^n$ ) oder einem der Aufnahmeprogramme wechseln, wird wieder die Empfindlichkeitsautomatik (»**Automatik**«; Standardeinstellung) aktiviert.

 $\bullet$ 

#### **Empfindlichkeit**

Die ISO-Empfindlichkeit der Kamera ist die digitale Entsprechung zur Filmempfindlichkeit in der analogen Fotografie. Je höher die ISO-Empfindlichkeit, desto weniger Licht wird für ein zufrieden stellendes Belichtungsergebnis benötigt und desto kürzere Belichtungszeiten oder kleinere Blendenöffnungen können genutzt werden. Sie sollten jedoch beachten, dass bei höherer ISO-Empfindlichkeit mit einem Bildrauschen zu rechnen ist (vergleichbar mit der verstärkten Körnigkeit von Filmen mit hoher Empfindlichkeit). Bei Bildern, die mit einer ISO-Empfindlichkeit der Stufe »**HI (Stufe 1)**« aufgenommen werden, erfolgt eine automatische Rauschreduzierung, wodurch die Aufnahmedauer verlängert wird. Bei Bildern, die mit einer ISO-Empfindlichkeit der Stufe »**HI (Stufe 1)**« aufgenommen werden, erfolgt eine automatische Rauschreduzierung, wodurch sich die Aufnahmedauer um ungefähr 1 Sekunde pro Bild verlängert.

#### **ISO-Empfindlichkeit ( 73)**

Die ISO-Empfindlichkeit kann auch über die Option »**ISO-Empfindlichkeit**« im Aufnahmemenü eingestellt werden.

#### **2** 10 — ISO-Automatik ( $\frac{1}{3}$ 76)

Die Empfindlichkeitsautomatik steht für die Belichtungsprogramme P, S, A und M zur Verfügung. Bei der Einstellung »**HI 1 (Stufe 1)**« ist die Empfindlichkeitsautomatik deaktiviert.

#### **2** 11— $\circlearrowright$ /Funktionstaste ( $\circlearrowright$ /77)

Die ISO-Empfindlichkeit kann auch durch Drehen des Einstellrads eingestellt werden.

## **Wiederherstellen der Werkseinstellungen Bedienung: Taste @ und Taste @**

Für die unten aufgelisteten Funktionen hat die Kamera werkseitige Standardvorgaben gespeichert. Um die Funktionen auf die Standardvorgaben zurückzusetzen, halten Sie die Tasten in und @ mehr als zwei Sekunden lang gleichzeitig gedrückt (beide Tasten sind mit einem grünen Punkt gekennzeichnet). Der Monitor wird während des Zurücksetzens kurz aus-

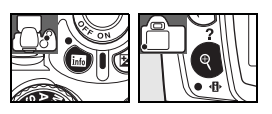

geschaltet. Die Einstellungen der Individualfunktionen bleiben unverändert erhalten.

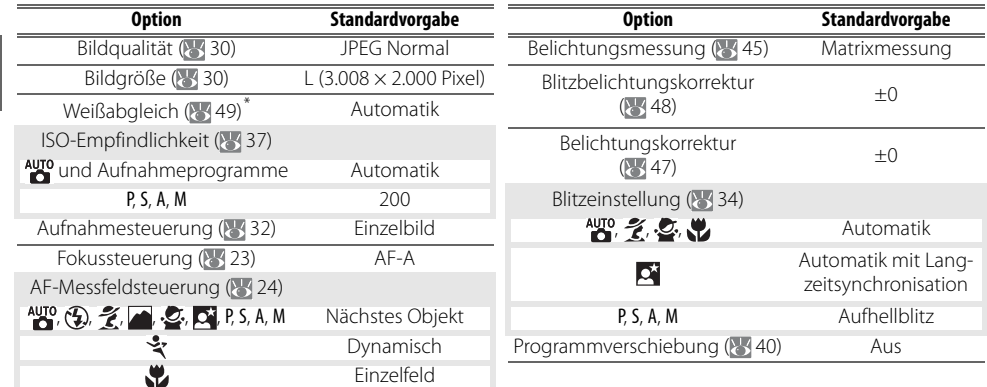

\* Feinabstimmung ( 70) wird auf 0 zurückgesetzt.

# *P, S, A und M*

Die Belichtungsprogramme P, S, A und M bieten gegenüber den Aufnahmeprogrammen eine größere Kontrolle über die Kameraeinstellungen und ermöglichen u.a. eine individuelle Anpassung der Belichtung ( $\sqrt[3]{3}$ 45), des Weißabgleichs und der Bildoptimierung. Die vier Belichtungsprogramme unterscheiden sich in der Art der Belichtungssteuerung:

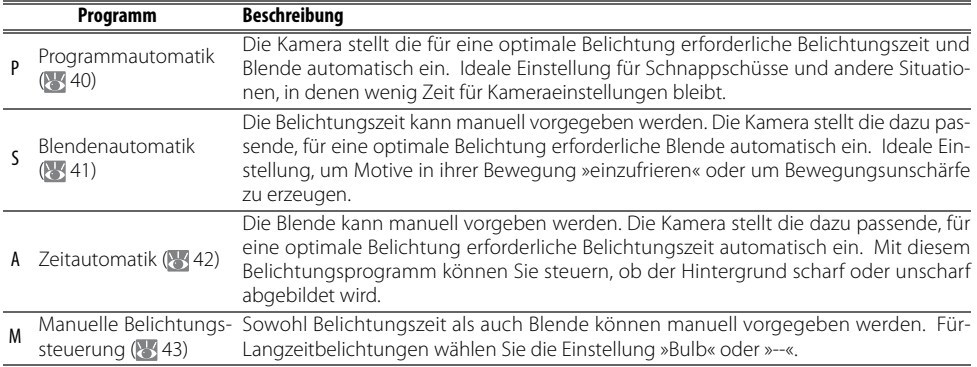

#### **Blendenring**

**Bei prozessorgesteuerten Objektiven, die über einen Blendenring verfügen**, muss am Objektiv die kleinste Blendenöffnung (höchster Blendenwert) eingestellt werden. Dies gilt nicht für G-Nikkore, da diese keinen Blendenring besitzen.

**Objektive ohne CPU** können nur bei manueller Belichtungssteuerung (M) verwendet werden (bei anderen Belichtungsprogrammen ist der Auslöser gesperrt). Stellen Sie die Blende in diesem Fall mit dem Blendenring des Objektivs ein. Das Belichtungsmesssystem der Kamera und eine Reihe anderer Funktionen können nicht genutzt werden (897).

#### **2** 10 — ISO-Automatik ( 76)

Mit dieser Individualfunktion kann die Empfindlichkeitsautomatik für die Programme P, S, A und M aktiviert werden.

#### **Belichtungszeit und Blende**

Ein und dasselbe Belichtungsergebnis kann mit unterschiedlichen Zeit-Blenden-Kombinationen erzielt werden. Je nach Kombination können Sie gezielt Bewegungsunschärfe erzeugen, Motive in ihrer Bewegung »einfrieren« oder die Schärfentiefe steuern. Die folgenden Abbildungen zeigen, wie sich unterschiedliche Kombinationen von Belichtungszeit und Blende auf das Belichtungsergebnis auswirken.

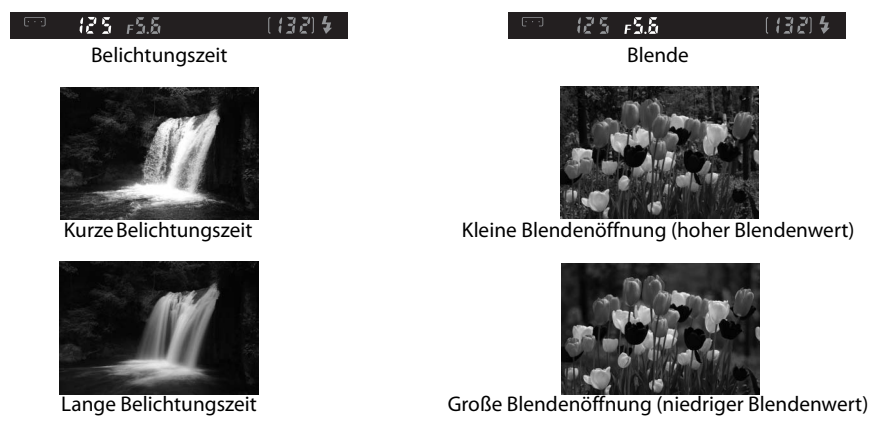

### **P: Programmautomatik**

Bei Programmautomatik stellt die Kamera die für eine optimale Belichtung erforderliche Belichtungszeit und Blende automatisch ein. Ideale Einstellung für die meisten Aufnahmesituationen. Die Programmautomatik eignet sich besonders für Schnappschüsse und andere Situationen, in denen Belichtungszeit und Blende von der Kamera automatisch eingestellt werden sollen.

So fotografieren Sie mit Programmautomatik:

Stellen Sie das Programmwählrad auf P ein.

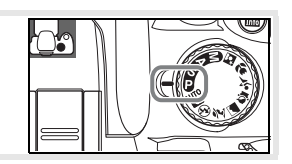

2 Richten Sie die Kamera auf das Motiv, stellen Sie scharf und lösen Sie aus.

#### **Programmverschiebung**

Bei Programmautomatik (P) können Sie durch Drehen des Einstellrads eine andere, gleichwertige Kombination von Belichtungszeit und Blende auswählen (Programmverschiebung). Drehen Sie das Einstellrad nach rechts, um die Blende zu öffnen (kleinere Blendenwerte) und den Hintergrund unschärfer abzubilden bzw. um eine kürzere Belichtungszeit vorzugeben und Motive in ihrer Bewegung einzufrieren. Drehen Sie das Einstellrad nach links, um die Blende zu schließen (hohe Blendenwerte) und die Schärfentiefe zu vergrößern bzw. um mit einer längeren Belichtungszeit zu fotografieren und Bewegungsunschärfe zu erzeugen. Alle Wertekombinationen führen zu ein und demselben Belichtungsergebnis. Bei aktivierter Programmverschiebung wird im Sucher das Symbol **D** angezeigt. Um wieder die Standardkombination aus Blende und Belichtungszeit zu aktivieren, drehen Sie das Einstellrad, bis die Anzeige erlischt. Die Standardkombination wird auch wie-

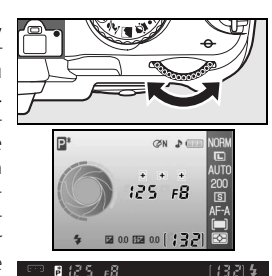

derhergestellt, wenn Sie zwischenzeitlich mit dem Programmwählrad ein anderes Programm ausgewählt oder die Kamera ausgeschalten hatten.

### **S: Blendenautomatik**

Bei Blendenautomatik wählen Sie eine Belichtungszeit zwischen 30s und ¼.000 s aus. Die Kamera stellt automatisch die dazu passende Blende ein, mit der eine optimale Belichtung erzielt wird. Mit langen Belichtungszeiten können Sie gezielt Bewegungsunschärfe als gestalterisches Element einsetzen. Kurze Belichtungszeiten bieten sich an, um Motive in ihrer Bewegung »einzufrieren«.

So fotografieren Sie mit Blendenautomatik:

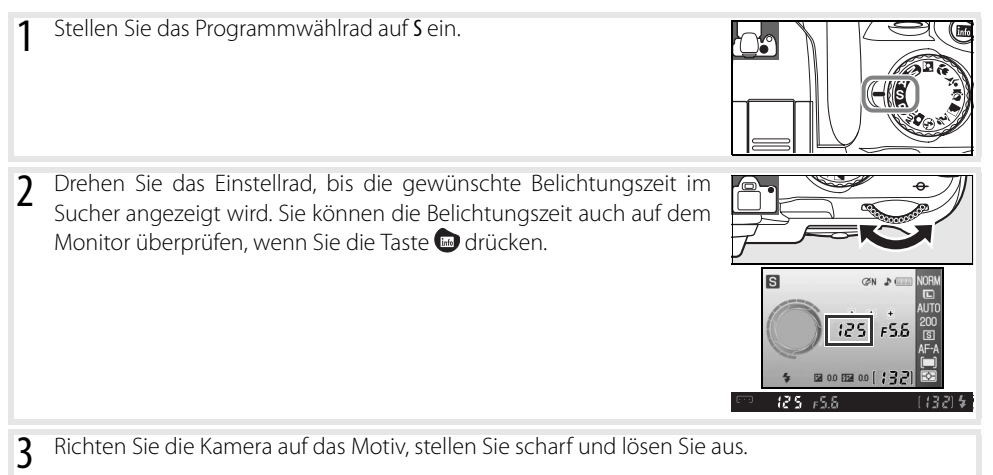

#### **Belichtungszeit und Verwacklungsunschärfe**

Um unscharfe Aufnahmen durch eine unruhige Kamerahaltung zu vermeiden, sollte die Belichtungszeit stets kürzer als der Kehrwert der verwendeten Brennweite sein (in Sekunden). Wenn das Objektiv beispielsweise eine Brennweite von 300mm hat, wählen Sie eine kürzere Belichtungszeit als <sup>1</sup> /300s. Bei längeren Belichtungszeiten wird die Verwendung eines Stativs empfohlen. Um Verwacklungsunschärfe zu vermeiden, können Sie auch die ISO-Empfindlichkeit erhöhen ( 37), das integrierte Blitzgerät ( 34) oder ein externes Blitzgerät (optionales Zubehör) verwenden ( 99), die Kamera auf ein Stativ montieren oder ein Objektiv mit Bildstabilisator verwenden.

## **A: Zeitautomatik**

Bei Zeitautomatik stellen Sie die Blende ein. Die Kamera wählt automatisch die dazu passende Belichtungszeit, mit der eine optimale Belichtung erzielt wird. Mit einer kleinen Blendenöffnung (hoher Blendenwert) lässt sich die Schärfentiefe vergrößern, sodass sowohl Vordergrund als auch Hintergrund scharf abgebildet werden. Große Blendenöffnungen (kleiner Blendenwert) hingegen verringern die Schärfentiefe.

So fotografieren Sie mit Zeitautomatik:

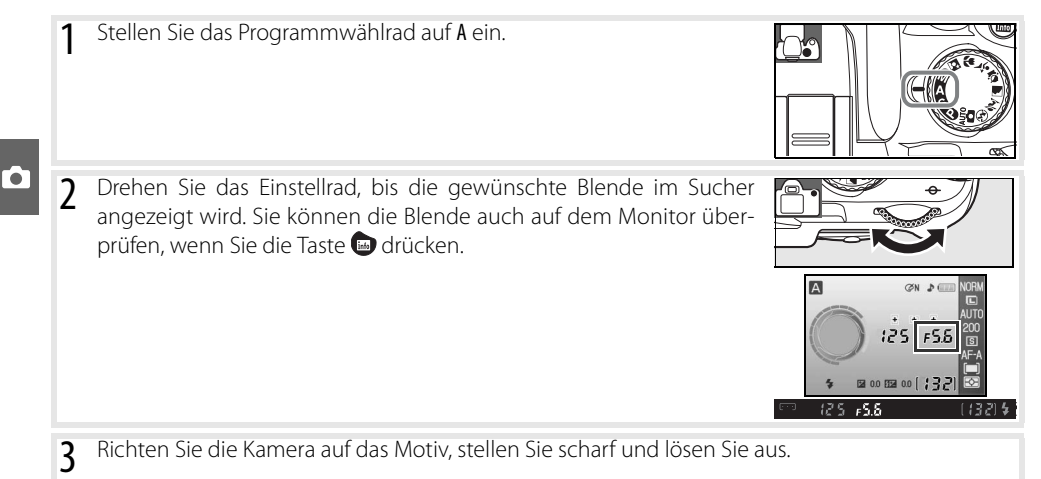

## **M: Manuelle Belichtungssteuerung**

Bei manueller Belichtungssteuerung stellen Sie sowohl Belichtungszeit als auch Blende selbst ein. Die Belichtungszeit kann auf einen Wert im Bereich von 30s bis <sup>1</sup>/4000s oder auf Langzeitbelichtung (but b) eingestellt werden, bei der Sie das Ende der Belichtungszeit während der Aufnahme selbst bestimmen. Die wählbaren Blendenstufen hängen vom verwendeten Objektiv ab.

So fotografieren Sie mit manueller Belichtungssteuerung:

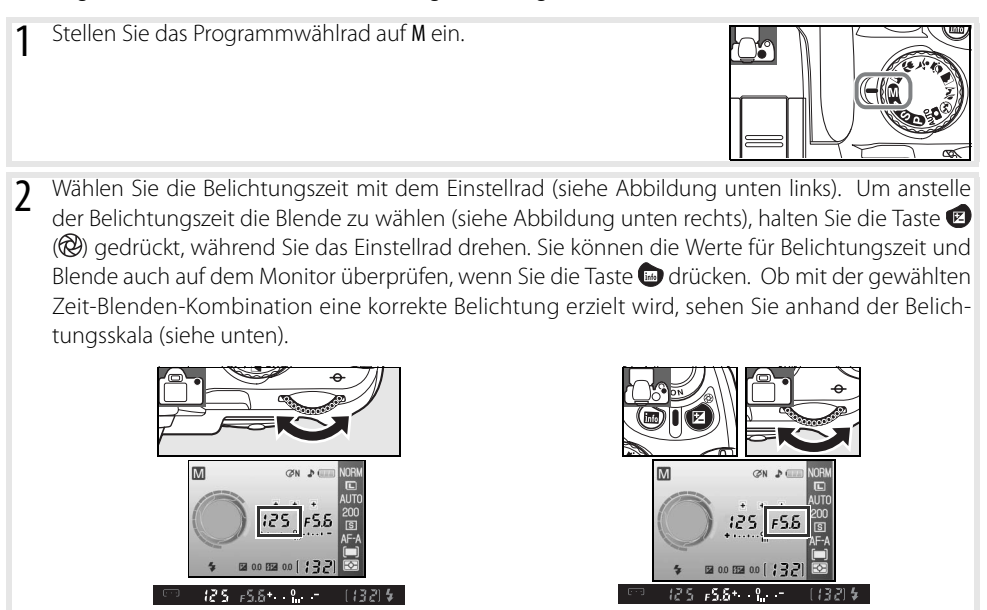

3 Richten Sie die Kamera auf das Motiv, stellen Sie scharf und lösen Sie aus.

#### **Belichtungsskala**

Wenn ein Objektiv mit CPU montiert und nicht die Einstellung **bull b**ausgewählt ist, zeigt die Belichtungsskala auf dem Monitor und im Sucher den Grad der Über- bzw. Unterbelichtung an, der nach den aktuellen Belichtungseinstellungen zu erwarten ist. Wenn die aktuellen Belichtungseinstellungen außerhalb des Belichtungsumfangs des Messsystems liegen, blinkt die Belichtungsskala.

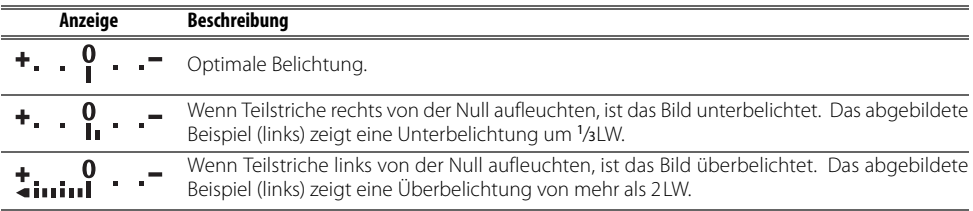

Wenn die Individualfunktion 10 (»**ISO-Automatik**«; 76) auf »**Ein**« eingestellt ist, passt die Kamera die Empfindlichkeit bei einer Änderung von Belichtungszeit oder Blende möglicherweise automatisch an. In diesen Fällen bleibt das Belichtungsergebnis gleich und die auf der Belichtungsskala angezeigte Belichtung ändert sich nicht.

#### Langzeitbelichtung

In der Einstellung »bulb« oder »--«, können Sie eine Langzeitbelichtung erstellen, um beispielsweise Aufnahmen bei Nacht von bewegten Lichtern, vom Sternenhimmel oder von einem Feuerwerk zu machen. Um Verwacklungsunschärfe zu vermeiden, die durch eine unruhige Kamerahaltung oder durch Drücken des Auslösers verursacht wird, sollten Sie ein Stativ und einen Fernauslöser (optionales Zubehör; 83, 103) verwenden.

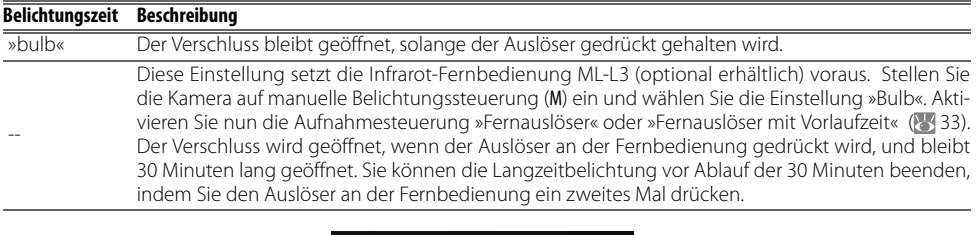

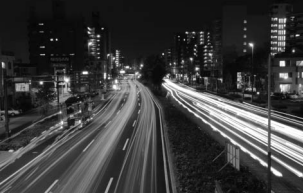

35s, Blende 25

Um bei Langzeitbelichtungen die Stromversorgung über die gesamte Belichtungszeit sicherzustellen, sollten Sie einen vollständig aufgeladenen Akku einsetzen oder die Kamera mit einem Netzadapter (optionales Zubehör; (103) ans Stromnetz anschließen. Bei Langzeitbelichtungen besteht eine höhere Wahrscheinlichkeit für Bildrauschen. Stellen Sie daher vor der Aufnahme die Funktion »**Rauschreduzierung**« im Aufnahmemenü auf »**Ein**« ein.

### **Belichtung**

### **Belichtungsmesssung**

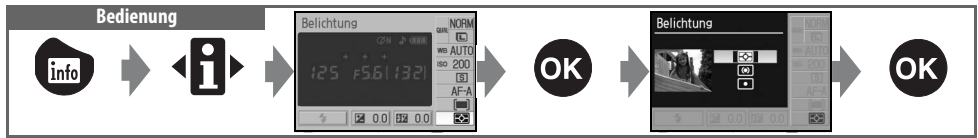

Je nach gewählter Belichtungsmessmethode führt die Kamera unterschiedliche Berechnungen durch, um eine optimale Belichtung zu erzielen. Folgende Messmethoden stehen für die Belichtungsprogramme P, S, A oder M zur Auswahl (bei allen anderen Programmen wird die Matrixmessung verwendet):

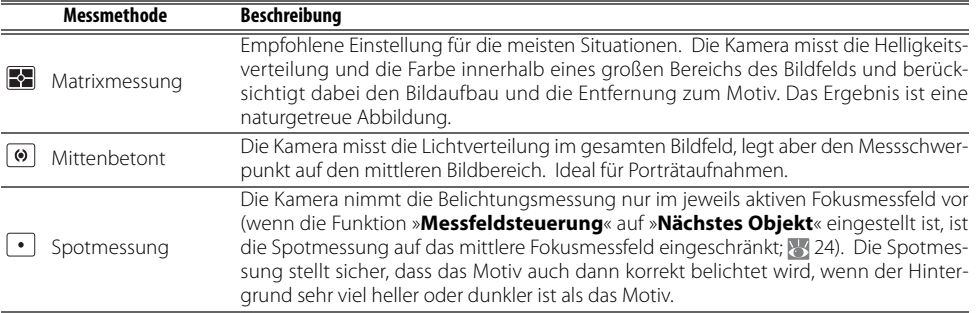

#### **Belichtungsmessung**

Die Belichtungsmessung steht nur für prozessorgesteuerte Objektive (Objektive mit CPU) zur Verfügung. Bei der Matrixmessung wird die optimale Belichtung mithilfe eines 420-Segment-RGB-Sensors ermittelt. Nikon empfiehlt, Nikkor-Objektive vom Typ D oder G zu verwenden, da mit diesen Objektiven die Entfernung zum Motiv mit in die Berechnung der optimalen Belichtung einfließt (3D-Color-Matrixmessung II; 97). Bei anderen prozessorgesteuerten Objektiven wird die Entfernung zum Motiv nicht berücksichtigt (Color-Matrixmessung II).

Prozessorgesteuerte Objekte erkennen Sie an den CPU-Kontakten, G- und D-Nikkore am Buchstaben auf dem Objektivtubus. G-Nikkore verfügen nicht über einen Blendenring.

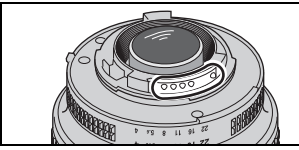

Prozessorgesteuertes Objektiv G-Nikkor D-Nikkor

#### **5 — Belichtungsmessung ( 75)**

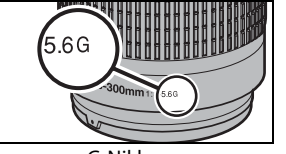

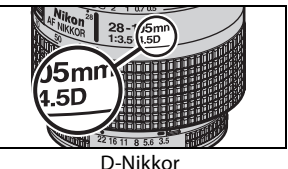

Die Belichtungsmessmethode kann auch im Menü »**Individualfunktionen**« eingestellt werden.

T

To`

Wenn sich das Motiv bei mittenbetonter Messung nicht in der Bildmitte und bei Spotmessung nicht im aktiven Fokusmessfeld befindet, basiert die Belichtung möglicherweise auf den Lichtverhältnissen im Hintergrund. Die Aufnahme ist dann nicht korrekt belichtet. Um eine falsche Belichtung zu vermeiden, sollten Sie in diesen Fällen den Belichtungs-Messwertspeicher verwenden.

- Stellen Sie das Programmwählrad auf P, S oder A ein und aktivieren Sie die mittenbetonte Messung oder die Spotmessung (der Belichtungs-Messwertspeicher kann nicht mit dem Belichtungsprogramm M kombiniert werden).
- 2 Richten Sie die Kamera so auf das Motiv, dass es sich in der Bildmitte (bei mittenbetonter Messung) oder innerhalb des ausgewählten Fokusmessfelds (bei Spotmessung) befindet. Drücken Sie den Auslöser bis zum ersten Druckpunkt und vergewissern Sie sich, dass der Schärfeindikator (·) im Sucher angezeigt wird. Halten Sie dann den Auslöser in dieser Position gedrückt und achten Sie darauf, dass das anvisierte Motiv die Bildmitte bzw. das aktive Fokusmessfeld nicht verlässt. Drücken Sie die AE-L/AF-L-Taste, um die Belichtungswerte zu speichern.

Bei aktiviertem Belichtungs-Messwertspeicher leuchtet im Sucher die Anzeige »**EL**« auf.

3 Halten Sie die AE-L/AF-L-Taste weiterhin gedrückt, wählen Sie einen neuen Bildausschnitt und lösen Sie aus.

#### **Belichtungseinstellungen bei aktiviertem Messwertspeicher**

Bei aktiviertem Belichtungs-Messwertspeicher können Sie die folgenden Belichtungseinstellungen ändern, ohne die ermittelte Belichtung zu verlieren.

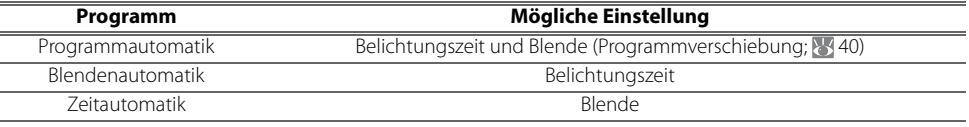

Die neuen Einstellungen können im Sucher und auf dem Monitor überprüft werden. Bitte beachten Sie, dass die Belichtungsmessmethode bei aktivem Belichtungs-Messwertspeicher nicht verändert werden kann. Eine vorgenommene Änderungen der Messmethode wird jedoch sofort wirksam, sobald die Fixierung der Belichtung aufgehoben wird.

#### **12 — AE-L/AF-L-Taste ( 77)**

Diese Individualfunktion legt die Funktionsweise der AE-L/AF-L-Taste fest.

#### **13** — Belichtungsspeicher (**8**77)

Diese Individualfunktion legt fest, ob der Auslöser zum Fixieren der Belichtung verwendet werden kann.

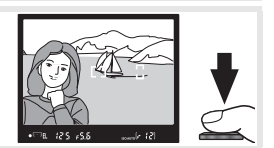

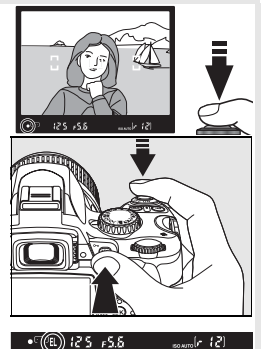

### **Belichtungskorrektur**

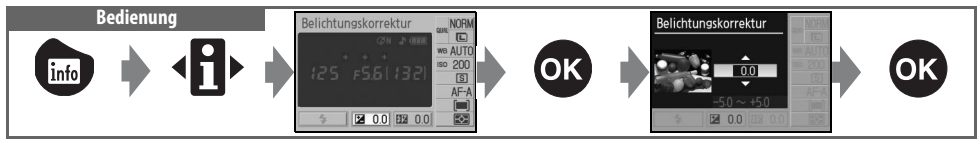

Mit einer Belichtungskorrektur können Sie die von der Kamera ermittelte Belichtung im Bereich von ±5LW anpassen, um Motive heller oder dunkler abzubilden (die Schrittweite der Einstellung beträgt 1 /3LW). Eine Belichtungskorrektur kann nur bei den Belichtungsprogrammen P, S und A vorgenommen werden und sollte mit mittenbetonter Belichtungsmessung oder Spotmessung kombiniert werden ( 45). Als Faustregel kann gelten: Stellen Sie einen positiven Korrekturwert ein, wenn das Motiv dunkler als der Hintergrund ist, und einen negativen Wert, wenn das Motiv heller als der Hintergrund ist.

Den Wert der Belichtungskorrektur können Sie in den Aufnahmeinformationen auf dem Monitor ablesen. Um die Belichtungskorrektur wieder zu deaktivieren, stellen Sie den Wert ±0 ein. Bitte beachten Sie, dass eine vorgenommene Belichtungskorrektur nicht zurückgesetzt wird, wenn die Kamera ausgeschaltet wird.

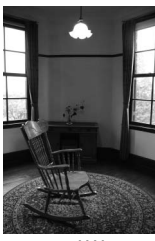

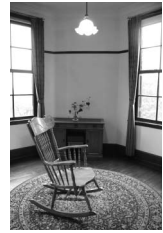

–1LW Keine Belichtungskorrektur +2LW

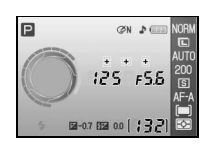

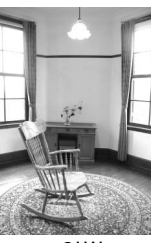

### **C** Die **2** Taste

Sie können eine Belichtungskorrektur auch einstellen, indem Sie die Taste a drücken und das Einstellrad drehen. Der Wert der Belichtungskorrektur wird im Sucher und in den Aufnahmeinformationen auf dem Monitor angezeigt (nur bei P, S und A). Die Sucheranzeige ist rechts abgebildet.

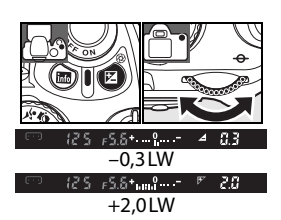

### **Blitzbelichtungskorrektur**

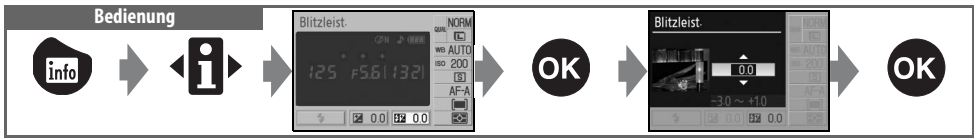

Bei den Belichtungsprogrammen P, S, A und M können Sie – wenn Sie mit Blitz fotografieren möchten – eine Blitzbelichtungskorrektur im Bereich von –3LW bis +1LW vornehmen, um das Helligkeitsverhältnis zwischen dem Motiv im Vordergrund und dem Hintergrund zu beeinflussen (die Schrittweite der Einstellung beträgt <sup>1</sup> /3LW). Bei einer Blitzbelichtungskorrektur wird die Leistung des Blitzgeräts angepasst. Eine Erhöhung der Blitzleistung bietet sich an, um das Motiv heller abzubilden. Eine Verringerung der Blitzleistung ist sinnvoll, wenn störende Reflexe des Blitzlichts abgeschwächt werden sollen.

Den Wert der Blitzbelichtungskorrektur können Sie in den Aufnahmeinformationen auf dem Monitor ablesen. Um die Blitzbelichtungskorrektur wieder zu deaktivieren, stellen Sie den Wert ±0 ein. Bitte beachten Sie, dass eine vorgenommene Blitzbelichtungskorrektur nicht zurückgesetzt wird, wenn die Kamera ausgeschaltet wird.

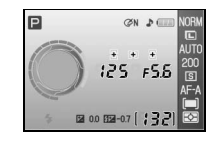

Die Blitzbelichtungskorrektur kann auch in Verbindung mit den Nikon-Blitzgeräten SB-400, SB-600 und SB-800 sowie der IR-Blitzfernsteuerungseinheit SU-800 genutzt werden (899).

#### *Die +Taste* (12)

Sie können eine Blitzbelichtungskorrektur auch einstellen, indem Sie die Tasten ( $\sqrt{2}$ ) und  $\approx$  gleichzeitig drücken und das Einstellrad drehen. Der Wert der Blitzbelichtungskorrektur wird im Sucher und in den Aufnahmeinformationen auf dem Monitor angezeigt. Die Sucheranzeige ist rechts abgebildet.

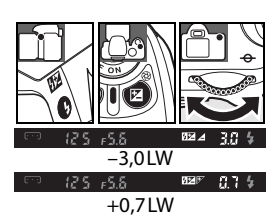

#### **8** - Blitzbelichtungskorrektur (<sup>8</sup>76)

Die Blitzbelichtungskorrektur kann auch im Menü »Individualfunktionen« eingestellt werden.

#### **Weißabgleich Bedienung** Weißabgleich **AIM**  $\mathbf{i}_{\mathbf{n}\mathbf{f}_{\mathbf{f}}}$ 图 0.0 图 0.0

Durch den Weißabgleich wird eine natürliche Farbwiedergabe sichergestellt, ganz gleich, unter welcher Beleuchtung Sie fotografieren. Für die meisten Lichtquellen empfiehlt sich der automatische Weißabgleich. Falls erforderlich, können Sie auch eine der Beleuchtung entsprechende Einstellung auswählen. Bei den Belichtungsprogrammen P, S, A und M können Sie die folgenden Einstellungen wählen (bei den Aufnahmeprogrammen wird jeweils die Einstellung »**Automatisch**« aktiviert):

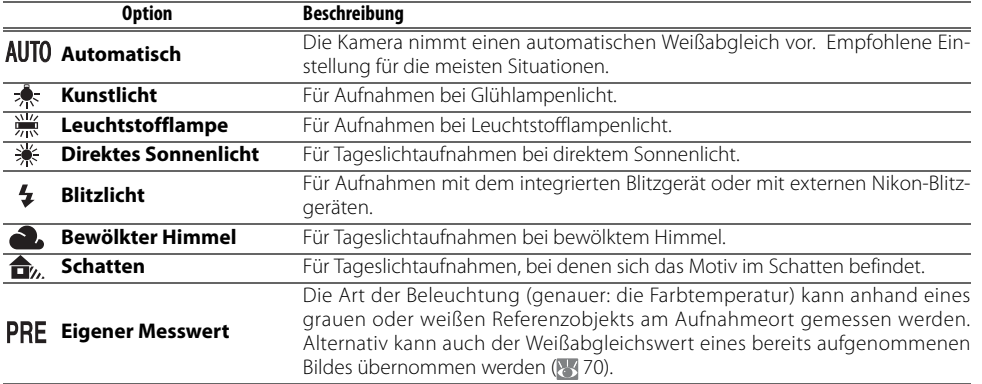

#### **Weißabgleich ( 70)**

Mit der Funktion »**Weißabgleich**« im Aufnahmemenü können Sie nicht nur die der Situation entsprechende Beleuchtungsart einstellen. Es ist auch möglich, für die vorgegebenen Beleuchtungsarten eine Feinabstimmung vorzunehmen (um im gegebenen Fall eine noch natürlichere Farbwiedergabe zu erreichen), die Beleuchtung am Aufnahmeort exakt zu messen oder den Weißabgleichswert eines bereits aufgenommenen Bildes zu übernehmen.

#### **2** 11— $\circlearrowright$ /Funktionstaste ( $\circlearrowright$ /77)

Der Weißabgleich kann auch mithilfe des Einstellrads eingestellt werden.

# *Bildwiedergabe und Drucken*

### **Wiedergabe von Bildern auf dem Monitor**

Drücken Sie die Taste **a**, um das zuletzt aufgenommene Bild auf dem Monitor anzuzeigen. Bilder, die im Hochformat aufgenommen wurden, werden auch auf dem Monitor im Hochformat angezeigt (siehe Abbildung rechts).

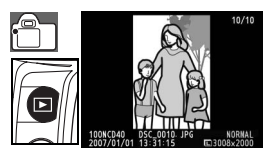

In der Einzelbildwiedergabe können folgende Aktionen ausgeführt werden:

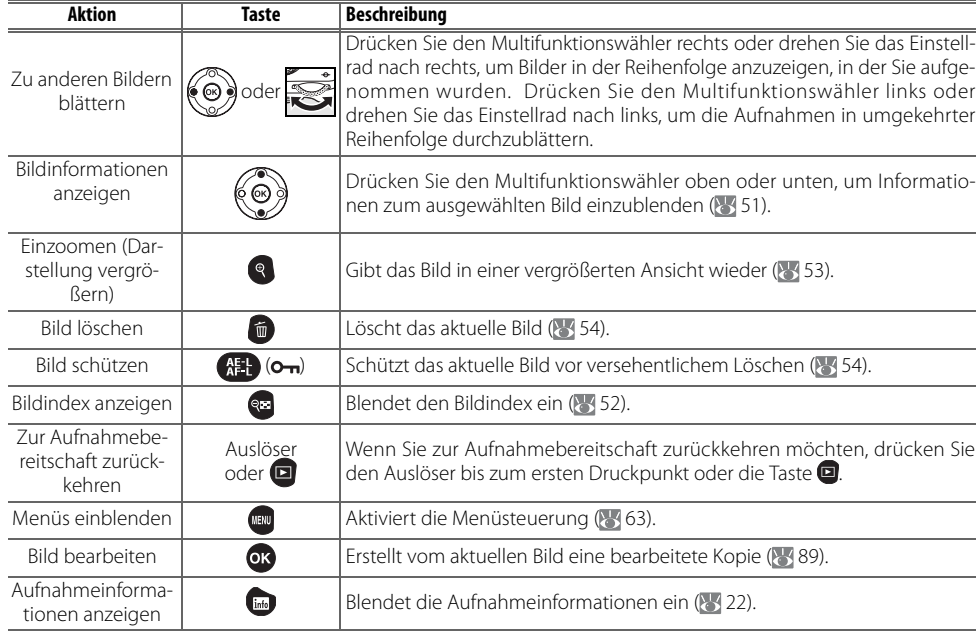

#### Orientierung (**88)/Anzeige im Hochformat (** 66)

Diese beiden Individualfunktionen legen fest, ob Aufnahmen, die im Hochformat aufgenommen wurden, auch bei der Wiedergabe auf dem Monitor im Hochformat angezeigt werden (anstatt »liegend« wiedergegeben zu werden).

#### **7 — Bildkontrolle ( 75)**

Diese Individualfunktion bestimmt, ob Bilder direkt nach der Aufnahme einen kurzen Moment auf dem Monitor angezeigt werden.

#### **2 15 — Ausschaltzeiten (8 78)**

Mit dieser Individualfunktion können Sie die Ausschaltzeiten für den Strom sparenden Ruhezustand festlegen (wie lange der Monitor eingeschaltet bleibt, wenn Sie die Kamera nicht benutzen).

#### **50 Referenz: Bildwiedergabe und Drucken/Wiedergabe von Bildern auf dem Monitor**

 $\overline{\phantom{1}}$ 

### **Bildinformationen**

Bei der Einzelbildwiedergabe werden über dem Bild Bildinformationen eingeblendet. Es stehen mehrere Seiten mit Bildinformationen zur Verfügung. Drücken Sie den Multifunktionswähler oben oder unten, um in folgender Reihenfolge durch die Seiten zu blättern: Dateiinformationen ↔ Aufnahmedaten, Seite 1 ↔ Aufnahmedaten, Seite 2 ↔ Bildbearbeitungshistorie (nur für bearbeitete Kopien)  $\leftrightarrow$ Hervorhebung der Spitzlichter $\leftrightarrow$ RGB-Histogramm $\leftrightarrow$ Dateiinformationen.

#### Dateiinformationen

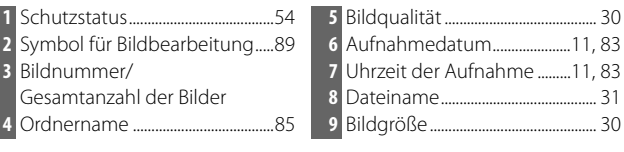

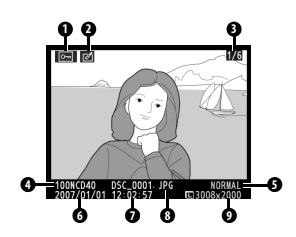

#### Aufnahmedaten, Seite 1

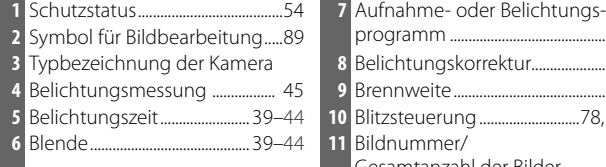

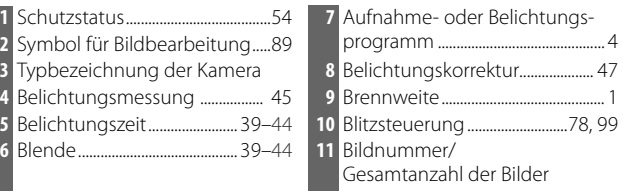

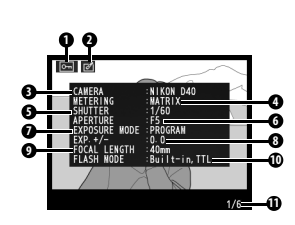

### Aufnahmedaten, Seite 2

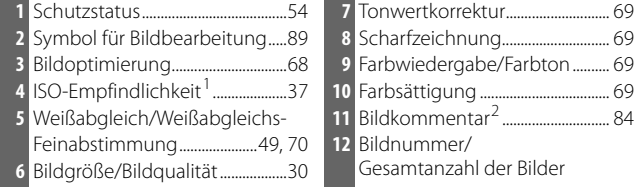

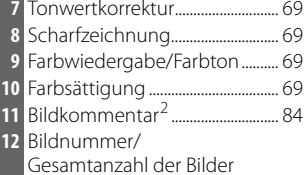

1.Wird rot angezeigt, wenn die Empfindlichkeit gegenüber dem von der Empfindlichkeitsautomatik eingestellten Wert geändert wurde.

2.Es werden nur die ersten 15 Buchstaben angezeigt.

### Bildbearbeitungshistorie<sup>1</sup>

- Schutzstatus.............................................................................................................................. 54 Symbol für Bildbearbeitung............................................................................................ 89 Bildbearbeitungshistorie: Listet alle Bildbearbeitungsschritte (Bildversionen) auf, die mit den Funktionen des Bildbearbeitungsmenüs vorgenommen wurden (898). Die zuletzt vorgenommene Bearbeitung wird an oberster Stelle aufgeführt.
- Bildnummer/Gesamtanzahl der Bilder

1.Wird angezeigt, wenn es sich um eine bearbeitete Kopie handelt, die mit einer der Funktionen des Bildbearbeitungsmenüs erzeugt wurde.

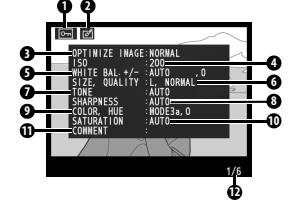

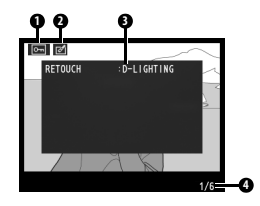

#### Hervorhebung der Spitzlichter

Spitzlichter sind die hellsten Bereiche eines Bildes. Meist handelt es sich um überbelichtete Bereiche, in denen keine Details mehr sichtbar sind. Diese Bereiche wirken »ausgewaschen«.

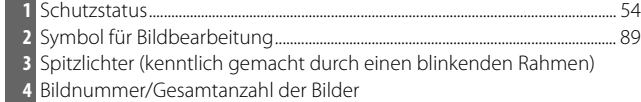

#### Histogramm

Das Histogramm stellt die statistische Verteilung der Tonwerte im Bild dar. An der horizontalen Achse ist die Helligkeit der Pixel aufgetragen, wobei sich dunkle Pixel links und helle Pixel rechts befinden. Die vertikale Achse gibt die Anzahl der Pixel pro Helligkeitsstufe wieder. Bitte beachten Sie, dass das Histogramm nur als Anhaltspunkt dient und sich von dem eines Bildbearbeitungsprogramms unterscheiden kann.

**1** Schutzstatus.......................................54 **3** Bildnummer/

2 Symbol für Bildbearbeitung.....89 Gesamtanzahl der Bilder

**4** Histogramm

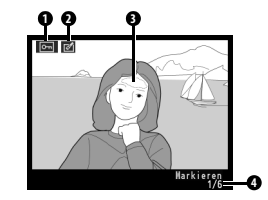

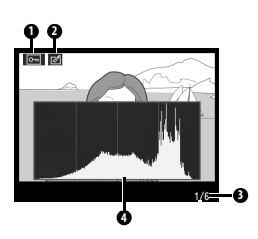

### **Anzeigen mehrerer Bilder: Der Bildindex**

Um zum Bildindex mit vier oder neun Miniaturen zu wechseln, drücken Sie in der Einzelbildwiedergabe die Taste . Bei angezeigtem Bildindex können folgende Aktionen ausgeführt werden:

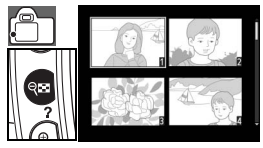

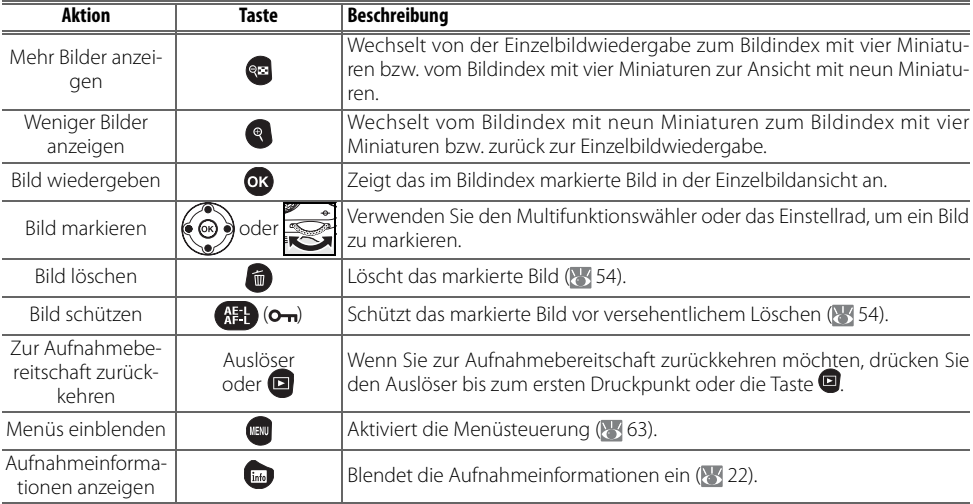

### **Detailansicht: Die Ausschnittvergrößerung**

Drücken Sie die Taste , um von dem Bild, das in der Einzelbildansicht wiedergegeben wird, eine Ausschnittvergrößerung anzuzeigen. Während einer Ausschnittvergrößerung können folgende Aktionen ausgeführt werden:

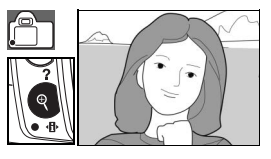

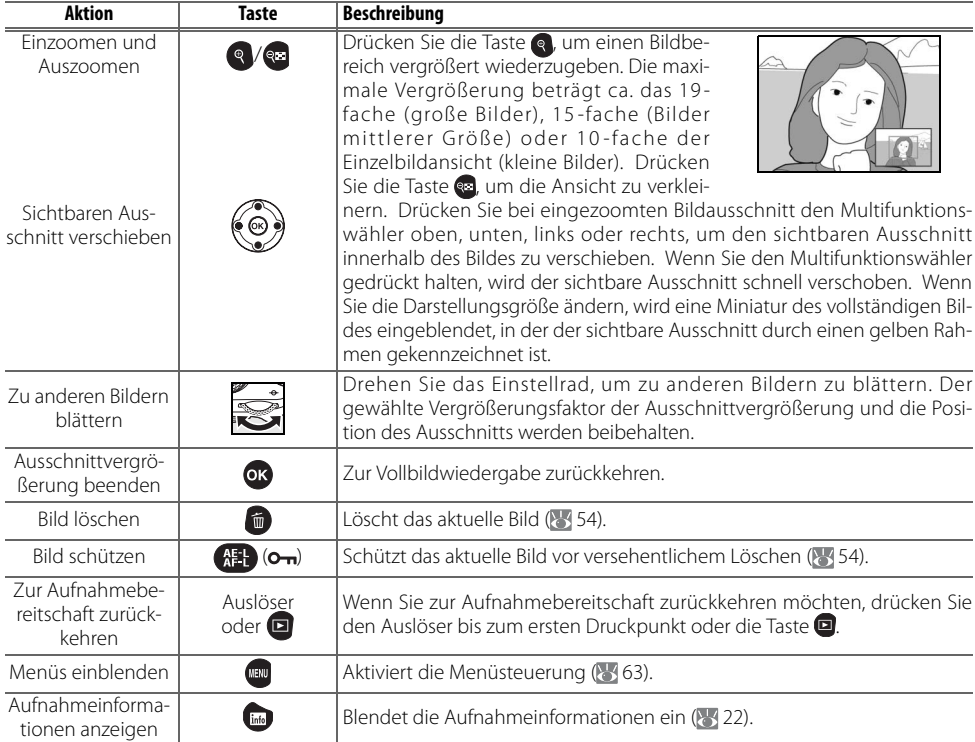

Bei der Bildwiedergabe (Einzelbildansicht, Bildindex oder Ausschnittvergrößerung) können Sie das angezeigte bzw. ausgewählte Bild durch Drücken der Taste (E) als geschützt kennzeichnen. Geschützte Bilder lassen sich weder mit der Taste **noch mit dem Befehl »Löschen«** aus dem Wiedergabemenü löschen. Unter Windows besitzen geschützte Bilder das Dateiattribut »Schreibgeschützt«. Bitte beachten Sie, dass das Schutzkennzeichen nicht verhindert, dass die Bilder beim Formatieren der Speicherkarte unwiderruflich gelöscht werden ( $\geq 13.81$ ).

Drücken Sie die Taste (ME), um das angezeigte bzw. markierte Bild zu schützen. Geschützte Bilder werden mit dem Symbol **on** gekennzeichnet.

Wenn Sie das Schutzkennzeichen eines Bildes wieder aufheben möchten (etwa um es doch zu löschen), zeigen Sie es in der Einzelbildansicht oder Ausschnittvergrößerung an bzw. markieren es im Bildindex und drücken anschließend die Taste . Das Schutzkennzeichen wird danach nicht mehr angezeigt.

### **Löschen einzelner Bilder**

 $\boxed{\triangleright}$ 

Zeigen Sie das Bild, das Sie löschen möchten, in der Einzelbildansicht oder Ausschnittvergrößerung an bzw. markieren Sie es im Bildindex. Drücken Sie die Taste **in**, um das aktuell angezeigte bzw. markierte Bild zu löschen. Es erscheint eine Sicherheitsabfrage. Drücken Sie die Taste erneut, um das Bild zu löschen. Wenn Sie das Bild doch nicht löschen möchten, drücken Sie die Taste

**Löschen ( 65)**

Mit dieser Option lassen sich mehrere Bilder gleichzeitig löschen.

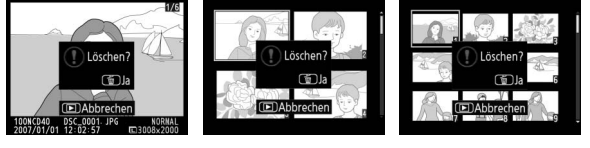

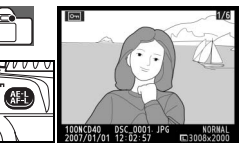

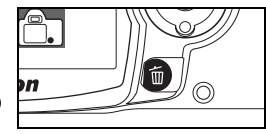

# *Anschluss an einen Computer, Drucker oder Fernseher*

### **Anschließen an einen Computer**

Die Kamera kann mit dem im Lieferumfang enthaltenen USB-Kabel an einen Computer angeschlossen werden. Mit der im Lieferumfang enthaltenen Software PictureProject lassen sich die aufgenommenen Bilder von der Kamera zum Computer übertragen. Die Bilder können mit PictureProject verwaltet, nachbearbeitet und gedruckt werden.

### **Vor dem Anschließen der Kamera**

Installieren Sie PictureProject von der mitgelieferten Installations-CD. Um zu verhindern, dass die Datenübertragung vorzeitig abbricht, sollten Sie einen vollständig aufgeladenen Akku in die Kamera einsetzen. Laden Sie den Akku sicherheitshalber vollständig auf. Alternativ können Sie die Kamera auch mit dem Netzadapter EH-5 und dem Netzadapteranschluss EP-5 (beides optionales Zubehör) an eine Steckdose anschließen (84 103).

Wählen Sie vor dem Anschließen der Kamera an den Computer im Systemmenü der Kamera die Option »**USB**« und wählen Sie das richtige USB-Protokoll aus (siehe unten).

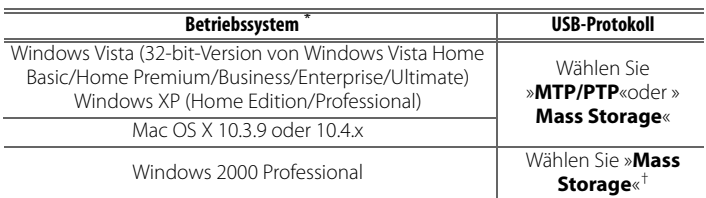

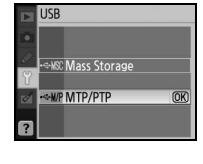

\* Nähere Informationen zu den unterstützten Betriebssystemen finden Sie auf den Nikon-Websites (siehe Seite x).

† Wählen Sie NICHT die Option »**MTP/PTP**«. Wenn Sie die Option »**MTP/PTP**« wählen, wird beim Anschließen der Kamera an Computer der Hardware-Assistent von Windows angezeigt. Klicken Sie in diesem Fall auf »**Abbrechen**«, um den Hardware-Assistenten zu schließen, und trennen Sie die USB-Verbindung zwischen Kamera und Computer. Wählen Sie nun im Menü der Kamera die Option »**Mass Storage**« aus.

### **Anschließen des USB-Kabels**

- 1 Schalten Sie den Computer ein und warten Sie, bis das Betriebssystem gestartet ist.
- 2 Schalten Sie die Kamera aus.
- 3 Schließen Sie das im Lieferumfang enthaltene USB-Kabel wie in der Abbildung gezeigt an. Achten Sie beim Anschließen darauf, die Stecker nicht zu verkanten oder zu beschädigen. Schließen Sie die Kamera direkt an die USB-Schnittstelle des Computers an und nicht an einen USB-Hub oder an eine Tastatur.

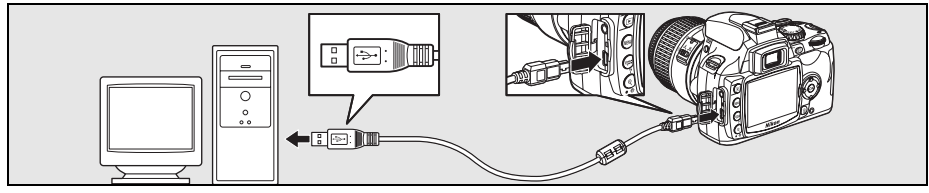

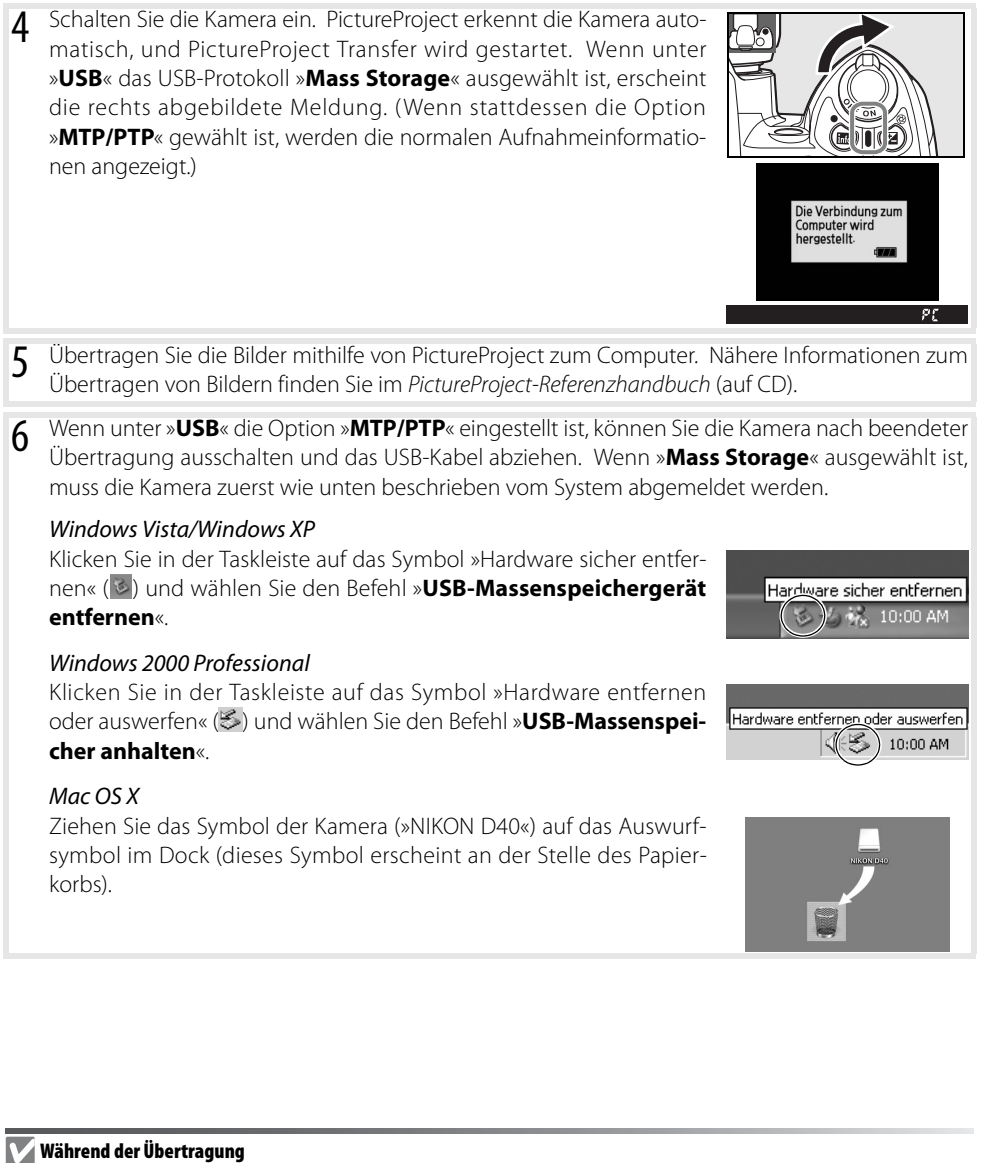

#### Schalten Sie die Kamera nicht aus und ziehen Sie das USB-Kabel nicht ab, solange die Übertragung läuft.

#### **Camera Control Pro**

Mit der Software Camera Control Pro (optional erhältlich; 83 103) kann die Kamera von einem Computer aus gesteuert werden. Stellen Sie vor dem Anschließen an der Kamera unter »**USB**« ( 84) das Protokoll »**MTP/PTP**« ein. Wenn Camera Control Pro gestartet ist, erscheint im Sucher und in den Aufnahmeinformationen auf dem Monitor die Anzeige »PC«.

Beim Programmstart prüft Capture NX, ob eine neue Version im Internet bereitsteht (setzt eine bestehende Internetverbindung voraus). Bitte aktualisieren Sie das Programm auf die neueste Version.

### **Drucken von Bildern**

Zum Drucken von Bildern bestehen die folgenden Möglichkeiten:

- Schließen Sie die Kamera direkt an einen Drucker an und drucken Sie die Bilder von der Kamera aus (nur für JPEG-Dateien; siehe unten).
- Setzen Sie die Speicherkarte in den Speicherkarten-Steckplatz eines Druckers ein (Einzelheiten dazu finden Sie im Handbuch des Druckers). Wenn der Drucker den DPOF-Standard unterstützt ( 117), können die zu druckenden Bilder mit der Option »**Druckauftrag (DPOF)**« (861) ausgewählt werden.
- Bringen Sie die Speicherkarte zu einem Dienstleister mit Entwicklungslabor oder Digitaldruckstation. Wenn das Drucksystem des Dienstleisters den DPOF-Standard unterstützt ( 117), können die zu druckenden Bilder mit der Option »**Druckauftrag (DPOF)**« ( 61) ausgewählt werden.
- Übertragen Sie die Bilder zum Computer (§ 55) und drucken Sie sie mithilfe von PictureProject oder Capture NX (separat erhältlich; 103) aus. Dies ist die einzige Methode, die für das Drucken von NEF-(RAW)-Bildern zur Verfügung steht.

### **Drucken über eine direkte USB-Verbindung**

Wenn Sie die Kamera an einen Pictbridge-kompatiblen Drucker anschließen, können Sie Bilder, die im JPEG-Format gespeichert sind, direkt von der Kamera ausdrucken ( 117). Eine optimale Druckwiedergabe ist gewährleistet, wenn Sie schon bei der Aufnahme auf optimale Einstellungen achten. Stellen Sie die Kamera auf P, S, A oder M ein und wählen Sie im Menü »**Bildoptimierung**« ( 68) unter »**Benutzerdefiniert**>**Farbwiedergabe**« die Option »**Ia (sRGB)**« oder »**IIIa (sRGB)**«.

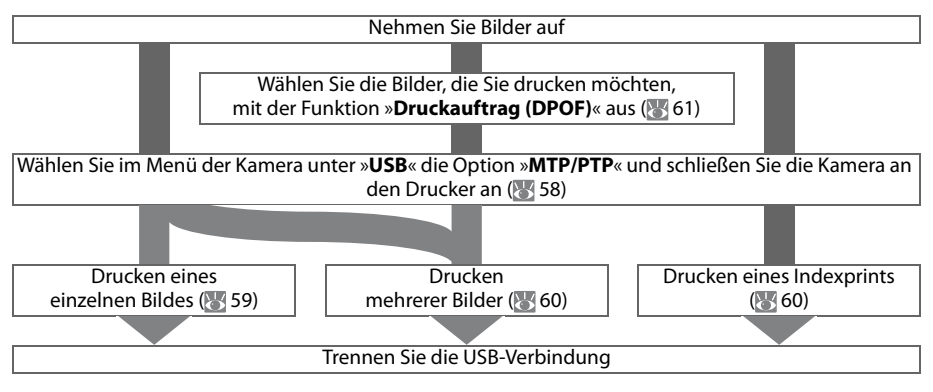

#### **Drucken über eine direkte USB-Verbindung**

Wenn die rechts abgebildete Meldung angezeigt wird, ist beim Drucken ein Fehler aufgetreten. Prüfen Sie die Funktionsbereitschaft Ihres Druckers. Drücken Sie den Multifunktionswähler oben oder unten, um die Option »**Fortsetzen**« zu markieren, und drücken Sie anschließend die Taste OK, um den Druckvorgang fortzusetzen. Wählen Sie »**Abbrechen**«, um den Druckauftrag abzubrechen, ohne die restlichen Bilder zu drucken.

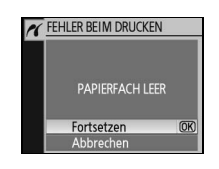

NEF-(RAW)-Bilder können nicht über eine direkte USB-Verbindung gedruckt werden. NEF-(RAW)-Dateien werden zwar im Druckauswahldialog angezeigt (860), können aber nicht ausgewählt werden.

#### **Anschließen an einen Drucker**

Achten Sie vor dem Drucken darauf, dass der Akku vollständig aufgeladen ist. Laden Sie den Akku sicherheitshalber vollständig auf. Alternativ können Sie die Kamera auch mit dem Netzadapter EH-5 und dem Netzadapteranschluss EP-5 (beides optionales Zubehör) an eine Steckdose anschließen ( 103).

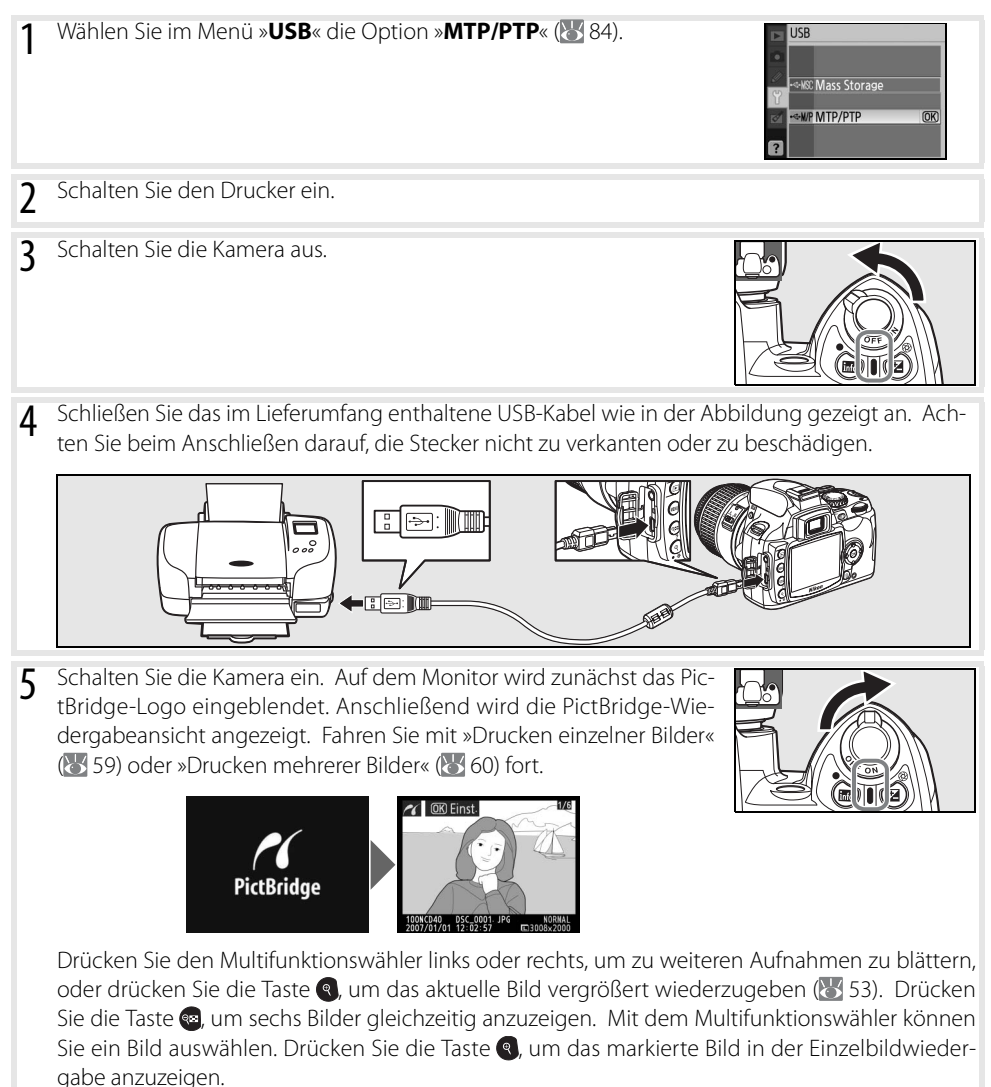

#### **Drucken einzelner Bilder**

Um das in der PictBridge-Wiedergabeansicht aktuell ausgewählte Bild zu drucken, drücken Sie die Taste OK. Es erscheint das rechts abgebildete Menü. Drücken Sie den Multifunktionswähler oben oder unten, um eine Option zu markieren. Drücken Sie den Multifunktionswähler anschließend rechts, um eine Einstellung vorzunehmen.

**A** Einstellungen Druck starten  $\overline{mx}$ Papierformat Anzahl Seiten Rand

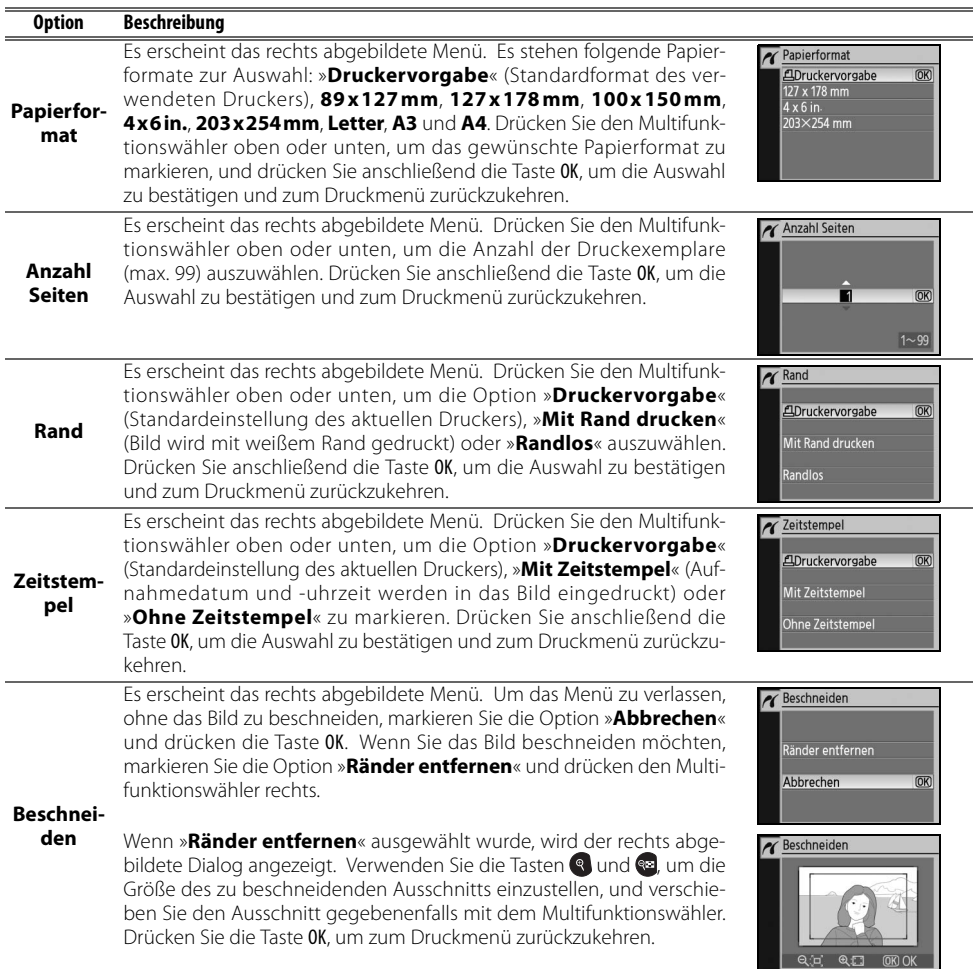

Markieren Sie die Option »**Druck starten**« und drücken Sie die Taste OK, um den Druckvorgang zu starten. Sie können den Druckvorgang jederzeit anhalten, indem Sie die Taste OK drücken. Nach Abschluss des Druckvorgangs wird wieder die PictBridge-Wiedergabeansicht eingeblendet.

#### **Papierformat, Rand und Zeitstempel**

Wählen Sie »Druckervorgabe«, um mit den aktuellen Druckereinstellungen zu drucken. Es können nur Optionen ausgewählt werden, die vom aktuell verwendeten Drucker unterstützt werden.

#### **Drucken mehrerer Bilder**

Wenn Sie mehrere Bilder gleichzeitig oder einen Indexprint drucken möchten, auf dem alle Bilder als Miniaturen zu sehen sind (nur für Bilder im JPEG-Format), aktivieren Sie die PictBridge-Wiedergabeansicht und drücken die Taste . Es erscheint das rechts abgebildete Menü. Drücken Sie den Multifunktionswähler oben oder unten, um eine Option zu markieren. Drücken

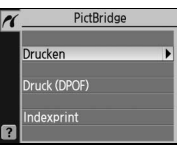

Sie den Multifunktionswähler anschließend rechts, um eine Einstellung vorzunehmen.

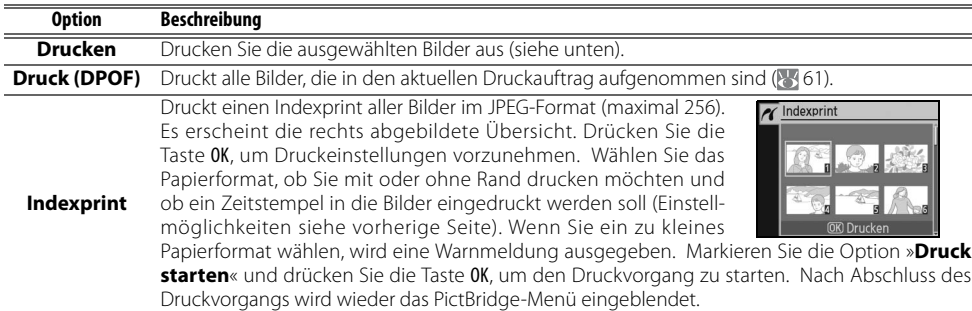

#### Drucken ausgewählter Bilder

Wenn Sie die Option »**Drucken**« wählen, wird das in Schritt 1 abgebildete Menü angezeigt.

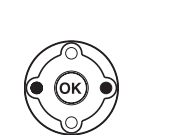

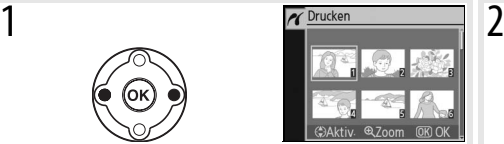

Mit dem Multifunktionswähler können Sie ein Bild auswählen. Um das ausgewählte Bild in der Einzelbildansicht anzuzeigen, drücken Sie die Taste <sup>®</sup> und halten sie gedrückt.

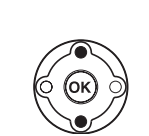

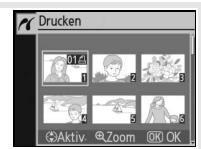

Wenn Sie das aktuelle Bild drucken möchten, stellen Sie die Anzahl der Druckexemplare auf »1« ein. Ausqewählte Bilder werden mit dem Symbol 凸 gekennzeichnet.

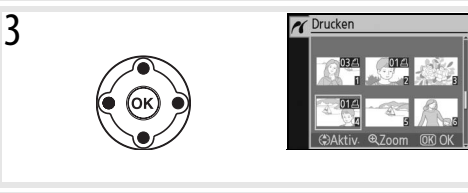

Falls Sie mehrere Abzüge des Bildes drucken möchten, erhöhen Sie die Anzahl entsprechend (bis zu 99). Um ein Bild aus der Druckauswahl herauszunehmen, drücken Sie den Multifunktionswähler so lange unten, bis als Anzahl wieder »0« eingestellt ist (die Null wird nicht angezeigt).Wiederholen Sie die Schritte 1bis3, um weitere Bilder auszuwählen.

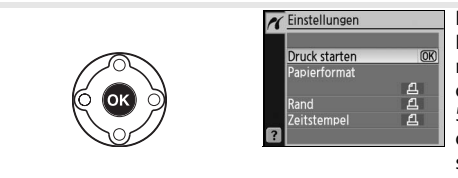

Blenden Sie die Druckoptionen ein. Wählen Sie das Papierformat, ob Sie mit oder ohne Rand drucken möchten und ob ein Zeitstempel in die Bilder eingedruckt werden soll (Einstellmöglichkeiten siehe Seite 59). Markieren Sie die Option »**Druck starten**« und drücken Sie die Taste OK, um den Druckvorgang zu starten. Nach Abschluss des Druckvorgangs wird wieder das PictBridge-Menü eingeblendet.

#### **Unterbrechen des Druckvorgangs**

4

Um den Druckvorgang abzubrechen und zur PictBridge-Wiedergabeansicht zurückzukehren, drücken Sie die Taste OK.
#### Erstellen eines Druckauftrags: Druckauftrag

Mit der Funktion »**Druckauftrag (DPOF)**« im Wiedergabemenü können Sie digitale Druckaufträge anlegen, um Bilder auf PictBridge-kompatiblen Druckern und anderen Druckern auszudrucken, die den DPOF-Standard unterstützen. Wenn Sie die Option »**Druckauftrag (DPOF)**« im Wiedergabemenü auswählen, wird das unter Schritt 1 abgebildete Menü angezeigt.

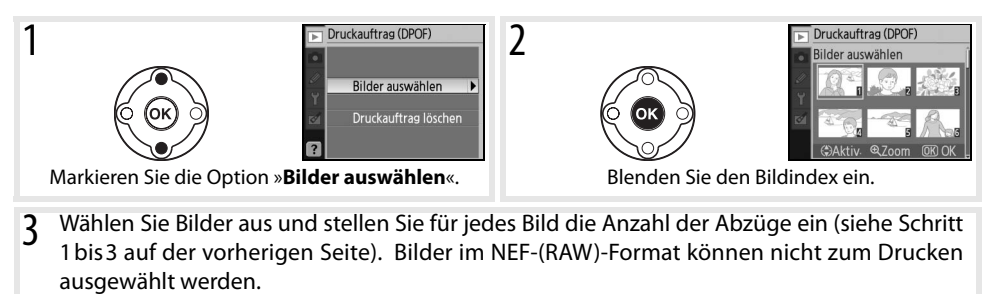

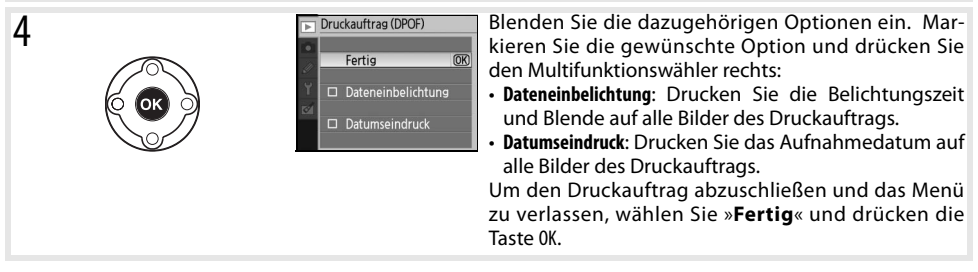

Wenn Sie die Bilder, die in den aktuellen Druckauftrag aufgenommen sind, direkt von der Kamera auf einem angeschlossenen PictBridge-Drucker ausdrucken möchten, wählen Sie im PictBridge-Menü die Option »**Druck (DPOF)**« und gehen wie im Abschnitt »Drucken ausgewählter Bilder« vor. Vor dem Ausdrucken der Bilder können Sie den Druckauftrag beliebig ändern (860). Die DPOF-Optionen zum Eindrucken des Aufnahmedatums bzw. von Belichtungszeit und Blende werden nicht unterstützt, wenn Sie über eine direkte USB-Verbindung drucken. Um das Aufnahmedatum mit Auszudrucken, verwenden Sie stattdessen die Option »**Zeitstempel**« im PictBridge-Menü.

#### **Druckauftrag**

Die Option »**Druckauftrag (DPOF)**« kann nicht verwendet werden, wenn auf der Speicherkarte nicht genügend Speicherplatz für das Speichern des Druckauftrags vorhanden ist.

Druckaufträge können nicht korrekt gedruckt werden, wenn Bilder mit einem Computer gelöscht werden, nachdem der Druckauftrag erstellt wurde.

## **Wiedergabe von Bildern auf einem Fernseher**

Mithilfe des Videokabels EG-D100 (optionales Zubehör; 103) können Sie die Kamera an einen Fernseher oder Videorekorder anschließen, um Bilder wiederzugeben oder auf Video aufzunehmen. Um die Stromversorgung über einen längeren Zeitraum sicherzustellen, wird die Verwendung des Netzadapters EH-5 und des Netzadapteranschlusses EP-5 (beides optionales Zubehör) empfohlen ( 103).

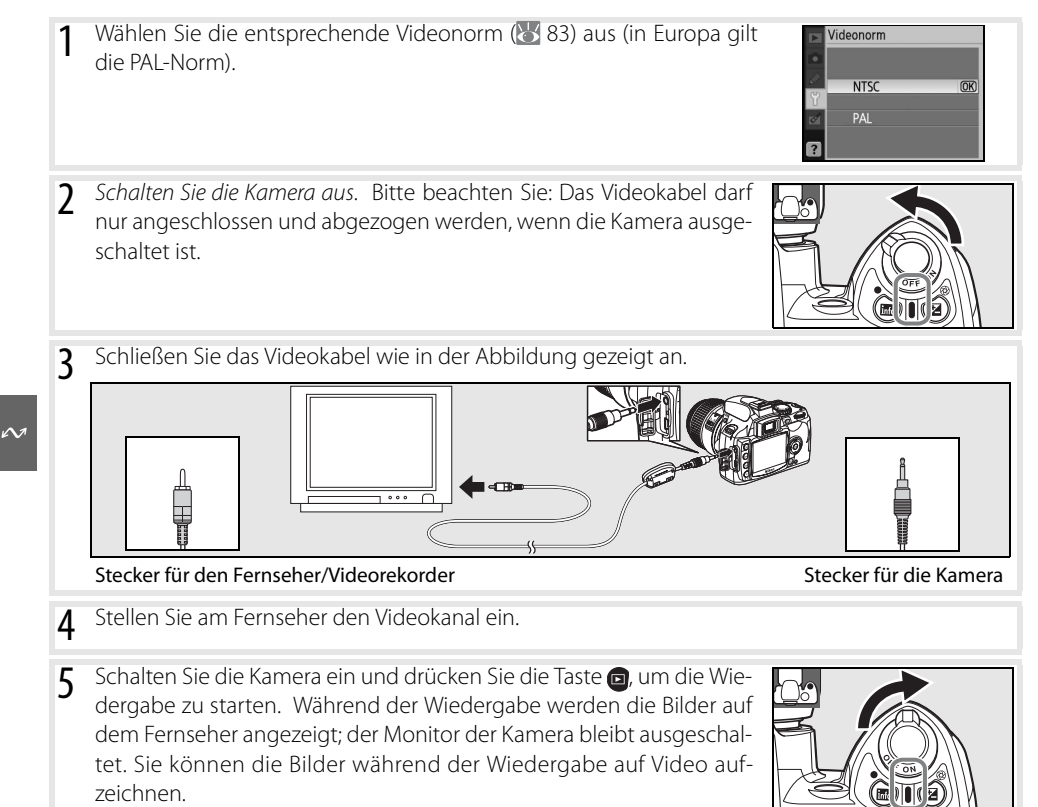

# **Menühilfe**

# **Die Menüoptionen der Kamera**

Die meisten Optionen für Aufnahme, Wiedergabe und Systemkonfiguration können über die Kameramenüs ausgewählt werden. Drücken Sie die Taste , um die Menüs einzublenden.

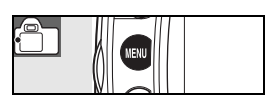

Es stehen die Menüs »Wiedergabe«, »Aufnahme«, »Individualfunktionen«, »System« oder »Bildbearbeitung« zur Auswahl (siehe unten).

kann durch Drücken der Taste en Hilfe zur aktuellen Option aufgerufen wer-

den.

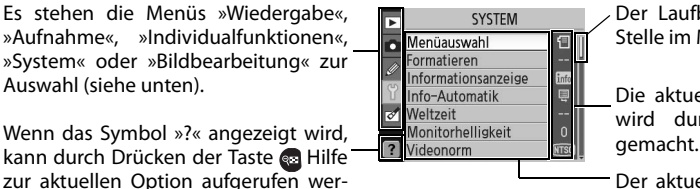

Der Laufbalken zeigt an, an welcher Stelle im Menü Sie sich befinden.

Die aktuelle Einstellung einer Option wird durch ein Symbol kenntlich

Der aktuelle Menüpunkt wird hervorgehoben.

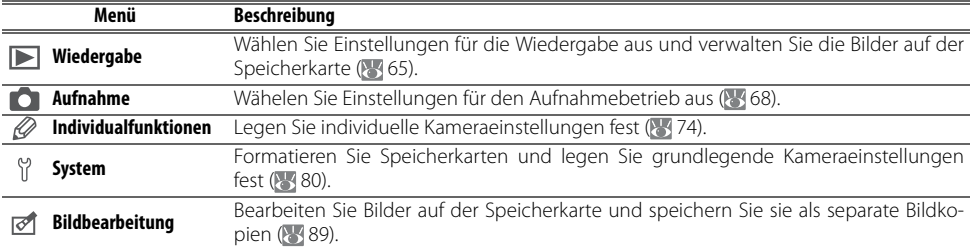

Mit dem Multifunktionswähler und der Taste OK können Sie in den Kameramenüs navigieren.

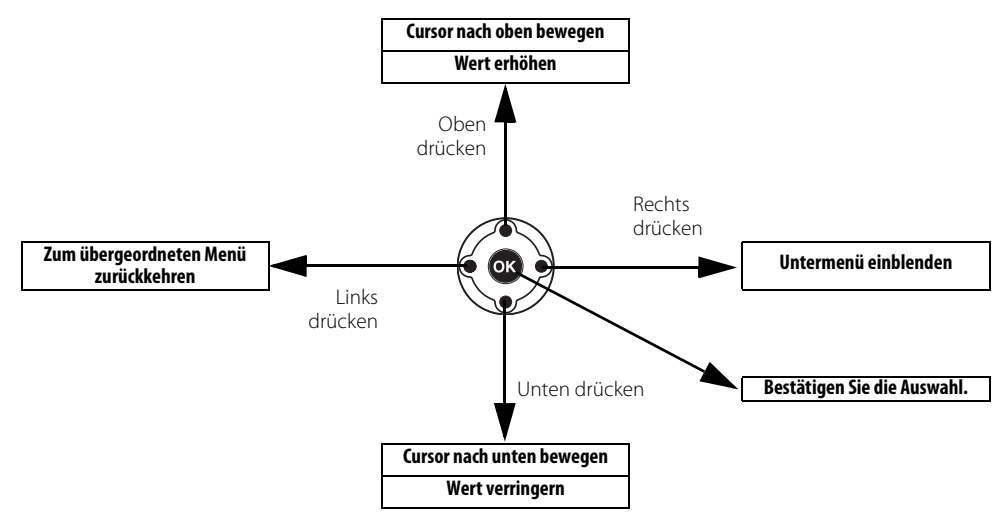

So ändern Sie Menüeinstellungen:

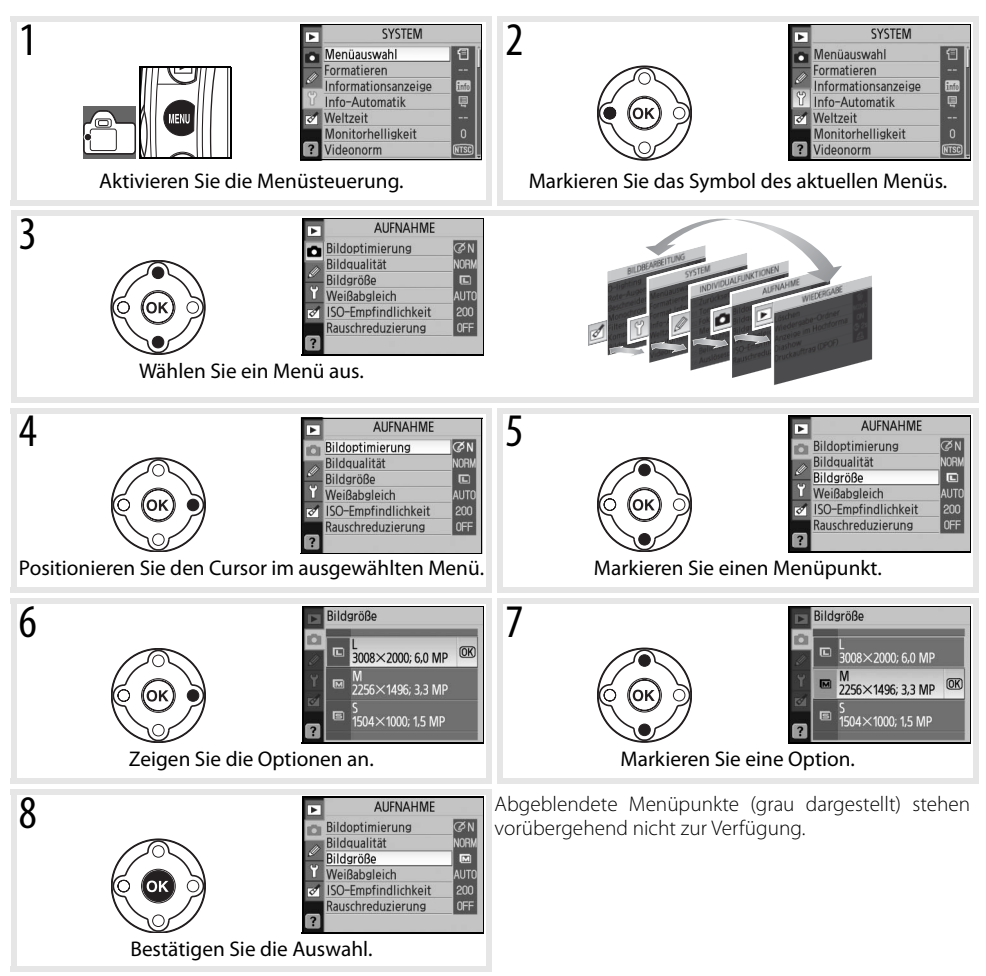

Drücken Sie den Auslöser bis zum ersten Druckpunkt, um die Menüs zu verlassen und zur Aufnahmebereitschaft zurückzukehren. Der Monitor wird ausgeschaltet.

## **Wiedergabeoptionen: Das Wiedergabemenü**

Das Wiedergabemenü enthält folgende Optionen (die angezeigten Optionen können hiervon abweichen, wenn im Systemmenü für »**Menüauswahl**« die Option »**Benutzerdefiniert**« ausgewählt ist 80). Weitere Informationen zur Navigation in den Menüs erhalten Sie unter »Die Menüoptionen der Kamera« (6363).

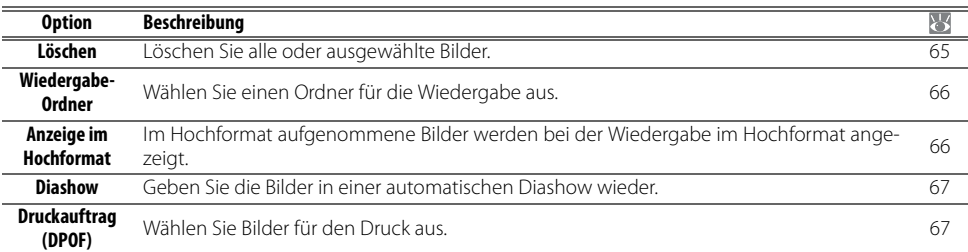

## **Löschen**

Das Menü »Löschen« enthält folgende Optionen:

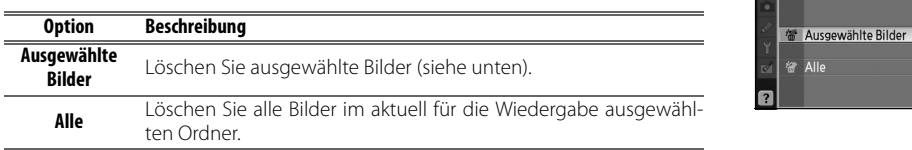

Wenn sehr viele Bilder zum Löschen ausgewählt sind, kann der Löschvorgang längere Zeit in Anspruch nehmen.

#### **Auswählen mehrerer Bilder**

So wählen Sie mehrere Bilder zum Löschen aus:

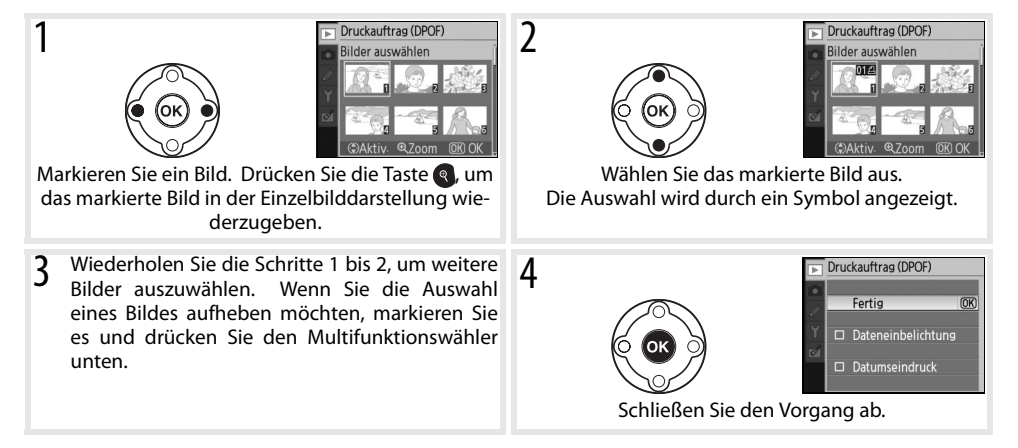

Löschen

#### **Wiedergabe-Ordner**

Dient zur Auswahl eines Ordners für die Wiedergabe:

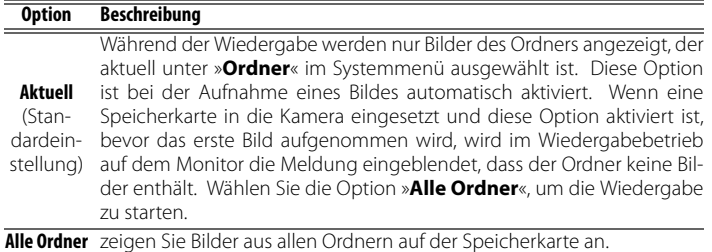

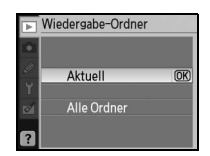

Um den Ordner auszuwählen, in dem neu aufgenommene Bilder gespeichert werden sollen, wählen Sie die Option »**Ordner**« im Systemmenü (2585).

## **Anzeige im Hochformat**

Wählen Sie »**Ein**«, um Bilder im Hochformat auf dem Kameramonitor anzuzeigen. Wenn für »**Orientierung**« ( 88) die Option »**Aus**« gewählt ist, werden die Bilder im Querformat angezeigt.

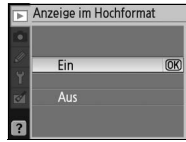

## **Diashow**

Erstellen Sie eine Diashow der Bilder, die in dem aktuellen Wiedergabe-Ordner enthalten sind. Die folgenden Optionen stehen zur Auswahl:

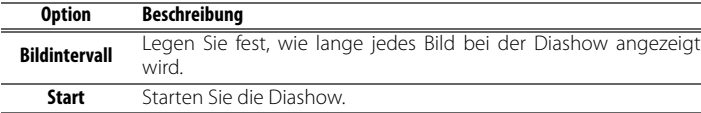

Während der Diashow können folgende Aktionen ausgeführt werden:

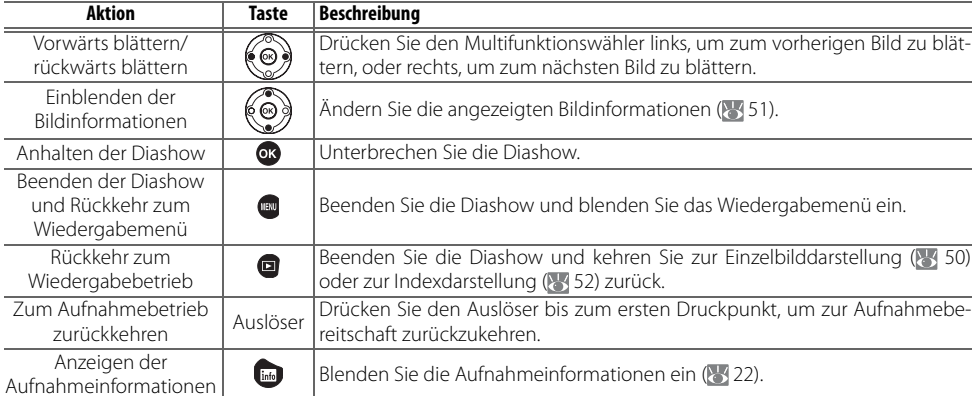

Wenn die Diashow beendet oder mit der Taste **as** unterbrochen wird, wird das rechts abgebildete Menü eingeblendet. Wählen Sie »**Neu starten**«, um die Diashow erneut abzuspielen, oder »**Stop**«, um zum Wiedergabemenü zurückzukehren.

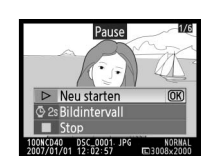

 $\overline{\phantom{a}}$  Diashow  $\triangleright$  Start 3 2s Bildintervall Pause  $\rightarrow$   $\overline{OK}$ 

## **Druckauftrag (DPOF)**

Wählen Sie »**Bilder auswählen**«, um die Bilder auszuwählen, die auf einem PictBridge-Drucker oder einem DPOF-kompatiblen Ausgabegerät gedruckt werden sollen ( 57). Wählen Sie die Option »**Druckauftrag löschen**«, wenn Sie alle Bilder aus dem aktuellen Druckauftrag entfernen möchten.

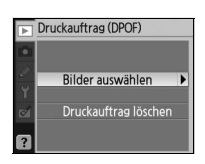

## **Aufnahmeoptionen: Das Aufnahmemenü**

Das Aufnahmemenü enthält folgende Optionen (die angezeigten Optionen können hiervon abweichen, wenn im Systemmenü für »**Menüaus**wahl« die Option »Benutzerdefiniert« ausgewählt ist 80). Weitere Informationen zur Navigation in den Menüs finden Sie im Abschnitt »Die Menüoptionen der Kamera« (6363).

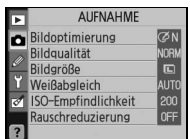

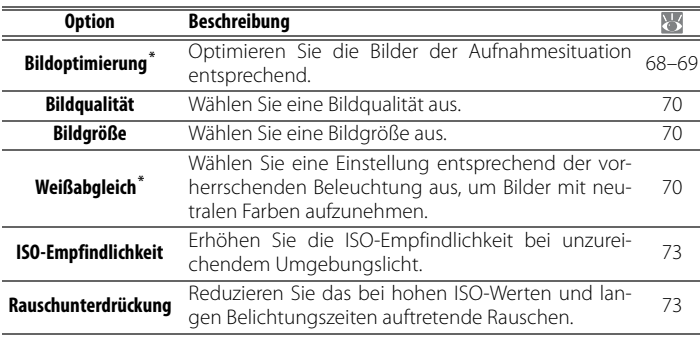

\* Verfügbar ausschließlich in P, S, A und M.

#### **Bildoptimierung (P, S, A und M)**

Optimieren Sie Kontrast, Schärfe und andere Bildeigenschaften je nach Aufnahmesituation oder Verwendungszweck des Bildes.

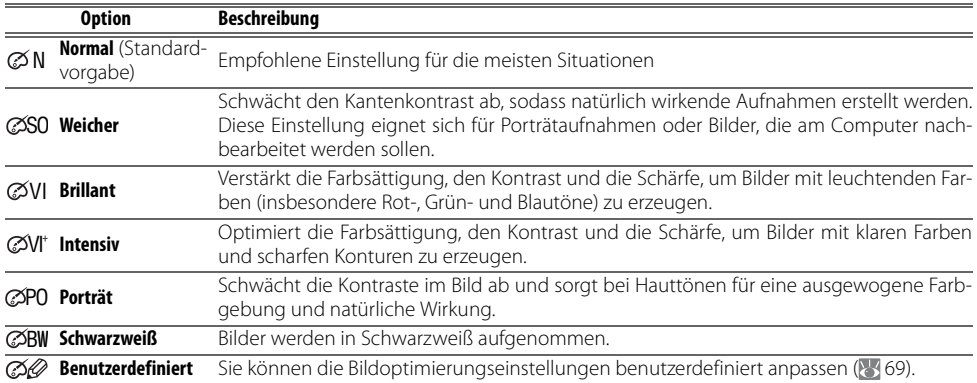

#### **Bildoptimierung**

Optimale Ergebnisse werden mit einem Nikkor-Objektiv vom Typ D oder G erzielt. Die Ergebnisse werden für die aktuellen Aufnahmebedingungen optimiert und variieren je nach Belichtung und Position des Motivs im Bild. Um bei einer Bilderserie konsistente Ergebnisse zu erhalten, wählen Sie »**Benutzerdefiniert**« und für die Scharfzeichnung, die Tonwertkorrektur und die Sättigung eine andere Einstellung als »**Automatik**«.

Bei anderen Einstellungen als »**Benutzerdefiniert**« wird der sRGB-Farbraum verwendet.

#### **Farbraum**

Der Farbraum bestimmt die für die Farbreproduktion zur Verfügung stehende Farbskala. sRGB ist für allgemeine Zwecke geeignet, während Adobe RGB für gewerbliche Veröffentlichungen und Drucksachen verwendet wird.

#### **68 Menühilfe / Aufnahmeoptionen: Das Aufnahmemenü**

#### **Individuelle Einstellungen für die Bildoptimierung: Benutzerdefiniert**

Wählen Sie »**Benutzerdefiniert**«, um für die folgenden Optionen eigene Einstellungen zu wählen. Markieren Sie »**Fertig**«, nachdem Sie die Einstellungen vorgenommen haben, und drücken Sie die Taste OK.

• **Scharfzeichnung**: Wählen Sie, wie stark die Konturen bei der Aufnahme scharf gezeichnet werden sollen. Für stark hervorgehobene Konturen wählen Sie eine hohe Einstellung, für weichere Konturen eine niedrigere.

#### **Standardeinstellung**: Automatik

• **Tonwertkorrektur**: Steuerung des Kontrasts. Durch eine niedrigere Einstellung können Sie Detailverlust in hellen Bereichen verhindern, der bei kontrastreichen Lichtverhältnissen, beispielsweise bei direktem Sonnenlicht, entstehen kann. Eine höhere Einstellung bewahrt Details, beispielsweise bei Nebellandschaften und anderen Motiven mit niedrigem Kontrast. Wählen Sie »**Benutzerdefiniert**«, um eine benutzerdefinierte

Gradationskurve auszuwählen, die mit Camera Control Pro (separat erhältlich; 84 103) erstellt und in die Kamera geladen werden kann. Weitere Informationen finden Sie im Handbuch zu Camera Control Pro.

#### **Standardeinstellung**: Automatik

• **Farbwiedergabe**: Steuerung der Farbwiedergabe. Bilder, die mit den Farbmodi »Ia« und »IIIa« aufgenommen wurden, werden an den sRGB-Farbraum angepasst und sind für den Druck oder die sofortige Verwendung ohne weitere Bearbeitung geeignet. Wählen Sie den Farbmodus Ia für Porträtaufnahmen und IIIa für Natur- oder Landschaftsaufnahmen. Der Farbmodus II wird an den Adobe RGB-Farbraum angepasst, der ein

breiteres Spektrum an Farben als sRGB unterstützt. Farbmodus II ist die bevorzugte Einstellung für Bilder, die umfassend nachbearbeitet werden sollen.

**Standardeinstellung**: IIIa (sRGB).

• **Farbsättigung**: Steuerung der Intensität von Farben. Wählen Sie die Option »**Abgeschwächt**«, um Bilder mit weniger gesättigten Farben zu erhalten, und die Option »**Verstärkt**«, um Bilder mit intensiveren Farben zu erhalten.

#### **Standardeinstellung**: Automatik

• **Farbtonkorrektur**: Der Farbton kann in Schritten von 3° auf einen Wert zwischen –9° bis +9° eingestellt werden (die Gradangaben beziehen sich auf den Farbkreis, der häufig zur Darstellung der Spektralfarben verwendet wird). Bei positiven Werten werden die Rottöne zu Orange, Grüntöne zu Blau und Blautöne zu Violett hin verschoben. Bei negativen Werten werden Rottöne zu Violett, Blautöne zu Grün und Grüntöne zu Gelb hin verschoben. **Standardeinstellung**: ±0.

#### **Farbwiedergabe**

Die Farbmodi Ia und IIIa werden für Bilder empfohlen, die ohne Bearbeitung gedruckt oder in Anwendungen angezeigt werden, die kein Farbmanagement unterstützen. Wenn die Anwendung Farbmanagement unterstützt, wählen Sie beim Öffnen von Bildern, die im Farbmodus II aufgenommen wurden, den Adobe RGB-Farbraum.

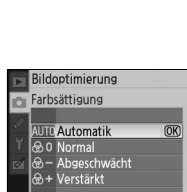

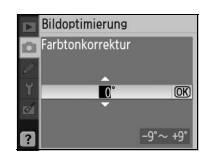

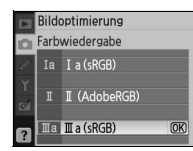

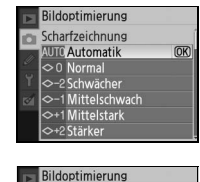

Tonwertkorrektur

**UTC** Automatik **DELIVATIONALIS<br>10 Normal<br>10 -2 Weniger Kontrast<br>10 -1 Mittelstark**   $\overline{OR}$ 

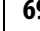

 $\bullet$ 

## **Bildqualität**

Wählen Sie eine Bildqualitätseinstellung ( 30).

#### **Bildgröße**

Wählen Sie eine Bildgröße (8330).

## **Weißabgleich (P, S, A und M)**

Für den Weißabgleich stehen neun Optionen zur Auswahl. Siehe »Referenz: Weißabgleich« ( 49).

#### **Feinabstimmung des Weißabgleichs**

Bei anderen Einstellungen als »**Eigener Messwert**«, kann der Weißabgleich mit einer Schrittweite von 1 im Bereich von +3 bis –3 vorgenommen werden (weitere Informationen zu Farbtemperaturwerten finden Sie im Anhang auf Seite 118). Wählen Sie niedrigere Werte, um Bildern einen leicht gelben oder roten Farbton zu verleihen. Höhere Weißabgleichswerte können ausgewählt werden, um Bildern einen bläulichen Farbton hinzuzufügen.

Bei Auswahl einer anderen Option als »Eigener Messwert« im Weißabgleichsmenü wird das rechts abgebildete Menü angezeigt. Drücken Sie den Multifunktionswähler oben oder unten; um einen Feinabstimmungswert auszuwählen, drücken Sie die Taste OK, um die Auswahl wirksam werden zu lassen und zum Aufnahmemenü zurückzukehren. Bei einem positivem Feinabstimmungswert wird in den Aufnahmeinformationen

neben dem Weißabgleichssymbol ein Pluszeichen (+), bei einem negativen Feinabstimmungswert ein Minuszeichen (–) angezeigt.

#### **Eigener Messwert**

Ein eigener Messwert kann für den Weißabgleich gespeichert und auf eine Aufnahme angewendet werden, wenn die gewünschten Ergebnisse nicht mit anderen Einstellungen erzielt werden können, oder um den Weißabgleich an den einer vorhandenen Aufnahme anzupassen. Für die Anwendung eines eigenen Messwerts stehen zwei Optionen zur Auswahl:

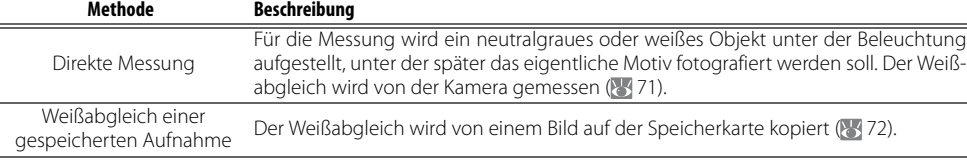

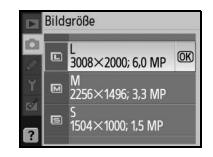

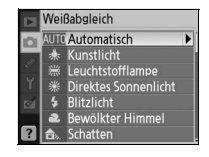

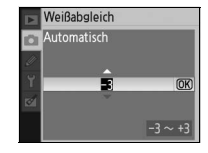

#### Weißabgleich auf Basis eines Messwerts

- 1 Stellen Sie ein neutralgraues oder weißes Objekt unter der Beleuchtung auf, unter der Sie später Ihr eigentliches Motiv fotografieren möchten. In Studioumgebungen kann hierfür eine Standard-Graukarte verwendet werden. Ändern Sie den von der Kamera ermittelten Belichtungswert. Verwenden Sie bei manueller Belichtungssteuerung (M) die Belichtungsskala, um die optimale Belichtung einzustellen.
- 2 Zeigen Sie das Aufnahmemenü an und wählen Sie »**Weißabgleich**« > »**Eigener Messwert**«. (Um direkt mit Schritt 4 fortzufahren, ohne das Aufnahmemenü anzuzeigen, wählen Sie in den Aufnahmeinformationen für den Weißabgleich die Einstellung »**Eigener Messwert**«, wie auf Seite 49 beschrieben, und drücken die Taste »OK«).
- 3 Markieren Sie »**Messen**« und drücken Sie den Multifunktionswähler rechts. Das rechts abgebildete Menü wird angezeigt. Markieren Sie »**Ja**« und drücken Sie die Taste OK. (Um den Weißabgleich auf den letzten gemessenen Wert einzustellen und zur Aufnahmebetriebsart zurückzukehren, markieren Sie »**Nein**« und drücken Sie die Taste OK).
- 4 Die Meldung »Nehmen Sie ein Bild eines sucherfüllenden grauen oder weißen Objekts unter der Beleuchtung der späteren Aufnahme auf« wird angezeigt. Wenn die Meldung ausgeblendet wird, blinken der Sucher und die Displays für die Weißabgleichsinformationen wie rechts dargestellt. Um den Vorgang abzubrechen, ohne einen Messwert für den Weißabgleich zu ermitteln, drücken Sie aund wählen für den Weißabgleich eine andere Option aus.
- 5 Richten Sie die Kamera auf das Referenzobjekt, sodass es das gesamte Sucherbildfeld ausfüllt. Drücken Sie den Auslöser bis zum zweiten Druckpunkt. Die Messung wird auch durchgeführt, wenn die Kamera nicht scharf gestellt hat.
- 6 Wenn die Kamera einen Wert für den Weißabgleich messen konnte, wird die Meldung »Referenzbild erstellt« angezeigt. Der Weißabgleich wird automatisch auf den gemessenen Wert eingestellt. Es wird keine Aufnahme auf der Speicherkarte gespeichert.

Wenn die rechts abgebildete Warnmeldung angezeigt wird, konnte die Kamera keinen Weißabgleichswert messen. Der Vorgang muss ab Schritt 2 wiederholt werden.

#### **2 11: (3)** /Funktionstaste (8, 77)

Wenn für die Individualfunktion 11 ( **-/Funktionstaste**) die Option »**Weißabgleich**« ausgewählt ist und der Weißabgleich auf Basis eines Messwerts vorgenommen wird, werden beim Drücken der Fn die in Schritt 4 dargestellten Symbole ca. 2s lang angezeigt. Ermitteln Sie den Weißabgleichsmesswert wie in den Schritten 5 und 6 beschrieben.

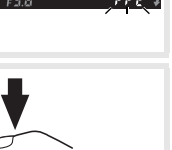

 $\bullet$ 

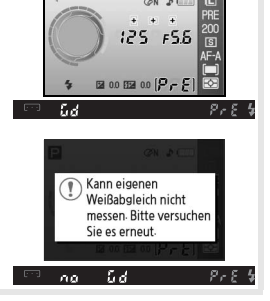

Daten erfolgr. erfasst.

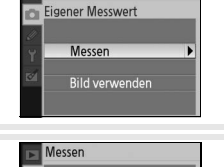

Vorhandene vorein<br>gestellte Daten<br>überschreiben?

Weißabgleich

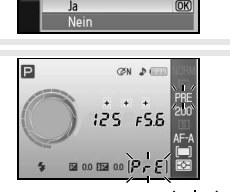

#### Übernehmen der Weißabgleichseinstellung von einem gespeicherten Bild

Alternativ kann eine von einem gespeicherten Bild übernommene Weißabgleichseinstellung für den Weißabgleich aktueller Aufnahmen verwendet werden. Wählen Sie im Aufnahmemenü die Option »**Weißabgleich**«>»**Eigener Messwert**«. Das in Schritt 1 dargestellte Menü wird angezeigt.

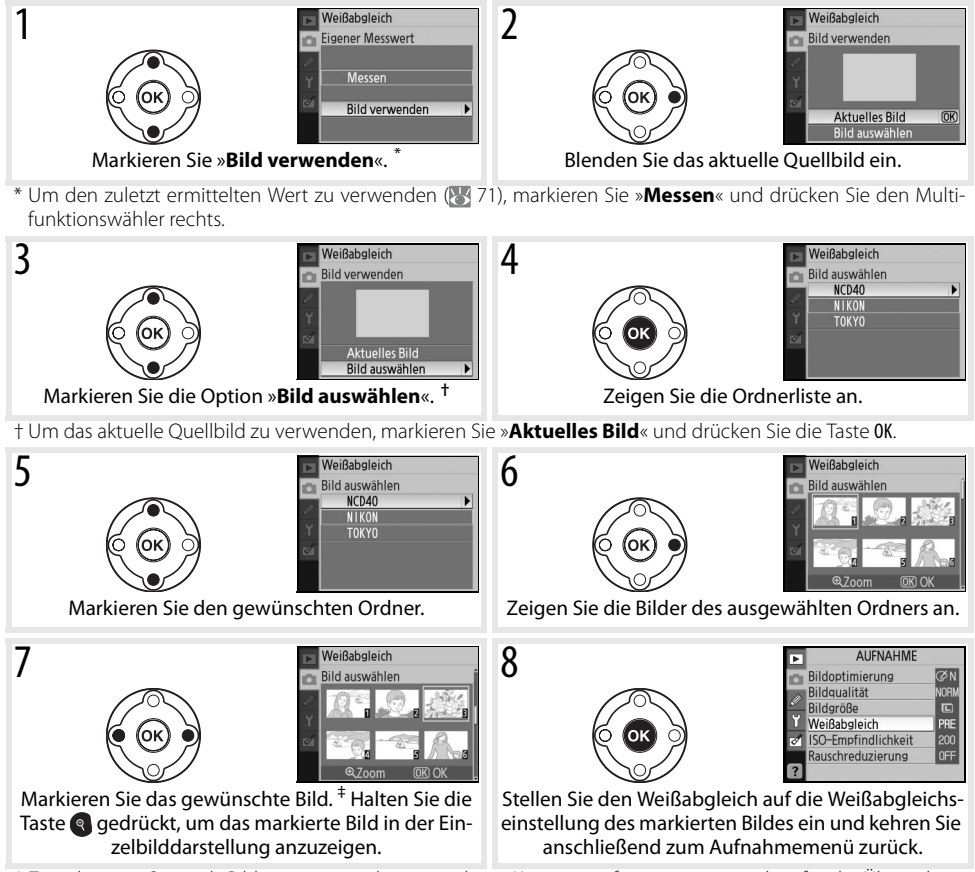

‡ Zwar können Sie auch Bilder anzeigen, die mit anderen Kameras aufgenommen wurden, für die Übernahme einer Weißabgleichseinstellung können jedoch nur Bilder verwendet werden, die mit der D40 aufgenommen wurden.

Wenn ein neuer Wert für den Weißabgleich gemessen wird, wird für den Weißabgleich auch dann der gemessene Wert verwendet, wenn im Menü für den eigenen Messwert die Option »**Bild verwenden**« ausgewählt wurde.

### **ISO-Empfindlichkeit**

Mit dieser Funktion kann die Lichtempfindlichkeit des Bildsensors (entsprechend ISO) angepasst werden ( $\frac{1}{2}$ 37).

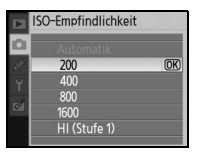

#### **Rauschreduzierung**

Bilder, die mit hoher Empfindlichkeit oder mit Belichtungszeiten von 1Sekunden oder länger aufgenommen werden, weisen meist Bildstörungen in Form von zufällig verteilten Farb- und Helligkeitsabweichungen einzelner Pixel auf. Diese Störungen werden als Rauschen bezeichnet und können mit mit der Option »Rauschreduzierung« bei der Aufnahme verringert werden. Wählen Sie eine der folgenden Optionen aus:

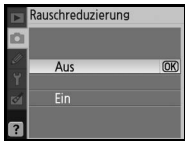

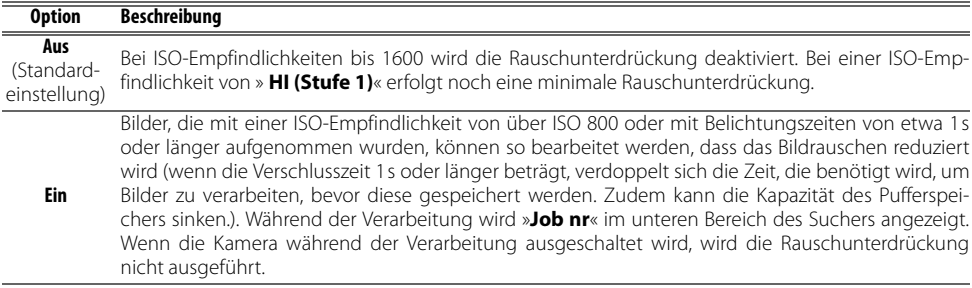

Die Rauschunterdrückung führt bei Serienaufnahmen zu einer niedrigeren Bildrate (8332).

## **Individualfunktionen**

Mit Hilfe der Individualfunktionen können Sie eine individuelle Anpassung der Kameraeinstellungen vornehmen. Folgende Optionen sind verfügbar, wenn Sie im Systemmenü ( 80) für »**Menüauswahl**« die Option »**Einfach**« (Standardvorgabe) wählen:

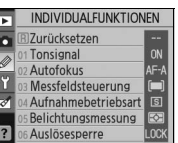

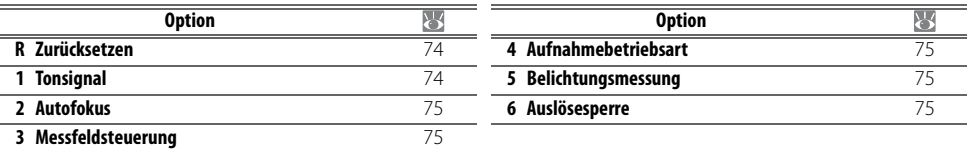

Die folgenden Optionen werden im Menü der Individualfunktionen angezeigt, wenn für »**Menüauswahl**« die Einstellung »**Detailliert**« gewählt wird:

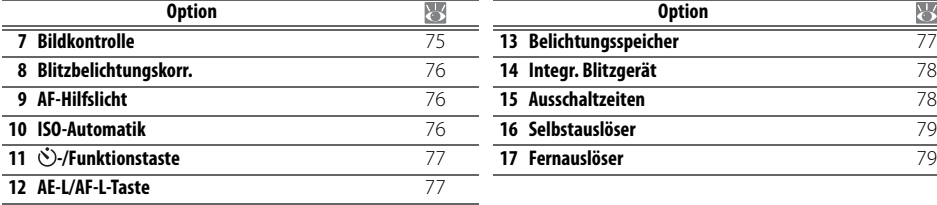

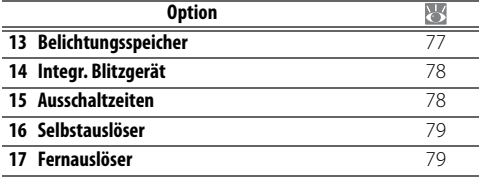

### **R: Zurücksetzen**

Wählen Sie »**Ja**«, um alle Individualfunktionen auf ihre Standardvorgaben zurückzusetzen. Im Anhang (23 113) finden Sie eine Liste mit Standardeinstellungen.

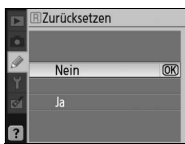

### **1: Tonsignal**

Wenn die Standardeinstellung »**Ein**« aktiviert ist, gibt die Kamera in folgenden Fällen akustische Signale aus: Wenn die Kamera bei Einzelautofokus (»**AF-S**« oder beim Aufnehmen von unbewegten Objekten mit der Autofokussteuerung »**AF-A**«) scharf gestellt hat, oder wenn eine Aufnahme mit dem Selbstauslöser bzw. mit dem Fernauslöser mit Vorlaufzeit ( 33) oder mit Direktauslösung ( 33) belichtet wird. Bei deaktivierter Funktion (»**Aus**«) ertönt kein akustisches Signal. Die aktuelle Einstellung wird in den Aufnahmeinformationen angezeigt: Bei aktiviertem Tonsignal wird das Symbol  $\sqrt{ }$ , bei deaktiviertem Tonsignal das Symbol  $\mathbb{D}$  angezeigt ( $\frac{1}{6}$ 6).

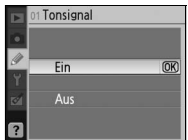

### **2: Autofokus**

Wählen Sie eine Autofokussteuerung aus (23 23).

#### **3: Messfeldsteuerung**

Legen Sie fest, auf welche Art die Kamera bei aktiviertem Autofokus das Fokusmessfeld auswählt (8324, 25).

## **4: Aufnahmebetriebsart**

Die folgenden Aufnahmebetriebsarten stehen zur Verfügung: Einzelbild, Serienaufnahmen, Selbstauslöser und Fernauslöser ( $\approx$  32).

## **5: Belichtungsmessung (nur in P, S, A und M)**

Wählen Sie, wie die Kamera die Belichtung misst (2445).

### **6: Auslösesperre**

Wenn die Option »**Ein**« (Standardvorgabe) ausgewählt ist, wird der Auslöser deaktiviert, wenn keine Speicherkarte eingesetzt ist. Wählen Sie die Option »**Aus**«, um den Auslöser auch bei fehlender Speicherkarte auslösen zu können. Die Aufnahmen werden mit dem Zusatz »Demo« auf dem Monitor angezeigt, jedoch nicht gespeichert.

## **7: Bildkontrolle**

Wenn die Option »**Ein**« (Standardvorgabe) ausgewählt ist, werden Bilder nach der Aufnahme automatisch auf dem Monitor angezeigt (die Anzeigedauer ist von der für die Individualfunktion 15 ausgewählten Option abhängig: **Ausschaltzeiten**). Wenn die Option »**Aus**« aktiviert ist, können Aufnahmen durch Drücken der Taste **a**uf dem Monitor angezeigt werden.

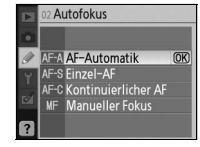

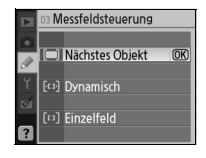

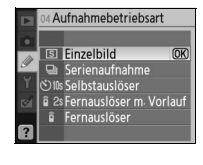

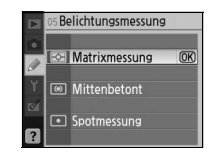

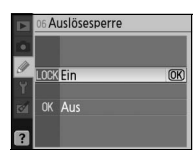

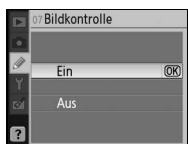

#### **8: Blitzbelichtungskorr. (nur in P, S, A und M)**

Stellen Sie eine andere Blitzleistung ein (8448).

## **9: AF-Hilfslicht (alle Belichtungs- und Aufnahmeprogramme außer A** und  $\cdot$ <sub>2</sub>)

Wenn die Option »**Ein**« (Standardeinstellung) gewählt ist, leuchtet das AF-Hilfslicht bei unzureichendem Umgebungslicht, falls erforderlich, auf, um den Autofokus zu unterstützen ( 23). Wählen Sie die Option »**Aus**«, um das AF-Hilfslicht zu deaktivieren. Beachten Sie, dass der Autofokus bei deaktiviertem Hilfslicht nicht auf schwach beleuchtete Motive fokussieren kann.

### **10: ISO-Automatik (nur in P, S, A und M)**

Wenn die Option »**Aus**« (Standardvorgabe) gewählt ist, werden alle Aufnahmen stets mit dem vom Benutzer eingestellten ISO-Wert belichtet ( 37). Wenn die Option »**Ein**« aktiviert ist, wird die ISO-Empfindlichkeit automatisch angepasst, wenn mit der voreingestellten Empfindlichkeit keine optimale Belichtung erzielt werden kann (die Blitzleistung wird entsprechend angepasst). Der Maximalwert für die automatische ISO-Emp-

findlichkeit kann mithilfe der Option »**Max. Empfindlichkeit**« ausgewählt werden. In den Belichtungsprogrammen P und A wird die Empfindlichkeit nur dann angepasst, wenn die im Menü »**Längste Belichtungszeit**« ausgewählte Belichtungszeit zu einer Unterbelichtung führen würde. (Wenn mit der ausgewählten maximalen Empfindlichkeit keine optimale Belichtung möglich ist, wählt die Kamera eine längere Verschlusszeit.)

Bei aktivierter Option (»**Ein**«) erscheint im Sucher und in den Aufnahmeinformationen auf dem Monitor die Anzeige »**ISO-A**«. Sofern kein Blitz verwendet wird, blinken diese Anzeigen, wenn die verwendete Empfindlichkeit von dem vom Benutzer vorgegebenen ISO-Wert abweicht. Bei höheren Empfindlichkeitseinstellungen ist die Wahrscheinlichkeit für ein Bildrauschen höher.

#### **ISO-Automatik**

 $\mathscr{Q}$ 

Wenn für die Empfindlichkeit die Option »**HI 1 (Stufe 1)**« vorgewählt ist, steht die ISO-Automatik nicht zur Verfügung. Bei der Verwendung eines Blitzgeräts sind Objekte im Vordergrund möglicherweise unterbelichtet, wenn diese bei langen Belichtungszeiten, im Tageslicht oder vor einem hellen Hintergrund aufgenommen werden. Wählen Sie eine andere Blitzeinstellung als die Langzeitsynchronisation oder fotografieren Sie mit A oder M und wählen Sie eine offenere Blende.

#### Blitzbelichtungskorr- $-0.7$ <br> $-0.3$  $0.0$  $\overline{mx}$  $+0.3$  $\mathbf{a}$

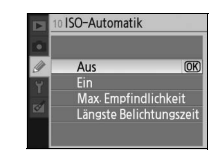

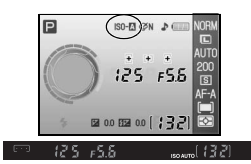

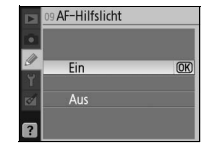

## **11: -/Funktionstaste**

Legen Sie die Funktion der Fn-Taste fest.

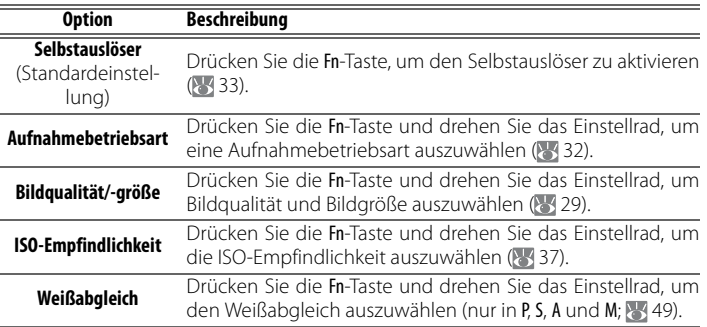

Bei allen Einstellungen außer »**Selbstauslöser**« (Standardvorgabe) wird in den Aufnahmeinformationen das Symbol **in** links neben der Option angezeigt, die mit Hilfe der Fn-Taste und des Einstellrads eingestellt werden kann (Nur bei Anzeige »Klassisch«; 8181).

### **12: AE-L/AF-L-Taste**

Legen Sie fest, welche Funktion mit der AE-L/AF-L-Taste ausgeführt werden soll.

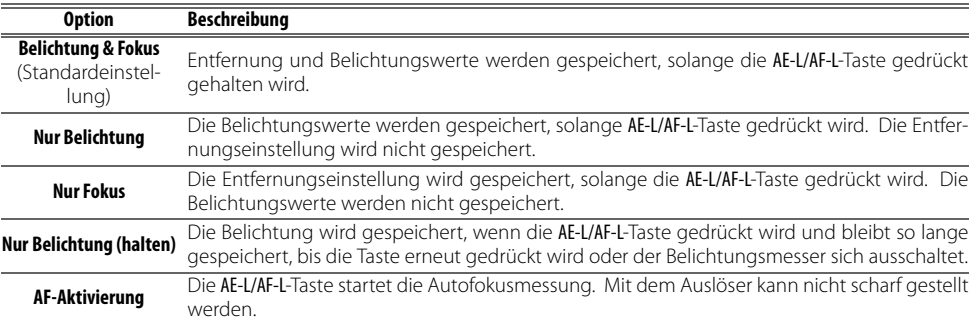

## **13: Belichtungsspeicher**

Wenn die Option »**Aus**« (Standardeinstellung) gewählt ist, wird die Belichtung nicht gespeichert, wenn der Auslöser bis zum ersten Druckpunkt gedrückt wird. Wenn die Option »**Ein**« ausgewählt ist, wird die Belichtung durch Drücken des Auslösers bis zum ersten Druckpunkt gespeichert.

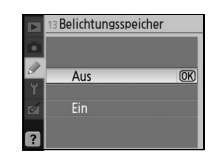

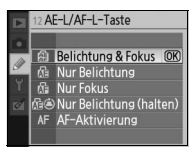

 $\mathscr{Q}$ 

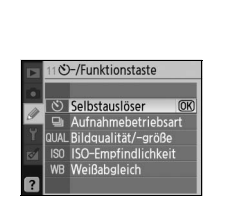

### **14: Integr. Blitzgerät (nur in P, S, A und M)**

Wählen Sie eine Blitzbelichtungssteuerung für das integrierte Blitzgerät oder das optionale Blitzgerät SB-400.

**TTL** (Standardvorgabe): Die Blitzleistung wird den Aufnahmebedingungen entsprechend automatisch angepasst.

**Manuell**: Das Blitzgerät wird mit der im rechts gezeigten Menü ausgewählten Blitzleistung ausgelöst. Bei voller Leistung beträgt die Leitzahl des integrierten Blitzgeräts 18 (ISO 200, m, 20°C).

Das Symbol **Hta** blinkt im Sucher und in den Aufnahmeinformationen auf dem Monitor, wenn »**Manuell**« ausgewählt ist.

**Das optionale Blitzgerät SB-400**

Wenn das optionale Blitzgerät SB-400 auf dem Zubehörschuh der Kamera montiert ist, wird die Blitzbelichtungssteuerung für das SB-400 mit Hilfe der Individualfunktion 14 festgelegt. Der Name der Option wird automatisch in **Externes Blitzgerät** geändert.

### **15: Ausschaltzeiten**

Legen Sie fest, nach welcher Zeit sich der Monitor und der Belichtungsmesser (85 14) automatisch ausschalten, wenn keine Benutzereingabe erfolgt. Wählen Sie eine kürzere Ausschaltzeit, um den Akku zu schonen.

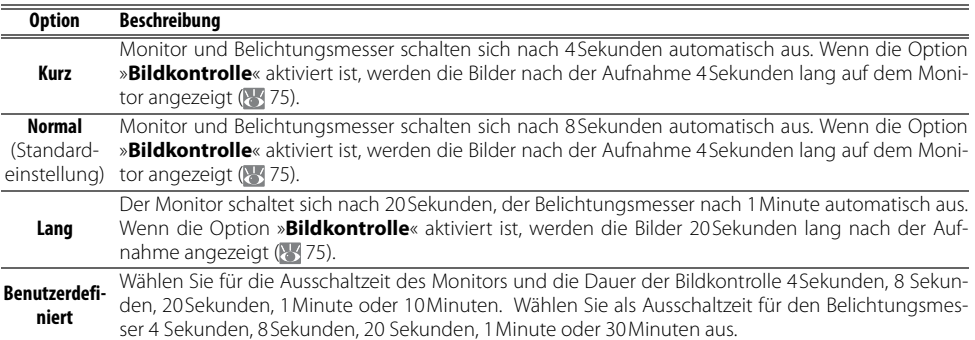

Beachten Sie, dass sich die Aufnahmeinformationen automatisch ausschalten, wenn die Belichtungsmessung deaktiviert wird. Wenn ein Fernauslöser verwendet wird ( 33), bleiben Monitor und Belichtungsmesser entsprechend der mit Individualfunktion 17 (**Fernauslöser**; 79) eingestellten Zeit eingeschaltet.

#### **Ausschaltzeiten**

Unabhängig von der ausgewählten Einstellung schaltet sich der Belichtungsmesser nicht automatisch aus, wenn die Kamera mit einem optionalen Netzadapter vom Typ EH-5 und dem Netzadapteranschluss EP-5 betrieben wird ( 103). Die Kamera schaltet sich nicht automatisch aus, wenn Sie an einen Computer ( 55) oder PictBridge-Drucker angeschlossen wird (85 57).

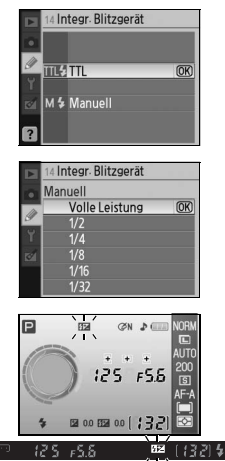

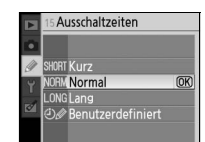

#### **16: Selbstauslöser**

Legen Sie die Vorlaufzeit des Selbstauslösers fest (833). Standardmäßig sind 10Sekunden voreingestellt.

#### **17: Fernauslöser**

Legen Sie die Bereitschaftszeit der Kamera bei Fernauslösebetrieb (mit oder ohne Vorlaufzeit) fest. Wenn die Kamera innerhalb der Bereitschaftszeit kein Signal vom Fernauslöser erhält, wir der Fernauslösebetrieb beendet. ( $\overline{3}$ 33). Wählen Sie eine kürzere Zeit, um Akkustrom zu sparen. Die Standardeinstellung ist eine Minute.

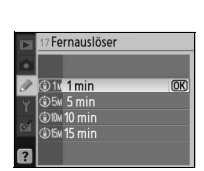

## **Grundlegende Kameraeinstellungen: Das Systemmenü**

Das Systemmenü enthält die nachfolgend aufgeführten Optionen. (Die angezeigten Optionen können hiervon abweichen, wenn für die Option »**Menüauswahl**« die Einstellung »**Benutzerdefiniert**« gewählt ist. Weitere Informationen über die Menüsteuerung finden Sie im Abschnitt »Die Menüoptionen der Kamera« (8363).

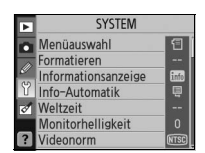

Folgende Optionen sind verfügbar, wenn für Wählen Sie für »**Menüauswahl**« die Einstellung »**Menüauswahl**« die Einstellung »**Einfach**« (Stan-»**Detailliert**«, damit zusätzlich die folgenden dardvorgabe) ausgewählt ist:

Optionen angezeigt werden:

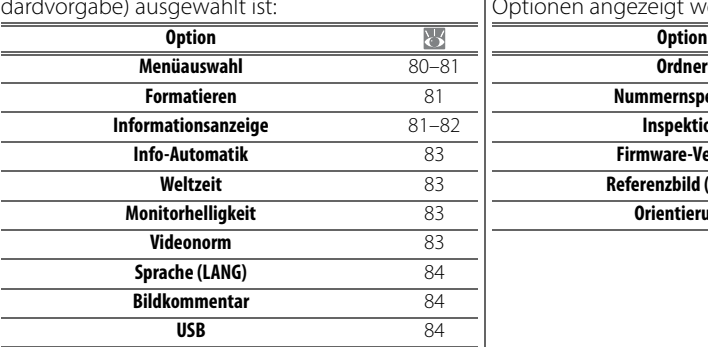

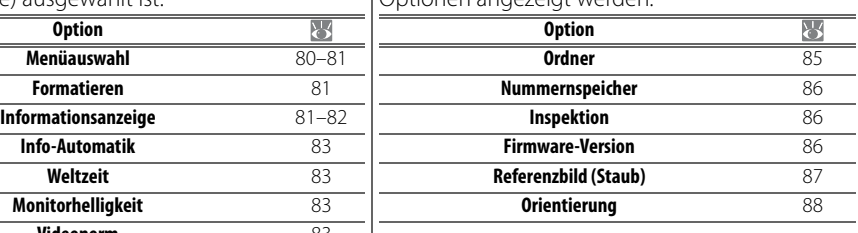

## **Menüauswahl**

Wählen Sie aus, welche Optionen in den Menüs angezeigt werden sollen.

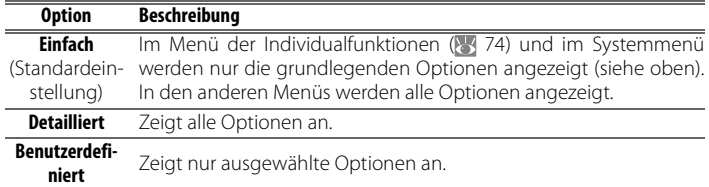

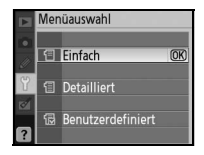

So wählen Sie die anzuzeigenden Menüoptionen mithilfe der Option »**Benutzerdefiniert**« aus:

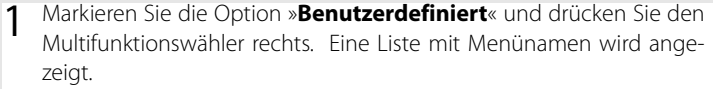

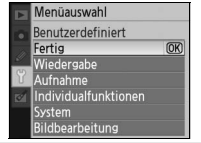

2 Markieren Sie einen Menünamen und drücken Sie den Multifunktionswähler rechts. Die im ausgewählten Menü verfügbaren Optionen werden wie rechts dargestellt aufgelistet (die Abbildung zeigt die Optionen des Wiedergabemenüs). Die Option »**Menüauswahl**« im Systemmenü kann nicht ausgewählt werden.

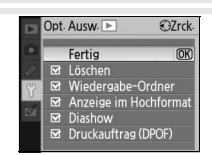

- **⊠** Löschen<br>□ Wiedergabe-Ordner  $\Box$  Anzeige im Hochformat<br> $\Box$  Diashow □ Druckauftrag (DPOF) Menüauswahl Benutzerdefiniert  $\overline{m}$ 
	- Fertig rerus<br>Wiedergabe<br>Aufnahme<br>Individualfunktionen
	-
	-

## **Formatieren**

Wählen Sie »**Formatieren**«, um die Speicherkarte zu formatieren. Beachten Sie, dass beim Formatieren Bilder und andere Daten, die auf der Speicherkarte gespeichert sind, ausnahmslos und unwiderruflich gelöscht werden. Sie sollten daher alle Dateien, die Sie behalten möchten, vor der Formatierung der Speicherkarte zu einem Computer übertragen.

3 Drücken Sie den Multifunktionswähler oben oder unten, um Optionen zu markieren, und anschließend rechts, um eine Option auszuwählen bzw. die Auswahl aufzuheben. Ausgewählte Optionen sind

4 Markieren Sie »**Fertig**« und drücken Sie »OK«, um zur Liste der Menünamen (siehe Schritt 1) zurückzukehren. Wiederholen Sie die Schritte

5 Markieren Sie in der Liste der Menünamen die Option »**Fertig**« und drücken Sie »OK«, um zum Systemmenü zurückzukehren.

mit einem Häkchen gekennzeichnet.

2 und 3, um weitere Menüs zu bearbeiten.

#### **Formatieren von Speicherkarten**

Schalten Sie die Kamera nicht aus und nehmen Sie nicht die Speicherkarte heraus, solange der Formatierungsvorgang nicht abgeschlossen ist.

### **Informationsanzeige**

Wählen Sie beim Fotografieren mit den Aufnahmeprogrammen  $\ddot{\bullet}$ ,  $\odot$ ,  $\mathcal{K}$ ,  $\blacksquare$ ,  $\mathcal{K}$ ,  $\mathcal{B}$ ,  $\mathcal{W}$  und  $\blacksquare$  sowie den Belichtungsprogrammen P, S, A und M. eines der folgenden Erscheinungsbilder für die Aufnahmeinformationen. Beachten Sie, dass durch die Auswahl der Option **Klassisch** auch die Hintergrundfarbe der Menüs geändert wird. Die Erscheinungsbilder **Hintergrund** und **Grafisch** verwenden die gleiche Hintergrundfarbe.

**EX 00 RM 00** 

 $F5.5$ 

Programmautomatik

 $125$ 

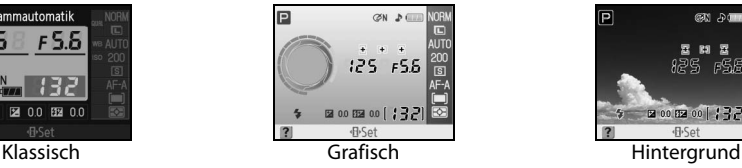

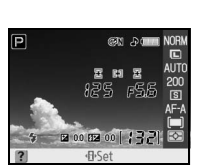

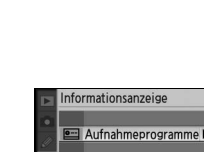

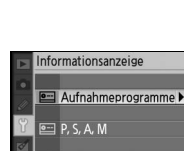

Hintergrund auswähler

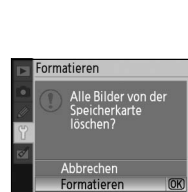

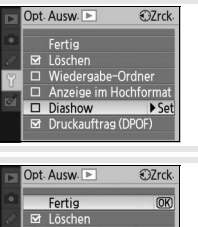

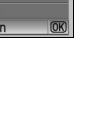

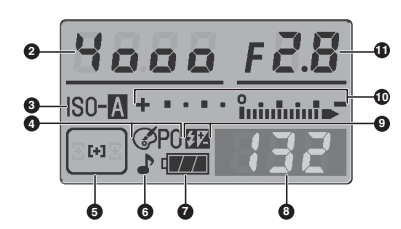

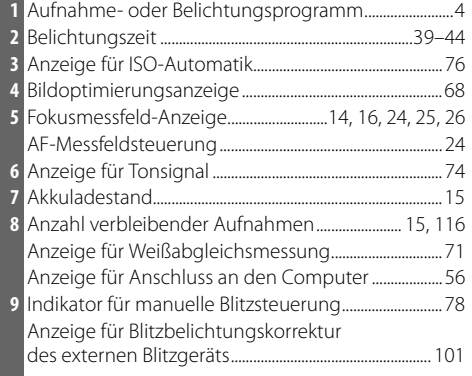

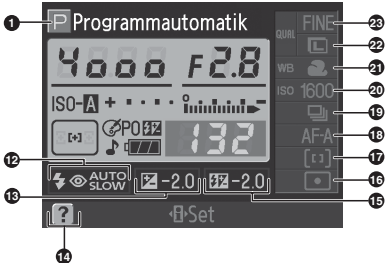

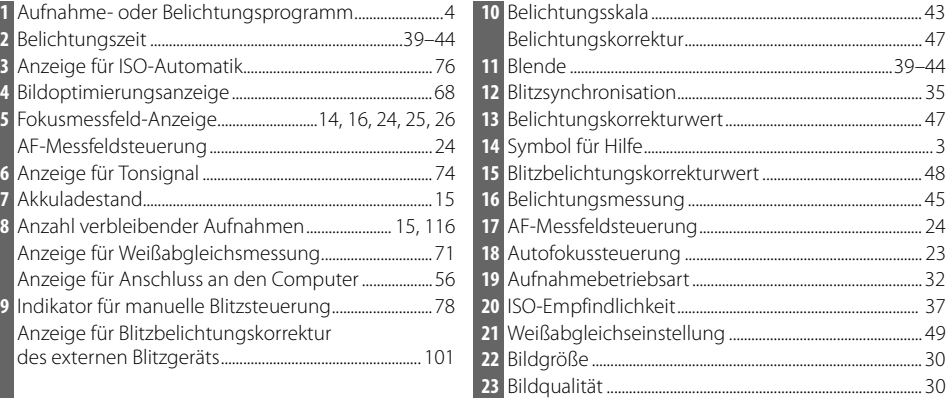

Im Vergleich zum Erscheinungsbild »**Grafisch**« zeichnet sich das Erscheinungsbild »**Hintergrund**« durch ein vom Benutzer ausgewähltes Hintergrundbild aus. Außerdem werden Belichtungszeit und Blende nicht angezeigt ( 6). So wählen Sie für das Erscheinungsbild »**Hintergrund**« ein Bild aus:

 Markieren Sie die Option »**Hintergrund auswählen**« und drücken Sie den Multifunktionswähler rechts. Die Bilder auf der Speicherkarte werden wie rechts dargestellt angezeigt.

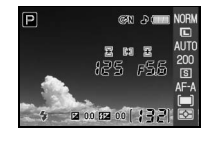

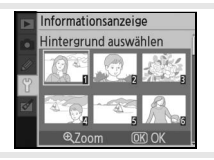

2 Drücken Sie den Multifunktionswähler links oder rechts, um ein Bild zu markieren. Halten Sie die Taste & gedrückt, um das markierte Bild in der Einzebilddarstellung anzuzeigen.

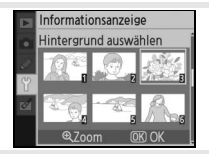

 Drücken Sie »OK«, um das markierte Bild auszuwählen und zum Systemmenü zurückzukehren. Das Hintergrundbild wird gespeichert und beim Einblenden der Aufnahmeinformationen angezeigt, wenn das Erscheinungsbild **Hintergrund** ausgewählt ist. Ein zu einem früheren Zeitpunkt gespeichertes Hintergrundbild (einschließlich des ab Werk gespeicherten Hintergrundbildes) wird gelöscht, sobald ein neues Hintergrundbild gespeichert wird, und kann nicht wiederhergestellt werden. Das Hintergrundbild kann weder bei der Bildwiedergabe angezeigt noch auf eine Speicherkarte übertragen werden.

## **Info-Automatik**

Legen Sie fest, ob die Aufnahmeinformationen beim Fotografieren mit den Aufnahmeprogrammen  $_{\alpha}^{\text{app}}$ ,  $\mathcal{D}$ ,  $\mathcal{D}$ ,  $\mathcal{D}$ ,  $\mathcal{D}$ ,  $\mathcal{D}$ , und  $\mathcal{D}$  oder mit den Belichtungsprogrammen P, S, A und M automatisch auf dem Monitor angezeigt werden. Wählen Sie die Option »**Ein**«, wenn die Aufnahmeinformationen automatisch nach dem Loslassen des Auslösers angezeigt werden sollen. Wenn die Individiualfunktion 7 (»Bildkontrolle«) ausgeschaltet ist, werden die Aufnahmeinformationen auch angezeigt, nachdem ein Bild

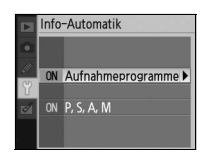

aufgenommen wurde. Aktivieren Sie die Einstellung »**Info-Automatik**«, wenn Sie die Kameraeinstellungen häufig überprüfen möchten. Beachten Sie, dass auch bei Auswahl der Option »**Ein**« der Monitor ausgeschaltet bleibt, solange der Auslöser gedrückt gehalten wird.

## **Weltzeit**

Mit dieser Option können Sie die Uhr der Kamera auf das aktuelle Datum und die aktuelle Uhrzeit einstellen.

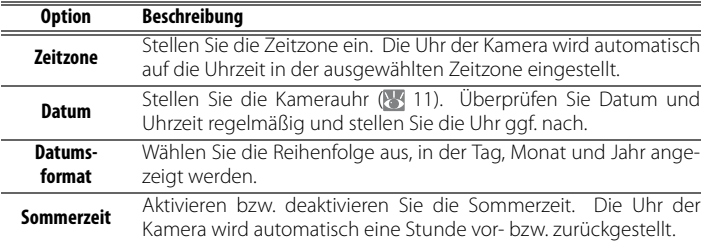

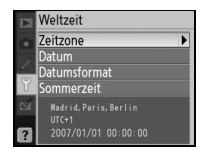

## **Monitorhelligkeit**

Stellen Sie die Monitorhelligkeit auf einen Wert zwischen –2 (dunkelste Einstellung) und +2 (hellste Einstellung) ein.

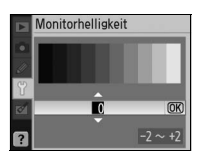

## **Videonorm**

Wählen Sie in diesem Menü die Videonorm, der die Geräte – Fernseher oder Videorekorder – entsprechen, die Sie anschließen wollen. Wählen Sie die Option »**NTSC**«, wenn Sie die Kamera an einen Fernseher oder -Videorekorder anschließen, der der NTSC-Norm entspricht. Wählen Sie die Option »**PAL**«, wenn Ihr Gerät der PAL-Norm entspricht. In Europa entsprechen Videosysteme und Fernseher der PAL-Norm.

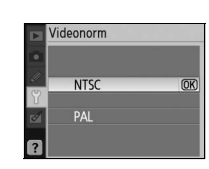

ី

#### **Die Stromversorgung der Uhr**

Die Uhr der Kamera wird über einen separaten, wiederaufladbaren Kondensator gespeist, der bei Bedarf nachgeladen wird, wenn der Akku eingesetzt oder die Kamera mit dem optionalen Netzadapter EH-5 und dem Netzadapteranschluss EP-5 (83103) betrieben wird. Nach einer Ladezeit von drei Tagen verfügt der Kondensator über eine Ladekapazität von circa einem Monat. Wenn die Uhrenbatterie leer ist, wird die Meldung »Uhr ist nicht gestellt« angezeigt und die Datumseinstellung der Uhr auf »2006.01.01 00:00:00« zurückgesetzt. Stellen Sie Datum und Uhrzeit neu ein.

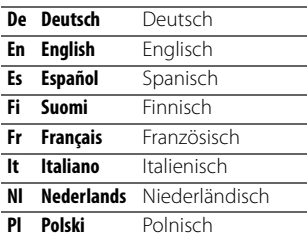

Pt Português Portugiesisch **Ru Русский** Russisch **Sv Svenska** Schwedisch **堅中文 (堅體)Chinesisch (traditionell) 简中文(简体) Chinesisch (vereinfacht) H 日本語** Japanisch **한 한글** Koreanisch

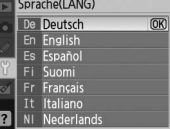

#### **Bildkommentar**

Mit dieser Funktion können Sie eine kurze Textnotiz zu einer Aufnahme eingeben. Der eingegebene Bildkommentar kann in Capture NX (separat erhältlich; 103) oder PictureProject angezeigt werden.

- **Fertig**: Speichern Sie die Änderungen und kehren Sie zum Systemmenü zurück.
- **Kommentar eingeben**: Der folgende Dialog wird eingeblendet. Geben Sie wie unten beschrieben einen Kommentar ein.

#### **Bildkommentar**

**Zeichenauswahl**: Markieren Sie ein gewünschtes Zeichen mit dem Multifunktionswähler und drücken Sie die Taste OK, um das Zeichen auszuwählen.

**Kommentarfeld**: Im Kommentarfeld erscheint der eingegebene Kommentar. Drehen Sie das Einstellrad, um den Cursor zu bewegen.

Kommentare können aus bis zu 36 Zeichen bestehen. Überzählig eingegebene Zeichen werden gelöscht. Um das Zeichen an der Cursorposition zu löschen, drücken Sie die Taste ... Drücken Sie (٩), um die Eingabe zu speichern und zum Bildkommentarmenü zurückzukehren, bzw. ... um den Vorgang zu beenden, ohne den Kommentar einzugeben.

• **Kommentar hinzufügen**: Wenn diese Option aktiviert ist, wird der Kommentar zu allen zukünftigen Aufnahmen hinzugefügt. Markieren Sie diese Option und drücken Sie den Multifunktionswähler rechts, um die Option zu aktivieren bzw. zu deaktivieren.

#### **USB**

<u>. ୪</u>

Wählen Sie ein USB-Protokoll aus, um die Kamera an einen Computer oder PictBridge-Drucker anzuschließen. Wählen Sie »**MTP/PTP**«, wenn Sie die Kamera an einen PictBridge-Drucker anschließen oder Camera Control Pro (optional erhältlich) verwenden möchten. Im Abschnitt »Anschließen an einen Computer« finden Sie Informationen zur Auswahl des geeigneten USB-Protokolls für PictureProject (25 55).

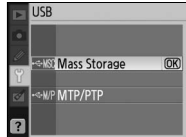

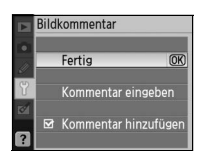

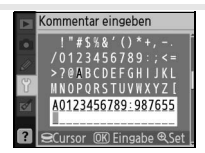

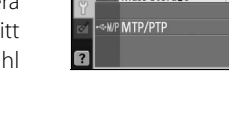

## **Ordner**

Sie können Ordner erstellen, umbenennen oder löschen bzw. den Ordner auswählen, in dem neu aufgenommene Bilder gespeichert werden sollen.

• **Ordnerauswahl**: Wählen Sie den Ordner aus, in dem die Aufnahmen gespeichert werden sollen.

• **Neu**: Mit dieser Option können Sie einen neuen Ordner erstellen und wie nachfolgend im Abschnitt »Benennen von Ordnern« beschrieben benennen.

- **Umbenennen**: Mit dieser Option können Sie einen Ordner aus einer Liste wählen und wie nachfolgend unter »Benennen von Ordnern« beschrieben umbenennen.
- **Löschen**: Mit dieser Option können Sie alle leeren Ordner auf der Speicherkarte löschen.

#### **Benennen von Ordnern**

**Zeichenauswahl**: Markieren Sie ein gewünschtes Zeichen mit dem Multifunktionswähler und drücken Sie die Taste OK, um das Zeichen auszuwählen.

**Namensfeld**: Im Namensfeld erscheint der eingegebene Ordnername. Drehen Sie das Einstellrad, um den Cursor zu bewegen.

Ordnernamen können aus bis zu fünf Zeichen bestehen. Überzählig eingegebene Zeichen werden gelöscht. Um das Zeichen an der Cursorposition zu löschen, drücken Sie die Taste . Drücken Sie Q, um die Änderungen zu speichern und zum Systemmenü zurückzukehren, bzw.  $\blacksquare$ , um den Vorgang zu beenden, ohne einen neuen Ordner zu erstellen oder den Ordnernamen zu ändern.

#### **Ordnernamen**

Die Namen der Ordner auf der Speicherkarte beginnen mit einer fortlaufenden dreistelligen Nummer, die von der Kamera automatisch vergeben wird (z.B. 100NCD40). Jeder Ordner kann bis zu 999 Bilder enthalten. Wenn die Kamera bereits mehrere Ordner mit demselben Namensbestandteil angelegt hat, werden neue Aufnahmen immer in dem Ordner mit der höchsten fortlaufenden Nummer gespeichert. Wenn der aktuelle Ordner 999 Bilder oder ein Bild mit der Nummer »9999« enthält, legt die Kamera beim Aufnehmen des nächsten Bildes automatisch einen neuen Ordner mit der nächsten fortlaufenden Nummer an (z.B. »101NCD40«). Die Kamera betrachtet alle Ordner, die denselben Namen, jedoch eine andere Ordnernummer tragen, als einen Ordner. Wenn beispielsweise unter »Ordnerauswahl« der Ordner »NIKON« ausgewählt ist und die Option »**Wiedergabe-Ordner**« auf »**Aktuell**« eingestellt wurde, werden Bilder aus allen Ordnern mit dem Namensbestandteil NIKON (100NIKON, 101NIKON, 102NIKON usw.) angezeigt ( 66). Beim Umbenennen wird der Namensteil aller Ordner mit gleichem Namen geändert, die Ordnernummern bleiben jedoch erhalten.

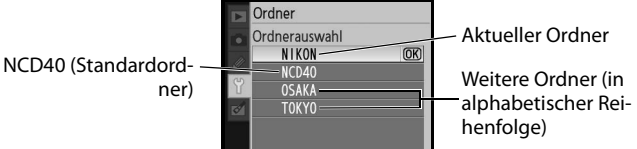

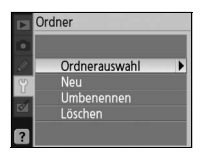

012345678 **MNOPORST** 

ី

## **Nummernspeicher**

Mit dieser Option können Sie festlegen, wie die Kamera Dateien benennt.

- **Aus** (Standardvorgabe): Nach dem Anlegen eines neuen Ordners, dem Formatieren der Speicherkarte oder dem Einsetzen einer neuen Speicherkarte beginnt die fortlaufende Nummerierung wieder bei »0001«.
- **Ein**: Nachdem ein neuer Ordner angelegt, die Speicherkarte formatiert oder eine neue Speicherkarte eingesetzt wurde, wird die Bildnummerierung nach der höchsten zuletzt vergebenen Nummer fortgesetzt. Sobald der aktuelle Ordner ein Bild mit der Dateinummer »9999« enthält, legt die Kamera einen neuen Ordner an. Im neuen Ordner beginnt die fortlaufende Nummerierung wieder bei »0001«.
- **Zurücksetzen**: Entspricht der Option »**Ein**«, jedoch beginnt die fortlaufende Nummerierung bei der nächsten Aufnahme wieder bei »0001«. (Falls der aktuelle Ordner bereits Bilder enthält, wird ein neuer Ordner angelegt).

#### **Nummerierung von Bilddateien**

Wenn der aktuelle Ordner die Ordnernummer »999« trägt und 999 Bilder bzw. ein Bild mit der Nummer »9999« enthält, wird der Auslöser der Kamera gesperrt und es können keine weiteren Bilder aufgenommen werden. Auf dem Monitor und im Sucher wird die Meldung eingeblendet, dass die Speicherkarte voll ist. Um weitere Bilder aufnehmen zu können, muss die Funktion »**Nummernspeicher**« gegebenenfalls deaktiviert, die Speicherkarte formatiert oder eine neue Speicherkarte in die Kamera eingesetzt werden.

## **Inspektion**

Mit dieser Option kann der Spiegel zu Inspektionszwecken oder zum Reinigen des Bildsensors ( $\rightarrow$  105) in die Wartungsposition geschwenkt werden.

### **Firmware-Version**

Mit Hilfe dieser Option wird die aktuelle Version der Kamera-Firmware angezeigt.

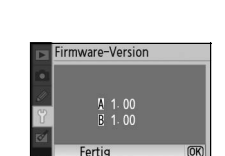

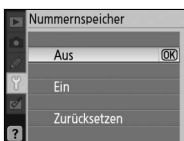

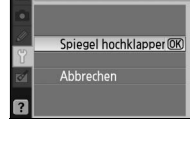

Inspektion

### **Referenzbild (Staub)**

Mit dieser Option können Sie ein Referenzbild für die Staubentfernungsfunktion von Capture NX (optional erhältlich) erzeugen. (Weitere Informationen finden Sie im Handbuch zu Capture NX).

- 1 Markieren Sie die Option »**Ein**« und drücken Sie die Taste OK. Die rechts abgebildete Meldung wird eingeblendet und »rEF« wird im Sucher angezeigt.
- 2 Stellen Sie die Kamera 10cm vor dem Motiv auf. Wählen Sie als Motiv für das Referenzbild ein gut beleuchtetes, strukturloses und vollständig weißes Objekt. Wählen Sie den Bildausschnitt so, dass das Motiv das Sucherbild vollständig ausfüllt. Drücken Sie dann den Auslöser bis zum ersten Druckpunkt. Der Autofokus stellt automatisch auf unendlich scharf. Stellen Sie bei manueller Scharfeinstellung die Entfernung manuell auf unendlich.
- 3 Drücken Sie den Auslöser bis zum zweiten Druckpunkt, um Referenzdaten für die Staubentfernungsfunktion aufzuzeichnen. Sobald der Auslöser gedrückt wird, schaltet sich der Monitor automatisch aus.

Wenn das Motiv zu hell oder zu dunkel ist, kann die Kamera möglicherweise kein geeignetes Referenzbild aufnehmen und die rechts abgebildete Meldung wird angezeigt. Wählen Sie in diesem Fall ein anderes Motiv und wiederholen Sie den Vorgang ab Schritt 1.

#### **Staubentfernung**

Die Option »Referenzbild (Staub)« steht nur für prozessorgesteuerte Objektive zur Verfügung. Die Brennweite des Objektivs sollte mindestens 50mm betragen. Bei Verwendung eines Zoomobjektivs sollten Sie das Referenzbild mit der längsten Brennweite aufnehmen.

Das Referenzbild kann auch für den Vergleich mit Bildern herangezogen werden, die mit einer anderen Blendeneinstellung oder einem anderen Objektiv aufgenommen wurden. Referenzbilder können nicht in einem Bildbearbeitungsprogramm auf dem Computer geöffnet werden. Es wird ein Muster aus Gitterlinien angezeigt, wenn Sie das Referenzbild auf dem Monitor wiedergeben, Histogramme und Spitzlichter können nicht angezeigt werden.

Die Staubentfernungsfunktion wird verwendet, um die Auswirkung von Staub auf NEF (RAW)-Bilder zu reduzieren. Weitere Informationen finden Sie im Handbuch zu Capture NX.

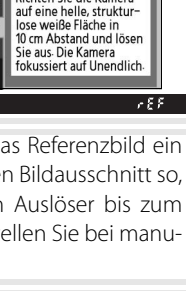

(Grenzhild (Staub) **Bild aufnehmen** Abbrechen

(dust2) blidcnegas Richten Sie die Kamera

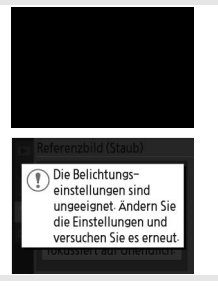

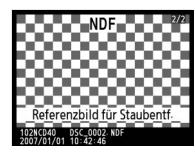

ី

## **Orientierung**

Wenn beim Fotografieren die Einstellung »**Ein**« (Standardvorgabe) aktiviert ist, enthalten die Aufnahmedaten eine Information darüber, wie die Kamera bei der Aufnahme ausgerichtet bzw. ob das Bild im Hoch- oder Querformat aufgenommen wurde. Bei der Wiedergabe (
50), bei der Anzeige in Capture NX (optional erhältlich; 103) oder PictureProject werden diese Bilder automatisch gedreht und gegebenenfalls im Hochformat angezeigt.\* Die Kameraorientierung wird wie folgt aufgezeichnet:

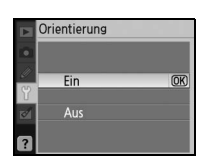

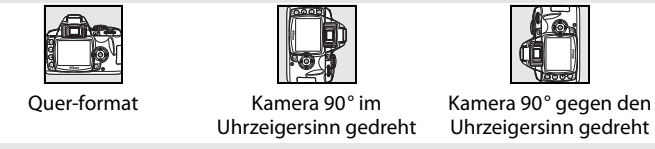

\* Bei Serienaufnahmen ( 32) gilt die für die erste Aufnahme aufgezeichnete Orientierung für alle Bilder derselben Aufnahmeserie, auch wenn die Kamera zwischendurch gedreht wird.

Die Orientierung der Kamera wird nicht gespeichert, wenn die Option »**Aus**« gewählt ist. Wählen Sie diese Option, wenn Sie eine Aufnahme mit nach oben oder nach unten gerichtetem Objektiv belichten.

## **Bildbearbeitung in der Kamera: Das Bildbearbeitungsmenü**

Mit den Optionen des Bildbearbeitungsmenüs können Sie auf der Speicherkarte gespeicherte Bilder freistellen, ihre Größe ändern oder optimieren und das Resultat der Bearbeitung als Bildkopie speichern. Die folgenden Optionen stehen zur Verfügung. (Die angezeigten Optionen können hiervon abweichen, wenn für die Option »**Menüauswahl**« die Einstellung »**Benutzerdefiniert**« 80 gewählt wurde.) Weitere Informationen zur Navigation in den Menüs finden Sie im Abschnitt »Die Menüoptionen der Kamera« ( 63).

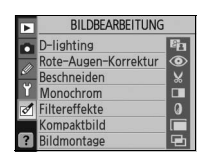

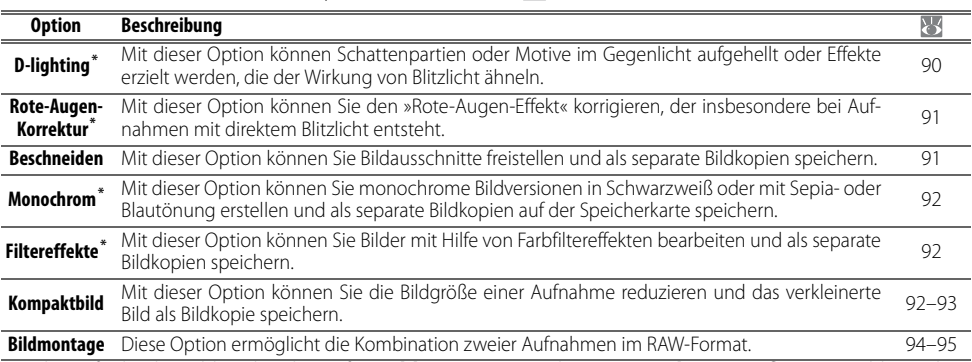

\* Nicht verfügbar bei Bildern, bei denen für »**Bildoptimierung**« die Option »**Schwarzweiß**« ausgewählt wurde.

Bei allen Optionen mit Ausnahme von »**Bildmontage**« können die zu korrigierenden Bilder in der Einzelbilddarstellung oder im Bildbearbeitungsmenü ausgewählt werden. In der Einzelbilddarstellung:

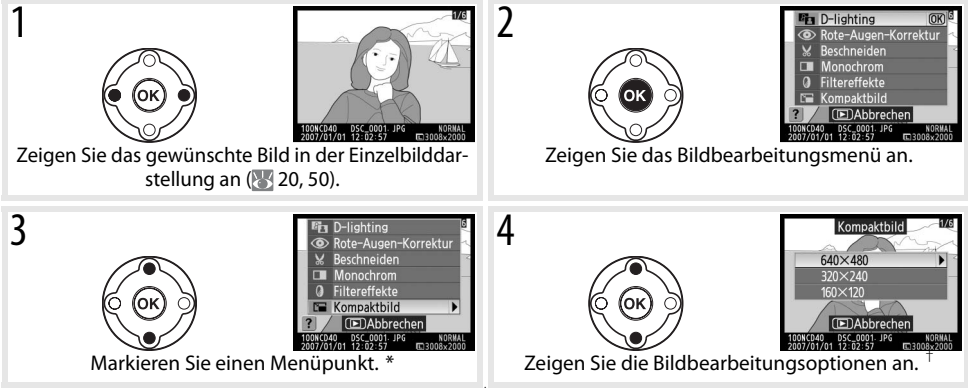

\* Die Option »**Bildmontage**« steht in der Einzelbilddarstellung nicht zur Verfügung.

† Wenn ein Untermenü angezeigt wird, wiederholen Sie die Schritte 3 und 4, um Optionen aus diesem Untermenü zu wählen. Wenn Sie die Bildwiedergabe verlassen wollen, ohne eine Bildkopie zu speichern, drücken Sie die Taste .

#### **Bearbeitete Bildkopien**

Bildkopien, die mit der Funktion »**Kompaktbild**« oder »**Beschneiden**« erstellt wurden, können keiner weiteren Bildbearbeitung unterzogen werden. D-Lighting, Rote-Augen-Korrektur und Filtereffekte können nicht auf monochrome Bildkopien angewendet werden. In allen anderen Fällen können die Optionen des Bildbearbeitungsmenüs noch ein weiteres Mal auf eine Bildkopie angewendet werden. Beachten Sie jedoch, dass eine wiederholte Bildbearbeitung Qualitätsverluste zur Folge haben kann.

#### **Bildqualität**

Mit der Option »**Kompaktbild**« erzeugte Bildkopien werden mit der Qualitätseinstellung »JPEG Fine« gespeichert (Kompressionsrate 1:4). Mit der Option »**Bildmontage**« erstellte Bildkopien werden mit der aktuell eingestellten Bildqualität gespeichert. Mit anderen Optionen wird von RAW-Bildern eine Kopie in der Bildqualität »JPEG Fine« erstellt. Wenn nicht anders angegeben, werden die Kopien der RAW-Bilder in der Größe 3.008×2.000 Pixel erstellt.

So erstellen Sie nachbearbeitete Bildkopien im Bildbearbeitungsmenü:

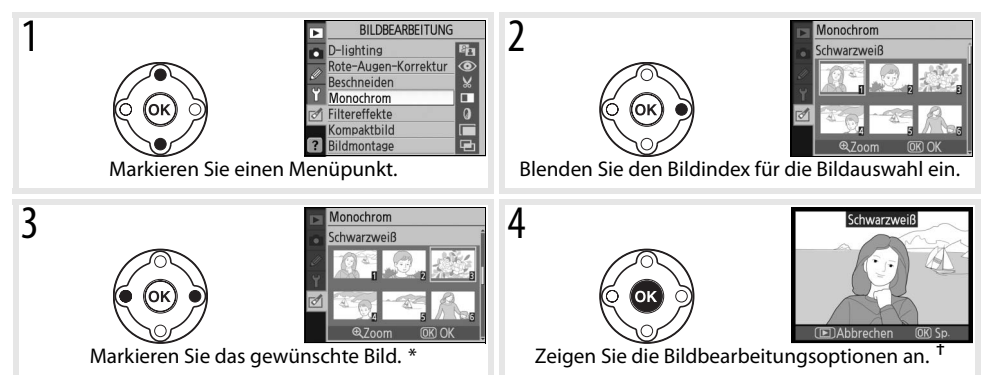

\* Halten Sie die Taste <sup>®</sup> gedrückt, um das ausgewählte Bild in der Einzelbilddarstellung anzuzeigen. † Drücken Sie die Taste **D**, um die Wiedergabebetriebsart zu verlassen, ohne eine bearbeitete Kopie zu erstellen.

## **D-Lighting**

Die D-Lighting-Funktion hellt Schattenbereiche auf und ist für die Optimierung unterbelichteter oder im Gegenlicht aufgenommener Bilder mit hohen Kontrasten ideal geeignet.

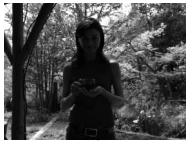

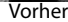

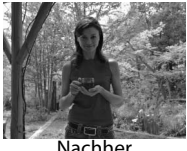

Nachher

Drücken Sie den Multifunktionswähler oben oder unten, um das Ausmaß der Korrektur festzulegen. Eine Vorschau des Effekts wird in der Bearbeitungsanzeige dargestellt. Drücken Sie OK, um das Bild zu kopieren und zur Einzelbildwiedergabe zurückzukehren.

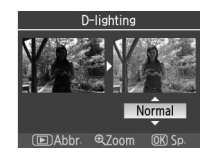

#### **Bearbeitung von Bildern**

Bilder, die mit anderen Kameras aufgenommen oder mit einem Bildbearbeitungsprogramm auf einem Computer oder einem anderen Gerät verändert wurden, können möglicherweise mit der D40 nicht wiedergegeben oder mit den Bildbearbeitungsoptionen der D40 nicht modifiziert werden.

### **Rote-Augen-Korrektur**

Bei Auswahl dieser Option wird ein Vorschaubild angezeigt (siehe unten). Überprüfen Sie die Wirkung der Rote-Augen-Korrektur und erstellen Sie eine korrigierte Bildkopie wie in der folgenden Tabelle beschrieben. Beachten Sie, dass die Rote-Augen-Korrektur nicht immer die erwarteten Ergebnisse erzielt und in sehr seltenen Fällen möglicherweise auf Bildbereiche angewendet wird, die keinen Rote-Augen-Effekt aufweisen. Dies kann zu Farbverfälschungen in den betroffenen Bildbereichen führen. Überprüfen Sie daher die Vorschau, bevor Sie fortfahren. Die Rote-Augen-Korrektur steht nur bei Bildern zur Verfügung, die mit Blitz aufgenommen wurden.

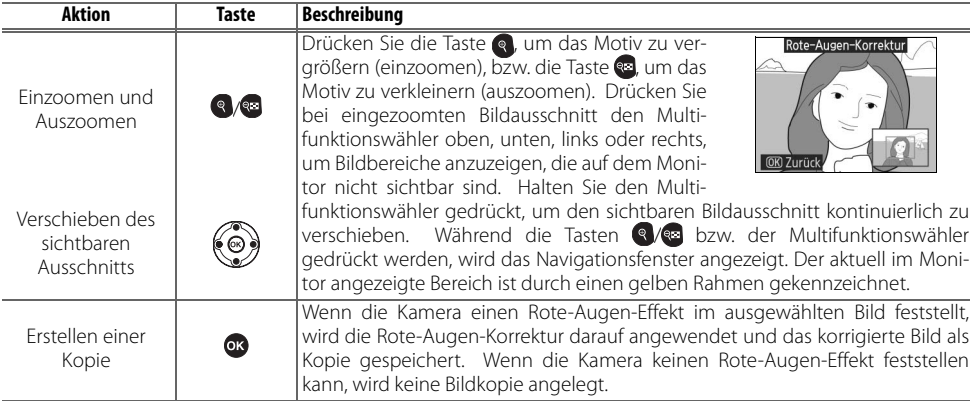

#### **Beschneiden**

Bei Auswahl dieser Option wird das ausgewählte Bild in der Vollbildanzeige angezeigt (siehe unten). So erstellen Sie eine Ausschnittkopie des ausgewählten Bildes:

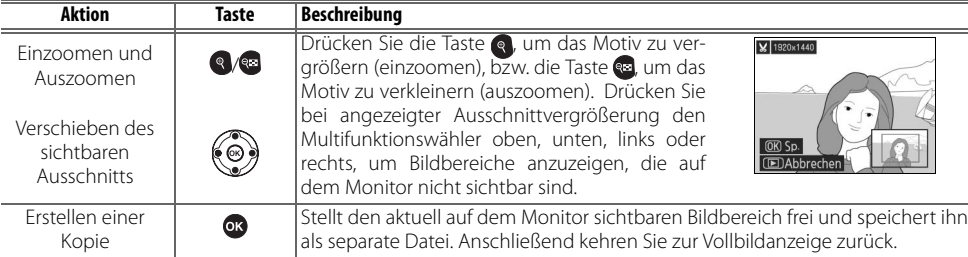

#### **Beschneiden: Bildqualität und Bildgröße**

Kopien von Bildern mit der Qualitätseinstellung »NEF (RAW)« oder »NEF (RAW)+JPEG Basic« werden mit der Bildqualität »JPEG Fine« gespeichert. Ausschnittskopien von JPEG-Bildern werden mit der gleichen Bildqualität wie das Original gespeichert. Je nach Größe des Ausschnitts werden die Kopien mit einer Bildgröße von 2.560×1.920, 1.920×1.440, 1.280×960, 960×720 bzw. 640×480 Pixel angelegt.

#### **Monochrom**

Zur Auswahl stehen folgende Optionen: »**Schwarzweiß**«, »**Sepia**« und »**Blauton**« (Monochrom in Blauweiß).

Bei Auswahl von »**Sepia**« bzw. »**Blauton**« wird eine Vorschau des ausgewählten Bildes angezeigt. Drücken Sie den Multifunktionswähler oben, um die Farbsättigung zu erhöhen, bzw. unten, um sie zu verringern. Drücken Sie OK, um eine Monochromkopie zu erstellen und zur Einzelbildwiedergabe zurückzukehren.

## **Filtereffekte**

Wählen Sie eine der folgenden Optionen aus. Nachdem Sie die Filtereffekte wie nachfolgend beschrieben eingestellt haben, drücken Sie die Taste OK. um das Bild als separate Bildkopie zu speichern und zur Einzelbildwiedergabe zurückzukehren.

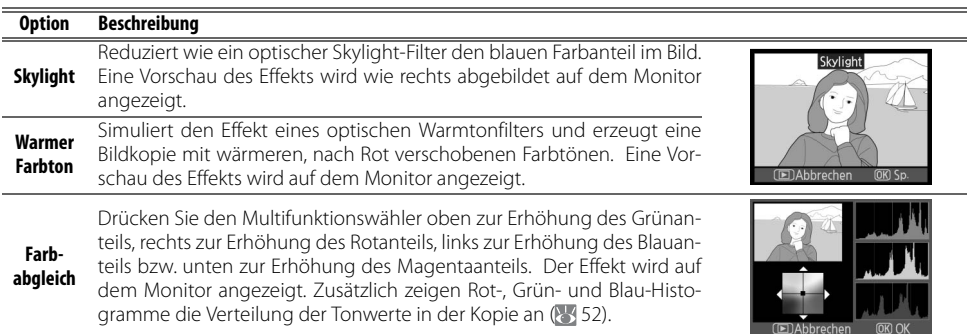

## **Kompaktbild**

Erstellt eine verkleinerte Kopie des ausgewählten Bildes. Die folgenden Bildgrößen stehen zur Verfügung:

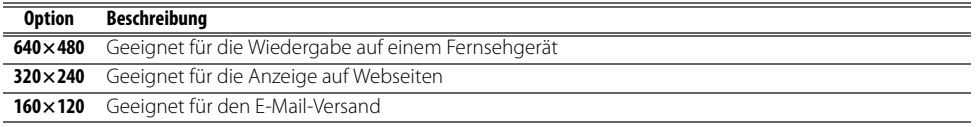

Die Kompaktbildfunktion kann in der Einzelbildwiedergabe wie auf Seite 89 beschrieben angewendet werden. Nachdem im Bildbearbeitungsmenü die Option »**Kompaktbild**« gewählt wurde, müssen die Bilder jedoch mit einem anderen Verfahren ausgewählt werden als dem am Anfang dieses Abschnitts beschriebenenen. Anstatt ein einzelnes Bild und dann die gewünschte Bildgröße auszuwählen, wählt der Benutzer zuerst eine Bildgröße und dann ein oder mehrere Bilder aus, von denen eine Kopie in der ausgewählten Größe erstellt werden soll. Das Verfahren wird auf der nächsten Seite beschrieben.

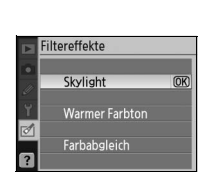

Sepia

Monochrom Schwarzweiß **Sania** Blauton

(E)Abbred

Bei Auswahl von »**Kompaktbild**« im Bearbeitungsmenü wird das in Schritt 1 abgebildete Menü geöffnet. Führen Sie die folgenden Schritte aus, um Kompaktbilder von mehreren Bildern zu erstellen.

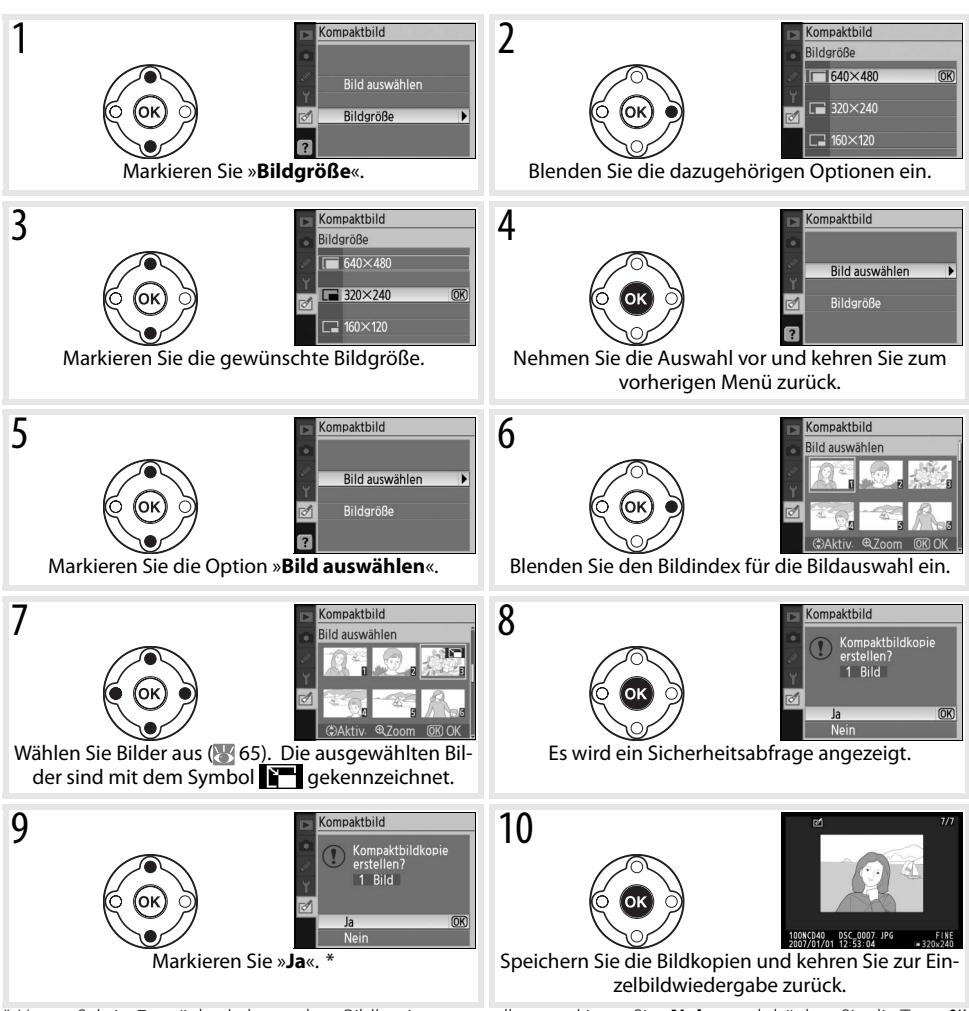

\* Um zu Schritt 7 zurückzukehren, ohne Bildkopien zu erstellen, markieren Sie »**Nein**« und drücken Sie die Taste OK. Drücken Sie die Menütaste (MENU), um zum Bildbearbeitungsmenü zurückzukehren, ohne Kopien zu erstellen.

#### **Anzeigen von Kompaktbildern**

Kompaktbilder sind in der Wiedergabe am grauen Rahmen zu erkennen. Bei Kompaktbildern steht die Ausschnittvergrößerung nicht zur Verfügung.

#### **Bildmontage**

.₫

Bei der Bildmontage werden zwei vorhandene RAW-Bilder zu einem Bild kombiniert, das separat gespeichert wird. Das neue Bild wird mit den aktuellen Einstellungen für Bildqualität und Bildgröße gespeichert. Legen Sie daher die gewünschte Bildqualität und -größe fest (330; alle Optionen verfügbar), bevor Sie die Bildmontage erstellen. Zur Erstellung eines Bildes im RAW-Format wählen Sie die Bildqualität »**NEF (RAW)**«.

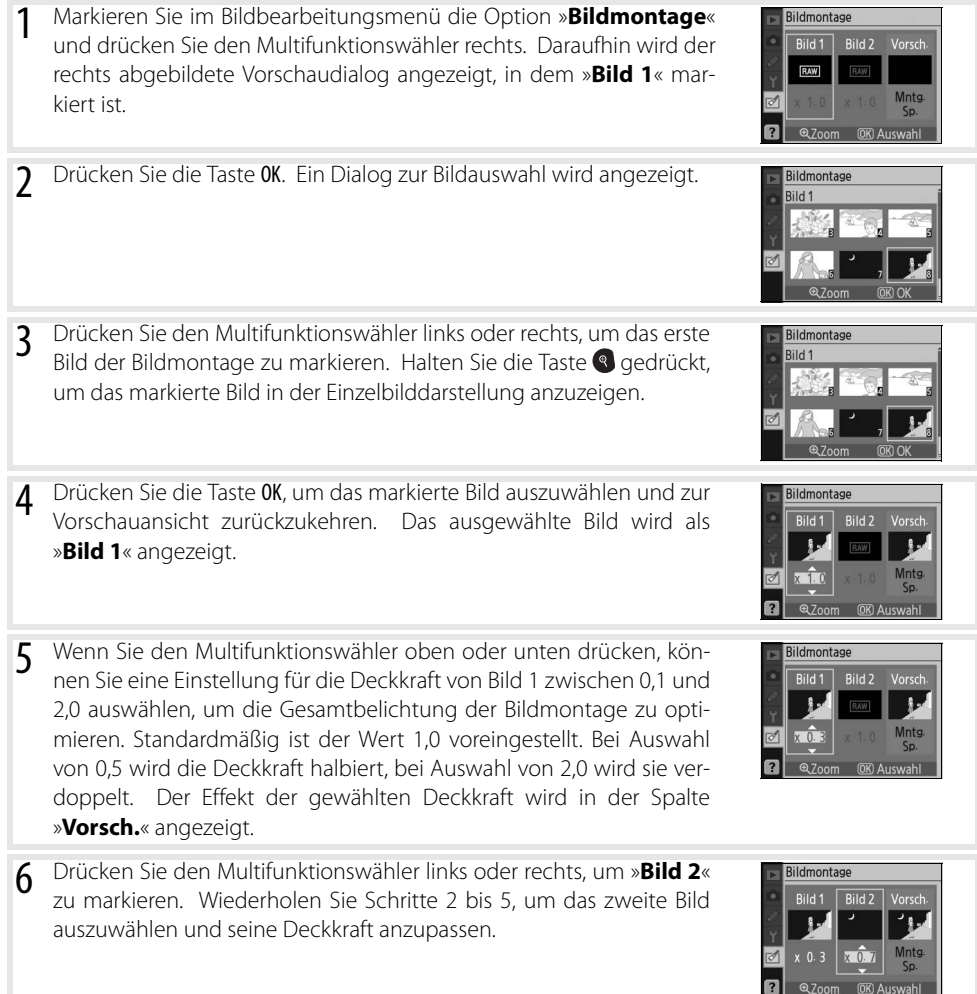

- 7 Drücken Sie den Multifunktionswähler links oder rechts, um die Spalte »**Vorsch.**« zu markieren. Drücken Sie den Multifunktionswähler oben oder unten, um eine der folgenden Optionen zu markieren, und drücken Sie dann die Taste OK.
	- **Mntg.**: Zeigt eine Vorschau der Bildmontage an, wie in der rechten Spalte dargestellt. Drücken Sie die Taste OK, um das neue Bild zu speichern. Drücken Sie **B**um zu Schritt 6 zurückzukehren und neue Bilder auszuwählen oder die automatische Belichtung anzupassen.
	- **Sp.**: Speichert die Bildmontage, ohne eine Vorschau anzuzeigen.

Nach der Erstellung einer Bildmontage wechselt die Kamera in die Einzelbildwiedergabe ( $\ge$  50) und zeigt das neue Bild auf dem Monitor an.

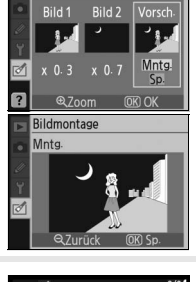

lidmontage

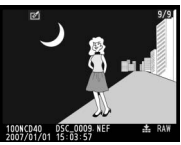

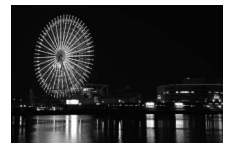

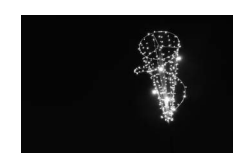

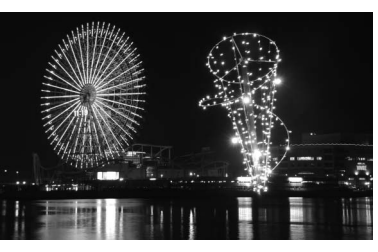

## ☑

#### **Bildmontage**

Für Bildmontagen können nur RAW-Bilder ausgewählt werden, die mit der D40 erstellt wurden. Andere Bilder werden im Bildindex für die Bildauswahl nicht angezeigt.

Die Bildinformationen (z.B. Datum der Aufnahme, Belichtungsmessung, Belichtungszeit, Blende, Belichtungsprogramm, Belichtungskorrektur, Brennweite und Bildorientierung) sowie die Einstellungen für Weißabgleich und Bildoptimierung werden für die Bildmontage von dem als »**Bild 1**« ausgewählten Bild übernommen.

# **Technische Hinweise**

## **Optionales Zubehör**

Ein Vorteil digitaler Spiegelreflexkameras liegt in der Vielzahl des unterstützten Zubehörs. Informationen über verfügbares Zubehör für die D40 finden Sie auf den Nikon-Websites oder in den aktuellen Produktkatalogen.

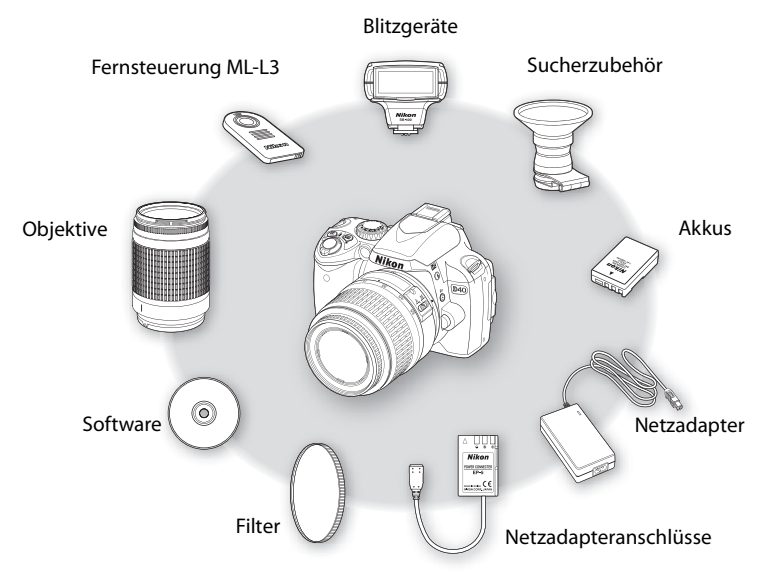

#### **Verwenden Sie ausschließlich Nikon-Zubehör**

Ihre Nikon-Digitalkamera wurde nach strengsten Qualitätsmaßstäben gefertigt und enthält hochwertige elektronische Bauteile. Verwenden Sie nur Original-Nikon-Zubehör, das ausdrücklich als Zubehör für Ihre Nikon-Kamera ausgewiesen ist. Nur Original-Nikon-Zubehör entspricht den elektrischen Anforderungen der elektronischen Bauteile und gewährleistet einen einwandfreien Betrieb. ZUBEHÖR ANDERER HERSTELLER KANN DIE KAMERA BESCHÄDIGEN. DIE VERWENDUNG SOLCHER PRODUKTE FÜHRT ZU GARANTIEVERLUST.

#### $\circ$ **Bildwinkel und Brennweite**

Beim Kleinbildformat wird eine Fläche von 36×24mm belichtet. Der Bildsensor der D40 beträgt dagegen nur 23,7×15,6 mm. Dies hat zur Folge, dass bei einer gegebenen Brennweite der Bildwinkel bei einer Kleinbildkamera ungefähr 1,5-mal so groß ist wie bei der D40. Um eine Vorstellung vom Bildwinkel einer gegebenen Brennweite eines Objektivs für die D40 zu erhalten, können Sie durch Multiplikation dieser Brennweite mit dem Faktor 1,5 die Objektivbrennweite errechnen, die in Kombination mit einer Kleinbildkamera denselben Bildwinkel erzeugt.

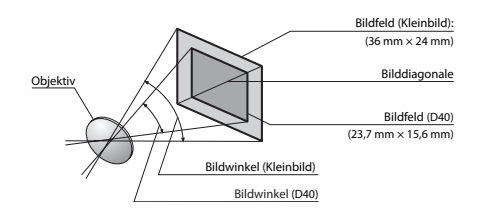
# **Objektive**

Der Autofokus wird nur bei AF-S- und AF-I-Objektiven mit CPU unterstützt, die mit einem Autofokusmotor ausgestattet sind. IX-Nikkor-Objektive können nicht verwendet werden. Andere CPU-Objektive (einschließlich AF-Objektiven ohne Autofokusmotor) können bei der manuellen Scharfeinstellung verwendet werden. CPU-Objektive (prozessorgesteuerte Objektive) sind an den CPU-Kontakten zu erkennen ( 45), AF-S- und AF-I-Objektive an den Kürzeln »AF-S« bzw. »AF-I« am Anfang des Objektivnamens.

Die folgenden Objekte können mit der D40 verwendet werden.

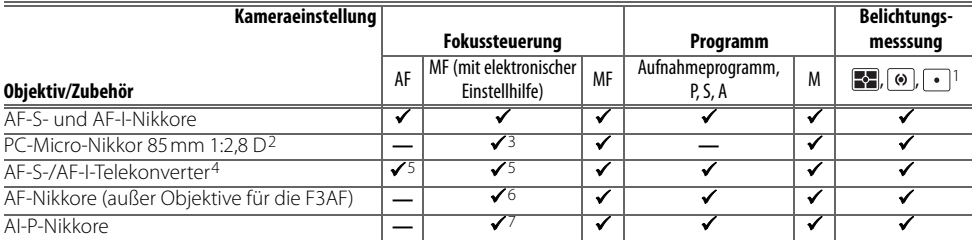

- 1. Spotmessung im aktiven Fokusmessfeld.
- 2. Die Belichtungsmessung und die Blitzsteuerung der Kamera arbeiten möglicherweise nicht fehlerfrei, wenn das Objektiv verstellt ist (Shift oder Tilt) oder eine andere als die größtmögliche Blendenöffnung verwendet wird.
- 3. Die elektronische Einstellhilfe kann nicht in Verbindung mit der Objektivverstellung (Shift oder Tilt) verwendet werden.
- 4. Kompatibel mit den folgenden Objektiven:
	- **AF-S VR Micro ED**: 105mm 1:2,8 G IF (Autofokus wird nicht unterstützt)
	- **AF-S VR ED**: 70–200mm 1:2,8 G IF, 200mm 1:2 G IF, 300mm 1:/2,8 G IF, 200–400 mm 1:4 G IF
	- **AF-S ED**: 80–200mm 1:2,8 D IF, 300 mm 1:2,8 D II IF, 300mm 1:2,8 D IF, 300mm 1:4 D IF\*, 400 mm 1:2,8 D II IF, 400 mm 1:2,8D IF, 500 mm 1:4 D II IF\*, 500 mm 1:4 D IF\*, 600mm 1:4 D II IF\*, 600mm 1:4 D IF\*
- **AF-I ED**: 300mm 1:2,8 D IF, 400mm 1:2,8 D IF, 500mm 1:4 D IF\*, 600mm  $1.4$  D IF<sup>\*</sup>
- \*Der Autofokus ist bei den AF-S-Telekonvertern TC-17E II/TC-20E II nicht verfügbar.
- 5. Mit effektiver Mindestlichtstärke von 1:5,6.
- 6. In Verbindung mit den folgenden Objektiven ist das Bild auf der Suchereinstellscheibe möglicherweise nicht scharf, wenn das jeweilige Objektiv eingezoomt und auf die kürzeste Entfernung scharf gestellt ist, auch wenn der Schärfeindikator leuchtet: Zoom-Nikkore AF 80–200 mm 1:2,8 S, AF 35– 70 mm 1:2,8 S, AF 28–85 mm 1:3,5–4,5 S (neues Modell) und AF 28– 85mm 1:3,5–4,5 S. Stellen Sie manuell scharf und orientieren Sie sich dabei am Sucherbild.
- 7. Mit einer Mindestlichtstärke von 1:5,6.

## **Objektive vom Typ G und D**

Verwenden Sie bei der D40 AF-S- und AF-I-Objektive mit CPU vom Typ G und D (8445). G- oder D-Nikkore unterstützen die 3D-Color-Matrixmessung II (4545). Der Bildstabilisator ist nur bei VR-Objektiven vom Typ G und D verfügbar.

## **Objektive ohne Prozessorsteuerung**

Die unten aufgeführten Objektive ohne Prozessorsteuerungen dürfen nur mit dem Belichtungsprogramm M verwendet werden. Bei Auswahl eines anderen Belichtungs- oder Aufnahmeprogramms wird der Auslöser gesperrt. Die Blende muss manuell über den Blendenring des Objektivs eingestellt werden und das Autofokussystem der Kamera, die Belichtungsmessung, die Belichtungsskala sowie die TTL-Blitzlichtsteuerung stehen nicht zur Verfügung. Wenn nicht anders angegeben, kann die elektronische Einstellhilfe für Objektive mit einer Mindestlichtstärke von 1:5,6 verwendet werden.

- AI-, AI-S-Nikkore, AI-modifizierte Nikkore, E-Nikkore
- Medical-Nikkor 120mm 1:4 (kann nur bei Belichtungszeiten unter 1/125 Sekunde verwendet werden)
- Reflex-Nikkore (elektronische Einstellhilfe kann nicht verwendet werden)
- PC-Nikkore (elektronische Einstellhilfe kann nicht in Verbindung mit der Objektivverstellung (Shift oder Tilt) verwendet werden)
- AI-Telekonverter\*
- Balgengerät PB-6 (Anbringung im Querformat, kann anschließend auch im Hochformat verwendet werden)\*
- Automatik-Zwischenringe (PK 11A, 12, 13, PN-11)\*

\*Ab einer Lichtstärke von 1:5,6 lässt sich die elektronische Einstellhilfe verwenden.

#### **Inkompatibles Zubehör und inkompatible Objektive ohne Prozessorsteuerung**

Versuchen Sie NICHT, die folgenden Objektive ohne CPU und das folgende Zubehör zu verwenden. Eine Missachtung dieser Vorsichtsmaßnahme kann zu einer Beschädigung von Kamera oder Speicherkarte führen.

- Telekonverter TC-16A
- Nikkor-Objektive, die nicht auf AI umgebaut wurden
- Objektive mit Einstellstutzen AU-1 (400mm 1:4,5, 600mm 1:5,6, 800mm 1:8, 1.200mm 1:11)
- Fisheye (6mm 1:5,6, 7,5mm 1:5,6, 8mm 1:8, OP 10mm 1:5,6)
- Altes Modell 21mm 1:4
- Ring K2
- ED 180–600mm 1:8 (Seriennummern 174041–174180)
- ED 360–1.200mm 1:11 (Seriennummern 174031–174127)

#### **AF-Hilfslicht/Reduzierung des Rote-Augen-Effekts**

Bei den folgenden Objektiven ist das AF-Hilfslicht automatisch deaktiviert:

- AF-S VR ED 70–200mm 1:2,8 G • AF-S VR ED 300mm 1:2,8 G • AF-S ED 80–200mm 1:2,8 D
	- AF-S VR ED 200–400mm 1:4 G

Bei einem Abstand unter 1m sperren die folgenden Objektive möglicherweise das AF-Hilfslicht und stören bei schlechter Beleuchtung den Autofokus:

- AF-S VR ED 24–120mm 1:3,5–5,6 G AF-S ED 17–35mm 1:2,8 D • AF-S DX IF ED 17–55mm 1:2,8 G • AF-S ED 28–70mm 1:2,8 D
	- AF-S DX VR ED 18–200mm 1:3,5–5,6 G

Objektive, die die Sicht zwischen Motiv und AF-Hilfslicht blockieren, können die Reduzierung des Rote-Augen-Effekts beeinträchtigen.

#### **Das integrierte Blitzgerät**

Das integrierte Blitzgerät kann auch in Verbindung mit kompatiblen Objektiven ohne Prozessorsteuerung verwendet werden, wenn deren Brennweite zwischen 18 und 300mm liegt. Das Blitzgerät kann möglicherweise nicht das gesamte Motiv ausleuchten, wenn die folgenden Objektive unterhalb der folgenden Entfernungseinstellung verwendet werden:

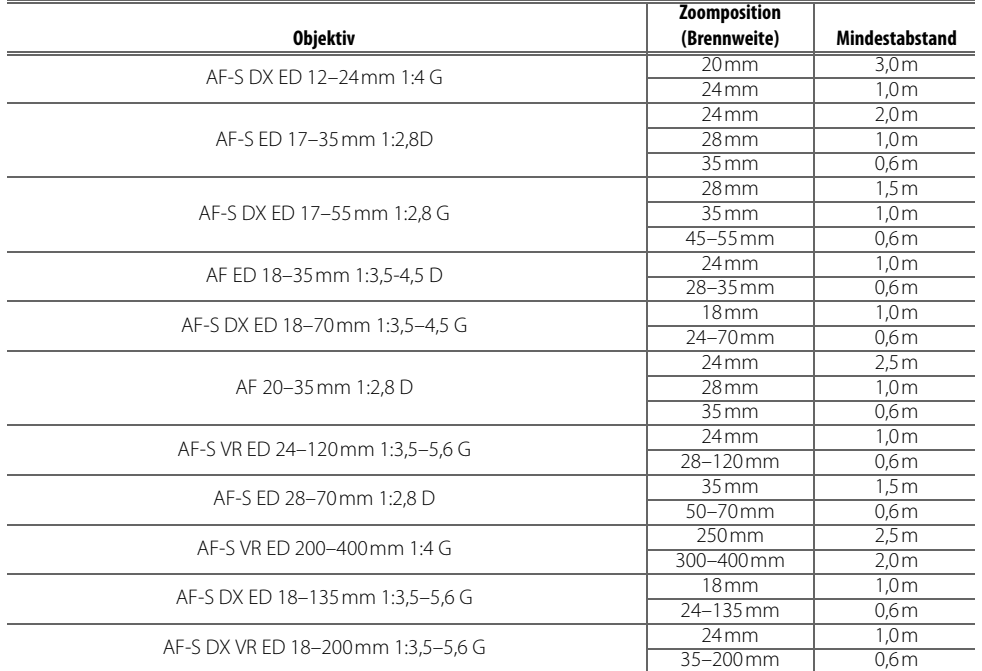

- 200–600mm 1:9,5 (Seriennummern 280001–300490)
- Objektive für die F3AF (80mm 1:2,8, 200mm 1:3,5, Telekonverter TC-16)
- PC 28mm 1:4 (Seriennummer 180900 oder kleiner)
- PC 35mm 1:2,8 (Seriennummern 851001–906200)
- Altes Modell PC 35mm 1:3,5
- Altes Modell Reflex 1.000mm 1:6,3
- Reflex 1.000mm 1:11 (Seriennummern 142361–143000)
- Reflex 2.000mm 1:11 (Seriennummern 200111–200310)

• AF-S VR ED 200mm 1:2 G

# **Externe Blitzgeräte (optionales Zubehör)**

Über den Zubehörschuh können Blitzgeräte der SB-Serie, unter anderem SB-400, 800, 600, 80DX, 28DX, 28, 27, 23, 22S sowie 29S, direkt an der Kamera montiert werden, ohne dass ein Synchronkabel erforderlich ist. Ein Sicherungspassloch am Zubehörschuh verhindert, dass Blitzgeräte mit Sicherungsstift (beispielsweise SB-800 und SB-600) versehentlich aus dem Schuh rutschen. Entfernen Sie die Abdeckung des Zubehörschuhs,

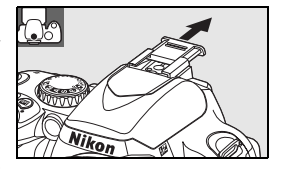

bevor Sie ein externes Blitzgerät montieren. Ist ein externes Blitzgerät angeschlossen, so wird das integrierte Blitzgerät nicht ausgelöst.

In Kombination mit kompatiblen Blitzgeräten wie den optionalen Blitzgeräten SB-400, SB-800 und SB-600 oder dem Slave-Blitzgerät SB-R200, unterstützt die D40 das erweiterte Nikon Creative Lighting System (CLS), einschließlich der i-TTL-Blitzsteuerung und der Farbtemperaturübertragung. Nähere Einzelheiten finden Sie im Handbuch des Blitzgeräts.

# Blitzgeräte SB-400, SB-800 und SB-600

Diese Hochleistungs-Blitzgeräte haben Leitzahlen von 30 (Streuwinkel für Objektive mit 18mm Brennweite), 53 (Reflektorposition von 35mm) bzw. 42 (Reflektorposition von 35mm) (m, bei ISO200 und einer Umgebungstemperatur von 20°C; entspricht Leitzahl 21, 38 bzw. 30 bei ISO 100). Für indirektes Blitzen oder Nahaufnahmen kann der Kopf des Blitzgeräts um bis zu 90° über der Horizontalen gedreht werden. Das SB-800 und das SB-600 können auch um 180° nach links und 90° nach rechts geneigt werden. Beim SB-800 kann der Reflektor außerdem um 7° nach unten geneigt werden. Das SB-800 und das SB-600 unterstützen die Zoomautomatik (24–105mm bzw. 24–85mm), wodurch sichergestellt wird, dass der Streuwinkel des Blitzlichts automatisch an die Brennweite des Objektivs angepasst wird. Beide Blitzgeräte verfügen über eine eingebaute Weitwinkel-Streuscheibe, mit der Licht für Weitwinkelaufnahmen in einem Bildwinkel bis 14mm (beim SB-800 bis 17mm) gestreut werden kann, und eine Displaybeleuchtung, mit deren Hilfe Einstellungen auch im Dunkeln vorgenommen werden können.

# Slave-Blitzgerät SB-R200

Dieses kabellose Hochleistungs-Blitzgerät hat eine Leitzahl von 14 (m, bei ISO 200 und einer Umgebungstemperatur von 20°C; die Leitzahl bei ISO 100 beträgt 10). Das Blitzgerät SB-R200 kann nicht direkt auf dem Zubehörschuh montiert werden, kann jedoch von dem externen Blitzgerät SB-800 im Master-Steuerungsbetrieb oder der IR-Blitzfernsteuerungseinheit SU-800 ausgelöst werden. Das SB-R200 kann in der Hand gehalten, mithilfe des AS-20-Standfußes aufgestellt oder zum Zwecke der Fernsteuerung und für i-TTL-Nahaufnahmen mit dem Anschlussring SX-1 am Objektiv befestigt werden.

# IR-Blitzfernsteuerungseinheit SU-800

Das SU-800 kann als Master-Einheit für die Slave-Blitzgeräte SB-800, SB-600 oder R200 verwendet werden. Das SU-800 selbst ist nicht mit einem Blitzgerät ausgestattet.

## **Leitzahl**

Um die Blitzreichweite mit voller Leistung zu berechnen, teilen Sie die Leitzahl durch den Blendenwert. Bei ISO 200 beispielsweise hat das SB-400 eine Leitzahl von 30m. Die Reichweite bei einem Blendenwert von 1:5,6 beträgt 30÷5,6, d.h. etwa 5,3 Meter. Multiplizieren Sie die Leitzahl für jede Verdopplung der ISO-Empfindlichkeit mit der Quadratwurzel von 2 (ca. 1,4).

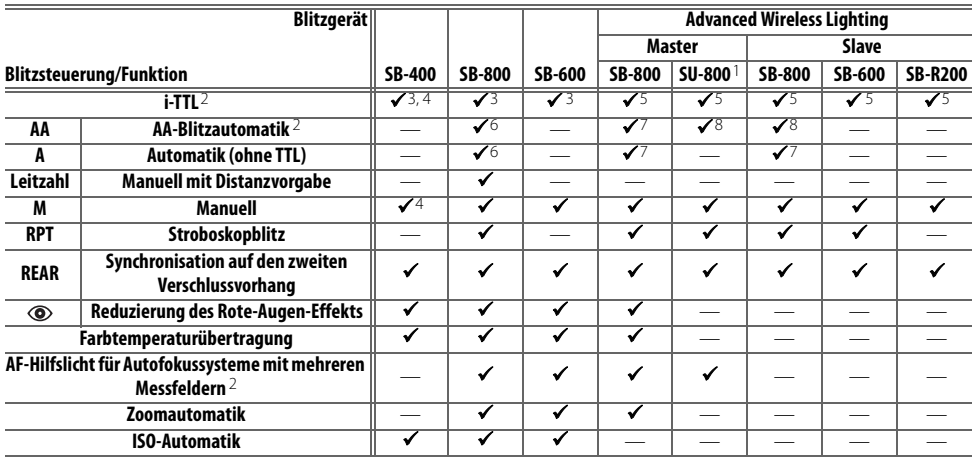

Die folgenden Funktionen werden von CLS-kompatiblen Blitzgeräten unterstützt:

1. Steht nur zur Verfügung, wenn die SU-800 zur Steuerung anderer Blitz-6. Stellen Sie die Blitzsteuerung am Blitzgerät ein. Automatik (ohne TTL) geräte eingesetzt wird.

2. Prozessorgesteuertes Objektiv erforderlich

- digitale Spiegelreflexkameras) aktiviert. Sonst wird der i-TTL-Aufhellblitz für digitale Spiegelreflexkameras verwendet.
- 4. Kann im Menü »Individualfunktionen« ausgewählt werden ( $\leq 78$ ).
- 5. i-TTL-Aufhellblitz (für digitale Spiegelreflexkameras)
- wird automatisch aktiviert, wenn ein Objektiv ohne Prozessorsteuerung angesetzt wird.
- 3. Bei Spotmessung wird automatisch die Standard-i-TTL-Steuerung (für 7. AA-Blitzautomatik wird automatisch aktiviert, wenn ein prozessorgesteuertes Objektiv angesetzt wird. Automatik (ohne TTL) wird automatisch aktiviert, wenn ein Objektiv ohne Prozessorsteuerung angesetzt wird.
	- 8. Stellen Sie die Blitzsteuerung am Blitzgerät ein.

Folgende Blitzgeräte können nur mit der Blitzautomatik (ohne TTL-Steuerung) oder manueller Steuerung bei Belichtungszeiten von 1/500Sekunden oder länger verwendet werden. Die Blitzbereitschaftsanzeige zeigt den Blitzladestand an. Im TTL-Modus wird der Auslöser gesperrt und es kann kein Bild aufgenommen werden.

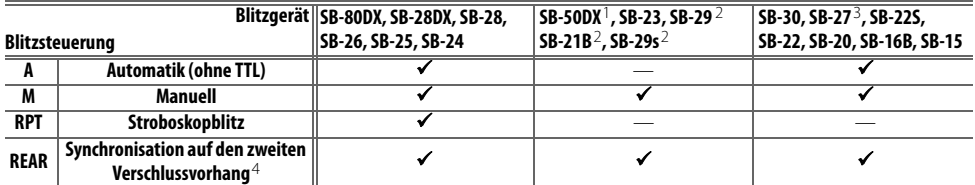

1. Klappen Sie bei den Belichtungsprogrammen P, S, A und M das inte-3. Bei Montage an der D40 wird die Blitzsteuerung automatisch auf TTL grierte Blitzgerät ein und verwenden Sie ausschließlich ein externes Blitzgerät. eingestellt und der Auslöser gesperrt. Stellen Sie am Blitzgerät die Blitzsteuerung A (Automatik ohne TTL) ein.

2. Autofokussteuerung nur mit AF-S VR Micro-Nikkor 105 mm 1:2,8 G IF 4. Verfügbar, wenn die Blitzsynchronisation mit der Kamera ausgewählt ED möglich

wird.

### **Verwenden Sie nur Original-Nikon-Blitzzubehör**

Verwenden Sie nur Nikon-Blitzgeräte. Blitzgeräte anderer Hersteller können die Elektronik der Kamera oder des Blitzgeräts beschädigen, wenn die elektrischen Anschlussdaten von den Nikon-Spezifikationen abweichen. Falls Sie ein Blitzgerät verwenden möchten, das nicht auf der vorherigen Seite aufgeführt ist, wenden Sie sich bitte an Ihren Fachhändler oder an den Nikon-Kundendienst.

### **Der Zubehörschuhadapter AS-15**

Wenn der separat erhältliche Blitzanschlussadapter AS-15 (optional erhältlich) am Zubehörschuh der Kamera befestigt wird, können externe Blitzgeräte über ein Synchronkabel angeschlossen werden.

### **Hinweise zu externen Blitzgeräten**

Weiterführende Informationen finden Sie im Handbuch Ihres Blitzgeräts. Wenn Ihr Blitzgerät das Nikon Creative Lighting System (CLS) unterstützt, finden Sie Informationen zur Kompatibilität im Abschnitt über CLS-kompatible digitale Spiegelreflexkameras. Die Kategorie »digitale Spiegelreflexkameras« in der Dokumentation zum SB-80DX, SB-28DX und SB-50DX schließt die D40 nicht ein.

Wenn an der Kamera ein optionales Blitzgerät montiert ist und das Aufnahmeprogramm  $\mathbb{W}$ ,  $\mathcal{Z}, \mathbb{Z}, \mathbb{Z}, \mathbb{Z}, \mathbb{Z}$ oder aktiviert ist, wird das integrierte Blitzgerät deaktiviert und das optionale Blitzgerät wird bei jeder Aufnahme ausgelöst. Folgende Blitzeinstellungen stehen zur Verfügung:

- **Aufnahmeprogramme , , , , und** : Aufhellblitz und Reduzierung des Rote-Augen-Effekts. Wenn ein externes Blitzgerät an der Kamera montiert und die Blitzsynchronisation auf »Aus« oder »Automatik« eingestellt ist und, wird automatisch der Aufhellblitz aktiviert. Statt der Blitzautomatik mit Reduzierung des Rote-Augen-Effekts wird die Reduzierung des Rote-Augen-Effekts eingestellt.
- Aufnahmeprogramm **D:** Blitzautomatik mit Langzeitsynchronisation wird zu Langzeitsynchronisation, Blitzautomatik mit Langzeitsynchronisation und Reduzierung des Rote-Augen-Effekts wird zu Langzeitsynchronisation mit Reduzierung des Rote-Augen-Effekts und Blitz aus wird zu Langzeitsynchronisation.

Das externe Blitzgerät wird nicht ausgelöst, wenn sich die Kamera  $\bigcirc$  eingestellt ist.

Wenn in den Aufnahmeprogrammen AUP, 숫日을, 국민 der Di die Option »Automatik« für die ISO-Empfindlichkeit ausgewählt wird oder »**Ein**« für die Individualfunktion 10 (»**ISO-Automatik**«) in den Belichtungsprogrammen P, S, A oder M ausgewählt wird, passt die Kamera die ISO-Empfindlichkeit für eine optimale Blitzbelichtung an, wenn ein optionales Blitzgerät vom Typ SB-400, SB-800 oder SB-600 angebracht ist. Bei Blitzaufnahmen mit langen Verschlusszeiten, bei Einsatz des Aufhellblitzes bei hellem Tageslicht und in Gegenlichtsituationen kann dies zu einer Unterbelichtung des Vordergrunds führen. Wählen Sie eine andere Blitzeinstellung als die Langzeitsynchronisation oder verwenden Sie eine größere Blende.

Der Blitz wird mit einer Verschlusszeit von 1/500Sekunde oder länger synchronisiert.

Die i-TTL-Blitzsteuerung kann bei allen ISO-Werten zwischen 200 und 1.600 verwendet werden. Wenn höheren Werte eingestellt werden, können bei einigen Blendenstufen und Entfernungseinstellungen möglicherweise keine zufrieden stellenden Resultate erzielt werden. Wenn bei i-TTL-Steuerung die Blitzbereitschaftsanzeige nach der Aufnahme drei Sekunden lang blinkt, wurde das Blitzgerät mit voller Leistung ausgelöst und die Aufnahme ist möglicherweise unterbelichtet.

Die Blitzgeräte SB-400, SB-800 und SB-600 verfügen über eine Funktion zur Reduzierung des Rote-Augen-Effekts und die Blitzgeräte SB-800, SB-600 und SU-800 über ein AF-Hilfslicht (das AF-Hilfslicht des SU-800 steht beim Motivprogramm »Nahaufnahme« nicht zur Verfügung). Bei anderen Blitzgeräten wird das AF-Hilfslicht der Kamera sowohl hierfür als auch für die Reduzierung des Rote-Augen-Effekts verwendet. Wenn an den Blitzgeräten SB-800, SB-600 oder SU-800 eine Blitzbelichtungskorrektur vorgenommen wird, wird das Symbol  $\mathcal{L}$  in den Aufnahmeinformationen auf dem Kameramonitor angezeigt.

Bei folgenden Aufnahme- und Belichtungsprogrammen ist die größte Blende (kleinste Blendenzahl) von der ISO-Empfindlichkeit abhängig:

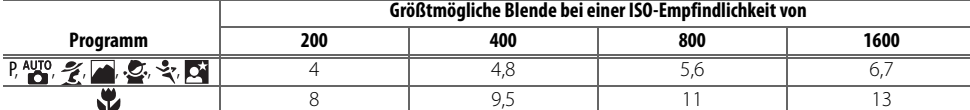

Wenn Sie die Empfindlichkeit um eine Stufe erhöhen (z.B. von ISO 200 auf ISO 400), verringert sich die größtmögliche Blende um eine halbe Blendenstufe. Bitte beachten Sie, dass aufgrund der Lichtstärke des Objektivs die in der Tabelle genannten Werte möglicherweise nicht erreicht werden können (die Blende kann nicht weiter geöffnet werden als das Objektiv konstruktionsbedingt zulässt).

Wenn bei entfesseltem Blitzen Kamera und Blitzgerät über das Synchronkabel SC-17, SC-28 oder SC-29 verbunden sind, kann mit der i-TTL-Blitzsteuerung möglicherweise kein korrektes Belichtungsergebnis erzielt werden. Es wird empfohlen, die Spotmessung einzustellen (diese Messmethode aktiviert automatisch die Standard-i-TTL-Steuerung). Belichten Sie eine Probeaufnahme und überprüfen Sie das Belichtungsergebnis auf dem Monitor.

Wenn Sie mit i-TTL-Steuerung blitzen, sollten Sie die Streuscheibe bzw. den Bounce-Adapter des Blitzgeräts verwenden. Die Verwendung anderer Streuscheiben (z.B. Diffusorscheiben) kann zu falschen Ergebnissen führen. Die Zoomautomatik ist nur mit den Blitzgeräten SB-800 und SB-600 verfügbar.

# **Weiteres Zubehör**

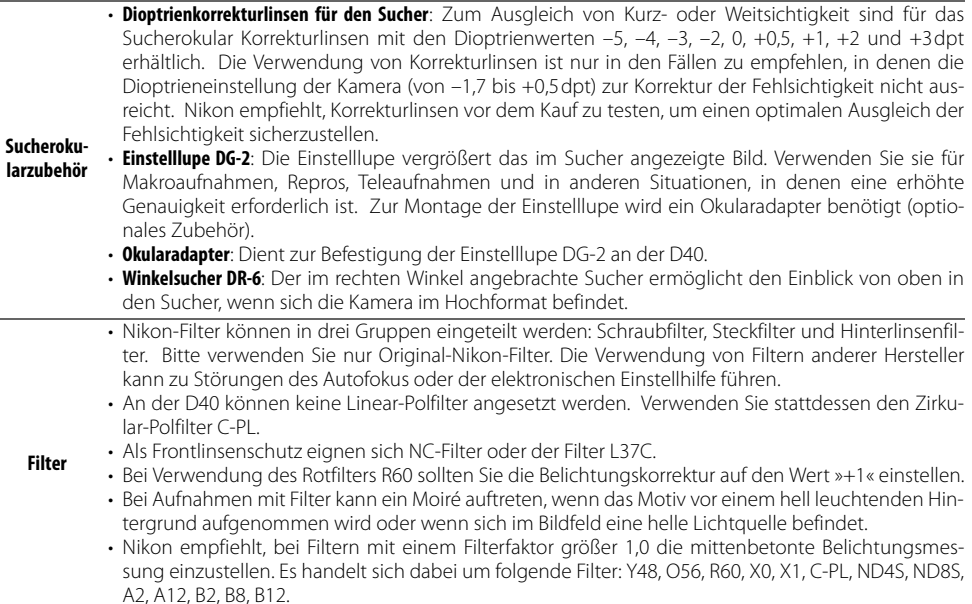

# **Empfohlene Speicherkarten**

Die folgenden SD-Speicherkarten wurden ausgiebig getestet und werden für die Verwendung mit der D40 empfohlen: Alle Karten der angegebenen Art und Kapazität können unabhängig von der Geschwindigkeit verwendet werden.

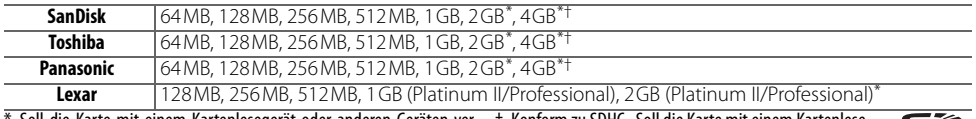

\* Soll die Karte mit einem Kartenlesegerät oder anderen Geräten ver-† Konform zu SDHC. Soll die Karte mit einem Kartenlesewendet werden, stellen Sie sicher, dass das Gerät Karten mit 2 GB oder 4 GB unterstützt. gerät oder anderen Geräten verwendet werden, stellen Sie sicher, dass das Gerät SDHC unterstützt.

Bei Verwendung anderer Karten übernimmt Nikon keine Gewähr für eine einwandfreie Funktion. Weitere Informationen zu den obigen Speicherkarten erhalten Sie beim jeweiligen Hersteller.

ĒĒ

# **Speicherkarten**

- Formatieren Sie Speicherkarten mit der Kamera, bevor Sie sie verwenden.
- Schalten Sie die Kamera aus, bevor Sie Speicherkarten entnehmen oder einsetzen. Nehmen Sie die Speicherkarte nicht aus der Kamera und unterbrechen Sie keinesfalls die Stromversorgung (etwa indem Sie den Akku herausnehmen oder die Verbindung zum Netzadapter trennen), während Bilder auf der Speicherkarte gespeichert oder gelöscht werden, während Daten zum Computer übertragen werden oder während die Speicherkarte formatiert wird. Dies kann zu Datenverlust führen und Kamera und Speicherkarte beschädigen.
- Berühren Sie die Kontakte der Speicherkarte niemals mit den Fingern oder metallischen Objekten.
- Achten Sie darauf, dass die Karte nicht beschädigt wird (z.B. Bruch). Beschädigte Karten sind unbrauchbar.
- Verbiegen Sie die Karte nicht, lassen Sie sie nicht fallen und setzen Sie sie keinen harten Erschütterungen aus.
- Setzen Sie die Karte weder Nässe, hoher Feuchtigkeit, Hitze noch direkter Sonneneinstrahlung aus.

# **Zubehör für die D40**

Zum Zeitpunkt der Fertigstellung dieses Handbuchs umfasste das Nikon-Produktsortiment folgendes Zubehör für die D40. Aktuelle Informationen finden Sie auf den Nikon-Websites oder in den neuesten Produktkatalogen.

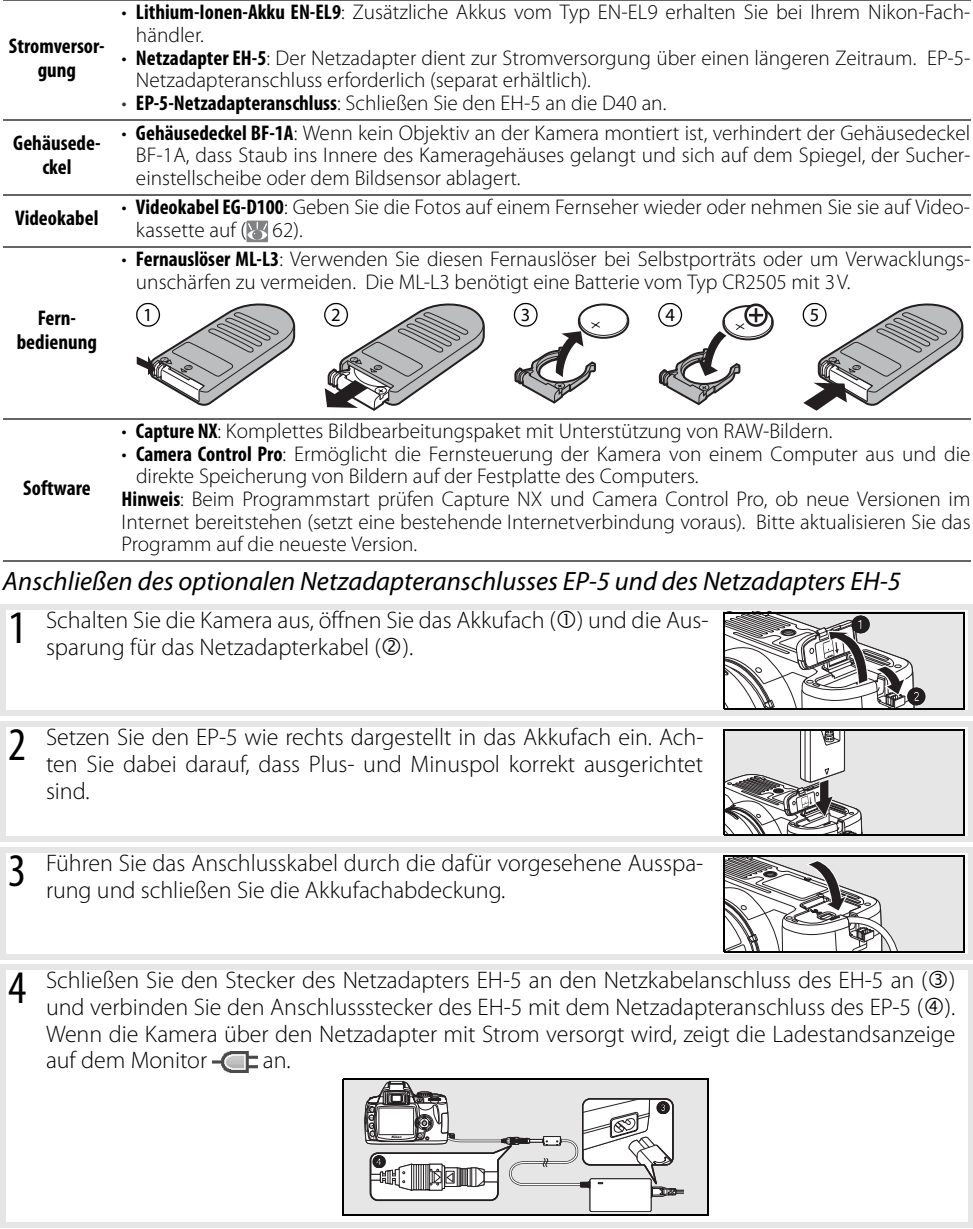

Nähere Informationen zur Verwendung eines Netzadapters finden Sie in der Bedienungsanleitung des EP-5 und EH-5.

Z

# **Sorgsamer Umgang mit der Kamera**

# **Aufbewahrung**

Wenn Sie die Kamera längere Zeit nicht verwenden, sollten Sie die Kamera ausschalten und den Akku herausnehmen. Setzen Sie zum Schutz der Kontakte die vorgesehene Abdeckung auf und lagern Sie den Akku an einem kühlen und trockenen Ort. Um Schimmelpilzbefall zu vermeiden, sollten Sie die Kamera an einem trockenen, gut belüfteten Ort aufbewahren. Halten Sie die Kamera von Naphthalin und Kampfer (Mottenmittel) fern und lagern Sie die Kamera nicht an folgenden Orten:

- In schlecht belüfteten Räumen oder Räumen mit einer Luftfeuchtigkeit von mehr als 60%
- In der Nähe von Geräten, die starke elektromagnetische Felder erzeugen, wie Fernsehgeräte oder Radios
- An Orten mit extremen Temperaturen von über 50°C (in der Nähe eines Heizkörpers oder in einem geschlossenen Fahrzeug, das an einem heißen Tag der direkten Sonneneinstrahlung ausgesetzt ist) oder von unter –10°C.

# **Reinigung**

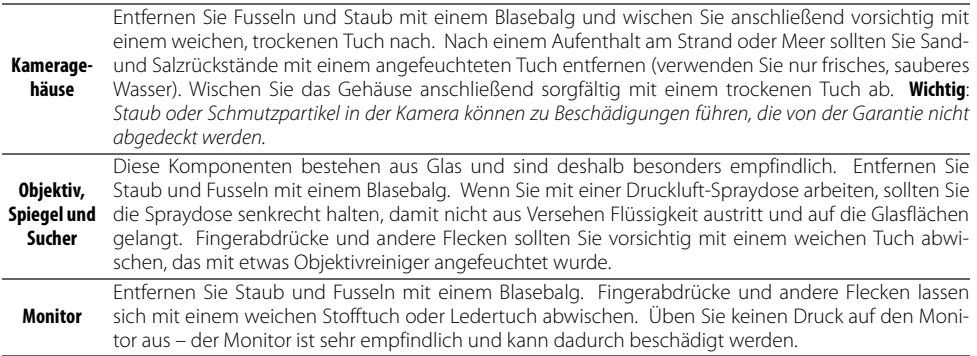

## **Der Monitor**

Bei einer Beschädigung des Monitors besteht die Gefahr, dass Sie sich an den Glasscherben verletzen oder die Flüssigkristalle austreten. Achten Sie darauf, dass Augen und Mund nicht mit den Flüssigkristallen in Berührung kommen.

## **Regelmäßige Inspektionen**

Bei der D40 handelt es sich um ein hochwertiges Präzisionsgerät, das regelmäßig gewartet werden sollte. Nikon empfiehlt, die Kamera mindestens alle ein bis zwei Jahre von Ihrem Fachhändler oder vom Nikon-Kundendienst überprüfen zu lassen und alle drei bis fünf Jahre zur Inspektion zu bringen (wenden Sie sich dazu an Ihren Fachhändler oder an den Nikon-Kundendienst und beachten Sie bitte, dass diese Serviceleistungen kostenpflichtig sind). Die regelmäßige Wartung wird insbesondere empfohlen, wenn Sie die Kamera professionell einsetzen. Um die einwandfreie Funktion Ihres Nikon-Equipments sicherzustellen, empfiehlt Nikon, zusammen mit der Kamera auch alles regelmäßig verwendete Zubehör wie Objektive oder externe Blitzgeräte einer Inspektion unterziehen zu lassen.

# **Der Tiefpassfilter**

Der Bildsensor der Kamera ist mit einem Tiefpassfilter versehen, der die Entstehung von Aliasing-Artefakten im Bild verhindert. Falls Sie vermuten, dass Bildfehler von Schmutz- oder Staubpartikeln in der Kamera herrühren, können Sie den Filter mit der folgenden Methode reinigen. Beachten Sie jedoch, dass der Tiefpassfilter sehr empfindlich ist und leicht beschädigt werden kann. Nikon empfiehlt, den Filter vom fachkundigen Personal des Nikon-Kundendiensts reinigen zu lassen. Um zu verhindern, dass die Kapazität des Akkus zur Neige geht, während sich der Spiegel in die Wartungsposition befindet, sollten Sie einen voll aufgeladenen Akku oder einen optionalen EH-5-Netzadapter und EP-5-Netzadapteranschluss verwenden ( 103).

- 1 Nehmen Sie das Objektiv vom Kameragehäuse ab und schalten Sie die Kamera ein. 2 Wählen Sie im Systemmenü »**Inspektion**« (Diese Option ist bei einem Akkuladestand von oder weniger nicht verfügbar). 3 Markieren Sie die Option »**Spiegel hochklappen**« und drücken Sie Inspektion die Taste OK. Die rechts abgebildete Meldung wird angezeigt. Schal-Spiegel u. Verschluss ten Sie die Kamera aus, falls Sie den Tiefpassfilter nicht überprüfen durch Drücken des Auslösers öffnen;<br>Schließen durch und stattdessen zum normalen Betrieb zurückkehren möchten. Scriftebert durch<br>Ausschalten der Kamera-4 Drücken Sie den Auslöser bis zum zweiten Druckpunkt. Daraufhin schwenkt der Spiegel nach oben in die Wartungsposition. Der Verschlussvorhang öffnet sich und gibt den Blick auf den Bildsensor mit dem Tiefpassfilter frei. 5 Halten Sie die Kamera nun so, dass Licht auf den Tiefpassfilter fällt. Untersuchen Sie die Oberfläche des Filters genau auf Schmutz- oder Staubpartikel. Fahren Sie mit Schritt 7 fort, wenn keine Fremdkörper zu sehen sind. 6 Entfernen Sie die Schmutz- und Staubpartikel auf dem Filter mit einem Blasebalg. Verwenden Sie keinen Blasebalg mit Pinsel, da die Pinselhaare den Filter beschädigen können. Schmutz, der sich nicht mit einem Blasebalg entfernen lässt, kann nur vom Nikon-Kundendienst entfernt werden. Berühren Sie den Tiefpassfilter unter keinen Umständen mit den Fingern oder einem Gegenstand (auch nicht mit einem weichen Tuch). 7 Schalten Sie die Kamera aus. Der Spiegel schwenkt wieder in die Betriebsposition und der Ver-
- schlussvorhang schließt sich. Setzen Sie das Objektiv wieder an oder schützen Sie das Gehäuseinnere mit dem Gehäusedeckel.

### **Verwenden Sie eine zuverlässige Stromversorgung**

Der Verschlussvorhang ist sehr empfindlich und kann leicht beschädigt werden. Wenn die Kamera ausgeschaltet wird, während der Spiegel sich in der Wartungsposition befindet, schließt sich der Verschlussvorhang automatisch. Befolgen Sie diese Sicherheitsmaßnahmen, um Schäden am Verschlussvorhang zu vermeiden:

- Schalten Sie die Kamera vor Abschluss der Inspektion bzw. Reinigung nicht aus. Während der Spiegel sich in der Wartungsposition befindet, darf die Stromversorgung über den Netzadapter nicht unterbrochen bzw. der Akku nicht aus der Kamera genommen werden.
- Lässt die Akkukapazität nach, während der Spiegel sich in der Wartungsposition befindet, ertönt ein Warnsignal und das AF-Hilfslicht leuchtet auf, um Sie darauf hinzuweisen, dass in etwa zwei Minuten automatisch der Verschlussvorhang geschlossen und der Spiegel in die Betriebsposition geschwenkt wird. Beenden Sie sofort die Reinigung bzw. Inspektion.

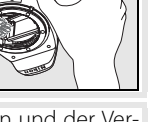

M

# **Sorgsamer Umgang mit Kamera und Akku: Vorsichtsmaßnahmen**

Schlägen oder starken Vibrationen ausgesetzt wird, kann es zu Fehlfunktionen kommen.

**Setzen Sie die Kamera keiner Feuchtigkeit aus**: Dieses Nikon-Produkt ist nicht wasserdicht. Bei hoher Luftfeuchtigkeit oder wenn Wasser ins Gehäuse eindringt, kann es zu Fehlfunktionen kommen. Korrosion an der internen Mechanik und Elektronik kann zu irreparablen Schäden führen.

**Setzen Sie die Kamera keinen starken Temperaturschwankungen aus**: Durch plötzliche Temperaturänderungen (beispielsweise beim Betreten oder Verlassen eines gut beheizten Gebäudes an einem kalten Wintertag) kann Feuchtigkeit im Inneren des Gehäuses kondensieren. Um Kondenswasserbildung zu vermeiden, sollten Sie die Kamera in der Weichtasche oder in einer Plastiktüte aufbewahren, wenn Sie einen Ort mit deutlich höherer oder niedrigerer Temperatur aufsuchen.

**Halten Sie die Kamera von starken Magnetfeldern fern**: Verwenden und lagern Sie die Kamera nicht in der unmittelbaren Nähe von Geräten, die starke elektromagnetische Strahlung oder magnetische Felder erzeugen. Magnetische Felder, die beispielsweise von Radios oder Fernsehern erzeugt werden, können die Wiedergabe auf dem Monitor oder die Kameraelektronik stören. Im schlimmsten Fall kann es zu Datenverlust auf der Speicherkarte kommen.

**Wenden Sie das Objektiv stets von der Sonne ab**: Richten Sie das Objektiv niemals für längere Zeit direkt auf die Sonne oder andere extrem helle Lichtquellen. Starke Lichteinstrahlung kann zu einer Beschädigung des Bildsensors führen und Überstrahlungen oder Smear-Effekte in den Aufnahmen hervorrufen.

**Blooming**: Weiße senkrechte Streifen treten oft bei Aufnahmen in Erscheinung, in denen die Sonne oder eine ähnlich helle Lichtquelle fotografiert wurde. Dieses als »Blooming« bezeichnete Phänomen kann durch Verwenden einer kürzeren Belichtungszeit oder kleineren Blende verringert werden.

**Berühren Sie nicht den Verschlussvorhang** : Der Verschlussvorhang ist aus einem extrem dünnen Material gefertigt und kann leicht beschädigt werden. Üben Sie unter keinen Umständen Druck auf den Verschlussvorhang aus und achten Sie vor allem beim Reinigen darauf, dass er nicht mit den Reinigungsutensilien in Kontakt kommt. Auch die aus einem Blasebalg strömende Luft kann zu Beschädigungen des Verschlussvorhangs führen. Bei unsachgemäßer Handhabung kann der Verschlussvorhang verkratzen, sich verformen oder zerreißen.

**Behandeln Sie alle beweglichen Teile mit Vorsicht**: Wenden Sie beim Öffnen der Abdeckungen für das Akkufach, den Karteneinschub und die externen Anschlüsse keine Gewalt an. Diese Teile sind besonders empfindlich.

**Objektivkontakte**: Achten Sie auf saubere Objektivkontakte.

**Schalten Sie die Kamera aus, bevor Sie die Stromversorgung unterbrechen**: Schalten Sie die Kamera aus, bevor Sie den Netzstecker aus der Steckdose ziehen oder den Akku entnehmen, um die Stromversorgung der Kamera zu unterbrechen. Unterbrechen Sie niemals die Stromzufuhr, während die Kamera Daten auf der Speicherkarte speichert oder löscht. Dadurch könnten Daten unwiederbringlich verloren gehen oder die Kameraelektronik beschädigt werden. Um ein versehentliches Unterbrechen der Stromzufuhr zu vermeiden, sollten Sie die Kamera nicht an eine andere Stelle bewegen, während sie mit dem Netzadapter verbunden ist.

**Reinigung**: Entfernen Sie beim Reinigen des Kameragehäuses Fusseln und Staub mit einem Blasebalg und wischen Sie das Gehäuse anschließend vorsichtig mit einem weichen, trockenen Tuch ab. Nach einem Aufenthalt am Strand oder Meer sollten Sie Sand- und Salzrückstände mit einem angefeuchteten Tuch entfernen (verwenden Sie nur frisches, sauberes Wasser). Wischen Sie das Gehäuse anschließend sorgfältig mit einem trockenen Tuch ab.

**Setzen Sie die Kamera keinen Erschütterungen aus**: Wenn die Kamera Objektiv und Spiegel sind äußerst empfindlich. Seien Sie beim Reinigen dieser Teile daher besonders vorsichtig. Staub und Flusen sollten Sie vorsichtig mit einem Blasebalg entfernen. Wenn Sie eine Druckluft-Spraydose verwenden, müssen Sie die Spraydose senkrecht halten, damit keine Flüssigkeit aus der Spraydose auf den Spiegel gelangt. Zum Entfernen von Fingerabdrücken und anderen Flecken auf dem Objektivglas geben Sie einen Tropfen Optik-Reinigungsflüssigkeit auf ein sauberes Tuch und wischen das Glas damit vorsichtig sauber.

Ausführlichere Informationen zum Reinigen des Tiefpassfilters finden Sie im Abschnitt »Der Tiefpassfilter« (8 105).

**Aufbewahrung**: Um Schimmelpilzbefall zu vermeiden, sollten Sie die Kamera an einem trockenen, gut belüfteten Ort aufbewahren. Wenn Sie die Kamera längere Zeit nicht benutzen möchten, sollten Sie den Akku herausnehmen, um einen Säureaustritt zu vermeiden, und die Kamera zusammen mit einem Trockenmittel in einer Plastiktüte aufbewahren. Bewahren Sie jedoch nicht die Kameratasche in einer Plastiktüte auf, da das Material dadurch Schaden nehmen kann. Beachten Sie, dass das Trockenmittel nach einer gewissen Zeit seine Fähigkeit verliert, Feuchtigkeit aufzunehmen, und deshalb in regelmäßigen Zeitabständen ausgewechselt werden sollte.

Um Schimmelpilzbefall zu vermeiden, sollten Sie die Kamera mindestens einmal pro Monat aus ihrem Behältnis herausnehmen. Schalten Sie die Kamera anschließend ein und lösen Sie mehrere Male den Verschluss aus, bevor Sie sie wieder weglegen.

Lagern Sie den Akku an einem kühlen, trockenen Ort. Setzen Sie die Kappe zum Schutz der Kontakte auf, bevor Sie den Akku weglegen.

**Hinweise zum Monitor**: Der Monitor enthält möglicherweise einige wenige Pixel, die immer oder gar nicht leuchten. Dies ist eine typische Eigenschaft von TFT-Flüssigkristallbildschirmen und<br>keine Fehlfunktion. Die aufgenommenen Bilder werden Die aufgenommenen Bilder werden dadurch nicht beeinträchtigt.

Bei hellem Umgebungslicht sind die Bilder auf dem Monitor möglicherweise schwer zu erkennen.

Seien Sie beim Umgang mit dem Monitor sehr vorsichtig (drücken Sie beispielsweise nicht auf das Monitorglas), um keine Beschädigung oder Fehlfunktion hervorzurufen. Entfernen Sie Fusseln und Staub auf dem Monitor mit einem Blasebalg. Flecken, Fingerabdrücke und andere Ablagerungen entfernen Sie bitte vorsichtig mit einem weichen, trockenen Tuch oder Ledertuch. Bei einer Beschädigung des Monitors (z.B. Bruch) besteht die Gefahr, dass Sie sich an den Glasscherben verletzen oder die Flüssigkristalle austreten. Achten Sie darauf, dass Haut, Augen und Mund nicht mit den Flüssigkristallen in Berührung kommen.

**Akku**: Verunreinigungen auf den Kontakten des Akkus können die Funktionsweise der Kamera beeinträchtigen und sollten mit einem weichen, trockenen Tuch entfernt werden. Nach der Entnahme des Akkus aus der Kamera sollten Sie die Kappe zum Schutz der Kontakte aufsetzen, bevor Sie den Akku weglegen.

Laden Sie den Akku vor seiner Verwendung auf. Halten Sie bei wichtigen Anlässen immer einen oder mehrere voll geladene EN-EL9-Ersatzakkus bereit. Denken Sie daran, dass eine kurzfristige Beschaffung von Ersatzakkus nicht überall möglich ist.

Bei niedrigen Temperaturen verringert sich die Ladekapazität von Akkus. Vor Aufnahmen bei niedrigen Temperaturen (z.B. bei Außenaufnahmen an kalten Tagen) sollten Sie den Akku vollständig aufladen. Führen Sie einen Ersatzakku mit und achten Sie darauf, dass er ausreichend vor Kälte geschützt ist. Wenn nötig, können Sie den kalten Akku gegen den warmgehaltenen austauschen. Durch Erwärmen der entnommenen Akkus kann die temperaturbedingte Leistungsverminderung wieder aufgehoben werden.

Wenn ein vollständig aufgeladener Akku weiter geladen wird, kann die Akkuleistung beeinträchtigt werden.

Akkus und Batterien können bei unsachgemäßer Handhabung auslaufen oder explodieren. Beachten Sie beim Umgang mit Akkus die folgenden Vorsichtsmaßnahmen:

- Schalten Sie die Kamera aus, bevor Sie den Akku entnehmen bzw. neu einsetzen.
- Bei längerer Benutzung kann sich der Akku erhitzen. Gehen Sie daher sehr vorsichtig mit ihm um.
- Verwenden Sie nur Akkus, die für dieses Nikon-Produkt empfohlen werden.
- Setzen Sie den Akku keiner großen Hitze oder offenem Feuer aus.

Akkus stellen wertvolle Ressourcen dar. Bitte entsorgen Sie verbrauchte Akkus den örtlichen Vorschriften entsprechend.

#### **Fremdkörper auf dem Tiefpassfilter**

Nikon trifft bei der Herstellung und Auslieferung der Kamera alle möglichen Vorkehrungen, um zu verhindern, dass Fremdkörper in Kontakt mit dem Tiefpassfilter kommen. Jedoch ist die D40 für den Gebrauch mit Wechselobjektiven konstruiert, sodass beim Abnehmen oder Wechseln des Objektivs Fremdkörper in die Kamera gelangen können. Im Innern der Kamera können sich diese Fremdkörper auf dem Tiefpassfilter festsetzen und unter bestimmten Bedingungen zu Beeinträchtigungen der Bildqualität führen. Wenn kein Objektiv an der Kamera angebracht ist, setzen Sie den mit der Kamera mitgelieferten Gehäusedeckel wieder auf. Entfernen Sie zuvor jedoch sorgfältig Staubpartikel und andere Fremdkörper, die sich möglicherweise am Gehäusedeckel festgesetzt haben.

Falls sich trotz aller Vorsichtsmaßnahmen einmal Fremdkörper auf dem Tiefpassfilter ablagern, sollten Sie den Filter reinigen oder die Kamera zur Reinigung an den Nikon-Kundendienst bzw. einen autorisierten Reparaturservice übergeben ( x). Bildfehler, die von Verunreinigungen des Tiefpassfilters verursacht wurden, können mithilfe von Capture NX (optional erhältlich; 103) oder mit den Retuschierfunktionen handelsüblicher Bildbearbeitungsprogramme anderer Hersteller korrigiert werden.

# **Lösungen für Probleme**

Wenn technische Probleme beim Fotografieren mit Ihrer Kamera auftreten, schauen Sie bitte erst in der folgenden Tabelle nach einem Lösungsvorschlag, bevor Sie sich an Ihren Händler oder an den Nikon-Kundendienst wenden. Die Seitenzahlen in der rechten Spalte verweisen auf Abschnitte in diesem Handbuch, in denen Sie ausführlichere Informationen finden.

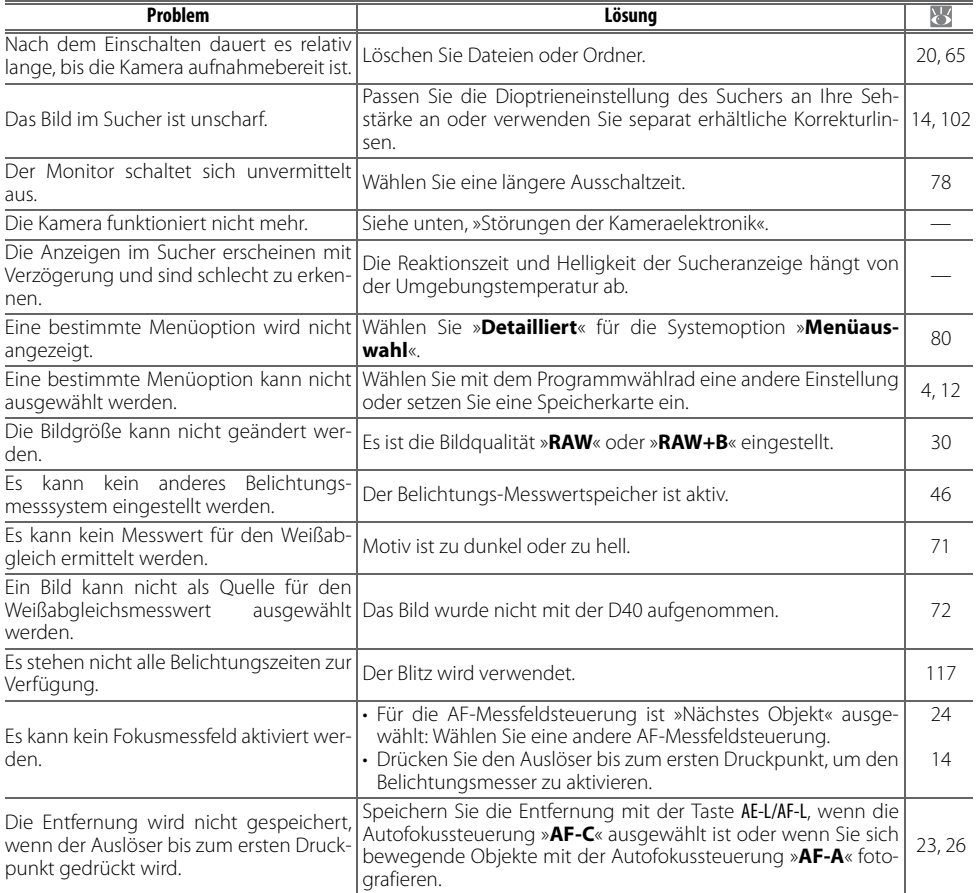

#### **Störungen der Kameraelektronik**

In sehr seltenen Fällen kann es aufgrund einer äußeren statischen Aufladung zu einer Störung der Kameraelektronik kommen. Schalten Sie die Kamera in einem solchen Fall aus und nehmen Sie den Akku heraus. Setzen Sie den Akku anschließend wieder ein (beachten Sie, dass der Akku heiß sein kann). Falls die Kamera über einen Netzadapter mit Strom versorgt wird, schalten Sie die Kamera aus und ziehen das Netzadapterkabel ab. Schließen Sie es wieder an. Wenn Sie die Kamera nun einschalten, sollte das Problem behoben sein. Sollte das Problem weiterhin bestehen, schalten Sie die Kamera aus und drücken Sie die Reset-Schalter (siehe Abbildung rechts). Anschließend müssen Sie Datum und Uhrzeit der Kamera neu einstellen. Bei einer andauernden Störung wenden Sie sich bitte an Ihren Händler oder den Nikon-Kundendienst.

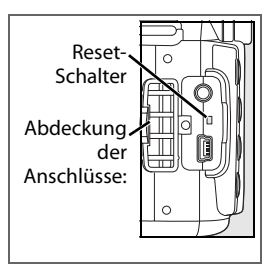

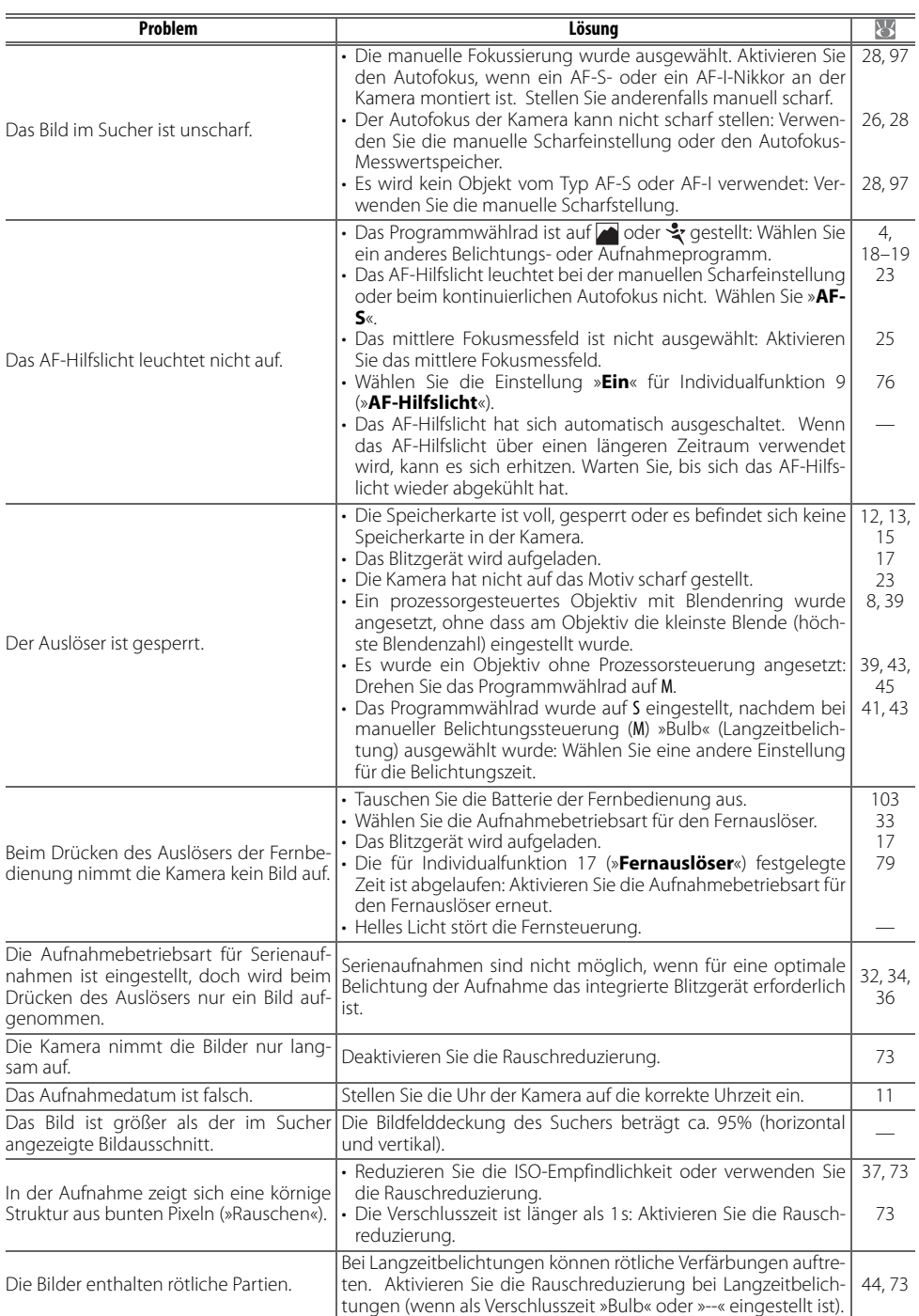

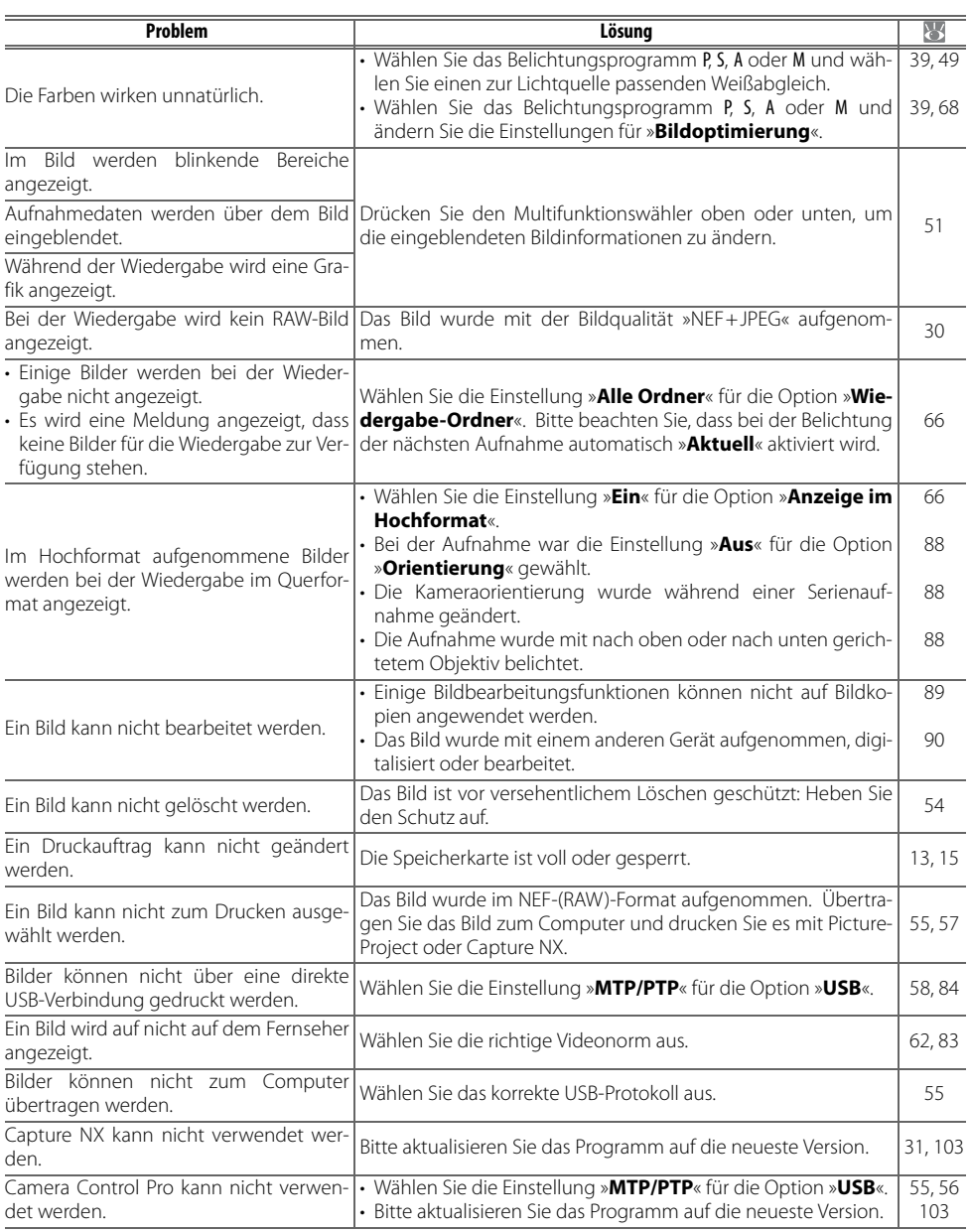

# **Fehlermeldungen und Lösungsvorschläge**

In diesem Abschnitt sind häufig auftretende Warnhinweise und Fehlermeldungen aufgeführt, die im Sucher und auf dem Monitor angezeigt werden.

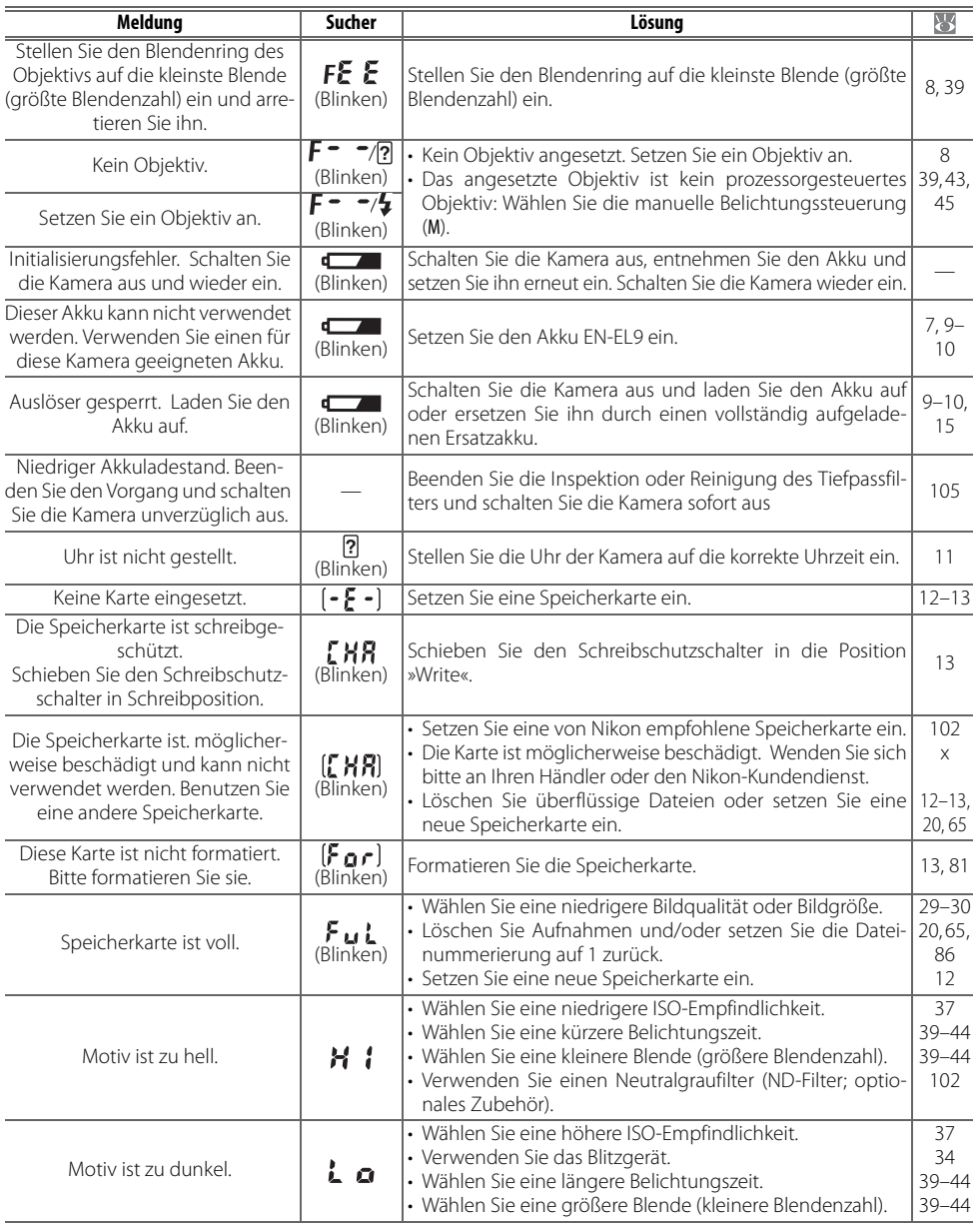

Z

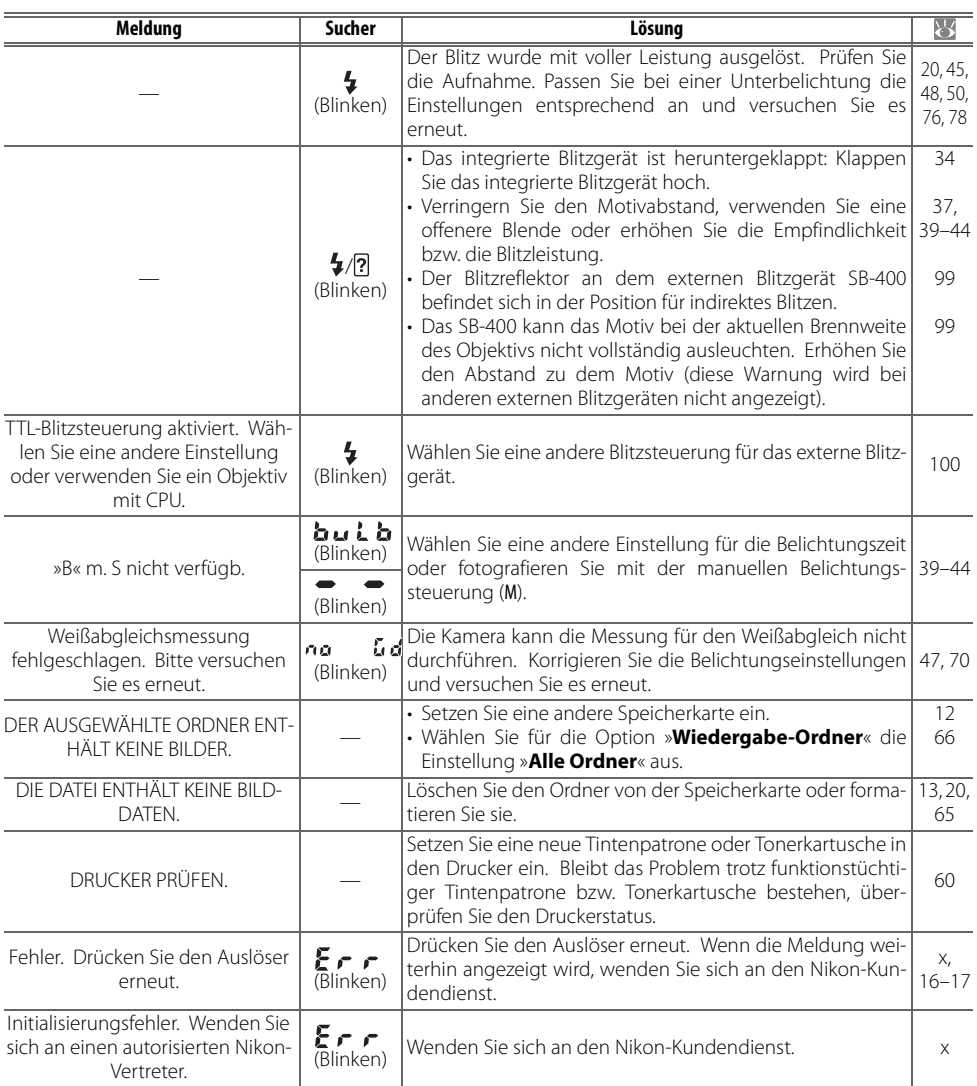

# **Hilfe**

Wenn auf dem Monitor oder im Sucher ein blinkendes [?] angezeigt wird, können Sie eine Beschreibung des aktuellen Problems einblenden, wenn Sie auf die Taste en drücken.

# **Anhang**

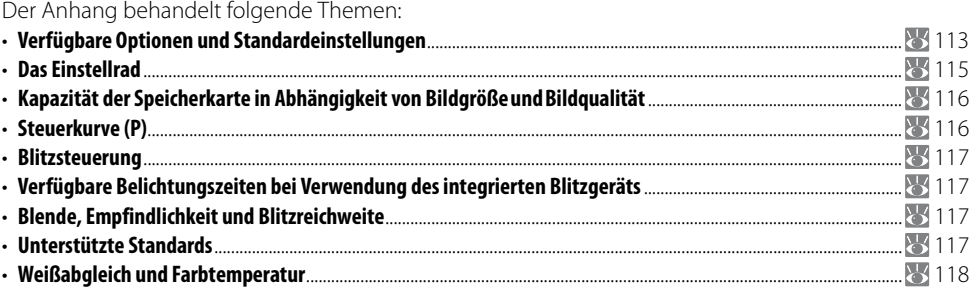

# **Verfügbare Optionen und Standardeinstellungen**

Der folgenden Tabelle können Sie entnehmen, welche Optionen in den jeweiligen Aufnahme- und Belichtungsprogrammen zur Verfügung stehen.

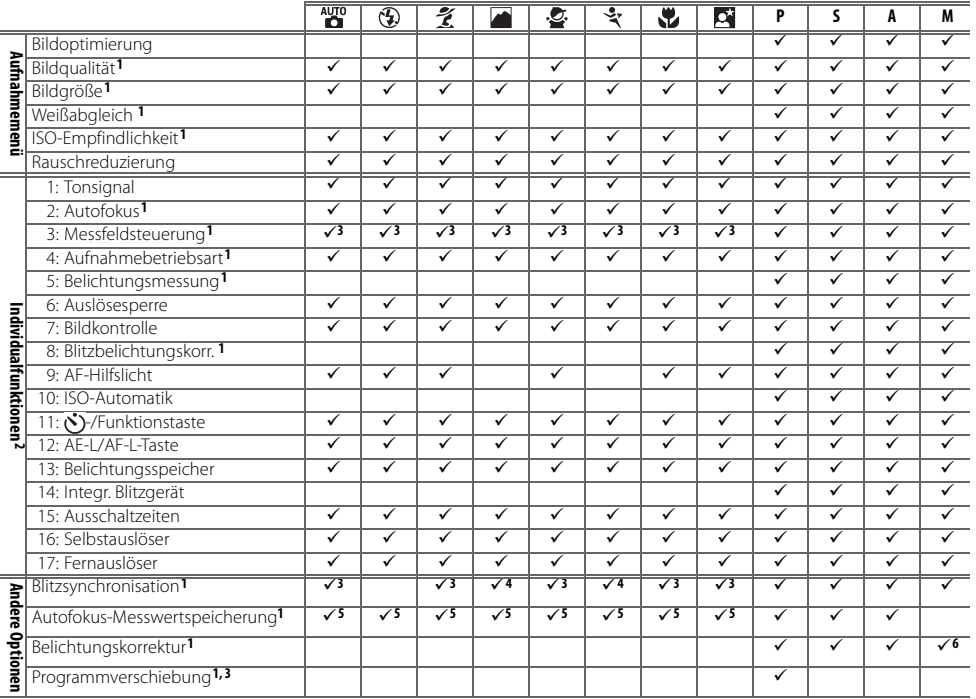

1. Standardeinstellungen werden mit 2-Tasten-Reset (83 38) wiederhergestellt.

2. Standardeinstellungen werden mit Individualfunktion R (»**Zurücksetzen**«) wiederhergestellt.

3. Standardeinstellungen werden wiederhergestellt, wenn das Programmwählrad in eine andere Position gedreht wird.

4. Nur bei externem Blitzgerät wählbar.

5. Autofokus-Messwertspeicherung nicht empfohlen.

6. Wird nur auf der Belichtungsskala angezeigt, wirkt sich jedoch nicht auf Belichtungszeit und Blende aus.

Mit Individualfunktion R (»**Zurücksetzen**«) werden folgende Standardeinstellungen wiederhergestellt:

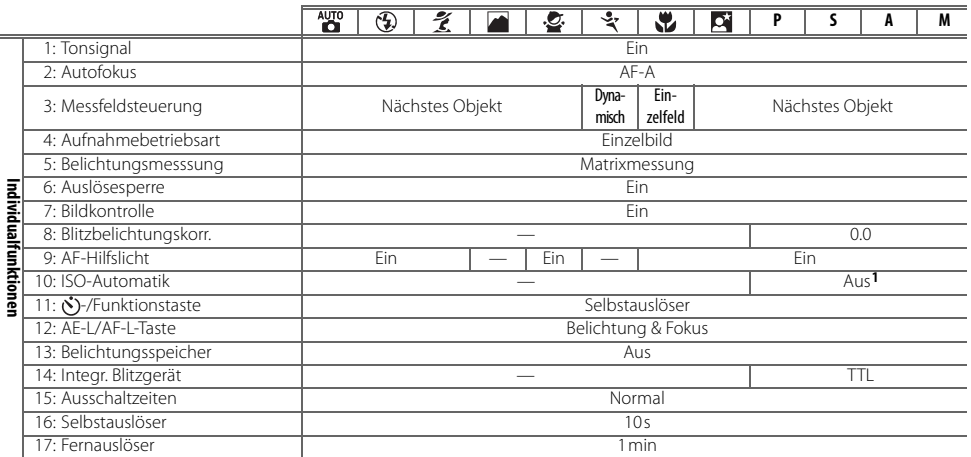

## 1. »**Max. Empfindlichkeit**« ist auf »**800**«, »**Längste Belichtungszeit**« ist auf »**1/30 s**« eingestellt.

Im Folgenden sind die Standardeinstellungen für weitere Einstellungen aufgeführt.

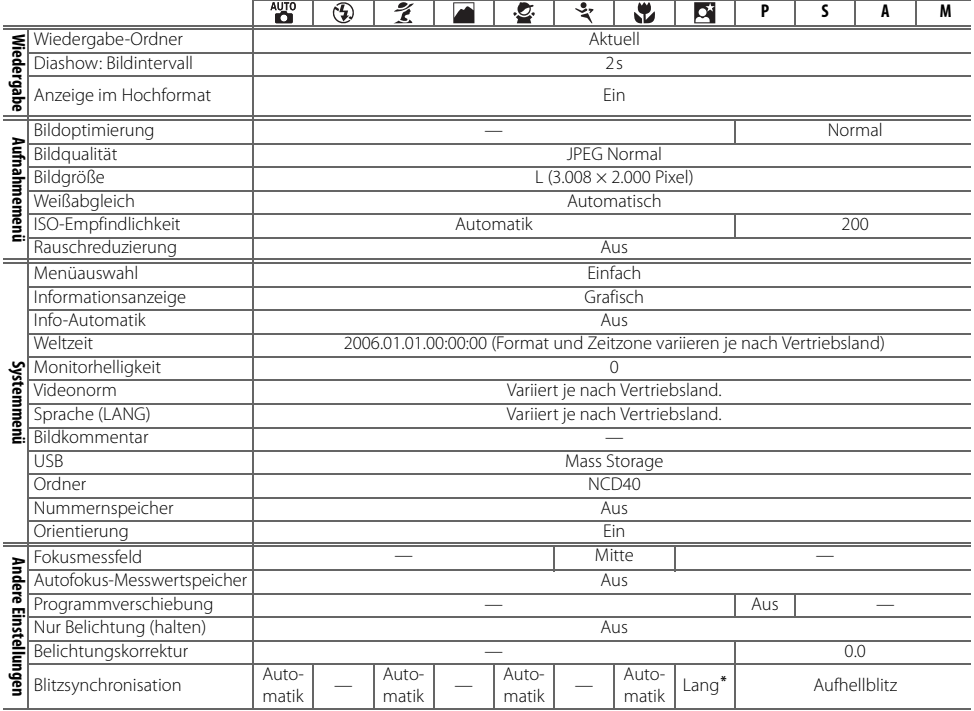

\* Blitzautomatik mit Langzeitsynchronisation

# **Das Einstellrad**

Das Einstellrad kann alleine oder in Verbindung mit anderen Bedienelementen verwendet werden, um die folgenden Einstellungen vorzunehmen. Die vorgenommenen Einstellungen werden im Sucher und in den Aufnahmeinformationen auf dem Monitor angezeigt.

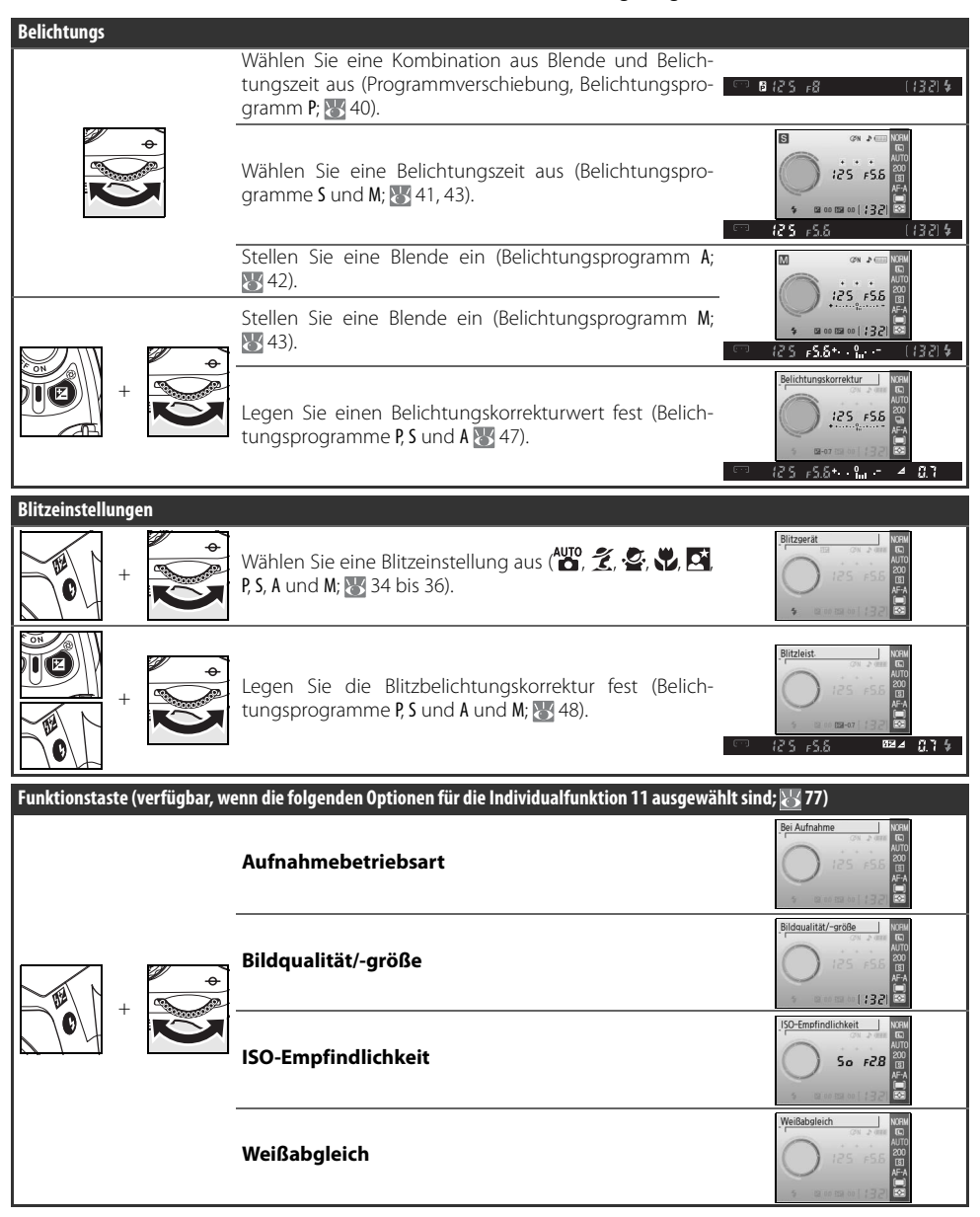

**Technische Hinweise / Anhang 115**

1

# **Kapazität der Speicherkarte in Abhängigkeit von BildgrößeundBildqualität**

In der folgenden Tabelle wird die Anzahl der Aufnahmen angegeben, die auf einer Pro-HIGH-SPEED-Speicherkarte von Panasonic mit einer Speicherkapazität von 512MB bei unterschiedlichen Einstellungen für Bildqualität und Bildgröße gespeichert werden können.

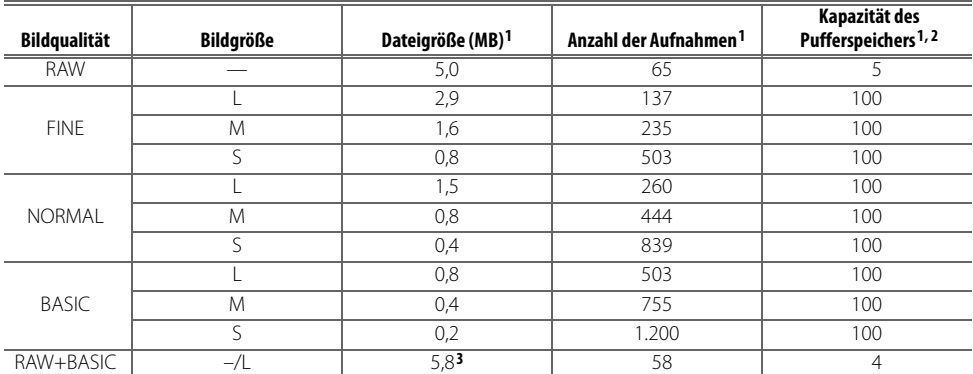

1. Alle Angaben sind Näherungswerte und setzen eine durchschnittliche Dateigröße voraus. Die tatsächliche Größe der Dateien und die Speicherkartenkapazität der Karte sind von der Beschaffenheit des Motivs und dem Typ der verwendeten Speicherkarte abhängig. Wenn die Kapazität der Speicherkarte für mehr als 999 Aufnahmen ausreicht, wird die Anzahl verbleibender Aufnahmen in Tausend angezeigt (»K«). Wird zum Beispiel »1.2K« angezeigt, können noch mindestens 1.200 Aufnahmen auf der Speicherkarte gespeichert werden.

- 2. Maximale Anzahl der Bilder, die aufgenommen werden können. Die tatsächliche Anzahl der Bilder kann je nach Speicherkartenfabrikat unterschiedlich ausfallen. Weitere Bilder können aufgenommen werden, sobald eine ausreichende Menge an Bilddaten aus dem Pufferspeicher zur Speicherkarte übertragen worden ist.
- 3. Summe der Dateigrößen des NEF (RAW)- und JPEG-Bildes.

# **Steuerkurve (P)**

Die folgende Grafik zeigt Steuerkurven für unterschiedliche Brennweiten für die Programmautomatik (P).

F (Brennweite des Objektivs)≤55mm

 135mm≥F>55mm  $F>135$ mm

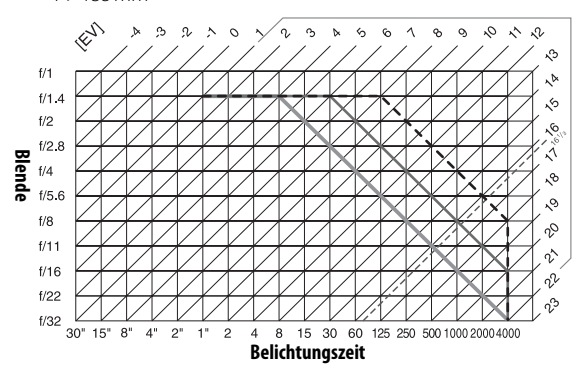

V

Die Grenzwerte des Belichtungsumfangs hängen von der eingestellten ISO-Empfindlichkeit ab. Das Diagramm bezieht sich auf eine ISO-Empfindlichkeit von 200. Bei Matrixmessung und Lichtwerten über 17 <sup>1</sup>/3LW belichtet die Kamera wie 171/3LW.

# **Blitzsteuerung ( 99-101)**

Bei Verwendung eines prozessorgesteuerten Objektivs in Kombination mit dem integrierten Blitzgerät bzw. den optional erhältlichen Blitzgeräten SB-400, SB-800 oder SB-600 werden folgende Arten von Blitzsteuerung unterstützt.

- **i-TTL-Aufhellblitz für digitale Spiegelreflexkameras**: Die Dosierung der Blitzleistung sorgt für eine ausgewogene Ausleuchtung von Hauptmotiv und Hintergrund.
- **Standard-i-TTL-Aufhellblitz für digitale Spiegelreflexkameras**: Die Blitzleistung wird so dosiert, dass eine optimale Ausleuchtung des Hauptmotiv erreicht wird, die Kamera berücksichtigt jedoch nicht die Helligkeit des Hintergrunds. Zu empfehlen, wenn eine Belichtungskorrektur angewendet wird, oder für Situationen, bei denen es hauptsächlich auf eine optimale Ausleuchtung des Hauptmotivs, nicht aber auf eine ausgewogene Helligkeit oder detailreiche Wiedergabe des Hintergrunds ankommt, oder wenn das Synchronkabel SC-17, SC-28 oder SC-29 verwendet wird.

Die Standard-i-TTL-Blitzsteuerung wird bei der Spotmessung verwendet oder wenn die Option bei dem optionalen Blitzgerät ausgewählt wird. Der i-TTL-Aufhellblitz für digitale Spiegelreflexkameras wird in allen anderen Fällen verwendet.

# **Verfügbare Belichtungszeiten bei Verwendung des integrierten Blitzgeräts**

Im Folgenden sind die Belichtungszeiten aufgeführt, die verfügbar sind, wenn das integrierte Blitzgerät verwendet wird.

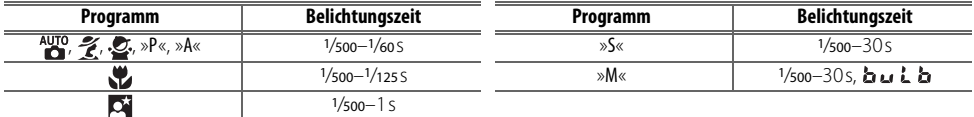

# **Blende, Empfindlichkeit und Blitzreichweite**

Die Blitzreichweite hängt von der eingestellten Blende und der Empfindlichkeit (entsprechend ISO) ab.

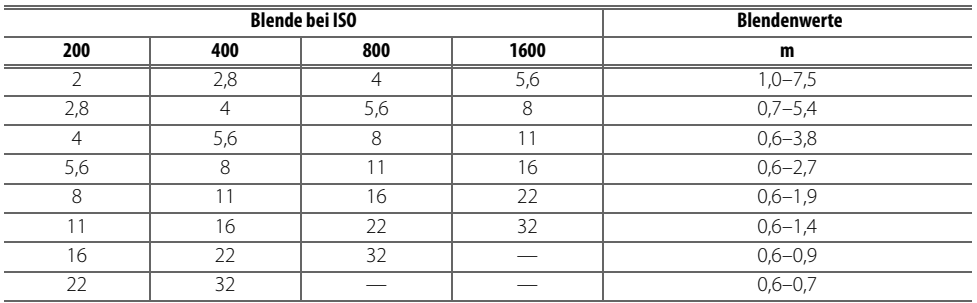

# **Unterstützte Standards**

- **DCF 2.0**: DCF (**D**esign Rule for **C**amera **F**ile Systems) ist ein Industriestandard für Digitalkameras, der die Verwendbarkeit von Speicherkarten mit unterschiedlichen Kameratypen sicherstellen soll.
- **DPOF**: Das DPOF-Format (**D**igital **P**rint **O**rder **F**ormat) ist ein anerkannter Industriestandard für die Ausgabe von Digitalfotos auf entsprechenden Druckern.
- **Exif 2.21**: Die D40 unterstützt Exif 2.21 (**Ex**changeable **I**mage File **F**ormat for Digital Still Cameras), einen Standard, der das Speichern von Bildinformationen erlaubt, die für eine optimale Farbwiedergabe beim Ausdruck auf Exif-kompatiblen Druckern sorgen.
- **PictBridge**: Ein in Zusammenarbeit mit Herstellern von Digitalkameras und Druckern entwickelter Standard, der die direkte Ausgabe von Bildern auf einem Drucker ermöglicht, ohne sie zuerst auf einen Computer zu übertragen.

# **Weißabgleich und Farbtemperatur**

Ungefähre Farbtemperaturwerte für die einzelnen Weißabgleichseinstellungen finden Sie in der nachfolgenden Tabelle (die Werte können von den mit Farbmessgeräten ermittelten Farbtemperaturen abweichen):

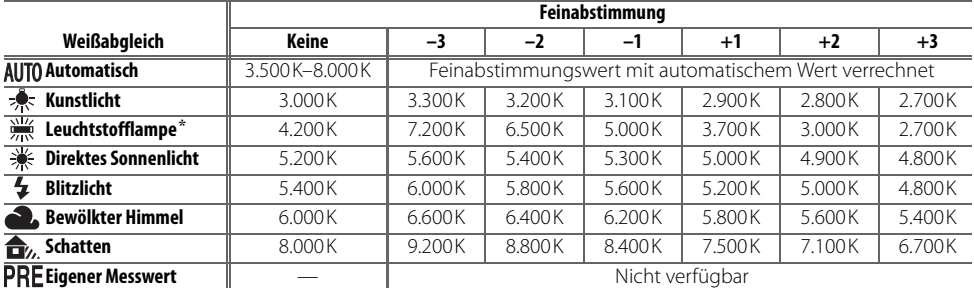

\* Der Farbtemperaturbereich berücksichtigt die großen Unterschiede zwischen den verschiedenen Leuchtstofflampentypen, die von »warmen« Stadionlampen bis hin zu »kalten« Quecksilberdampflampen reichen.

# **Technische Daten**

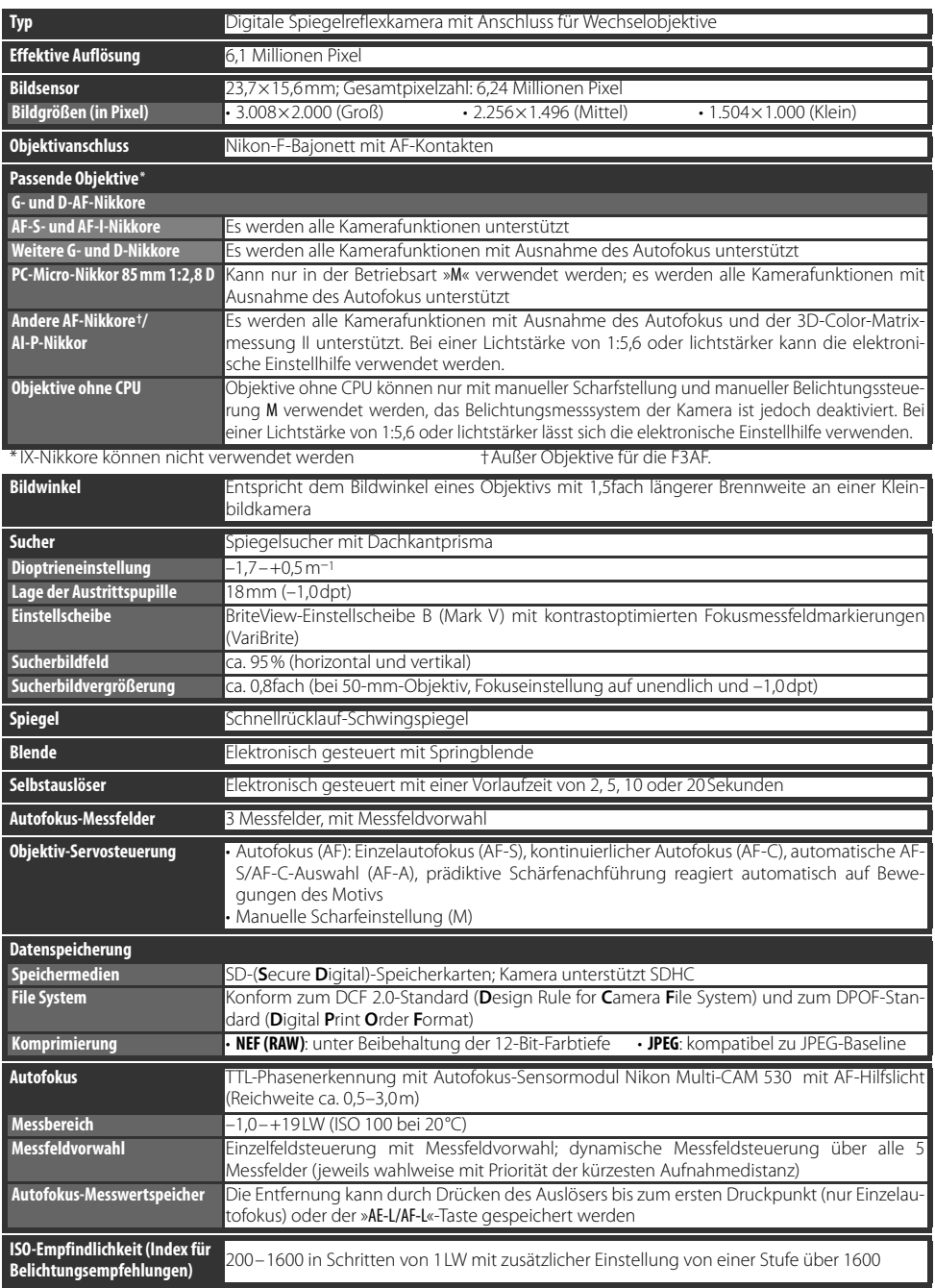

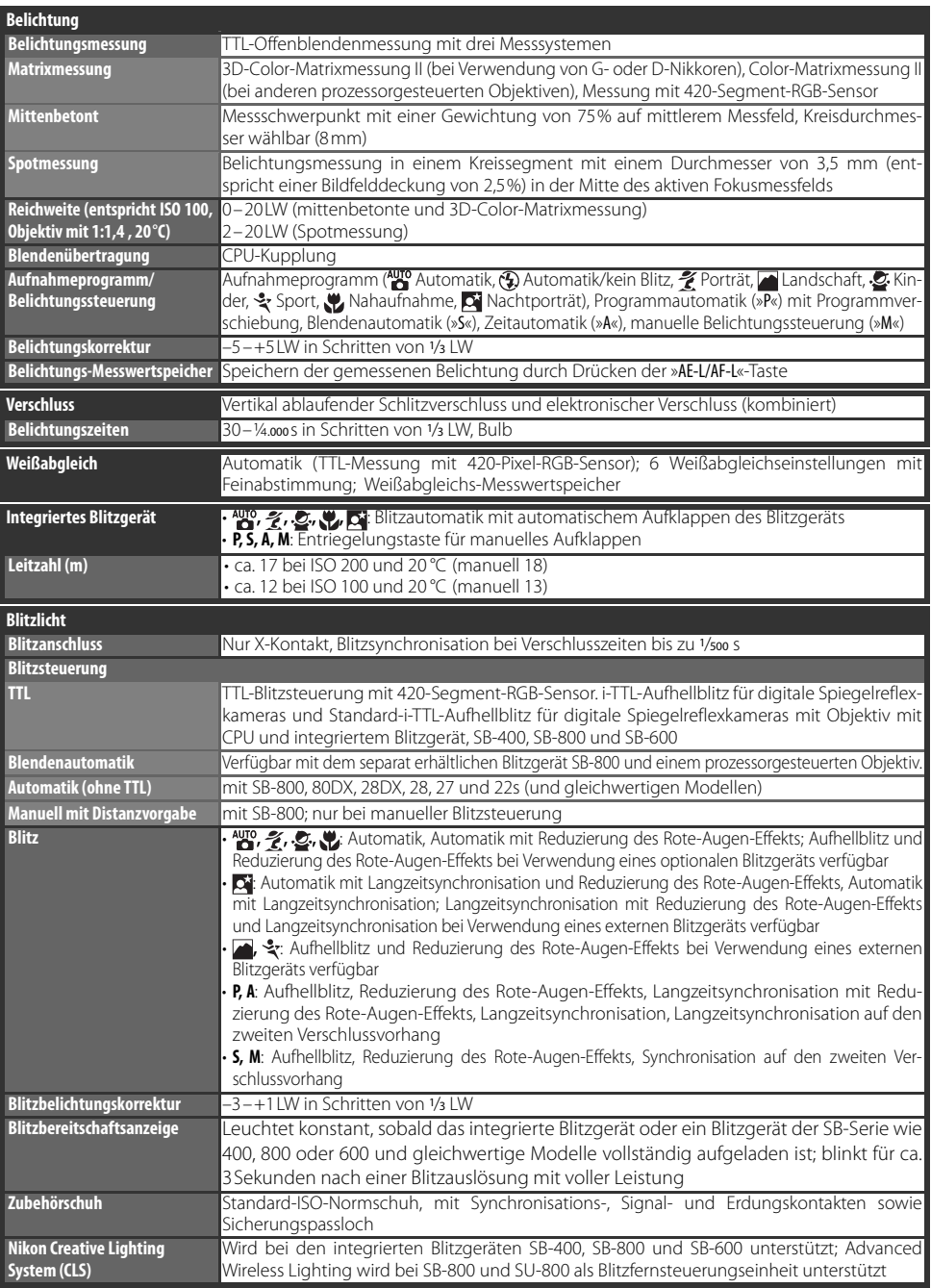

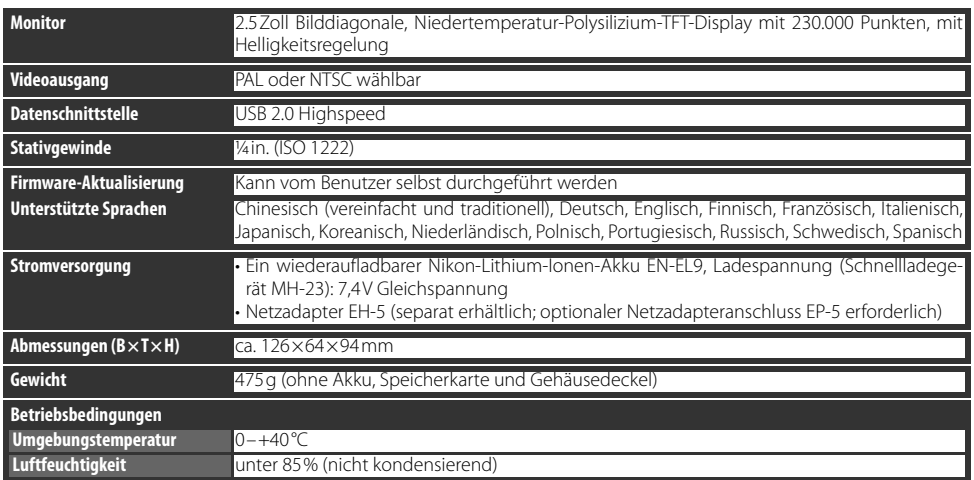

Sofern nicht anders angegeben, beziehen sich alle Angaben auf Aufnahmebedingungen mit voll aufgeladenem Akku und einer Umgebungstemperatur von 20°C.

## Lithium-Ionen-Akku EN-EL9

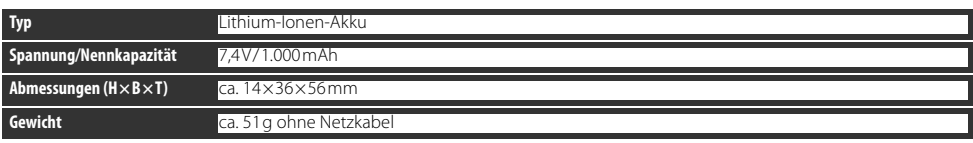

## **Akkukapazität**

Die Akkukapazität ist vom Ladezustand und von den Aufnahmebedingungen abhängig. Die Anzahl von Aufnahmen, die mit einem voll aufgeladenen Akku vom Typ EN-EL9 (1.000mAh) beträgt etwa 470 Aufnahmen im Einzelbildmodus und 2.200 Aufnahmen bei Serienaufnahmen. Die Akkukapazität bei Einzelbildern wird gemäß CIPA-Standards gemessen (das Objektiv wird von unendlich zu kürzester Entfernung verstellt und der Auslöser wird bei den Standardeinstellungen einmal alle 30s ausgelöst; der Blitz wird bei jeder zweiten Aufnahme ausgelöst). Die Akkukapazität bei Serienbildern wird gemessen, wenn die Bildqualität auf »JPEG Basic« und die Bildgröße auf **M**, eingestellt ist, die Belichtungszeit ½50s beträgt, der Auslöser drei Sekunden lang bis zum ersten Druckpunkt gehalten wird und der Fokus pro Aufnahme dreimal von unendlich zu kürzester Entfernung verstellt wird; nach jeder sechsten Aufnahme wird der Monitor fünf Sekunden lang eingeschaltet und anschließend wieder ausgeschaltet; der Vorgang wird wiederholt, sobald die Belichtungsmessung ausgeschaltet wurde. Alle Messungen werden mit AF-S DX Zoom Nikkor 18–55mm 1:3,5–5,6 G ED II durchgeführt.

Folgende Kamerafunktionen und -komponenten verbrauchen relativ viel Energie:

• Verwendung des Monitors

- Speichern im NEF-(RAW)-Format
- Drücken des Auslösers bis zum ersten Druckpunkt • Wiederholte Aktivierung des Autofokus
	- Lange Verschlusszeiten • Verwenden des Bildstabilisators bei VR-Objektiven
- Damit die verwendete Spannungsquelle immer eine optimale Leistung bringt, sollten Sie folgende Punkte beachten:
- Achten Sie auf saubere Kontakte. Verunreinigte Kontakte verringern die Leitfähigkeit und können den Stromverbrauch erhöhen.
- Laden Sie einen Akku nicht auf, wenn Sie ihn nicht in nächster Zeit verwenden möchten. Wenn ein aufgeladener Akku längere Zeit ungenutzt aufbewahrt wird, verringert sich seine Ladung.

Die von der Kamera angezeigte Akkukapazität kann in Abhängigkeit von der Temperatur variieren.

## **Technische Daten**

Änderungen an den technischen Daten von Hardware und Software vorbehalten. Nikon übernimmt keine Haftung für Schäden, die aufgrund der Ausführungen in diesem Handbuch entstehen.

# Schnellladegerät MH-23

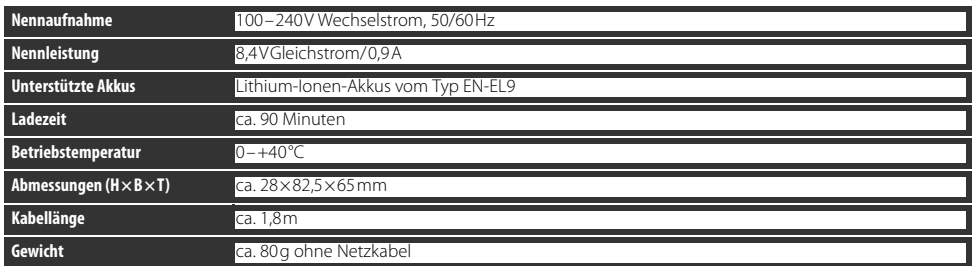

# AF-S DX Zoom-Nikkor 18–55 mm 1:3,5–5,6 G ED II (Separat erhältlich)

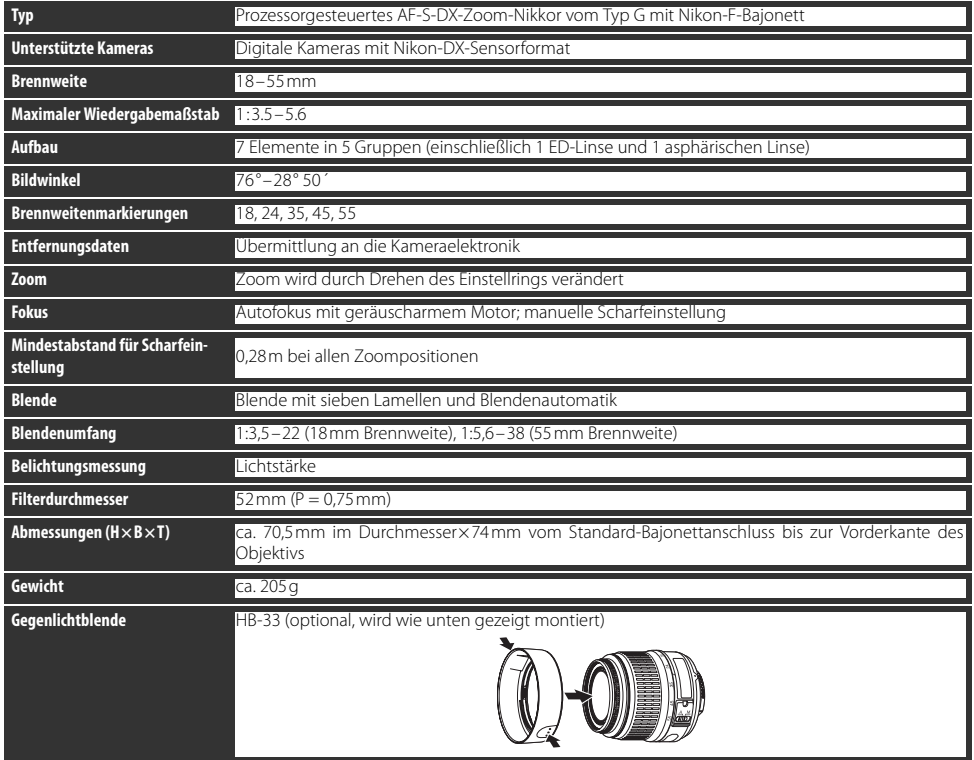

Bei Montage des AF-S DX Zoom-Nikkor 18–55 mm 1:3,5–5,6 G ED II an der D40 ist die kleinste einstellbare Blende 1:36.

# *Index*

#### **Symbole**

2-Tasten-Reset 38 3D-Color-Matrixmessung II, Siehe Belichtungsmessung 420-Segment-RGB-Sensor Siehe Belichtungsmessung; Weißabgleich

**-/Funktionstaste** (Menü Individualfunktionen) 77,115 **4** Blitzbereitschaftsanzeige 5, 17, 111–112 Symbol für Aufnahmeprogramm »Kinder« 4, 19 Symbol für Aufnahmeprogramm »Landschaft« 4, 18 Symbol für Aufnahmeprogramm »Nachtporträt« 4, 19 Symbol für Aufnahmeprogramm »Nahaufnahme« 4, 19 Symbol für Aufnahmeprogramm »Porträt« 4, 18 Symbol für Aufnahmeprogramm »Sport« 4, 19  $\circledast$  Symbol für »Automatik (Blitz aus)«, 4, 18 Symbol für Belichtungskorrektur 5, 6, 47 **Symbol für** Blitzbelichtungskorrektur 5, 6, 48 Symbol für Fernauslöser 32. 33 **?** Symbol für Hilfetext 3, 111– 112 Symbol für Selbstauslöser 32, 33 Symbol für Serienaufnahme 6, 32 **Q**-Taste (Ausschnittvergrößerung) 3, 50, 52, 53 -Taste (Belichtungskorrektur) 2, 47 -Taste (Blende) 2, 43 **Atz**-Taste (Blitzbelichtungskorrektur) 2, 48 -Taste (Blitzeinstellung) 2, 34 **?**-Taste (Hilfe) 3 **-Taste (Index) 3, 50, 52, 53** Taste (Löschen) 3, 20, 54

O-n-Taste (Schutz vor Löschen)

3, 54

**D**-Taste (Selbstauslöser) 2, 33 **-Taste (Wiedergabe) 3, 20, 50** 

#### **A**

A. Siehe Zeitautomatik Adobe RGB. Siehe Farbwiedergabe Advanced Wireless Lighting 100 **48** - Taste (AE-L/AF-L) 3, 46, 77 **AE-L/AF-L-Taste** (Menü »Individualfunktionen«) 77 AF-A. Siehe Fokus, Autofokussteuerung **AF-Hilfslicht** (Menü »Individualfunktionen«) 76 AF-Hilfslicht 2, 23, 76 AF-C. Siehe Fokus, Autofokussteuerung AF-S. Siehe Fokus, Autofokussteuerung AF-S-/AF-I-Nikkore. Siehe Objektiv, AF-S/AF-I Akku 7, 9–10, 15, 103, 106–107, 121. Siehe auch Uhr, Batterie Aufbewahrung 106–107 EN-EL9 7, 9–10, 103, 121 Einsetzen 9–10 Lebensdauer 121 Anzahl verbleibender Aufnahmen 5, 6, 15 **Anzeige im Hochformat** (Wiedergabemenü) 66 Aufnahmebetriebsart 32–33, 75, 77 Serienaufnahmen 32 Fernauslöser mit Vorlaufzeit 32–33 Fernauslöser 32–33 Selbstauslöser 32–33, 77 Einzelbild 32 Aufnahmeinformationen 6, 22, 81–83 Aufnahmemenü 68–73 Aufnahmeprogramm 4, 18–19 **Auslösesperre** (Menü »Individualfunktionen«) 75 **Ausschaltzeiten** (Menü Individualfunktionen) 78 Autofokus Siehe Fokus Automatik) 4, 15-17 **B** BASIC. Siehe Bildqualität

Belichtung 39–44, 45–48. Siehe auch Blende; Zeitautomatik; Belichtungs-Messwertspeicher; Programmautomatik;

Blendenautomatik; Belichtungszeit; Manuell Belichtungskorrektur 47 Belichtungsmesser 14, 78 Belichtungsskala 43 Steuerkurve 116 Belichtungsmesser 14 Belichtungsmessung 45–46, 75 Belichtungs-Messwertspeicher 46–77 Siehe auch

**Belichtungsspeicher Belichtungsspeicher** (Menü »Individualfunktionen«) 77 **Beschneiden** (Bildbearbeitungsmenü) 91 Beschneiden 59, 91. Siehe auch Drucken, Bildausschnitte; »**Beschneiden**« Betrachten von Bildern. Siehe Wiedergabe Bewegte Motive. Siehe < (Aufnahmeprogramm »Sport«); Fokus, Autofokus, Programm Bildbearbeitungsmenü 89–95 Bilder drehen 66, 88 Bildgröße 29–31, 70 **Bildgröße** (Aufnahmemenü) 30, 70 **Bildkommentar** (Systemmenü) 84

**Bildkontrolle** (Menü »Individualfunktionen«) 75 Bildkopien. Siehe

**Kompaktbild Bildmontage** (Bildbearbeitungsmenü) 94–  $95$ 

**Bildoptimierung** (Aufnahmemenü) 68–69 Bildqualität 29–31, 70 NEF (RAW) 30–31

#### **Bildqualität**

(Aufnahmemenü) 30, 70 Bildsensor 30, 86, 105, 106 Abmessungen 119 Blende 6, 39–44, 117 Größte Öffnung 28, 42, 43,101 Kleinste Öffnung 8, 39, 42, 43 Blendenautomatik 39, 41 Blitz Blitzbelichtungskorrektur 48 Blitzbereitschaftsanzeige 5, 17, 111–112 Blitzsynchronisation 34–36 entfesselt 99 externes Blitzgerät 99–101

integriertes Blitzgerät 2, 17, 34–36, 78 Leistung 76 Reichweite 117 Blitzgerät. Siehe Blitz Bulb Siehe Langzeitbelichtung

#### **C**

Camera Control Pro 56, 103 Capture NX 31, 87, 103 CLS. Siehe Creative Lighting System Computer 55 –56 Creative Lighting System (CLS), 99–101

#### **D** D-lighting 90

**D-lighting** (Bildbearbeitungsmenü) 90 D-lighting. Siehe Blitz; Weißabgleich Datei 29–31, 51, 86, 116 Format 31, 117 Datum 11, 83. Siehe auch Uhr: **Weltzeit** DCF. Siehe Design Rule for Camera File System Design Rule for Camera File System 117 Diashow. Siehe **Diashow Diashow** (Wiedergabemenü) 67 Digital Print Order Format 57, 60–61, 117 Dioptrien 14. Siehe auch Sucher DPOF Siehe Digital Print Order Format **Druckauftrag (DPOF)**

#### (Wiedergabemenü) 60–61, 67 Drucken 57–61. Siehe auch PictBridge; **Druckauftrag (DPOF)**

Bildausschnitt 59 Dynamische Messfeldsteuerung Siehe Fokus, AF-Messfeldsteuerung

### **E**

Einzelautofokus. Siehe Fokus, Autofokus, Fokussteuerung Einzelbildaufnahme. Siehe Aufnahmebetriebsart, Einzelbildaufnahme Einzelfeldsteuerung. Siehe Fokus, AF-Messfeldsteuerung Elektronische Einstellhilfe. Siehe Fokus, Manuelle Scharfeinstellung

 $\mathbb{C}$ 

Empfindlichkeit. Siehe ISO-Empfindlichkeit Exif Version 2.21 117

#### **F**

Farbe. Siehe Farbwiedergabe; **Filtereffekte**; Farbton; Farbsättigung; Weißabgleich Farbprofil. Siehe Farbwiedergabe Farbraum. Siehe Farbwiedergabe Farbsättigung 68–69 Farbtemperatur 70, 118. Siehe auch Weißabgleich Farbton 69 Farbwiedergabe 69 **Fernauslöser** (Menü »Individualfunktionen«) 79 Fernauslöser. Siehe Zubehör, optional; Aufnahmebetriebsart, Fernauslöser mit Vorlaufzeit; Aufnahmebetriebsart, Fernauslöser (ohne Vorlaufzeit) Fernbedienung 32–33, 103 Fernseher 62, 103 Filter. Siehe auch Zubehör, optional; **Filtereffekte** Neutralgraufilter (ND) 102, 111 **Filtereffekte**

(Bildbearbeitungsmenü) 92 FINE. Siehe Bildqualität Firmware. Siehe **Firmware-**

## **Version**

**Firmware-Version** (Systemmenü) 86 Fn-/Funktionstaste 2, 77, 115 Fokus 23–28 AF-Messfeldsteuerung 24, 75 Autofokus 23–27 AF-Messwertspeicher 26– 27 Fokussteuerung 23, 75 Manuelle Scharfeinstellung 28 Messfeld 24, 25 Mitte 19, 25 Schärfenachführung 119 **Formatieren** (Systemmenü), 13, 81

# **G**

Größe. Siehe Bildgröße

**H** Helligkeit Siehe Belichtung; Blitz, Blitzleistung; **Monitorhelligkeit**; Monitor, Helligkeit Hilfe 3, 112

Hilfslicht. Siehe AF-Hilfslicht Histogramm 52, 92

**I** -Taste (Einstelltaste) 3, 22 Indexdarstellung. Siehe Wiedergabe, Indexdarstellung Individualfunktionen 74–79 **Info-Automatik**

(Systemmenü) 83 **C**-Taste (Aufnahmeinformationen) 2,

#### **Informationsanzeige**

 $22$ 

(Systemmenü) 81–82 **Inspektion** (Systemmenü) 86, 105 **Integr. Blitzgerät** (Menü »Individualfunktionen«) 78 **ISO-Automatik** (Menü »Individualfunktionen«) 76 ISO-Empfindlichkeit 37, 73, 76 Automatik 37, 76

#### **ISO-Empfindlichkeit**

(Aufnahmemenü) 37, 73 i-TTL-Blitzsteuerung 78, 99–101

#### **J**

JPEG 29–31, 57, 116

#### **K**

K. Siehe Anzahl verbleibender Aufnahmen **Kompaktbild**

(Bildbearbeitungsmenü) 92– 93 Kontinuierlicher Autofokus. Siehe Fokus, Autofokus, Fokuseinstellung Kontrast 68–69. Siehe auch **Bildoptimierung**; Tonwertkorrektur

#### **L**

L Siehe Bildgröße Landschaft. Siehe (Aufnahmeprogramm »Landschaft«) Langzeitbelichtung 44 Langzeitbelichtung. Siehe Langzeitbelichtung Langzeitsynchronisation. Siehe Blitzsynchronisation Lichter, 52 Löschen 20, 54, 65. Siehe auch Speicherkarte, formatieren; Schützen von Bildern Alle Bilder 65 Einzelbildwiedergabe 20, 54 Markierte Bilder 65 **Löschen** (Wiedergabemenü) 65

#### **M**

M Siehe Bildaröße M. Siehe Manuelle Belichtungssteuerung Manuelle Belichtungssteuerung 39, 43–  $\overline{A}A$ Mass Storage. Siehe USB, Mass Storage Matrixmessung. Siehe Belichtungsmessung -Taste (Menütaste) 3, 63–64 **Menüauswahl** (Systemmenü), 80–81 Menüs 63–95. Siehe auch **Menüauswahl** verwenden 63–64 Messfeldsteuerung. Siehe Fokus, AF-Messfeldsteuerung **Messfeldsteuerung** (Menü »Individualfunktionen«) 24, 75 Mittenbetont. Siehe Belichtungsmessung Monitor 3, 6, 50, 104 Ausschaltzeit 14, 78 Helligkeit 83 **Monitorhelligkeit** (Systemmenü) 83 Monochrom 68, 92. Siehe auch Schwarzweiß

**Monochrom** (Bildbearbeitungsmenü) 92 MTP/PTP. Siehe USB, MTP/PTP

#### **N**

Nachtaufnahme. Siehe (Aufnahmeprogramm »Nachtporträt«) Nahaufnahme 4, 19 ND-Filter. Siehe Filter, Neutralgraufilter (ND-Filter) NEF (RAW) Siehe Bildqualität, NEF (RAW) Neutralgraufilter. Siehe Filter, Neutralgraufilter (ND-Filter) NORMAL. Siehe Bildqualität **Nummernspeicher** (Systemmenü) 86

#### **O**

Objektiv 1, 8, 97–98, 122 AF-S/AF-I 1, 8, 97 ohne CPU, 97 –98 Objektiv ohne CPU. Siehe Objektiv, ohne CPU Okularabdeckung 7, 33 Optionen. Siehe Zubehör, optional Ordner 51, 66, 85 Aufnahme 85 Wiedergabe 66 **Ordner** (Systemmenü) 85 **Orientierung** (Systemmenü) 88

#### **P**

P. Siehe Programmautomatik Symbol für Programmverschiebung 5, 40 PictBridge 57–61, 117 PictureProject 31, 55–56, 57, 88, 103 Picture Transfer Protocol. Siehe USB, MTP/PTP Porträts. Siehe ? (Aufnahmeprogramm »Porträt«); (Aufnahmeprogramm »Nachtporträt«); **Bildoptimierung** PRE. Siehe Weißabgleich, Eigener Messwert Priorität der kürzesten Aufnahmedistanz. Programm 4. Siehe auch Zeitautomatik; Automatik; Aufnahmeprogramm; Programmautomatik; Manuelle Belichtungssteuerung; Blendenautomatik Programmautomatik 39, 40 Programmverschiebung. Siehe Programmautomatik Pufferspeicher 32, 116

#### **Q**

Qualität. SieheBildqualität

#### **R**

Rauschen 37, 44, 73, 76. Siehe auch **Rauschreduzierung Rauschreduzierung** (Aufnahmemenü) 73 RAW. Siehe Bildqualität, NEF (RAW) Reduzierung des Rote-Augen-

Effekts. Siehe Blitz, Blitzsynchronisation **Referenzbild (Staub)**

(Systemmenü) 87

**Rote-Augen-Korrektur** (Bildbearbeitungsmenü) 91

#### **S**

S. Siehe Bildgröße S. Siehe Blendenautomatik S (Symbol für Einzelbildaufnahme) 32 Scharfzeichnung 69 Schützen von Bildern 54 Schwarzweiß 68, 92 SD. Siehe Speicherkarte

Serienaufnahme. Siehe Aufnahmebetriebsart, Serienaufnahme Serienbild. Siehe Aufnahmebetriebsart, Serienaufnahme Secure Digital. Siehe Speicherkarte Selbstauslöser. Siehe Aufnahmebetriebsart, Selbstauslöser

#### **Selbstauslöser** (Menü

»Individualfunktionen«) 79 Selbstporträts. SieheFernauslöser; Selbstauslöser Sepia. Siehe **Monochrom** Sommerzeit 11, 83. Siehe auch **Weltzeit** Spiegel 86, 104, 105 Speicherkarte 12–13, 81, 102,

116 empfohlen 102 Formatieren 12–13, 81 »Lock«, 13 Kapazität 116 Spotmessung. Siehe Belichtungsmessung Sprache 84, 121

#### **Sprache (LANG)**

(Systemmenü) 84 sRGB. Siehe Farbwiedergabe Standardeinstellungen 38, 74, 113–114. Siehe auch **Zurücksetzen**; 2-Tasten-Reset Sucher 5, 14, 16, 102, 111–112 Anzeigen 5, 111–112 Schärfe 14 Zubehör 102 Synchronisation auf den zweiten Verschlussvorhang. Siehe Blitz, Blitzsynchronisation Systemmenü 80–88

#### **T**

Tiefenschärfe 39–40, 42 Tiefpassfilter 86, 105 Reinigen 105 **Tonsignal** (Menü »Individualfunktionen«), 74 Tonwertkorrektur 69

#### **U**

Uhr 83, 111 Akku 83 USB 55–56, 57–58, 84 Kabel 55–56, 57–58 Mass Storage 55, 84 MTP/PTP 55, 84 **USB** (Systemmenü) 55, 84

#### **V**

Verschluss 17, 41 Verschlusszeiten 6, 39–44. Siehe auch Belichtung Verwackeln, Vermeidung 32, 41, 44. Siehe auch Selbstauslöser; Aufnahmebetriebsart, Fernauslöser mit Vorlaufzeit; Aufnahmebereitschaft, Fernauslöser Videoausgang 2, 62 Videogerät 62 Videokabel 62, 103 **Videonorm** (Systemmenü) 62, 83

#### **W**

**WE** Symbol für Weißabgleich 6, 49, 70–72 Weißabgleich 49, 70–72. Siehe auch Farbtemperatur Eigener Messwert 49, 70–72 **Weißabgleich**

#### (Aufnahmemenü) 49, 70–72 **Weltzeit** (Systemmenü) 11, 83 Wiedergabe 20, 50–54 Ausschnittvergrößerung 53 Einzelbilddarstellung 20, 50

Indexdarstellung 52 Menü 65–67

#### **Wiedergabe-Ordner**

(Wiedergabemenü) 66 Wiederherstellen der Standardeinstellungen. Siehe **Zurücksetzen**

#### **Z**

Zeit 11, 83. Siehe auch Uhr; **Weltzeit** Zeitautomatik 39 42 Zubehör Siehe auch Akku/ Batterie; Objektiv; Blitz, optional optional 96–103 im Lieferumfang 7 **Zurücksetzen** (Menü

»Individualfunktionen«) 74

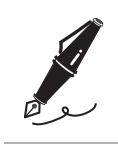

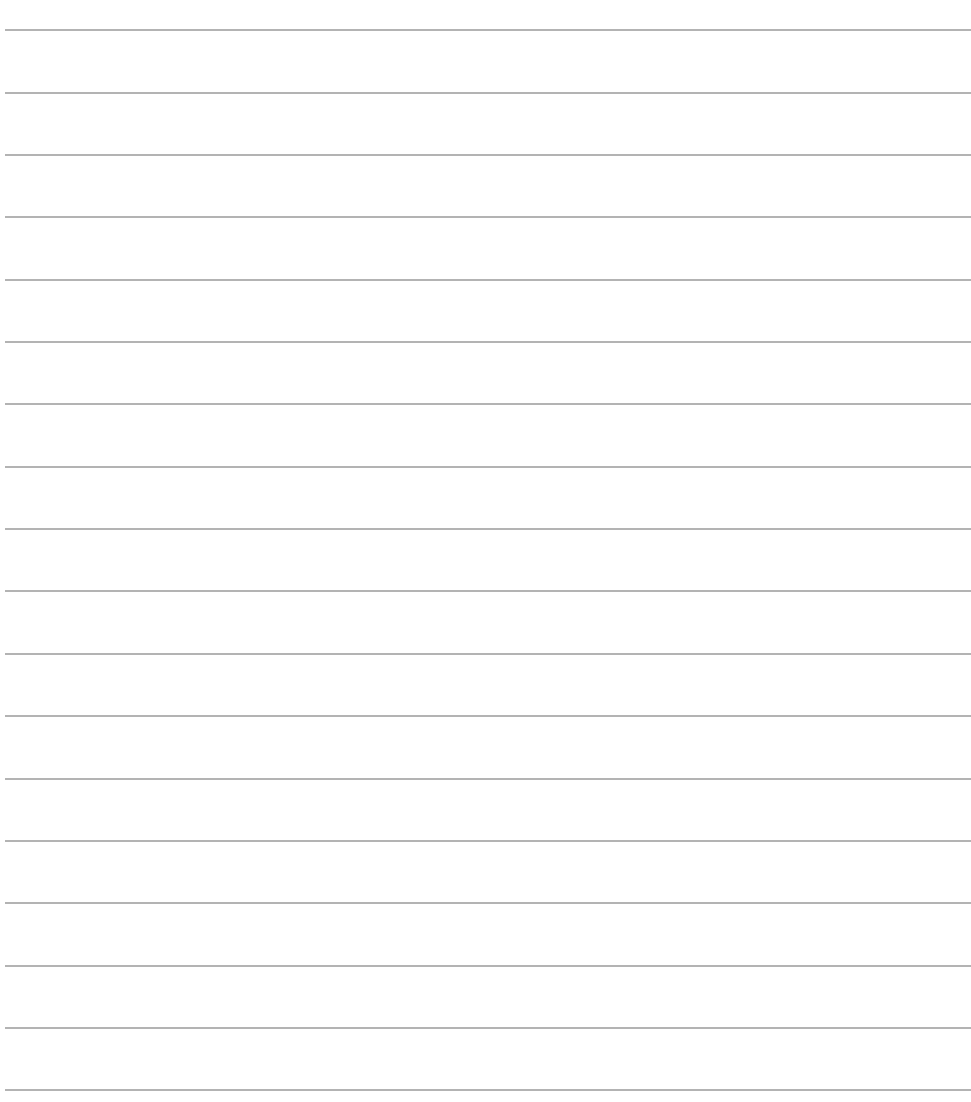

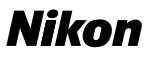

Alle Rechte, auch die des auszugsweisen Nachdrucks (mit Ausnahme kurzer Zitate in technischen Besprechungen), ohne schriftliche Genehmigung der NIKON CORPORATION ausdrücklich vorbehalten.

# **NIKON CORPORATION**

Fuji Bldg., 2-3 Marunouchi 3-chome, Chiyoda-ku, Tokyo 100-8331, Japan

Gedruckt in Belgien SB7C03(12) 6MBA7612-03